## **System Guide**

P/N 411288-002

## AI1620 SmartPass®

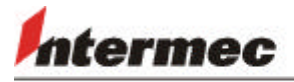

**Amtech Systems Division** 

A UNOVA Company

Information in this document is subject to change and does not represent a commitment on the part of Amtech Systems Corporation.

© 1999 Amtech Systems Corporation. (Amtech Systems Corporation is a wholly owned subsidiary of Intermec Technologies Corporation.) All rights reserved. No portion of this publication may be reproduced or transmitted in any form by any means without prior written permission of Amtech Corporation.

Aspects of the wireless data and security equipment and systems marketed by Amtech Systems Corporation and its affiliates are protected by patents and patents pending in the United States and other countries.

Amtech is a registered trademark of Amtech Systems Corporation.

SmartPass® is a registered trademark of Amtech Systems Corporation.

Throughout this manual, trademarked names may be used. Rather than put a trademark symbol  $(\mathbb{M})^{\mathfrak{B}}$  in every occurrence of a trademarked name, we state that we are using the names only in an editorial fashion and to the benefit of the trademark owner, with no intention of infringement.

All other trademarks listed are the property of their respective owners. Printed in the U.S.A.

For further information, contact:

Amtech Systems Corporation 19111 Dallas Parkway, Suite 300 Dallas, Texas 75287-3106 USA

Phone: (972) 733-6600 Fax: (972) 733-6699

Amtech Response Center 19111 Dallas Parkway, Suite 300 Dallas, Texas 75287-3106 USA

Phone: (972) 733-6681 Fax: (972) 733-6695

#### **WARNING TO USERS IN THE UNITED STATES FEDERAL COMMUNICATIONS COMMISSION (FCC) RADIO FREQUENCY INTERFERENCE STATEMENT 47 CFR §15.105(a)**

NOTE: This equipment has been tested and found to comply with the limits for a Class A digital device pursuant to Part 15 of the Federal Communications Commission (FCC) rules. These limits are designed to provide reasonable protection against harmful interference when the equipment is operated in a commercial environment. This equipment generates, uses, and can radiate radio frequency (RF) energy and may cause harmful interference to radio communications if not installed and used in accordance with the instruction manual. Operating this equipment in a residential area is likely to cause harmful interference, in which case, depending on the laws in effect, the users may be required to correct the interference at their own expense.

#### **NO UNAUTHORIZED MODIFICATIONS 47 CFR §15.21**

CAUTION: This equipment may not be modified, altered, or changed in any way without permission from Amtech Corporation. Unauthorized modification may void the equipment authorization from the FCC and will void the Amtech warranty.

#### **USE OF SHIELDED CABLES IS REQUIRED 47 CFR §15.27(a)**

Shielded cables must be used with this equipment to comply with FCC regulations.

A license issued by the FCC is required to operate this RF identification device in the United States. Contact Amtech Corporation for additional information concerning licensing requirements for specific devices.

#### **Amtech Corporation USA**

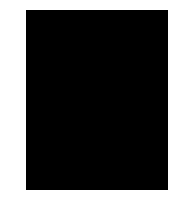

## *Contents*

#### *Table of Contents*

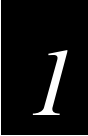

## *Introduction*

**Introduction 1-3**

**Audience 1-3**

**System Guide Organization 1-3**

 **Document Conventions 1-4**

**System Description 1-4**

**License Requirements 1-5**

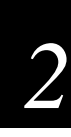

### *Developing the Site Plan*

#### **Overview 2-3**

**Reader and Tag Alignment 2-3** Polarization 2-4 Unobstructed Line of Sight 2-5

#### **Site Layout and Traffic Flow 2-7**

SmartPass Read Zone 2-8 Other SmartPasses in the Area 2-8 Lane Configurations 2-8 Open Lane Configuration 2-8 Gate with Center Island Configuration 2-11 Parking Garage with Ticket Island Configuration 2-11 Reflection, Refraction, and Diffraction of RF Signals 2-12 Existing Interference 2-13

#### **Electrical and Communications Requirements 2-13**

Junction Box 2-13 Power and Communications Cable 2-13 Electrical Power 2-14 Host Communications 2-15 RS–232 Interface 2-16 RS–422 Interface 2-16 Wiegand Interface 2-16 Input/Output Circuits 2-16

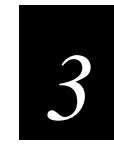

### *Choosing, Installing, and Removing Tags*

#### **Tag Types 3-3**

Tag Models 3-3 Reader/Tag Interoperability 3-5 Tag Data Formats 3-6 Installing Interior Tags 3-6 Materials Required 3-7 Tag Positioning 3-7 Interior Driver's or Passenger's Side 3-7 Interior Center Windshield 3-8 Installation Procedures 3-8

#### **Removing Interior Tags 3-9**

#### **Installing Exterior Tags 3-9**

Materials Required 3-10 Tag Positioning 3-10 Installation Procedures Using Tape 3-11 Installation Procedures Using Blind Rivets 3-11

**Removing Exterior Tags 3-11**

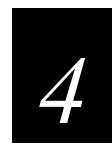

### *Testing and Configuring SmartPass Before Installation*

#### **Materials Required 4-3**

Materials Supplied 4-3 Cable Supplied 4-3 Additional Materials Needed 4-4

#### **Testing Using an Audible Circuit Tester 4-4**

Connecting the AC Power Supply 4-5 Connecting the DC Power Supply 4-6 Testing SmartPass 4-6

#### **Configuring SmartPass 4-7**

Connecting SmartPass to the PC 4-7 Using a RS-232 Interface 4-7 Using RS-422 Interface 4-10 Using Wiegand Interface 4-10 Default Configuration Settings 4-12 General Configuration Settings 4-12 Operating Parameter Settings 4-12 Configuring Operating Parameters Using Terminal Emulation Software 4-14

Configuring Operating Parameters Using SmartPass Host  $4-14$ Loading and Starting SmartPass Host 4-15 Verifying PC-to-SmartPass Communications 4-15 Verifying Tag Read Capability 4-18 Configuring SmartPass Parameters 4-20 Reset 4-25

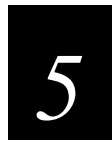

### *General Software Information*

**Command Entry Conventions 5-3**

**Command Response Conventions 5-4**

**Operating Parameters 5-5**

**Power Fail 5-5**

**Program Download 5-5** Download Considerations 5-5 Download Procedures 5-6

**Startup 5-7** Sign-On Message 5-7 Boot Failure Message 5-7

**Tag/Message Buffer 5-7**

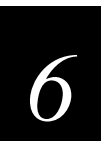

#### *Communication Protocols*

**Introduction 6-3**

**Basic Protocol 6-3**

**Error Correcting Protocol 6-4**

**Data Inquiry Protocol 6-4**

#### **Basic and ECP Protocol Format 6-5**

Reader Transmissions 6-5 ECP Host ACK/NAK Response 6-6 Switch to Command Mode Request 6-7 Host Transmission 6-7 Reader Command Response 6-8 Sample Messages 6-9 Reader Transmissions 6-9 Host Command Transmissions 6-9

*AI1620 SmartPass System Guide*

Timing and Synchronization 6-10 Reader-Addressed Failure Conditions 6-12 Illegal Sequence Number (Not in the Range 0–9, A–F) 6-12 Wrong Sequence Number 6-12 Bad CRC 6-12 Illegal Command 6-12 Transmission Timeout 6-12 Receive Timeout 6-12 Asynchronous Message/Command Message Collision 6-12 Host-Addressed Failure Conditions 6-12 Illegal or Wrong Sequence Number 6-12 Bad CRC 6-13 Transmission Timeout 6-13 Receive Timeout 6-13 Asynchronous Message/Command Message Collision 6-13

**ECP Reliability 6-13**

**CRC Calculation 6-13**

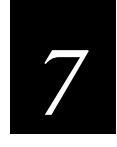

### *Commands*

**Introduction 7-3**

**Operating Modes 7-3** Data Mode 7-3 Command Mode 7-4 Download Mode 7-5 **Command List 7-5** Reader Mode Control — Command Group 0 7-5 00 Switch to Data Mode (Factory Default) 7-5 01 Switch to Command Mode 7-5 05 Switch to Download Mode 7-6 06 Transmit Buffer Entry 7-6 Communications Port Control — Command Group 1 7-7 100N Select Baud Rate 7-7 101N Select Stop Bits 7-7 102N Select Parity 7-8 Real-Time Clock — Command Group 2 7-8 20 Set Time 7-8 21 Set Date 7-9 22 Display Time and Date 7-9 Append Information — Command Group 3 7-9 30N Append Time and Date Selection 7-10 31N Append Auxiliary Information Selection 7-10 ID Filtering — Command Group 4 7-11

*Table of Contents*

40 Transmit All ID Codes 7-11

410N Anti-Passback (Select Unique ID Code Criteria) 7-11

43 Buffer All ID Codes 7-12

450 Disable Wiegand Mode (Factory Default) 7-12

451 Enable Wiegand Mode 7-13

452 Disable Tag Translation Mode (Factory Default) 7-13

453 Enable Tag Translation Mode 7-13

46NN Set Wiegand Retransmit Interval 7-13

48N Select Dual-Frame Processing Mode 7-14

Reader Status — Command Group 5 7-15

505 Display Software Version 7-15

506 Display Hardware Configuration Information 7-15

520 Display Power Fail Bit 7-15

521 Display Reader ID Number 7-15

522 Display Communications Port Parameters 7-16

524 Display Appended Information Status 7-16

525 Display Communications Protocol Status 7-17

- 526 Display I/O Status 7-18
- 527 Display RF Status 7-19
- 529 Display Presence Input Status 7-20
- 530 Display RF0 Filter Status 7-21
- 532 Display Wiegand Mode Status 7-22
- 533 Display Wiegand Retransmit Interval 7-22
- 534 Display Tag Translation Mode Status 7-22
- 535 Display Buffer Control Status 7-23
- 536 Display Dual-Frame Processing Mode 7-23
- 537 Display Echo Status 7-23
- 540 Display Flash Checksum 7-24
- 543 Display Boot Checksum 7-24
- 550 Display Periodic Check Tag Status 7-24
- 551 Display Selected Check Tag Option 7-25
- 560 Display Input Status Change Report Options 7-25

Reader Control Functions — Command Group 6 7-25 60NN Set Reader ID Number 7-25

610 Select Basic Protocol (Factory Default) 7-26

611 Select Error Correcting Protocol 7-26

612NN Select Error Correcting Protocol Timeout 7-26

613 Select Data Inquiry Protocol 7-27

614N Select Flow Control Option 7-27

6160 Disable Buffer Control Mode (Factory Default) 7-27

- 6161 Enable Buffer Control Mode 7-28
- 6170 Disable Echo Mode 7-29

6171 Enable Echo Mode (Factory Default) 7-30

620N Output Control 7-30

621 Predefined Output Control (Factory Default) 7-30

63 Reset Reader 7-30

640N RF Control 7-31

641 Select RF-by-Input Control (Factory Default) 7-31

642NN Select RF Operating Frequency 7-31 643NN Select RF Operating Range (Distance) 7-34 65 Reset Power Fail Bit 7-34 660 Test External RAM 7-35 661 Display Diagnostic Results 7-35 664 Test Real-Time Clock 7-35 667 Verify Boot ROM Checksum 7-36 668 Verify Flash Memory Checksum 7-36 669 Perform All Diagnostics 7-36 66F Load Default Operating Parameters 7-36 67N Set Output Pulse Duration 7-36 690N Select Presence Without Tag Report Option 7-37 692N Select RF Control Algorithm 7-38 693N Select RF Timeout Period 7-39 694N Select Input Inversion Option 7-40 695 Set Serial Number 7-40 696S...S Store Hardware Configuration String 7-40 Auxiliary Reader Control — Command Group 8 7-41 810 Disable Periodic Check Tag (Factory Default) 7-41 8110 Perform System Check Tag Test 7-41 8120 Enable Periodic Check Tag 7-41 8160 Select Internal Check Tag (Factory Default) 7-41 82N Select Input Status Change Report Option 7-42 Flash Memory Control — Command Group 9 7-42 90 Load Program Block 7-42 91 Verify Flash Checksum 7-43

- 96 Erase Flash Memory 7-43
- 97 Perform Destructive Flash Test 7-43
- 99 Exit Download Mode 7-43

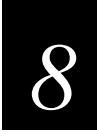

#### *Installing SmartPass*

**Installation Process 8-3**

**Installation Accessory Kits 8-3** Cabling Assignments 8-3

#### **Mounting SmartPass to Round Pole or Flat Surface 8-6**

Mounting SmartPass on a Round Pole 8-6 Materials Required 8-6 Procedures 8-7 Mounting SmartPass to a Wall or Ceiling 8-9 Materials Required 8-9 Procedures 8-10

**Connecting the AC Power Supply 8-13** Connecting the DC Power Supply 8-14

*Table of Contents*

#### **Marking the Read Zone 8-14**

Materials Required 8-14 Marking Procedures 8-15 Fine-Tuning and Verifying the Read Zone 8-16

#### **Connecting Communications 8-18**

Connecting SmartPass to the PC 8-18 Using a RS-232 Interface 8-18 Using RS-422 Interface 8-20 Using Wiegand Interface 8-21

**Connecting Sense Input and Sense Output Circuits 8-22** Connecting Sense Input Circuits 8-23 Connecting Sense Output Circuits 8-23

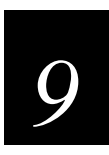

### *Troubleshooting and Maintenance*

**Error Messages 9-3**

**Troubleshooting 9-5**

**Product Repair and Returns 9-7**

**Technical Support 9-7**

**Marketing Support 9-7**

**Find Something Wrong or Want to Suggest an Improvement? 9-7**

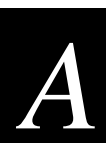

 *B*

*Glossary* 

## *Technical Specifications*

**Reader Specifications B-3** Communications B-3 Hardware Features B-3 Power Requirements B-3 Physical Attributes B-3 Environmental Parameters B-4 Options B-4

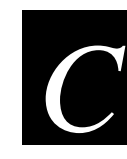

## *Wiring Tables*

**Communications Interfaces C-3**

**Cable Supplied with SmartPass C-4** RS–232 Interface C-5 RS-422 Interface C-6 Wiegand Interface C-7

**Power Supply Connections C-7** AC Power C-7 Low-Voltage DC Power C-8

**Input/Output Cabling Assignments C-9**

**Summary Table C-12**

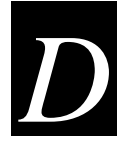

## *Command Quick Reference*

**Factory Default Settings D-3**

**Numerical Command List D-5**

**Alphabetical Command List D-13**

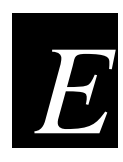

## *Using Error Correcting Protocol*

**Communications in ECP E-3** Setting Up Meta Keys E-3 Understanding Sequence Numbers E-5 Reader Power Down or Power Loss E-5 Escaping from an ECP Loop E-5 Changing the Time-out Value E-6

## *List of Figures*

- **Figure 1-1 SmartPass Front and Side Views 1-5**
- **Figure 2-1 Tag Horizontal and Vertical Orientation 2-4**
- **Figure 2-2 SmartPass Location Relative to Tag Position 2-5**
- **Figure 2-3 Typical Tag Positions for U.S. Driver's Side Reader 2-6**
- **Figure 2-4 Typical Tag Positions for U.S. Passenger's Side Reader 2-6**
- **Figure 2-5 Typical Tag Positions for SmartPass Mounted Overhead 2-7**
- **Figure 2-6 Open Lane Configuration 2-9**
- **Figure 2-7 Overhead Open Lane Configuration 2-10**
- **Figure 2-8 Gate Application with Center Island 2-11**
- **Figure 2-9 Parking Garage Application 2-12**
- **Figure 3-1 Driver's or Passenger's Side (U.S.) Interior Windshield Tag Location 3-8**
- **Figure 3-2 Upper Center Interior Windshield Tag Location 3-8**
- **Figure 3-3 Hook-and-Loop Material on Interior Tag 3-9**
- **Figure 3-4 Ideal Exterior Tag Locations 3-10**
- **Figure 3-5 Exterior Tag with Double-Sided Tape 3-11**
- **Figure 4-1 Wiring for Audible Circuit Tester 4-5**
- **Figure 4-2 DB9 and DB25 Connector Pin Assignments for Signal to Host 4-8**
- **Figure 4-3 Status Window 4-15**
- **Figure 4-4 Find Reader Options 4-16**
- **Figure 4-5 Communications Established Message 4-16**
- **Figure 4-6 Reader Not Found Message 4-17**
- **Figure 4-7 Successful Tag Read 4-18**
- **Figure 4-8 Second Successful Tag Read 4-19**
- **Figure 4-9 Select Appended Data Dialog Box 4-20**
- **Figure 4-10 Check Tag Options Submenu 4-21**
- **Figure 4-11 Select Periodic Checktag Option Dialog Box 4-22**
- **Figure 4-12 Select Tag Filter Dialog Box 4-23**
- **Figure 4-13 Select Presence Report Option Dialog Box 4-24**
- **Figure 4-14 Select Sensor Report Option Dialog Box 4-25**
- **Figure 4-15 Reader Reset option 4-26**
- **Figure 4-16 Sign-On Message 4-26**
- **Figure 4-17 Current RF Display Box 4-27**
- **Figure 4-18 Set RF option 4-28**
- **Figure 4-19 Select Transmission Option Dialog Box 4-28**
- **Figure 4-20 SmartPass RF Control Options 4-30**
- **Figure 4-21 Set Sensor Control of RF 4-31**
- **Figure 4-22 Sense Input Status Dialog Box 4-32**
- **Figure 4-23 Select Input Mode Dialog Box 4-33**
- **Figure 4-24 Port Configuration Parameters Dialog Box 4-34**
- **Figure 4-25 Protocol Parameters Submenu 4-35**
- **Figure 4-26 Select Communications Protocol Dialog Box 4-35**
- **Figure 4-27 Port Configuration Parameters Submenu 4-36**
- **Figure 4-28 Select Flow Control Option Dialog Box 4-37**
- **Figure 4-29 Select Option Dialog Box 4-37**
- **Figure 4-30 Select Translation Option Dialog Box 4-38**
- **Figure 5-1 Download File Name Entry 5-6**
- **Figure 8-1 Factory-Mounted Bracket 8-7**
- **Figure 8-2 Pole Mount Bracket Assembly 8-7**
- **Figure 8-3 SmartPass Mounted Using Pole Mount Bracket 8-8**
- **Figure 8-4 Front and Top Views of SmartPass Position 8-9**
- **Figure 8-5 Wall Mount Bracket Accessory 8-10**
- **Figure 8-6 Wall Mount Bracket Attached to SmartPass 8-11**
- **Figure 8-7 Factory Mount Bracket Attached to Wall Mount Bracket 8-11**
- **Figure 8-8 Pole Mount Bracket Attached to Wall 8-12**
- **Figure 8-9 Connecting SmartPass Assembly to Pole Mount Bracket 8-12**
- **Figure 8-10 Sample Read Zone Marking Pattern 8-16**
- **Figure 8-11 Range Value Dialog Box 8-17**
- **Figure 8-12 DB9 and DB25 Connector Pin Assignments for Signal to Host 8-19**
- **Figure 8-13 Sample Circuit Connections 8-23**
- **Figure C-1 DB9 and DB25 Connector Pin Assignments for Signal to Host C-4**

## *List of Tables*

- **Table 2-1 Connector Cabling Accessory Kits 2-13**
- **Table 2-2 Power Supply Current Requirements 2-14**
- **Table 2-3 Cable length from Amtech-Supplied 110 V AC to 18 V AC Transformer to AI1620 SmartPass 2-15**
- **Table 2-4 Communications Interfaces and Conductors 2-15**
- **Table 3-1 Tag Configuration Guidelines 3-3**
- **Table 3-2 Reader/Tag Interoperability 3-5**
- **Table 4-1 AC Transformer Connections for Colored Pair Wire Cable 4-5**
- **Table 4-2 Low Voltage DC Cable Connections for the Colored Pair Wire Cable 4-6**
- **Table 4-3 RS–232 Interface Signal Wiring for Colored Wire Pair Cable 4-9**
- **Table 4-4 RS–422 Interface Signal Wiring for Colored Wire Pair Cable 4-10**
- **Table 4-5 Wiegand Interface Signal Wiring for Colored Wire Pair Cable 4-11**
- **Table 4-6 SmartPass Configuration Label Fields 4-12**
- **Table 4-7 SmartPass Default Configuration Settings 4-13**
- **Table 5-1 Four-Character Command Structure 5-3**
- **Table 5-2 Sample Command Sequence 5-4**
- **Table 6-1 Example of Routine to Calculate CRC 6-14**
- **Table 6-2 Example of Routine to Calculate CRC-CCITT without Lookup Table 6-14**
- **Table 6-3 Example of Routine to Calculate CCITT-CRC with Lookup Table 6-15**
- **Table 6-4 Example of Routine to Create Lookup Table 6-16**
- **Table 7-1 RF Frequency Commands 7-32**
- **Table 7-2 Output Pulse Duration Hex Commands 7-37**
- **Table 7-3 Tag Reporting Option Commands 7-38**
- **Table 7-4 RF Control Algorithm Commands 7-38**
- **Table 7-5 RF Timeout Period Commands 7-39**
- **Table 7-6 Input Inversion Enable/Disable Commands 7-40**
- **Table 7-7 Report Option Commands 7-42**
- **Table 8-1 Installation Accessory Kits 8-3**
- **Table 8-2 Cabling Assignments for Colored Wire Pair Cable 8-4**
- **Table 8-3 AC Transformer Connections for Colored Pair Wire Cable 8-13**
- **Table 8-4 Low Voltage DC Cable Connections for the Colored Pair Wire Cable 8-14**
- **Table 8-5 RS–232 Interface Signal Wiring for Colored Wire Pair Cable 8-19**
- **Table 8-6 RS–422 Interface Signal Wiring for Colored Wire Pair Cable 8-21**
- **Table 8-7 Wiegand Interface Signal Wiring for Colored Wire Pair Cable 8-22**
- **Table 8-8 Sense Input/Output Cabling Assignments for Colored Wire Pair Cable 8-24**
- **Table 9-1 Error Messages 9-3**
- **Table 9-2 Symptoms and Remedies 9-5**
- **Table C-1 Communications Interfaces and Conductors C-3**
- **Table C-2 RS–232 Interface Signal Wiring for Colored Wire Pair Cable C-5**
- **Table C-3 RS–232 Interface Signal Wiring for Alternate Wire Pair Cable C-5**
- **Table C-4 RS–422 Interface Signal Wiring for Colored Wire Pair Cable C-6**
- **Table C-5 RS–422 Interface Signal Wiring for Alternate Wire Pair Cable C-6**
- **Table C-6 Wiegand Interface Signal Wiring for Colored Wire Pair Cable C-7**
- **Table C-7 Wiegand Interface Signal Wiring for Alternate Wire Pair Cable C-7**
- **Table C-8 AC Transformer Connections for Colored Pair Wire Cable C-7**
- **Table C-9 AC Transformer Connections for Alternate Wire Cable C-8**
- **Table C-10 Low Voltage DC Cable Connections for Colored Pair Wire Cable C-8**
- **Table C-11 Low Voltage DC Cable Connections for Alternate Wire Cable C-8**
- **Table C-12 Sense Input/Output Cabling Assignments for Colored Wire Pair Cable C-9**
- **Table C-13 Sense Input/Output Cabling Assignments for Alternate Wire Cable C-11**
- **Table C-14 All Cabling Assignments for Colored Wire Pair Cable or Alternate Wire Pair Cable C-12**
- **Table D-1 SmartPass Default Configuration Settings D-3**
- **Table D-2 SmartPass Commands Listed By Number D-5**
- **Table D-3 SmartPass Commands Listed by Command Name D-13**
- **Table E-4 Example meta keys and values E-4**

## *1 Introduction*

**This chapter provides information on the audience, organization, document conventions, system description, and license information for the SmartPass system.**

## *Introduction*

This SmartPass System Guide provides site planning and testing, installing, and operating instructions for Amtech's SmartPass integrated reader system (SmartPass). Before you begin installing SmartPass, Amtech recommends that you read this entire manual. Also read the READ.ME file on the SmartPass software diskette included with your SmartPass Dealer Binder.

## *Audience*

This document is intended to be used only by authorized SmartPass dealers, installers, and service personnel. Because SmartPass has no operator- or end-user-serviceable components or features, no end-user manual or operator guide exists. Once the system is set up and tested by the **authorized** installer, SmartPass operation requires no enduser intervention.

## *System Guide Organization*

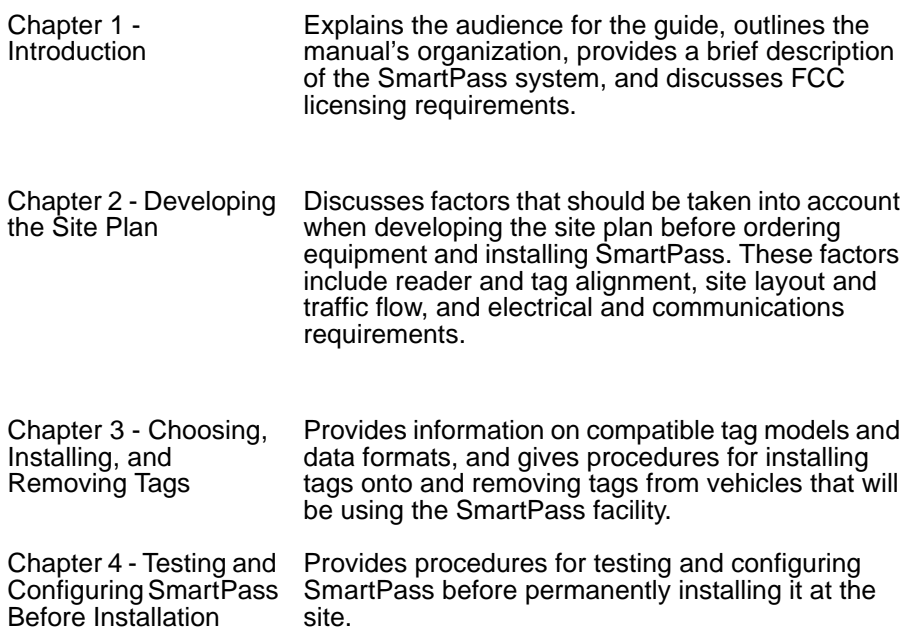

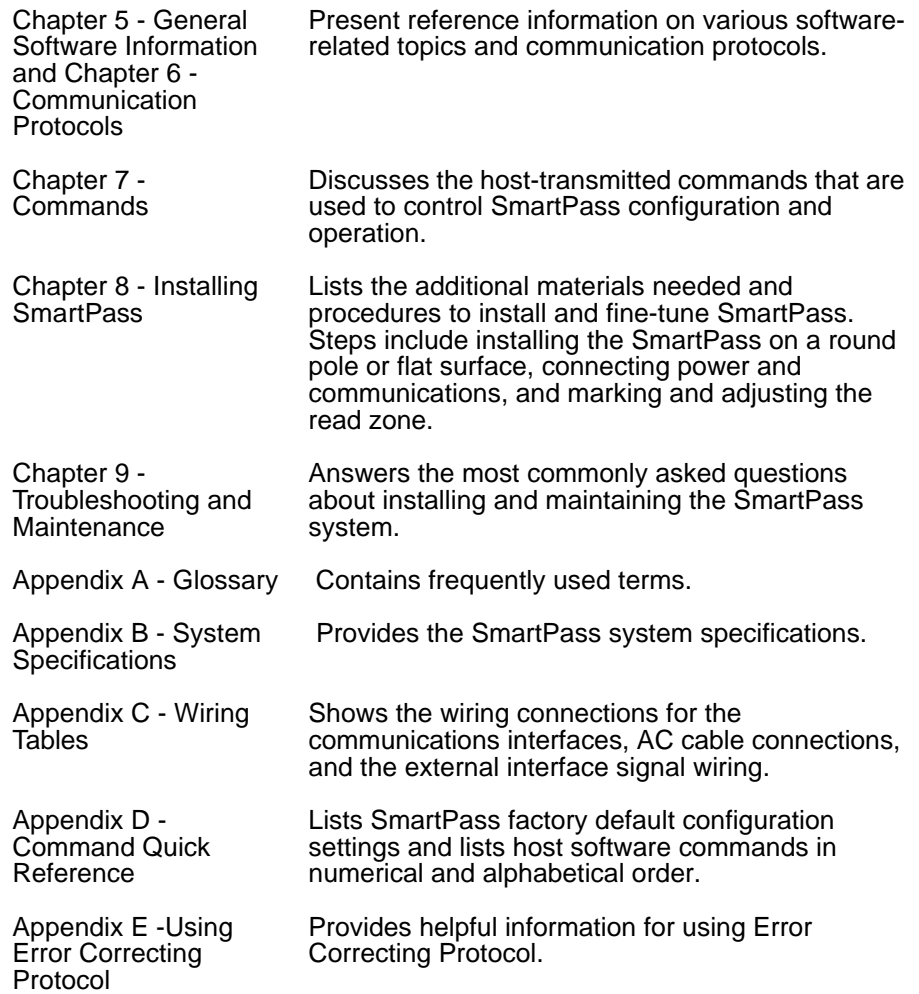

## *Document Conventions*

The following conventions are used in this document.

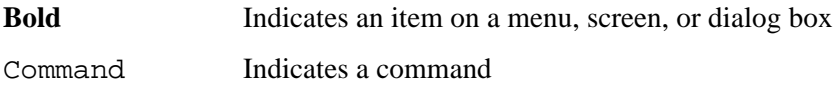

## *System Description*

SmartPass consists of a power supply, a reader logic board (also called a tag decoder), a radio frequency (RF) transmitter/receiver (called the RF module), a patch antenna, and a check tag. These SmartPass components are contained in a highly reliable, compact, and easy-to-install package. Figure 1-1 shows the front and side views of a SmartPass.

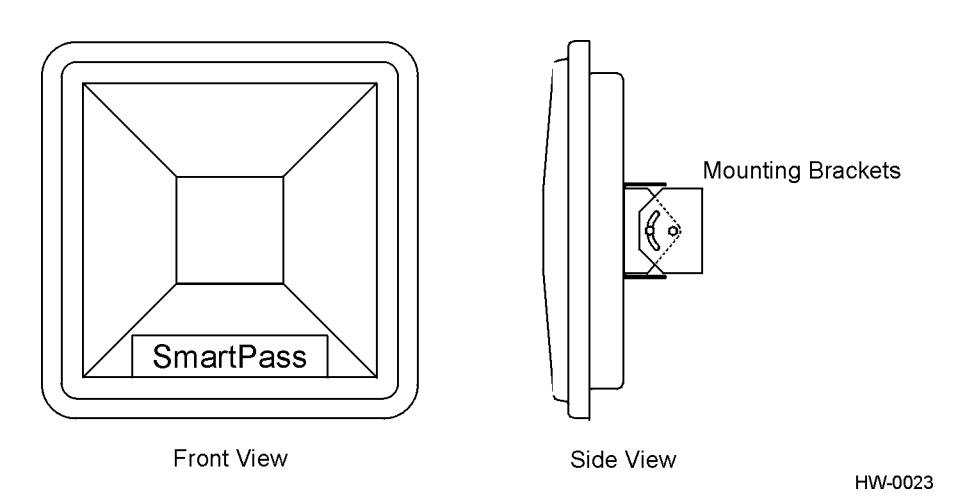

**Figure 1-1 SmartPass Front and Side Views**

SmartPass generates an RF signal that is reflected by an Amtech radio frequency identification (RFID) tag installed on a vehicle. The tag adds its programmed identification information to the signal and reflects the signal back to SmartPass. SmartPass receives and decodes the tag data carried by the reflected signal and transmits this data to a local host computer for processing.

## *License Requirements*

SmartPass system users in the U.S. must obtain a license from the Federal Communications Commission (FCC). The authorized frequency band in the U.S. is 902 to 904 and 909.75 to 921.75 MHz.

The user is responsible for filing the FCC license according to FCC regulations, but the Amtech dealer should provide assistance and support as necessary to complete these forms. Forms and information for obtaining the license are located in the *SmartPass Dealer Binder*.

An FCC license provides the user with the legal authorization to operate SmartPass on the licensed frequencies at the site specified in the license. Only an authorized installer or service technician can set the SmartPass AI1620 series of readers' frequency to that specified in the FCC site license. No end-user-operated controls exist on these SmartPass models.

The FCC license also provides the user with protection and authorization to maintain the system should any other RFID product be used in the licensed area after your SmartPass equipment is installed.

*AI1620 SmartPass System Guide*

# *2*

## *Developing the Site Plan*

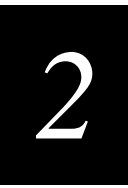

**This chapter discusses how to develop a site plan for installation of SmartPass.**

## *Overview*

Developing a site plan provides the foundation for the site's system design and establishes system configuration parameters such as the following:

- **•** Number and general location of primary components
- **•** Number of different RF frequencies required

This information is crucial before applying for FCC approval and ordering and installing SmartPass(es) and tags.

Also consider the following factors when developing this site plan:

- **•** Reader and tag alignment
- **•** Site layout and traffic flow
- **•** SmartPass electrical requirements
- **•** SmartPass communications requirements

These factors provide relevant information regarding each site's physical and electromagnetic environment and the conditions under which the system must perform.

## *Reader and Tag Alignment*

The position of SmartPass and placement of the tag on the vehicle must be compatible. It is important to consider any existing tagged vehicles currently using the facility because you will need this information to determine the optimal SmartPass location at the site.

*Note: If any of the vehicles using your facility already have tags, such as those used in toll applications, contact Amtech at 1-800-923-4824 for information about mixedtag installations before you plan tag type, location, and programming.*

Three primary criteria must be satisfied to achieve the highest read reliability:

- **•** Polarization of the tag and SmartPass must be aligned in the same direction (both horizontal or both vertical).
- **•** The installed tag must be in a direct, unobstructed line of sight to SmartPass.

**•** Tags designed to be mounted in a vehicle windshield must be mounted in the vehicle's windshield, and tags designed to be mounted on the metal surface of the vehicle must be mounted on the metal surface of the vehicle's exterior.

Tag read may not be reliable unless these criteria are met.

#### *Polarization*

Just as antennas are, tags are polarized (Figure 2-1).

*Note: Matching the tag and antenna polarization is critical to obtain optimal system performance*

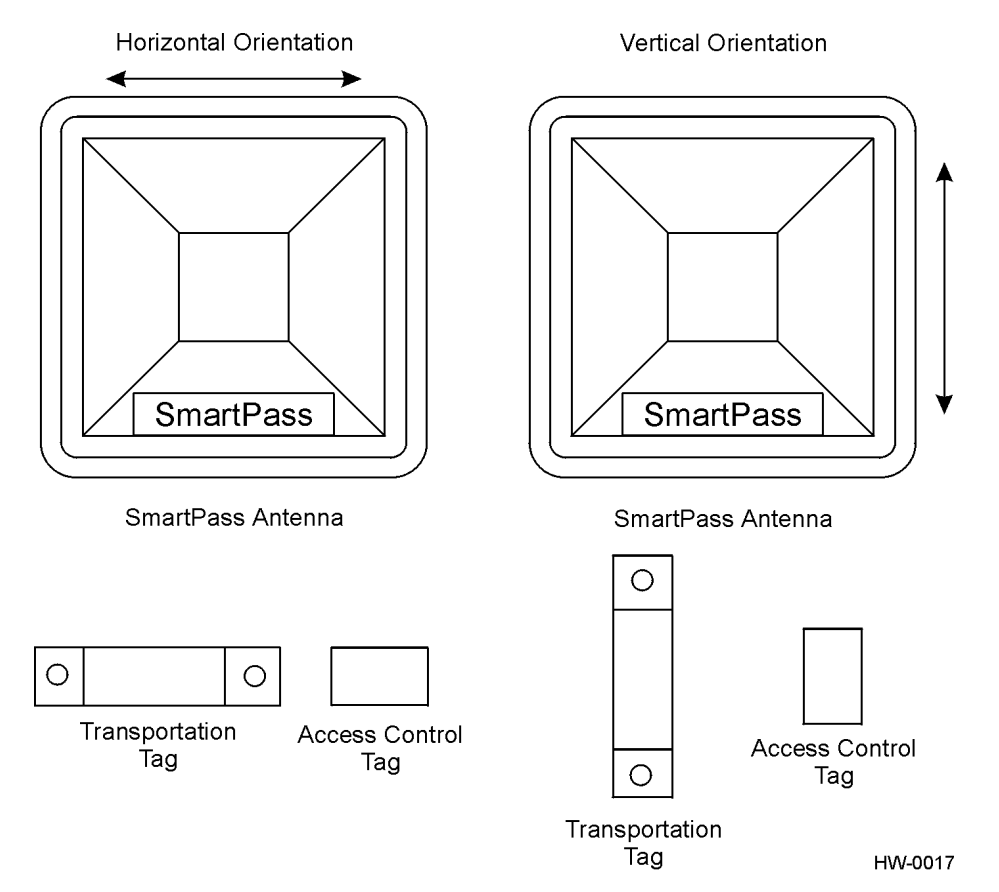

#### **Figure 2-1 Tag Horizontal and Vertical Orientation**

The polarization of the tag must be aligned in the same direction as the SmartPass reader, as shown in Figure 2-1. A horizontally oriented SmartPass cannot read a vertically oriented tag and vice versa. SmartPass polarization is set at the factory and vertical polarization of the reader, if required, must be a requested option on the purchase/sales order.

*2*

#### *Unobstructed Line of Sight*

For optimum readability, install SmartPass and the tag on the vehicle so that when the vehicle approaches SmartPass, the tag is directly facing the reader and the line of sight is clear between SmartPass and the tag. For example, if tags have been installed in vehicles to be read by SmartPass located on the driver's side curb, SmartPass mounted on the opposite curb cannot read the tags reliably. Likewise, if a fence or barrier is between the tag and SmartPass, SmartPass cannot reliably read the tags. Figure 2-2 illustrates correct and incorrect installation of a SmartPass in relation to a tag's mounting location on a vehicle.

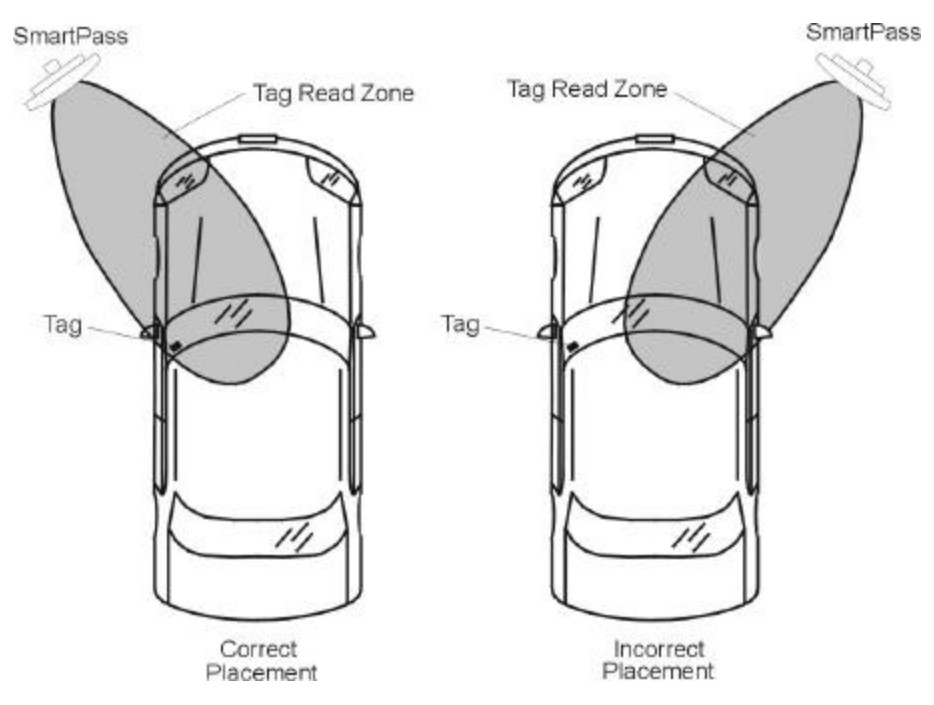

**Figure 2-2 SmartPass Location Relative to Tag Position**

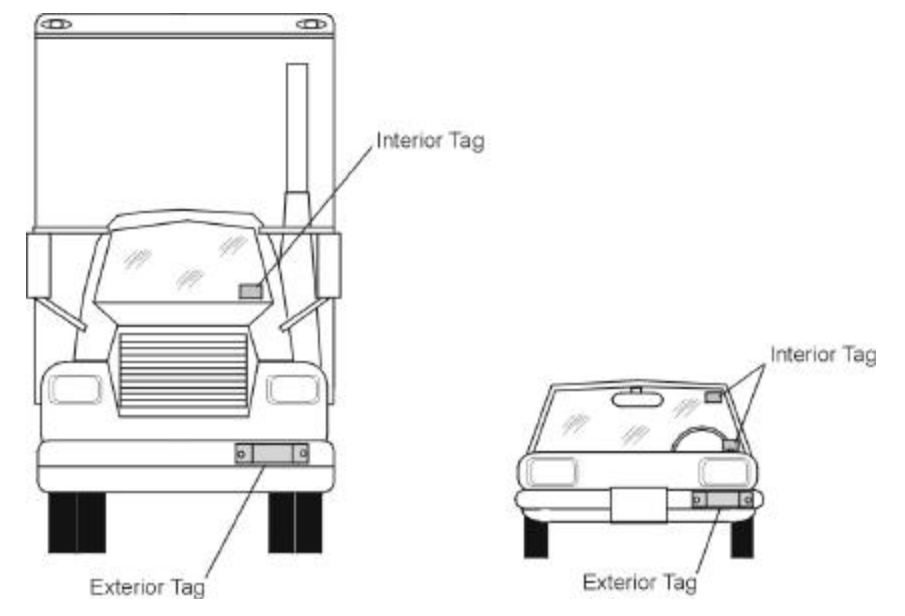

If SmartPass is installed on the curb or wall on the driver's side (U.S.), tags should be installed on the driver's side of the vehicle as illustrated in Figure 2-3.

**Figure 2-3 Typical Tag Positions for U.S. Driver's Side Reader**

If SmartPass is installed on the passenger's side curb (U.S.), tags should be installed on the passenger's side of the vehicle as illustrated in Figure 2-4.

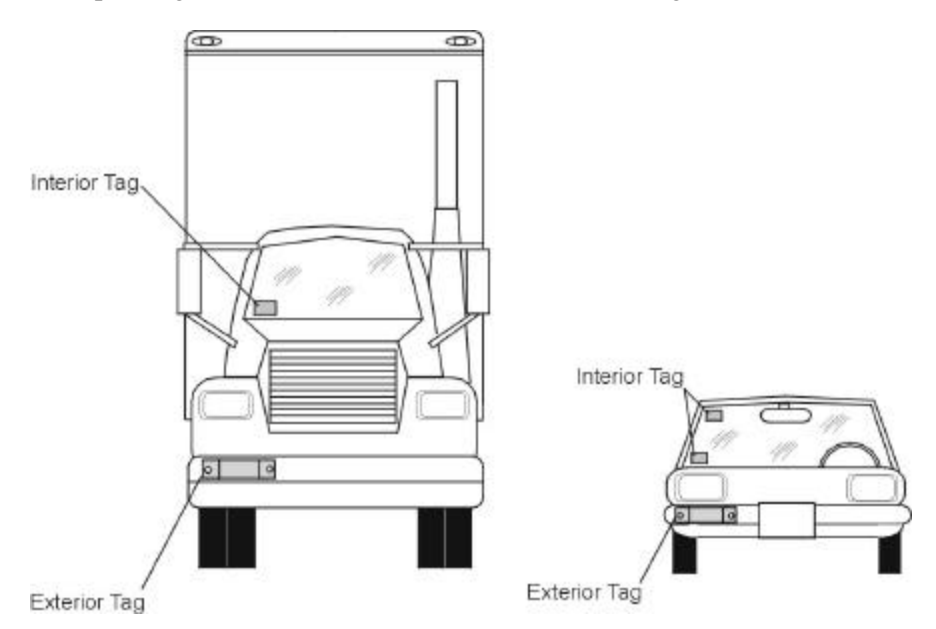

**Figure 2-4 Typical Tag Positions for U.S. Passenger's Side Reader**

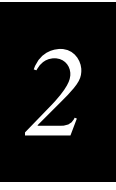

If SmartPass is installed in an overhead location, tags should be installed in the center windshield in the top center area behind the rear view mirror or on the vehicle's front license plate or center bumper as illustrated in Figure 2-5.

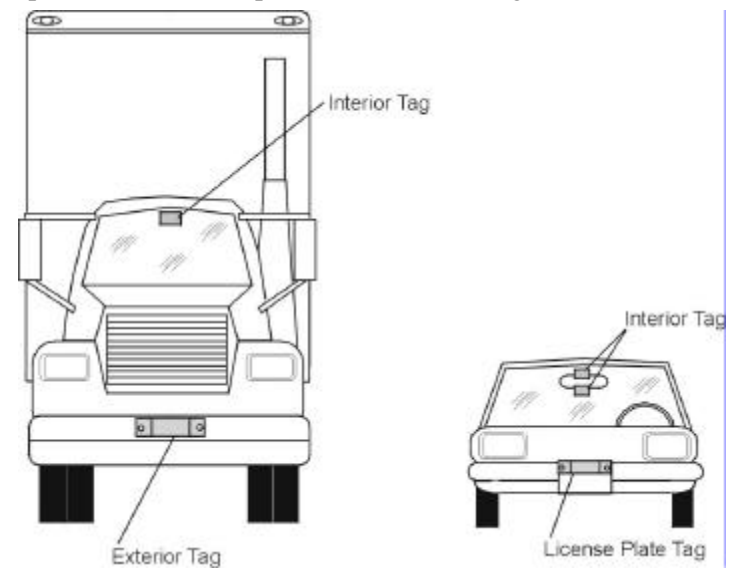

**Figure 2-5 Typical Tag Positions for SmartPass Mounted Overhead**

*Note: Metallized coatings on some vehicle windshields and windows shield the radio frequency energy emitted by SmartPass, and may cause tags to be misread. Always install tags on the exterior of vehicles having this type of window coating.*

Refer to Chapter 3 for more detailed information on tag positioning.

## *Site Layout and Traffic Flow*

Site layout and traffic flow considerations are critical when determining SmartPass installation locations. These factors include the following:

- **•** SmartPass read zone
- **•** Other SmartPasses in the area
- **•** Lane configurations
- **•** Reflection, refraction, and diffraction of RF signals
- **•** Existing signal interference at the site

#### *SmartPass Read Zone*

SmartPass must be able to read the tag data properly within a specified area, called the read zone, without reading other nearby tags or interfering with other SmartPasses at the site. The following are some of the factors that affect the size and shape of the read zone:

- **•** Mounting method used (pole or wall mount)
- **•** Height from the ground
- **•** Indoor or outdoor location
- **•** Range discrimination setting
- **•** Other sources of interference and reflection

SmartPass must be positioned to allow the RF signal to travel to and return from the tags within the designated range and be placed in an area where it is not likely to be bumped out of alignment. If the antenna becomes misaligned or some nearby structure is added or removed, system operation can be seriously affected.

For instructions on setting the read zone, see "Marking the Read Zone" on page 8-14.

#### *Other SmartPasses in the Area*

Sites with more than one SmartPass in close proximity should be configured with a frequency separation of at least 6 MHz. If more than one SmartPass is in a side-byside or multiple lane application, the frequencies should be staggered. Also, two SmartPasses will not operate accurately if they directly face each other.

#### *Lane Configurations*

Amtech recommends that traffic be guided through a controlled lane to obtain consistent accurate tag readings and to prevent damage to SmartPass. The following subsections describe some common lane configurations and give suggestions for positioning SmartPass within the controlled traffic flow.

#### *Open Lane Configuration*

An open lane configuration is one in which no center barrier separates two opposing traffic flows. Figure 2-6 illustrates a sample open lane configuration and SmartPass placement. This figure assumes that tags are mounted on the inside windshield on the *passenger* side (U.S.) of the vehicle.

#### *Developing the Site Plan*

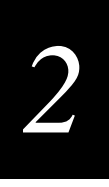

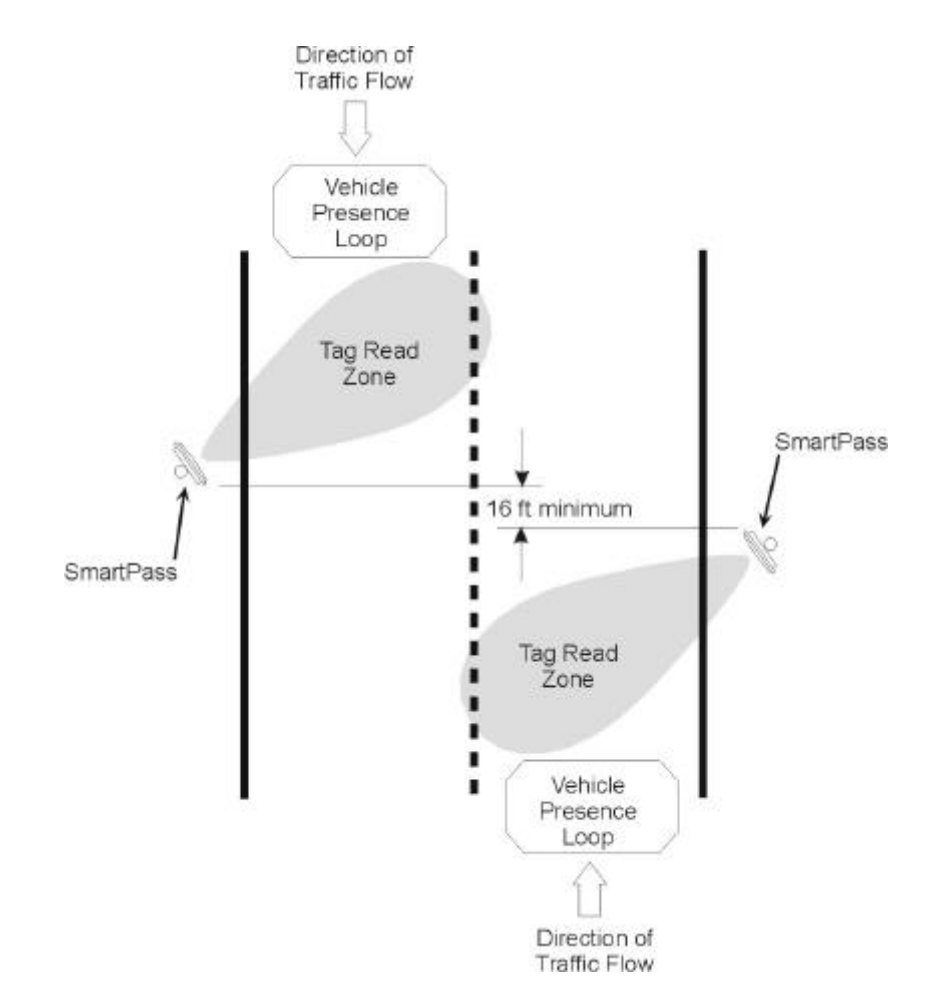

**Figure 2-6 Open Lane Configuration** 

Another option for SmartPass placement in an open lane configuration is one in which SmartPass is mounted overhead in each lane as illustrated in Figure 2-7. This figure assumes that tags are mounted on the inside *center* windshield or center bumper of the vehicle.

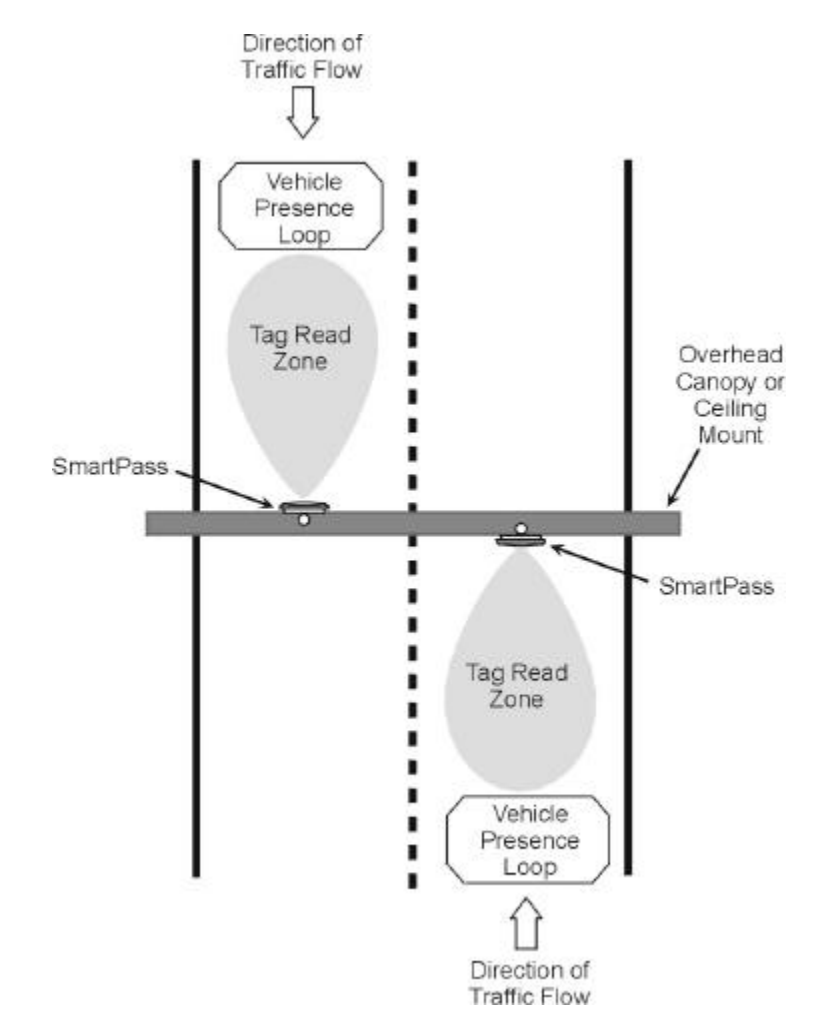

**Figure 2-7 Overhead Open Lane Configuration**

## *2*

#### *Gate with Center Island Configuration*

Figure 2-8 illustrates a typical gate application with SmartPass units positioned on a center island to read tags mounted on the inside windshield on the driver's side (U.S.). The readers are placed to allow time for the gate to open so that the vehicle can roll through without stopping.

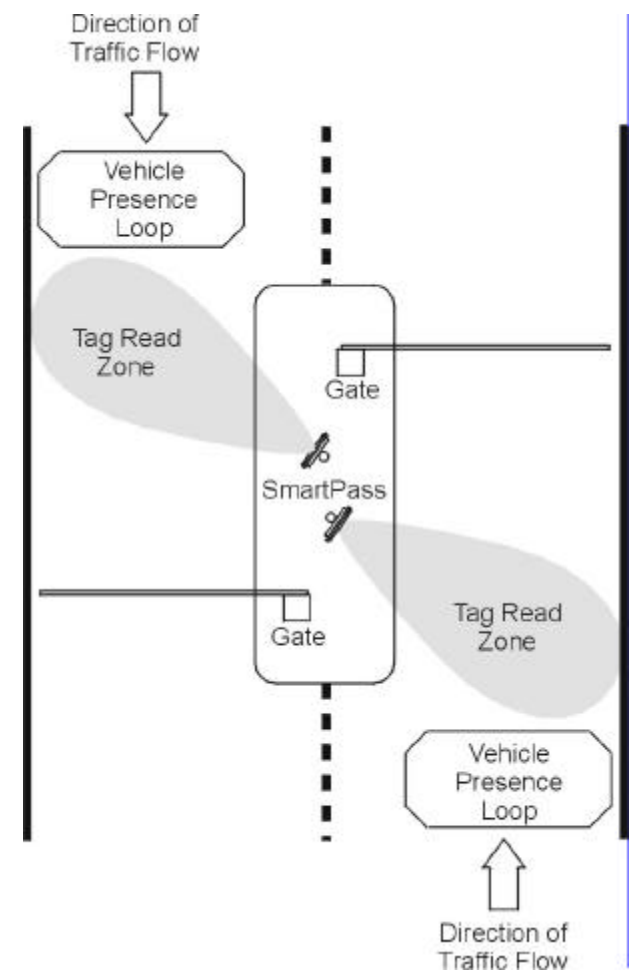

**Figure 2-8 Gate Application with Center Island**

#### *Parking Garage with Ticket Island Configuration*

Figure 2-9 illustrates a parking garage application with each SmartPass mounted on the ticket island to read tags mounted on the inside windshield on the driver's side (U.S.) or on the front vehicle bumper. SmartPass is placed to require the vehicle to stop before the gate opens.

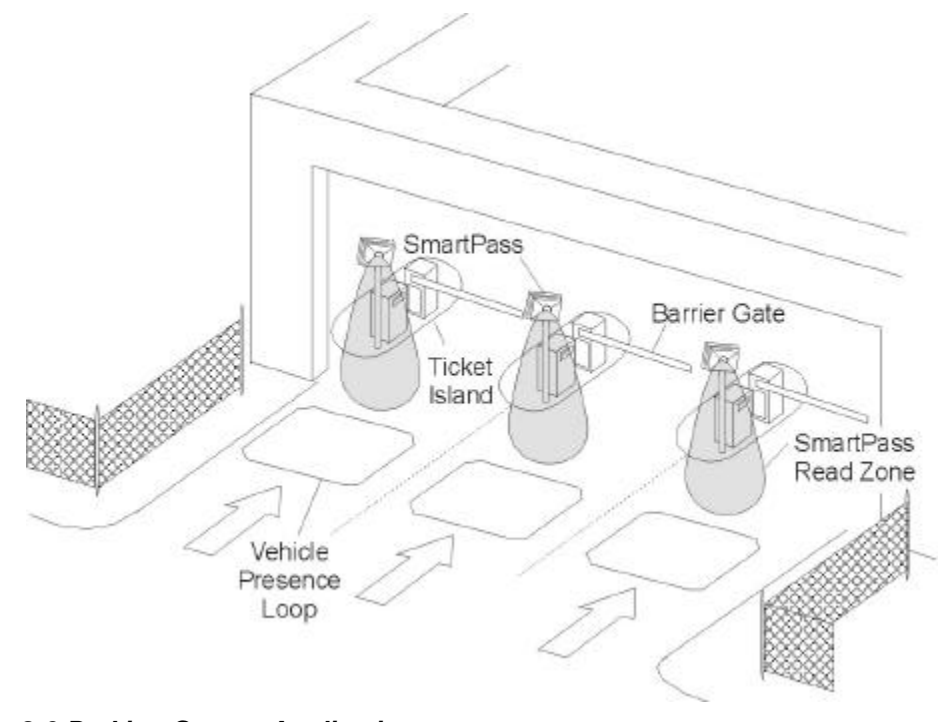

**Figure 2-9 Parking Garage Application**

### *Reflection, Refraction, and Diffraction of RF Signals*

RF signals can be reflected, refracted, or diffracted by metal objects, walls, and even wet pavement or ice. Any of these effects can alter or degrade system performance. When designing your site plan, you must consider permanent structures and transient factors in the vicinity that may affect RF signals being generated by SmartPass. Permanent structures include buildings, chain link fences, guard shacks, and gates. Transient factors include passing traffic and local weather conditions such as rain or snow. Symptoms of these effects would include reading tags that are out of the desired read zone, or cross-lane reads.

The most common RF reflectors are metallic surfaces. RF signals may be partially reflected by nonconducting materials such as dirt, wood, ice, asphalt, and concrete. When nonconducting materials in the system environment become wet, they increase reflection of RF signals.

SmartPass mounting location, aiming, range control adjustment, discussed in Chapter 8, and use of presence detectors can reduce interference from RF reflections. When these actions cannot adequately control reflections, other techniques such as shielding, absorbing, range sensitivity adjustment, or barriers can also be used. See Chapter 9.
# *2*

## *Existing Interference*

Interference from RF and electrical sources can degrade system performance and must also be considered in the site design. Fluorescent lights, neon signs, nearby radio stations, or power lines can interfere with the optimal operation of the system. The magnetic impulse noise from relays that control gate opening and closing can also disrupt the RF signal.

Existing interference at the site may be shielded, removed, or positioned further from the SmartPass. In some cases, changing the operating frequency of the SmartPass may provide a simple solution. See Chapter 9.

# *Electrical and Communications Requirements*

All construction work at the site must be completed before installing SmartPass. Electrical and communications cables should be installed according to all applicable local and federal building code requirements. Specific instructions to position and install SmartPass are in Chapter 8.

## *Junction Box*

A watertight junction box meeting applicable local and national building codes is recommended for connecting SmartPass power and communications wiring. Amtech recommends a NEMA Type-4 junction box with a back panel. The junction box will house the terminal strip for communications and power connections.

## *Power and Communications Cable*

The appropriate cable length for power and communications depends on the physical characteristics of SmartPass installation site. Table 2-1 lists accessory kits available for cabling options based on your site's requirements.

## **Table 2-1 Connector Cabling Accessory Kits**

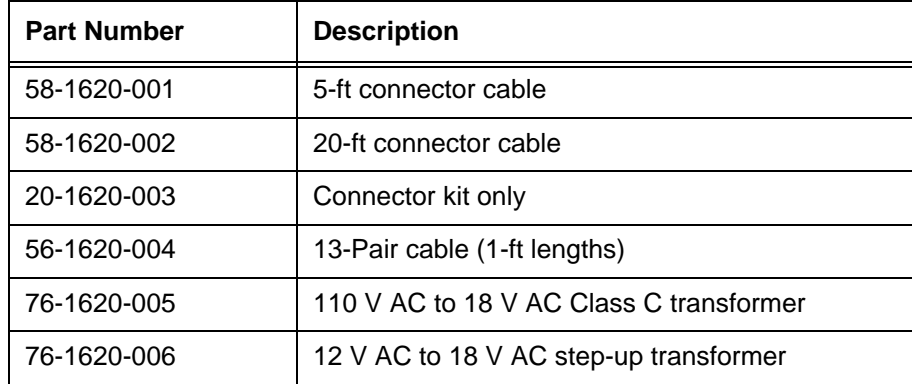

## *Electrical Power*

A dedicated electrical power supply must be present at the site and be available to SmartPass at all times. The power must be 16–28 V DC or 16–20 V AC. A step-down transformer is available (North America only) to convert a 120 V AC duplex wall outlet with ground to 18 V AC, or a step-up transformer to convert a low-voltage 12 V AC outlet to 18 V AC. Consult your local and national electrical codes for installation and safety requirements.

*Note: SmartPasses installed outside North America will require a locally supplied transformer.* 

If 18 V DC or 18 V AC power is available, the transformer option will not be necessary.

Amtech offers a Class C transformer accessory kit (part number 76-1620-005) for sites where 110 V AC is available. It is the installer's responsibility to supply conversion equipment and wiring for other voltages. Table 2-2 contains power supply current requirements.

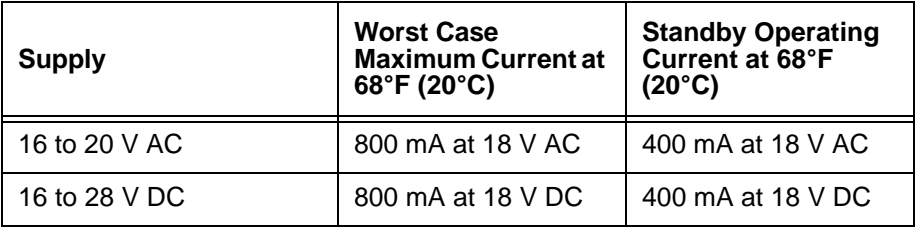

#### **Table 2-2 Power Supply Current Requirements**

Power circuits are protected internally against power surges.

#### *Power Extension*

Measured voltage at SmartPass must be at least 16 V for proper operation. Use Table 2-3 to determine the correct cable size for the necessary cable length. The table is an approximation.

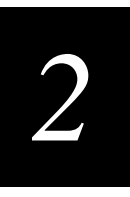

*Note: If close to the maximum length, measure voltage at SmartPass to ensure it does not drop below 16 V.* 

| Cable Size (AWG) <sup>a</sup>                        | 24     | 22     | 20     | 18     | 16     | 14     | 12     |
|------------------------------------------------------|--------|--------|--------|--------|--------|--------|--------|
| Maximum DCR (Ohms<br>per foot at 68° F) <sup>b</sup> | 0.0270 | 0.0175 | 0.0109 | 0.0069 | 0.0044 | 0.0027 | 0.0017 |
| Maximum length (feet)                                | 29.63  | 45.71  | 73.39  | 115.61 | 183.91 | 293.04 | 467.84 |
| Maximum length (feet) <sup>c</sup>                   | 25     | 39     | 62     | 98     | 156    | 249    | 398    |
| When used to extend<br>Amtech 5-ft cable (feet)      | 23     | 36     | 57     | 90     | 143    | 227    | 363    |
| When used to extend<br>Amtech 20-ft cable<br>(feet)  | 14     | 22     | 35     | 55     | 88     | 140    | 224    |

**Table 2-3 Cable length from Amtech-Supplied 110 V AC to 18 V AC Transformer to AI1620 SmartPass**

- a. Use two conductors each for 18 V and 18 V return (4 conductors total).
- b. DCR information is from Belden catalog.
- c. Calculated length is reduced by -15% to adjust for other variables such as connector contact resistance. Length variable factor is 85%; maximum current drawn by AI1620 is 2.5; maximum allowable voltage drop from the 18 V AC transformer secondary is 2.

## *Host Communications*

Your site design must include communications between SmartPass and a host computer. SmartPass communicates with the host computer through an asynchronous serial line or through a Wiegand interface. This serial line can be an RS–232 interface or an RS–422 interface. The host computer must be able to accept one of the interfaces shown in Table 2-4.

#### **Table 2-4 Communications Interfaces and Conductors**

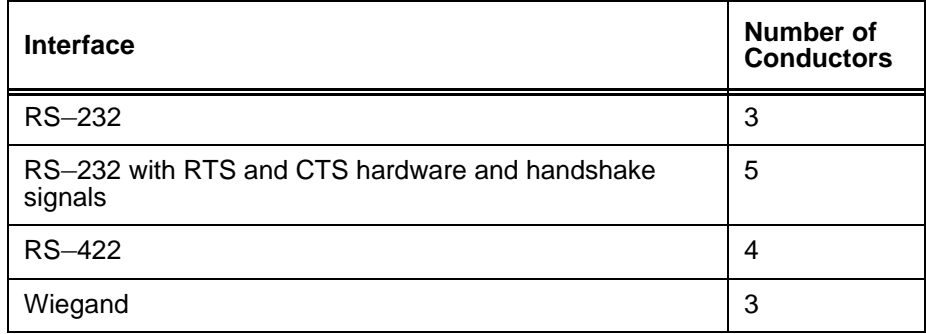

Communications circuits are protected internally against power surges.

Select one of the following communications interfaces based on the specific needs of your site.

## *RS–232 Interface*

Use an RS–232 interface if one or more of the following items apply to your site:

- The host computer system is 50 ft (15.2 m) or less from SmartPass.
- **•** The host computer system is more than 50 ft (15.2 m) from SmartPass, and a pair of RF modems or limited distance modem/line drivers over copper wire are used for communications between SmartPass and the host. The distance from the RF modem to SmartPass should not exceed 50 ft (15.2 m).
- Other common communications devices that use RS–232 have been selected, such as fiber optics.

## *RS–422 Interface*

Use an RS–422 interface if one or more of the following items apply to your site:

- The host computer is more than 50 ft (15.2 m) from SmartPass.
- The host computer has an external limited-distance modem.

The standard RS–422 connection maximum distance depends on the baud rate, cable type, and the RS–422 device at the other end.

## *Wiegand Interface*

SmartPass can interface with equipment requiring the Wiegand +5 V DC data0-data1 ground interface. It does so using the Wiegand interface included with the RS–232 or RS–422 option.

*Note: SmartPass comes from the factory with both the RS–232 or RS–422 option AND Wiegand. If you wish to use Wiegand, you must first connect SmartPass using the RS–232 or RS–422 interface, set SmartPass's configuration to Wiegand, and then connect SmartPass using the Wiegand interface.*

*Note: You must order tags programmed with Wiegand-formatted data when using a Wiegand-compatible reader.*

## *Input/Output Circuits*

To connect SmartPass to external equipment such as a treadle or traffic control light, install wires from these devices at the junction box. SmartPass input circuit is designed to connect to a dry contact closure. SmartPass output circuits are single-pole, double-throw relays providing dry contact closures. These contacts are rated at 42.2 V AC peak, or 60 V DC, at 1 A maximum.

Output circuits are not intended for the direct control of electromechanical devices such as motorized gates and barrier arms. For such applications, the SmartPass output circuits should be used to drive a secondary, appropriately rated high-power relay.

# *3*

# *Choosing, Installing, and Removing Tags*

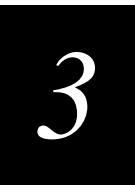

**This chapter describes the various tag types compatible with the AI1620 SmartPass and gives procedures for installing and removing internal and external tags.** 

# *Tag Types*

Amtech offers numerous tag models and four tag data formats to complete your SmartPass system. The information in the next subsection will assist you in determining the correct tag model and tag data format for your system.

## *Tag Models*

Access control tags are laser-etched with the tag model number and date of manufacture and factory-programmed tag data. Table 3-1 lists most tag models that can be used in parking and access control applications. Use this table as a guide to help determine which type(s) of tags will be best suited for your specific site's requirements.

**Table 3-1 Tag Configuration Guidelines**

| <b>Tag Model</b><br><b>Number</b> | <b>TagType</b>    | <b>Power</b><br><b>Source</b> | <b>Number</b><br>of 6-Bit<br><b>ASCII</b><br><b>Characters</b> | Number of<br><b>128-Bit</b><br><b>Frames</b> | Number of<br><b>Wiegand Bits</b> | <b>Special</b><br><b>Features</b>                                                                  |
|-----------------------------------|-------------------|-------------------------------|----------------------------------------------------------------|----------------------------------------------|----------------------------------|----------------------------------------------------------------------------------------------------|
| AT5100                            | Toll              | <b>Beam</b>                   | 20                                                             | 1                                            | N/A                              | 915 MHz, thin<br>case, non-metal<br>window install                                                 |
| AT5102                            | Access<br>control | <b>Beam</b>                   | 10                                                             | 1/2                                          | 25 to 54                         | 915 MHz, thin<br>case, non-metal<br>window install                                                 |
| AT5105                            | Access<br>control | $5 - yr$<br>battery           | 10                                                             | 1/2                                          | 25 to 54                         | Multifrequency,<br>thin case, non-<br>metal window<br>install                                      |
| AT5106                            | Access<br>control | $10-yr$<br>battery            | 10                                                             | 1/2                                          | 25 to 54                         | Multifrequency,<br>sealed case,<br>non-metal<br>window install<br>or non-metal<br>external install |
| AT5107                            | Access<br>control | $10-yr$<br>battery            | 10                                                             | 1/2                                          | 25 to 54                         | Multifrequency,<br>sealed case,<br>metal external<br>install                                       |

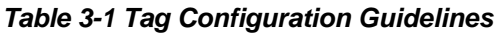

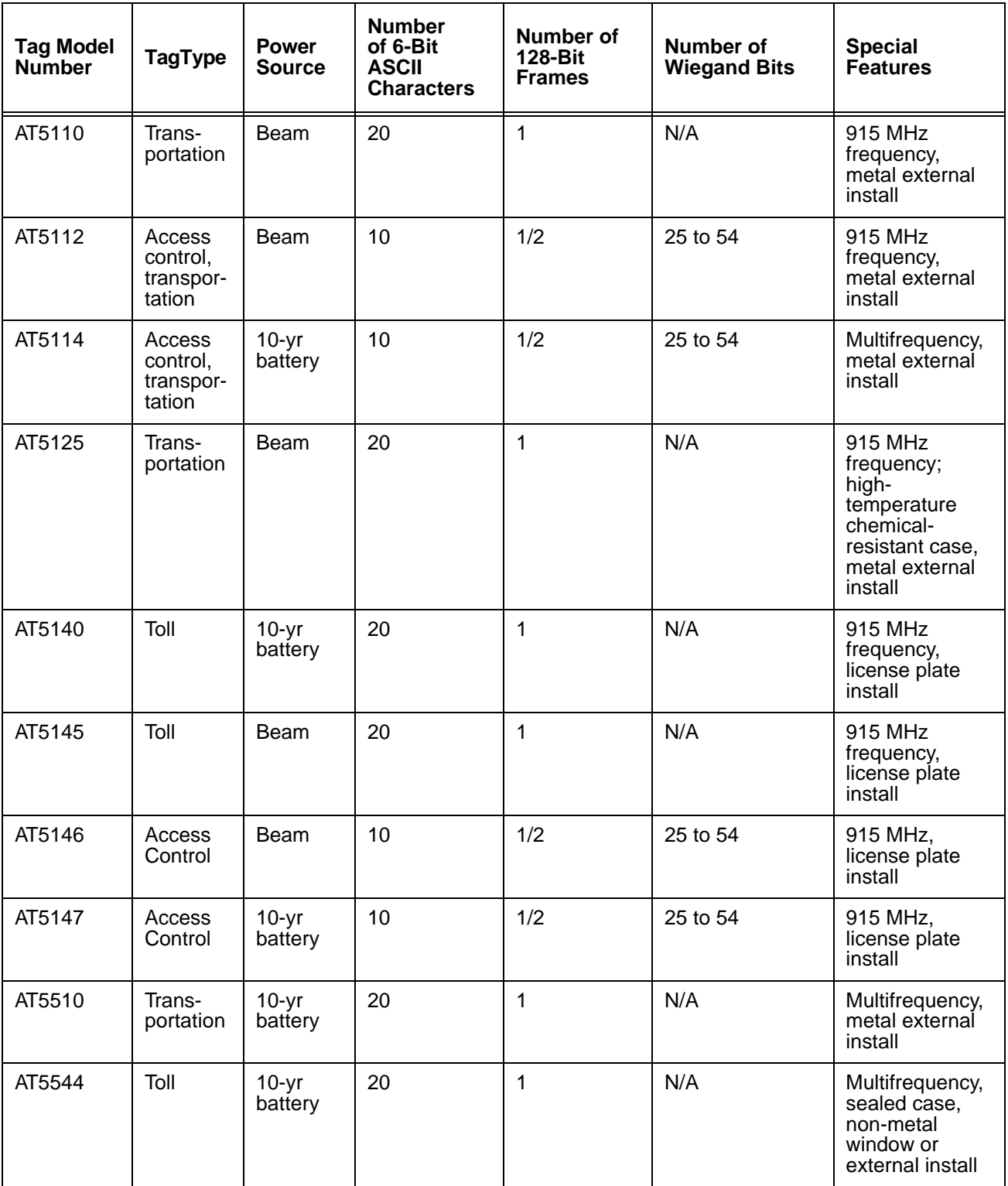

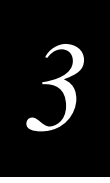

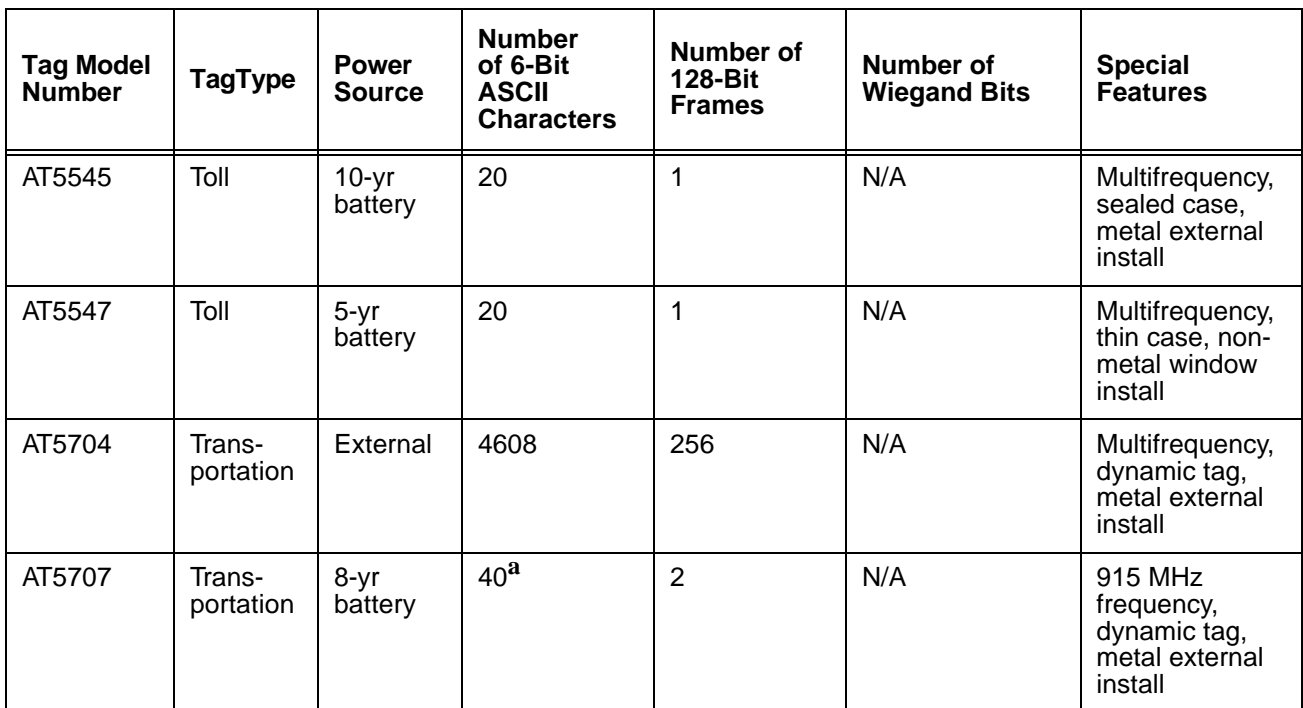

## **Table 3-1 Tag Configuration Guidelines**

a. If desired, in place of forty 6-bit ASCII characters, the AT5707 can support up to thirty-four 7-bit ASCII characters.

## *Reader/Tag Interoperability*

Table 3-2 lists the various SmartPass reader models and the tags that are read by them. Refer to this table to be sure that you have chosen the correct tag(s) for your system.

**Table 3-2 Reader/Tag Interoperability**

| Reader     | <b>Beam Tags</b>                                                  | <b>Battery Tags</b>                                                                                                    |
|------------|-------------------------------------------------------------------|----------------------------------------------------------------------------------------------------|
| AI1620-100 | AT5100; AT5102; AT5110; AT5112;<br>AT5125; AT5145; AT5146; AT5715 | AT5105; AT5114; AT5140; AT5147;<br>AT5510; AT5540; AT5541; AT5542;<br>AT5543; AT5544; AT5545; AT5547;<br>AT5704; AT5707 |
| AI1620-101 | AT5100; AT5102; AT5110; AT5112;<br>AT5125; AT5145; AT5146; AT5715 | AT5105; AT5114; AT5140; AT5147;<br>AT5510; AT5540; AT5541; AT5542;<br>AT5543; AT5544; AT5545; AT5547;<br>AT5704; AT5707 |
| AI1620-102 | AT5100; AT5102; AT5112; AT5146                                    | AT5105; AT5114; AT5147                                                                                                  |
| AI1620-103 | AT5100; AT5102; AT5112; AT5146                                    | AT5105; AT5114; AT5147                                                                                                  |

**Table 3-2 Reader/Tag Interoperability**

| Reader     | <b>Beam Tags</b>                                                  | <b>Battery Tags</b>                                                                                                    |
|------------|-------------------------------------------------------------------|----------------------------------------------------------------------------------------------------|
| AI1620-104 | AT5100; AT5102; AT5110; AT5112;<br>AT5125; AT5145; AT5146; AT5715 | AT5105; AT5114; AT5140; AT5147;<br>AT5510; AT5540; AT5541; AT5542;<br>AT5543; AT5544; AT5545; AT5547;<br>AT5704: AT5707 |
| AI1620-105 | AT5100; AT5102; AT5110; AT5112;<br>AT5125; AT5145; AT5146; AT5715 | AT5105; AT5114; AT5140; AT5147;<br>AT5510; AT5540; AT5541; AT5542;<br>AT5543; AT5544; AT5545; AT5547:<br>AT5704: AT5707 |

## *Tag Data Formats*

Tags are programmed at the Amtech factory with the tag model number, date of manufacture, and data format. Consult the special order entry procedures in your *SmartPass Dealer's Guide* for ordering the format that applies to your system. The following four tag data formats can be used:

- **•** 10-character alphanumeric ASCII Four alphanumeric characters are fixed and can be used to identify either the dealer or the user. The remaining six positions are numeric and should be unique for each tag issued. For example, the entry ACME000001 might be specified as the first tag on the SmartPass order entry form from ACME Parking Garage.
- **•** 20-character alphanumeric ASCII Four alphanumeric characters are typically fixed and the remaining sixteen positions are numbered sequentially.
- **•** Wiegand Tags can be programmed in Wiegand formats with 25 to 54 bits. If you choose this format, complete a Wiegand format worksheet — attached to the SmartPass order entry form — indicating the data to be programmed into the tags.

*Note: Only access control tag models can be Wiegand-formatted. See* Table 3-1 on page 3-3 *for Wiegand-compatible tag models.*

**•** AAR/ISO — For requirements for this format, refer to ISO 10374 and the most recent version of *Association of American Railroads Standard for Automatic Equipment Identification.*

## *Installing Interior Tags*

Interior tags are used in those applications requiring tags that can be moved from one vehicle to another. Interior tags are installed using hook-and-loop material or doublesided tape attached to the tag and to the windshield. When using hook-and-loop material, the loop material should be applied to the back of the tag and the hook material should be applied to the windshield. After the tag is installed, it can be easily

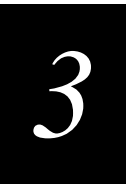

removed and used in any vehicle that has corresponding hook material affixed to the windshield.

*Note: Installing interior tags using double-sided tape results in a semipermanent attachment; then the tag will be more difficult to remove than one installed using hook and loop material.*

Interior tags may be ordered from the factory with hook-and-loop material or doublesided tape already applied to the tag. The adhesive on this material is specially formulated for temperature extremes inside vehicles.

## *Materials Required*

You will need the following materials to install interior tags:

- **•** Rubbing alcohol or 50/50 isopropyl alcohol and water
- **•** Sponge and dry cloth
- **•** Interior tags with two strips of factory-installed hook-and-loop material attached or factory-installed double-sided tape

## *Tag Positioning*

Interior tags can be installed on the driver's side, passenger's side, or upper center of the vehicle's windshield, depending on SmartPass's position. See "Reader and Tag Alignment" on page 2-3.

Tags should be mounted consistently in all vehicles using a particular SmartPass facility.

## *Interior Driver's or Passenger's Side*

Interior tags are designed to be installed inside the vehicle, typically on the driver's side of the windshield. Install the tag in either the upper or lower corner, as long as it is at least 2 in. (5 cm) from the metal window post, as shown in Figure 3-1.

.

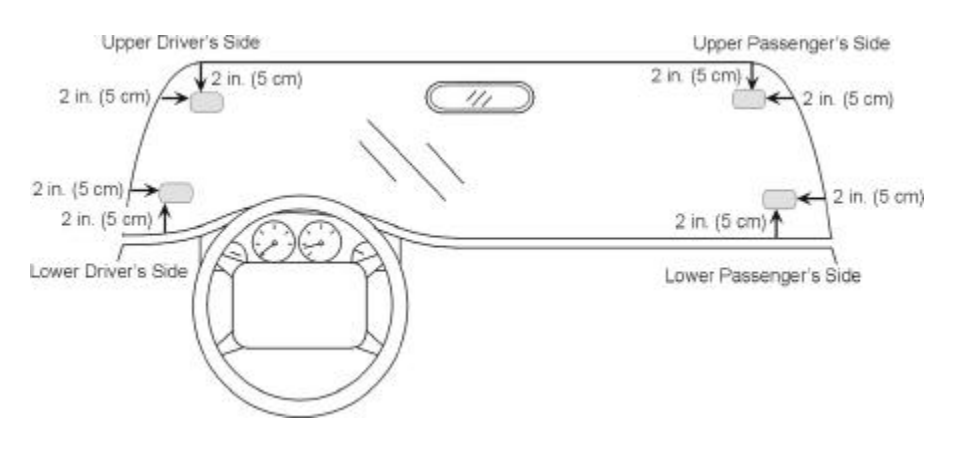

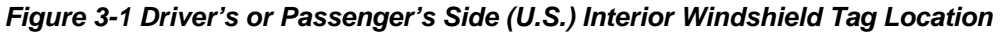

## *Interior Center Windshield*

Access control tags may also be installed on the upper center portion of the windshield. Position the tag as close as possible to the windshield's upper center, behind the rearview mirror. The top edge of the tag should be approximately 1 in. (2.5 cm) below the base of the mirror, or above the base if enough room is available for the tag to be 2 in. from the metal around the windshield, as shown in Figure 3-2.

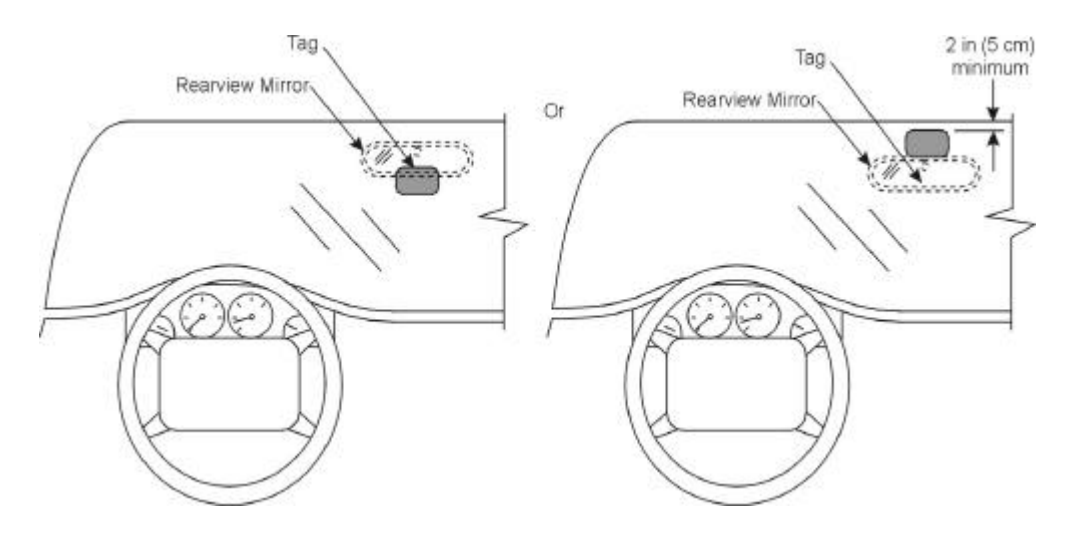

**Figure 3-2 Upper Center Interior Windshield Tag Location**

## *Installation Procedures*

Perform the steps below to install interior tags:

- 1. Clean the tag installation area on the interior surface of the windshield with rubbing alcohol.
- 2. Dry the area thoroughly using a clean, dry cloth.

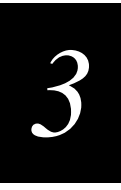

3. Remove the clear backing from the two strips of hook-and-loop material on the back of the tag (Figure 3-3) or from the double-sided tape.

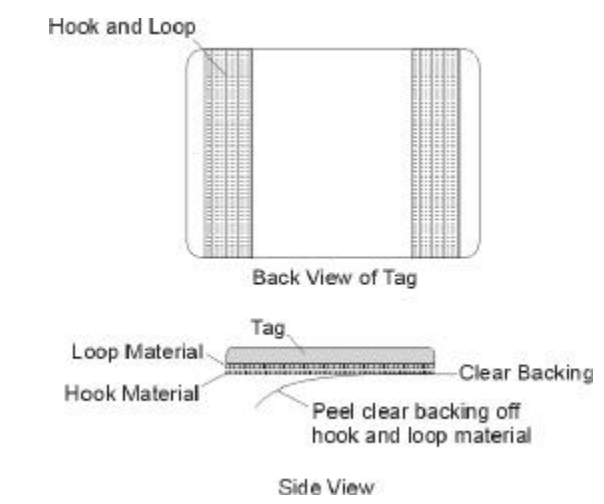

#### **Figure 3-3 Hook-and-Loop Material on Interior Tag**

- 4. Position the tag over the correct area of the windshield, making sure that the tag and SmartPass orientation are the same (horizontal or vertical).
- 5. Press the tag firmly against the glass.

## *Removing Interior Tags*

To remove an interior tag installed using hook-and-loop material, simply pull the tag away from the windshield.

To remove an interior tag installed using double-sided tape, slowly pry off the tag with a thin tool, such as a putty knife.

# *Installing Exterior Tags*

Exterior tags are used in applications that require tags to remain affixed to one vehicle using semipermanent installation methods, and for vehicles with metallized coatings on their windshields and windows.

Metallized coatings on some vehicle windshields and windows absorb the RF energy emitted by SmartPass, thus causing tags to be misread. Use either license plate or bumper installation techniques to install tags on the exterior of vehicles that have this type of window coating.

*Note: The read zone of an overhead SmartPass should be adjusted accordingly when an exterior tag is installed on a license plate, or the read zone will be reduced.* 

Exterior tags may be installed on metal or plastic bumpers depending on the tag model, using pop rivets or screws.

## *Materials Required*

Exterior tags need to be installed on a relatively flat surface. You will need the following materials to install exterior tags:

- **•** Rubbing alcohol, or 50/50 isopropyl alcohol and water, or solvent/cleaner for metal
- **•** Sponge and dry cloth
- **•** Exterior tags with the double-sided adhesive tape attached or exterior tags and blind rivets if using blind rivet installation

## *Tag Positioning*

Some access control tags, such as model AT5114, are designed to be installed on a truck bumper, as shown in Figure 3-4. Other access control tags, such as models AT5146 and AT5147, are designed to be installed on the vehicle's license plate, also shown in Figure 3-4.

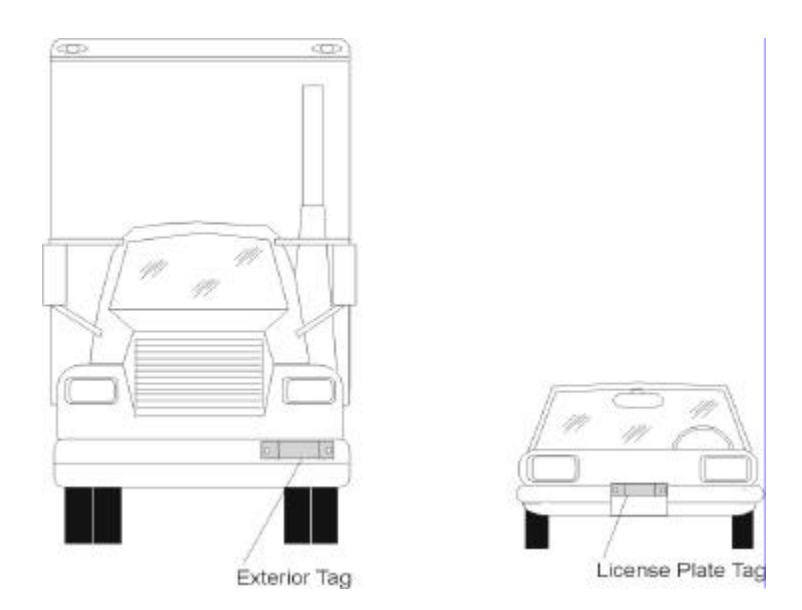

**Figure 3-4 Ideal Exterior Tag Locations**

# *3*

## *Installation Procedures Using Tape*

Perform the following steps to install the tag on a metal or plastic bumper:

- 1. Clean and degrease the tag installation area of the vehicle bumper with solvent/ cleaner.
- 2. Dry the area thoroughly using a clean, dry cloth.
- 3. Remove the backing from the double-sided tape on the back of the tag, as shown in Figure 3-5.

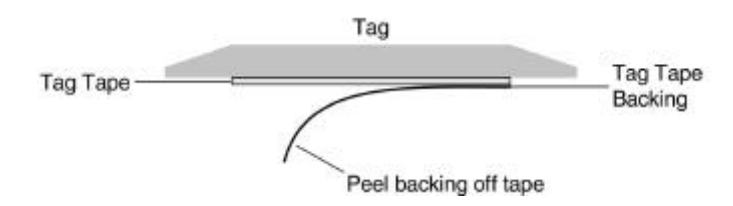

## **Figure 3-5 Exterior Tag with Double-Sided Tape**

- 4. Position the tag over the installation area, making sure that the tag and SmartPass orientation are the same (horizontal or vertical).
- 5. Press the tag firmly against the bumper.

## *Installation Procedures Using Blind Rivets*

Follow the steps below to install an exterior tag using blind rivets through the tag's installation tabs:

- 1. Position the tag on the bumper in the installation area and mark the hole positions of the tag's installation tabs onto the bumper.
- 2. Follow the rivet manufacturer's instructions to drill holes in the bumper for rivets.
- 3. If the rivet head is smaller than the tag installation holes and can be pulled through the holes, use a small washer to secure the rivet through the tag.

# *Removing Exterior Tags*

To remove an exterior tag installed with rivets, follow the rivet manufacturer's instructions to remove the rivets.

*AI1620 SmartPass System Guide*

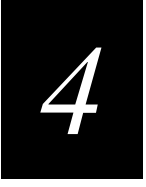

 *Testing and Configuring SmartPass Before Installation*

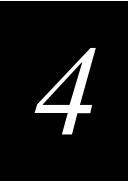

## **This chapter provides instructions for testing and configuring SmartPass. These tasks are best performed before you permanently install SmartPass at the site. The chapter includes the following information:**

- **•** Materials needed to perform the test and configure SmartPass
- **•** How to use an audible circuit tester to confirm that SmartPass has power, is communicating with the host software, and can read a tag presented in the tag read zone
- **•** How to use the SmartPass Host v2.01 on the SmartPass software diskette (DL.EXE) to check the SmartPass factory configuration defaults and change the configuration parameters, if necessary

## *Materials Required*

You will need the following materials to test and configure SmartPass. Amtech supplies some of the materials; other materials must be obtained from other sources.

## *Materials Supplied*

Your SmartPass is packaged with the following materials. Ensure that you have received all parts before beginning your pre-installation SmartPass tests.

- **•** One SmartPass
- **•** One mounting bracket and mounting hardware

## *Cable Supplied*

SmartPass may be ordered (as a separate accessory) with a multiwire cable, which is a 13-pair pigtail. The 13-pair pigtail is a colored wire pair cable, with different colors denoting the individual pairs, one pair of which is red/black.

In some instances, an alternate 15-pair pigtail may be substituted. The alternate cable is a red/black wire pair cable, with numbers on the pairs to denote the individual pairs. Two pairs of the 15-pair pigtail, numbers 14 and 15, are not used. Refer to Appendix C for alternate cable wiring diagrams.

## *Additional Materials Needed*

You will need these additional materials to perform the two tests on SmartPass:

- **•** One step-down transformer or other suitable low voltage power source
- **•** SmartPass software diskette, which is supplied to Amtech dealers and distributors, or any terminal program running on a PC
- **•** PC or laptop with 1.44 MB floppy disk drive, MS DOS, RS–232 serial port, and a communications cable with a DB9 or DB25 connector
- **•** Two test tags, supplied by the Amtech dealer or distributor
- **•** Communications cable to connect to the COM1 or COM2 port on your PC
- **•** Suitable 18 V AC or 18 V DC power wiring for the SmartPass
- **•** Audible circuit tester and 9 V DC battery for circuit tester power
- **•** Wire stripper
- **•** Printer (optional) to print out the READ.ME file from the download software diskette

## *Testing Using an Audible Circuit Tester*

Testing with an audible circuit tester will confirm that your SmartPass has power, has the software downloaded properly to it, is communicating with the host software, and can read a tag presented in the read zone.

An audible circuit tester is also called a buzz box. These boxes are available at some electronic parts supply stores, or you can make a buzz box, as shown in Figure 4-1.

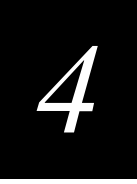

The buzz box is powered by a 9 V DC battery and is equipped with two alligator-clip leads. When you touch the leads together, the box makes an audible sound.

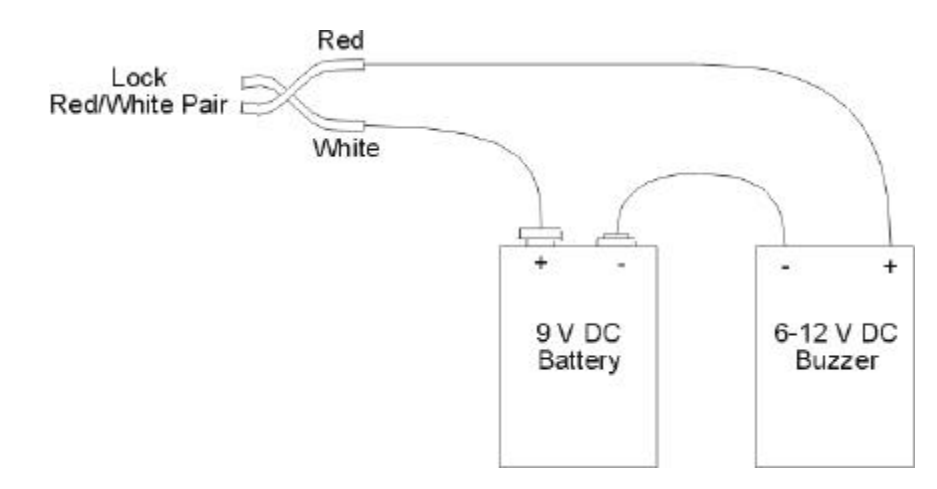

#### **Figure 4-1 Wiring for Audible Circuit Tester**

To test SmartPass, connect the power supply as described in the appropriate section below, and then test as described in the section "Testing SmartPass" on page 4-6.

## *Connecting the AC Power Supply*

To connect SmartPass to a low-voltage AC power supply, perform the following steps.

1. Connect the SmartPass power wires from the cable to the transformer using the color coding as described in Table 4-1.

|                              | <b>Colored Pair Wire Cable</b>                                 | <b>Connect to</b><br><b>Transformer</b> |                                 |
|------------------------------|----------------------------------------------------------------|-----------------------------------------|---------------------------------|
| <b>Signal From SmartPass</b> | <b>Wire Pair from Color</b><br><b>SmartPass</b><br><b>Used</b> |                                         | <b>Terminal</b><br><b>Strip</b> |
| Main power input             | Brown/Red<br>and                                               | Orange and<br><b>Brown</b>              | L1                              |
| Main power return            | Orange/Red                                                     | Red and Red                             | $\sqrt{2}$                      |

**Table 4-1 AC Transformer Connections for Colored Pair Wire Cable**

2. Complete the power connections at the power supply.

## *Connecting the DC Power Supply*

To install SmartPass using low voltage DC connections, use the connection designations shown in Table 4-2.

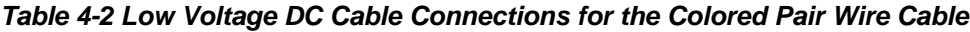

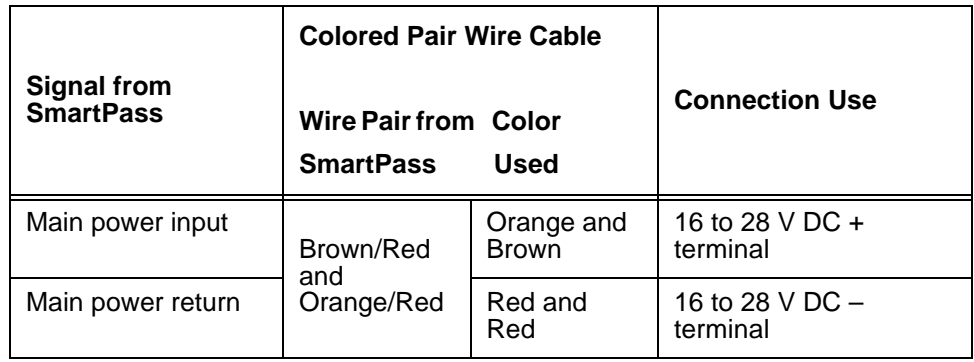

## *Testing SmartPass*

To test that SmartPass has power and can read a tag presented in the read zone, perform the following steps.

- 1. Connect the two leads from the audible circuit tester to the white and red wire pair (pair #8, lock/lock return) from the SmartPass cable.
- 2. Twist the red and green wire pair (pair #9, sense input0/sense input0 return) from the SmartPass cable to turn on a continuous RF signal.
- 3. Pass a tag in front of SmartPass. The audible circuit tester should sound a tone when the tag is read.
- 4. Disconnect the circuit tester from SmartPass.

*Note: You will need the audible circuit tester again to determine the read zone when installing SmartPass at the site.*

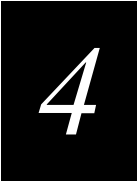

## *Configuring SmartPass*

After testing SmartPass, you will need to configure its operating parameters before permanently installing it at the site. Two methods are available for configuring SmartPass:

- **•** Use a PC and terminal emulation software to enter the host commands. (Terminal settings should be initially set at 9600 baud, 8 data bits, no parity, 1 stop bit, and flow control  $=$  none)
- **•** Use a PC and SmartPass Host, provided on the Amtech SmartPass software diskette.

## *Connecting SmartPass to the PC*

This section contains instructions for connecting RS-232, RS-422, and Wiegand communications between SmartPass and the PC. Each section contains wiring instructions and pin assignments followed by step-by-step connection procedures.

## *Using a RS-232 Interface*

This section contains instructions for connecting SmartPass to a PC using an RS–232 interface. RS–232 interface signals are supplied by five wires from the SmartPass communications cable. The pin assignments for the signal to the host for male DB9 and DB25 connectors are shown in Figure 4-2.

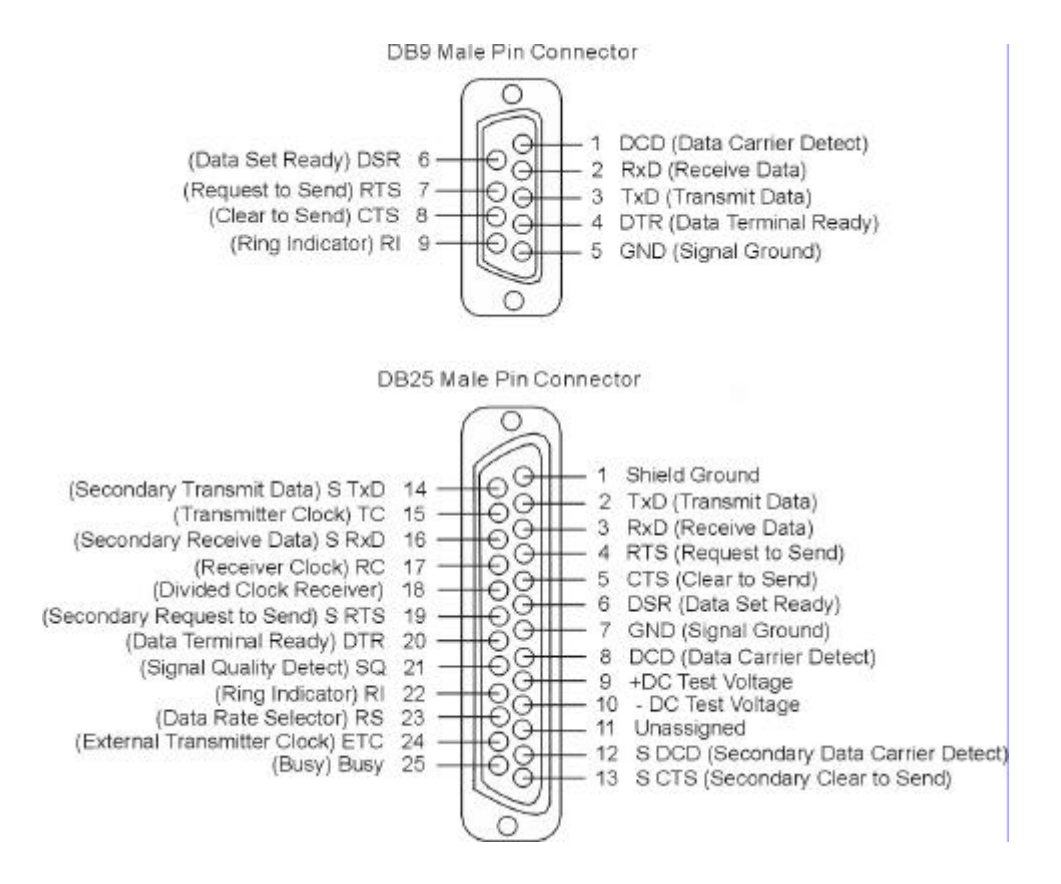

**Figure 4-2 DB9 and DB25 Connector Pin Assignments for Signal to Host**

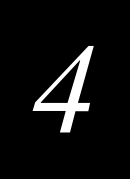

## *Connecting Colored Wire Pair Cable*

Table 4-3 shows the RS-232 colored wire assignments.

#### **Table 4-3 RS–232 Interface Signal Wiring for Colored Wire Pair Cable**

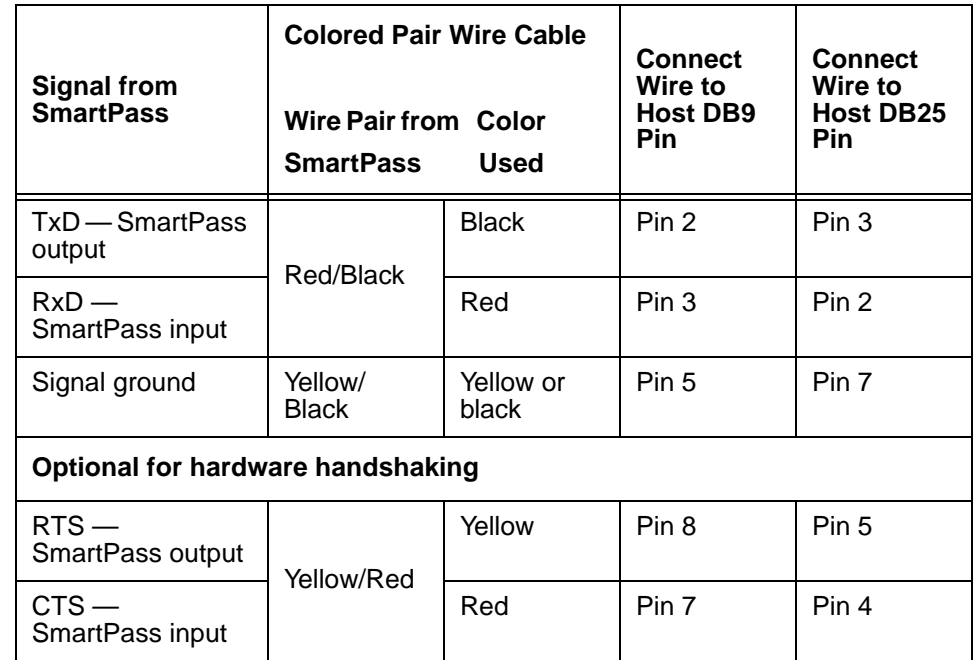

#### To connect the interface, perform the following steps.

- 1. Connect the black wire (transmit data) from the red and black SmartPass wire pair to pin 2 of the DB9 connector or pin 3 of the DB25 connector.
- 2. Connect the red wire (receive data) from the red and black SmartPass wire pair to pin 3 of the DB9 connector or pin 2 of the DB25 connector.
- 3. Connect either the yellow or black wire (logic ground) from the yellow and black SmartPass wire pair to pin 5 of the DB9 connector or pin 7 of the DB25 connector.
- 4. Plug the DB9 connector or DB25 connector into the PC.

If the host is set up for hardware handshaking, use the following procedures.

- 5. Connect the yellow wire (RTS) from the yellow and red SmartPass wire pair to pin 8 of the DB9 connector or pin 5 of the DB25 connector.
- 6. Connect the red wire (CTS) from the yellow and red SmartPass wire pair to pin 7 of the DB9 connector or pin 4 of the DB25 connector.

## *Using RS-422 Interface*

This section contains instructions for connecting SmartPass to a PC using an RS–422 interface. RS–422 interface signals are supplied by four wires from the SmartPass communications cable. Your host must have an RS–422 interface with either an internal or external converter.

#### *Connecting Colored Wire Pair Cable*

Table 4-4 shows the RS-422 colored wire assignments.

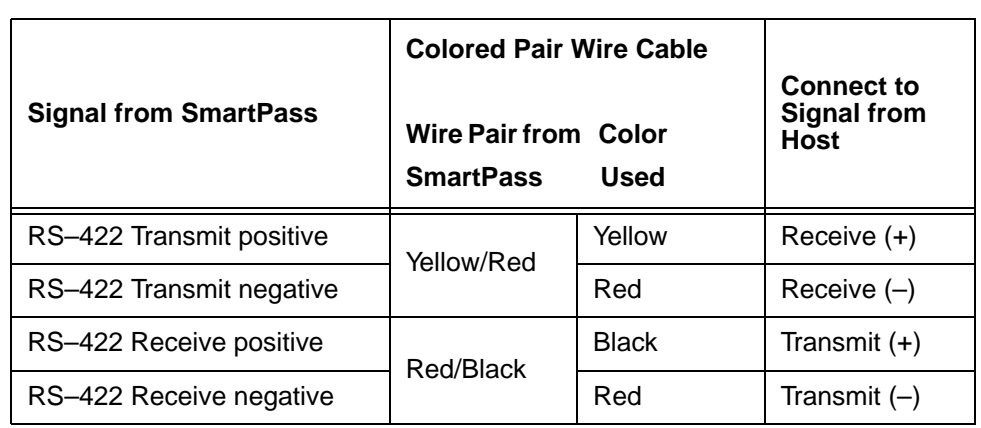

## **Table 4-4 RS–422 Interface Signal Wiring for Colored Wire Pair Cable**

#### To connect the interface, perform the following steps.

1. Connect the yellow wire (transmit +) from the yellow and red SmartPass wire pair to the host receive  $(+)$  signal.

Connect the red wire (transmit –) from the yellow and red SmartPass wire pair to the host receive  $(-)$  signal.

- 2. Connect the black wire (receive +) from the red and black SmartPass wire pair to the host transmit  $(+)$  signal.
- 3. Connect the red wire (receive –) from the red and black SmartPass wire pair to the host transmit  $(-)$  signal.

## *Using Wiegand Interface*

This section contains instructions for connecting SmartPass to a PC using a Wiegand interface. Wiegand interface signals are supplied by three wires from the SmartPass communications cable.

SmartPass with RS–232 or RS–422 comes with the Wiegand option built in.

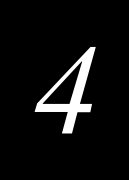

#### To use Wiegand, follow these steps.

- 1. Connect SmartPass to the PC, laptop, or terminal emulator using RS–232 connections as described in the section "Using a RS-232 Interface" on page 4-7 or RS–422 connections as described in the section "Using RS-422 Interface" on page 4-10.
- 2. If you are using SmartPass Host, select the Communication drop-down menu and click the Wiegand Interface option to configure SmartPass to Wiegand interface.

If you are using a terminal emulator, use command 451 to configure SmartPass to Wiegand interface.

- 3. Power down the PC.
- 4. Disconnect the connection between SmartPass and the PC, laptop, or terminal emulator.
- 5. Follow the directions in the section to "Connecting Colored Wire Pair Cable" on page 4-11 connect the interface.

#### *Connecting Colored Wire Pair Cable*

Table 4-5 shows the Wiegand colored wiring assignments.

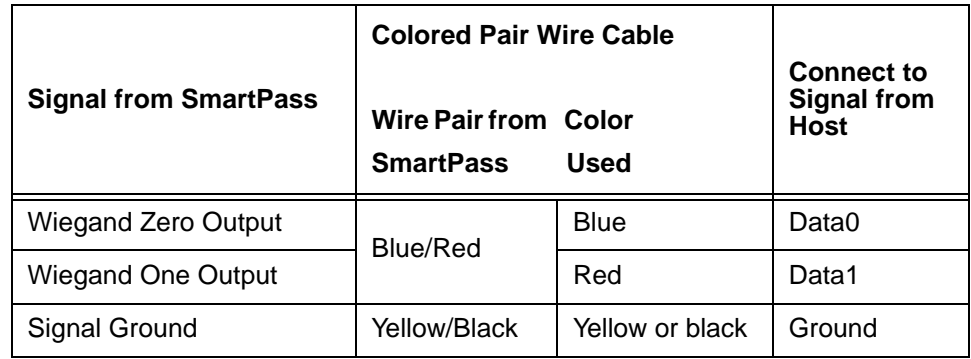

#### **Table 4-5 Wiegand Interface Signal Wiring for Colored Wire Pair Cable**

#### To connect the interface, perform the following steps.

- 1. Connect the blue wire (data0) from the blue and red SmartPass wire pair to the data0 wire of your Wiegand device.
- 2. Connect the red wire (data1) from the blue and red SmartPass wire pair to the data1 wire of your Wiegand device.
- 3. Connect either the yellow or black wire from the yellow and black wire SmartPass wire pair to your Wiegand device signal ground.

*Note: The RS–232 or RS–422 interface is still included on SmartPass even when you use the Wiegand configuration. Pull the RS–232 red/black wire pairs to a convenient location and tape the ends. Do not cut these wires. If you cut the wires, you may not* 

*be able to use them in the future for testing, setting frequency, or adding additional functions.*

## *Default Configuration Settings*

Before configuring SmartPass for operation at your site, it will be helpful to know the factory default settings.

## *General Configuration Settings*

Each SmartPass and its shipping carton are labeled to indicate the unit's general configuration. Table 4-6 contains explanations of the AI1620 SmartPass configuration fields.

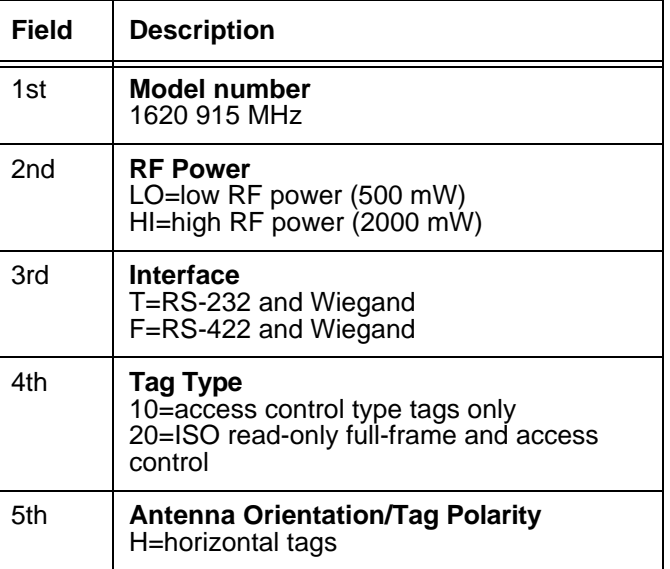

#### **Table 4-6 SmartPass Configuration Label Fields**

**Example:** General Configuration Settings

#### AI1620 LO T 20 H

This SmartPass is configured with low RF power, RS-232 and Wiegand communications, and will read ISO and access control tags mounted horizontally on vehicles.

## *Operating Parameter Settings*

Table 4-7 contains the factory default configuration settings for SmartPass operating parameters. Review the default configurations shown in Table 4-7 to determine which parameters will need to be adjusted in addition to operating frequency<sup>1</sup> and operating

<sup>1.</sup> Local laws apply. The authorized frequency band in the U.S. is 902 to 904 MHz and 909.75 to 921.75 MHz. Contact Amtech if your application requires a frequency outside of this range.

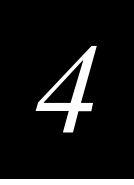

range. Refer to Chapter 7 for a complete list of parameters and their corresponding commands.

**Table 4-7 SmartPass Default Configuration Settings**

| <b>Parameter</b>                           | <b>Setting</b>            | <b>Command</b>    |
|--------------------------------------------|---------------------------|-------------------|
| Operating mode                             | Data                      | 00                |
| <b>Baud rate</b>                           | 9600                      | 1005              |
| Stop bits                                  | 1                         | 1010              |
| Parity                                     | None                      | 1020              |
| End-of-line delay                          | 0 <sub>ms</sub>           | 1030 <sup>a</sup> |
| Time and date appended                     | Enabled                   | 302               |
| Auxiliary information appended             | <b>Disabled</b>           | 310               |
| Unique ID code criteria                    | Separation of 1 ID        | 4100              |
| Valid ID code criteria                     | 1 acquisition             | 4200 <sup>a</sup> |
| Uniqueness timeout                         | 2 minutes                 | 441 <sup>a</sup>  |
| Wiegand mode                               | <b>Disabled</b>           | 450               |
| Tag translation mode                       | <b>Disabled</b>           | 452               |
| Wiegand transmit mode                      | 1 second                  | 4601              |
| Dual processing mode                       | Reset on A, Transmit on A | 4800              |
| Reader ID number                           | 00                        | 6000              |
| Communications protocol                    | <b>Basic</b>              | 610               |
| Error correcting protocol (ECP)<br>timeout | 12.7 sec                  | 612FE             |
| Flow control                               | Software (XON/XOFF)       | 6141              |
| Start-of-message character                 | # (23 hex)                | 6150 <sup>a</sup> |
| Buffer control mode                        | <b>Disabled</b>           | 6160              |
| Echo mode                                  | Enabled                   | 6171              |
| sense output control                       | Predefined                | 621               |
| RF-by-input control                        | Enabled                   | 641               |
| RF operating frequency                     | 915 MHz                   | 64200             |
| RF operating range                         | Maximum                   | 6431F             |
| sense output pulse duration                | 228 ms                    | 67C               |

| <b>Parameter</b>             | Setting                             | Command           |
|------------------------------|-------------------------------------|-------------------|
| Presence without tag reports | Disabled                            | 6900              |
| Minimum presence true period | 0 ms                                | 6910 <sup>a</sup> |
| RF-off control               | Timeout or no presence              | 6922              |
| <b>RF</b> timeout            | Never true                          | 693F              |
| Input inversion              | Disabled                            | 6940              |
| Serial number                | <b>NNNNNN</b>                       | 695               |
| Store hardware configuration | Hardware configuration not<br>known | 696               |
| Periodic system check tag    | Disabled                            | 810               |
| Periodic check tag interval  | 30 min                              | $8135^a$          |
| Check tag location           | Internal                            | 8160 <sup>a</sup> |
| Input status change reports  | Disabled                            | 820               |

**Table 4-7 SmartPass Default Configuration Settings (Continued)**

a. Fixed parameter, set at factory, not user changeable

## *Configuring Operating Parameters Using Terminal Emulation Software*

To configure SmartPass using a PC and terminal emulation software to manually enter SmartPass host commands, follow the instructions in the section "Connecting SmartPass to the PC" on page 4-7 to connect SmartPass to a PC. Then, enter the appropriate configuration commands through the terminal emulation software on your PC. You may want to read the section "Configuring Operating Parameters Using SmartPass Host" on page 4-14 to guide you as to which parameters you are likely to need to configure.

See Chapter 7 for a detailed description of all available configuration commands.

## *Configuring Operating Parameters Using SmartPass Host*

This section describes how to use SmartPass Host to configure SmartPass. SmartPass Host provides an easy-to-use menu to download flash software, configure reader operating parameters, perform diagnostics, and retrieve tag data rather than manually typing in host commands with a terminal emulation software.

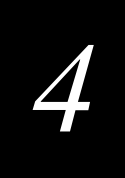

## *Loading and Starting SmartPass Host*

If SmartPass's power is not already on, turn on the power.

- 1. Insert the SmartPass Host software diskette into the PC disk drive.
- 2. OPTIONAL: Open, print, and read the READ.ME file on the diskette.
- 3. Start SmartPass Host by performing one of the following. This displays the SmartPass Host status window, shown in Figure 4-3.

At the DOS prompt, change the working directory to  $A:\1620$ , type dl, and press the ENTER key to start SmartPass Host.

OR

In Windows, double-click the DL.exe file in the 1620 folder on the A drive.

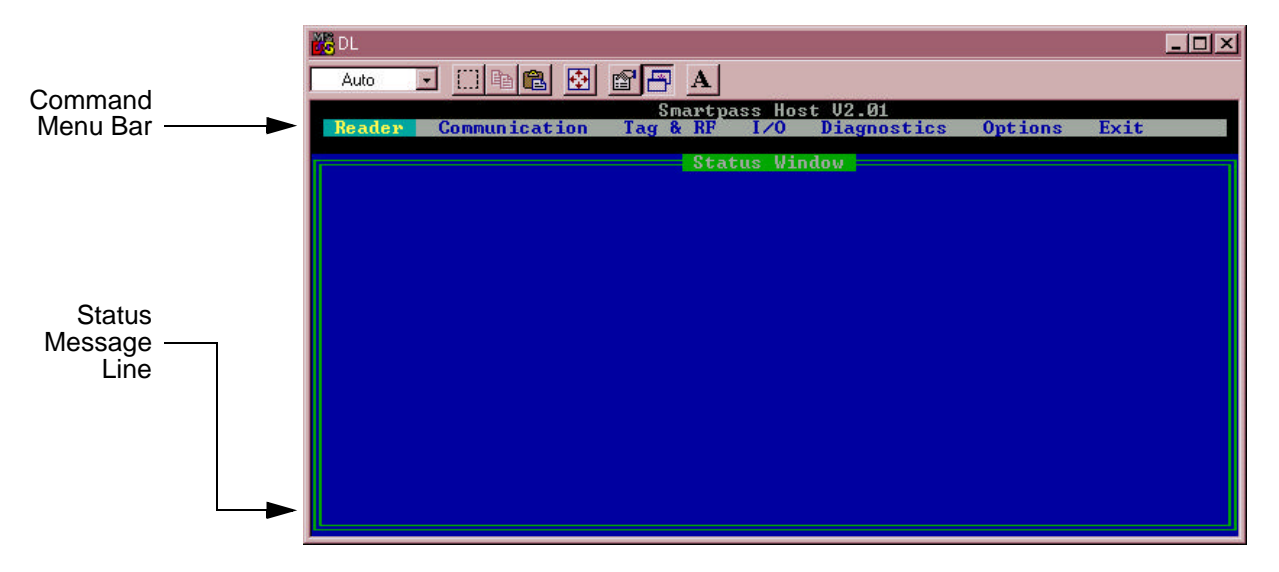

**Figure 4-3 Status Window**

## *Verifying PC-to-SmartPass Communications*

*Note: When testing SmartPass using a laptop, Amtech recommends that you configure laptop communications parameters to match those of the host computer to which SmartPass will be connected after testing and configuration are completed.*

1. Select the **Communication** drop-down menu and click the **Find Reader** option. This displays the **Select Option** dialog box shown in Figure 4-4.

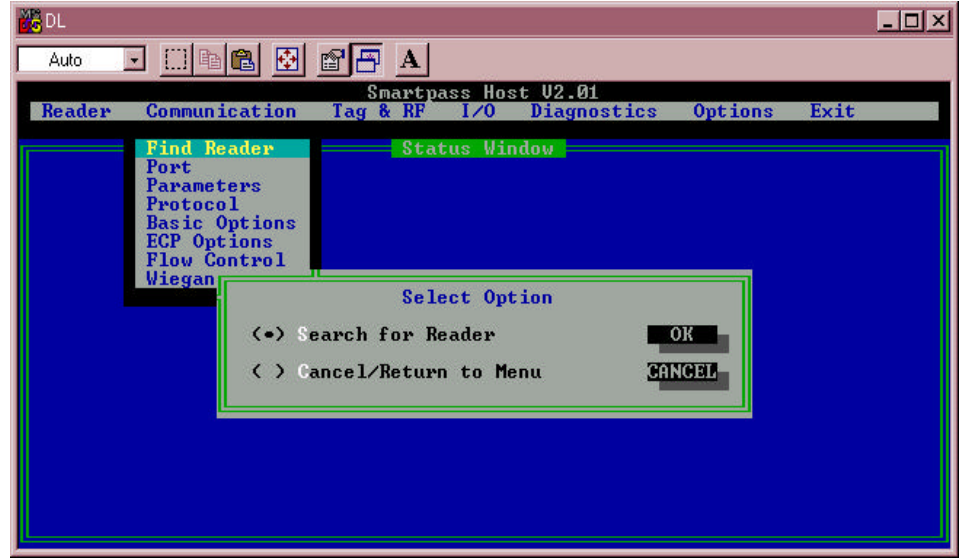

#### **Figure 4-4 Find Reader Options**

2. Select the **Search for Reader** option and click the **OK**. SmartPass Host begins searching for the reader.

If the PC successfully locates SmartPass, SmartPass Host displays the message shown in Figure 4-5. If this message appears, the PC to SmartPass communications are verified.

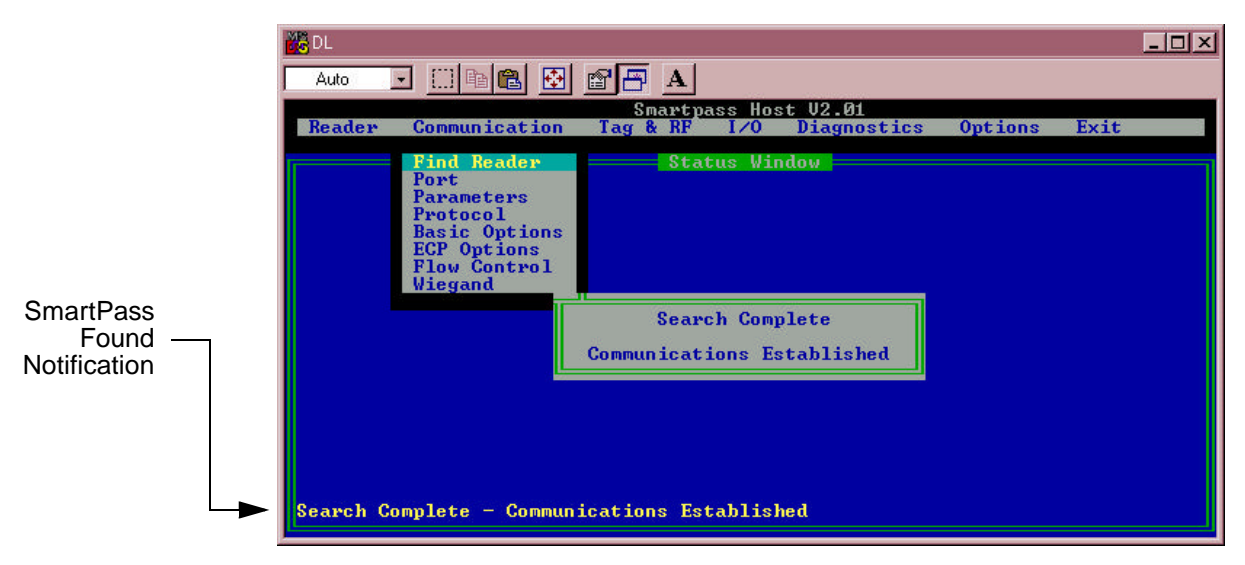

**Figure 4-5 Communications Established Message**

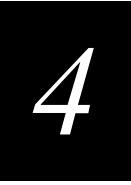

If the PC is unable to locate SmartPass, SmartPass Host displays the error message shown in Figure 4-6.

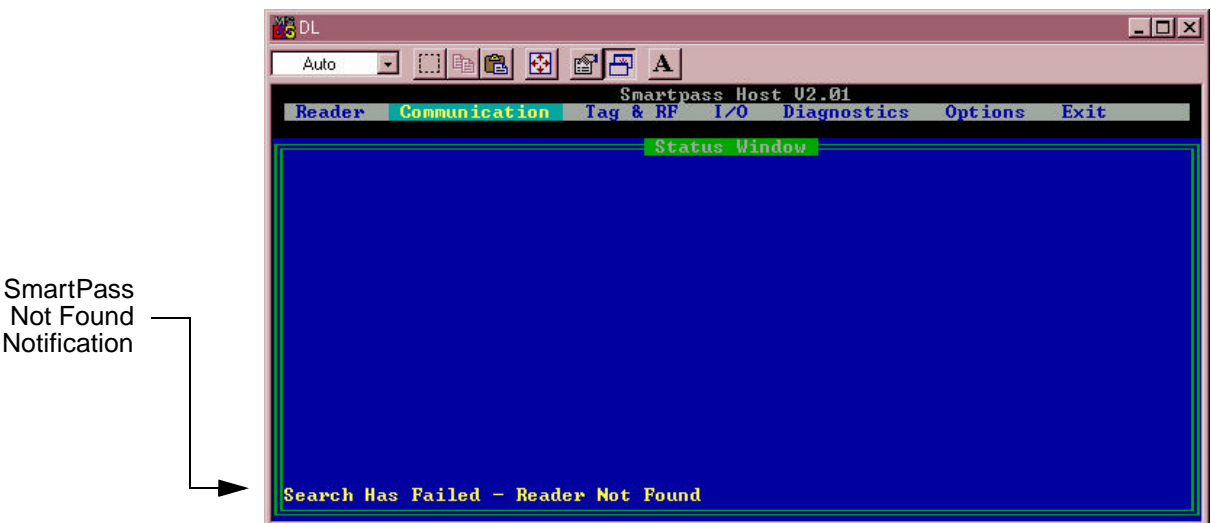

#### **Figure 4-6 Reader Not Found Message**

If this message appears; then perform the following procedures.

- **•** Ensure that all the following communications factors are correct. Change any factors that require it.
- **•** Verify that SmartPass has power.
- **•** Verify the connections between the PC and SmartPass.
- **•** Verify the receive (Rx) and transmit (Tx) connections.
- **•** Verify the RTS and CTS connections if using handshaking.
- **•** Verify the COM port settings using the instructions in the section "Serial Port Communications" on page 4-33.

Repeat Steps 1 and 2 above to go through the **Communication** menu items again.

If you still cannot verify the SmartPass and PC communications, use the information in the section "Technical Support" on page 9-7 to contact Amtech.

## *Verifying Tag Read Capability*

After establishing communications between SmartPass and the PC, test the capability to read tags by performing the following steps.

1. Pass one test tag in front of the unit. If SmartPass reads the tag, SmartPass Host displays the tag information at the bottom of the status window, as shown in Figure 4-7.

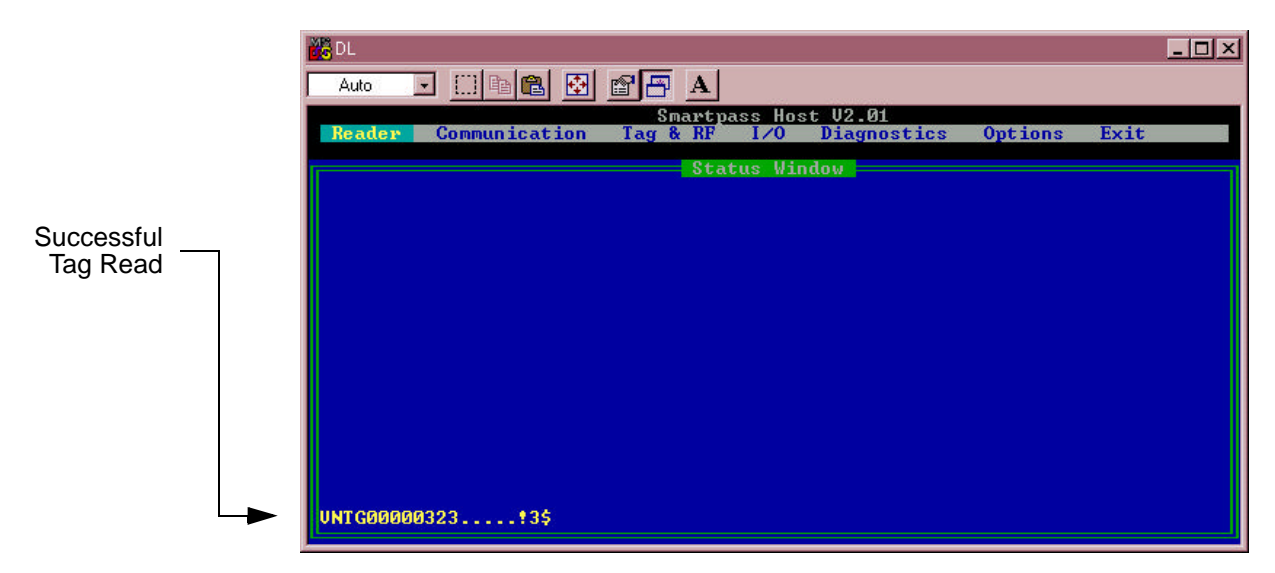

#### **Figure 4-7 Successful Tag Read**

If the read is unsuccessful, try the following actions:

- **•** Be sure the red/green pair are still twisted together as described in the section "Testing Using an Audible Circuit Tester" on page 4-2.
- **•** Ensure the tag you are using is compatible with the particular option of SmartPass you are working with. Some SmartPasses cannot read full-frame tags.

To determine if the SmartPass you are working with can read full-frame tags, refer to the section "General Configuration Settings" on page 4-12 for information on reading the configuration label. A SmartPass could have a label such as the following:

#### AI1620 HI T **10** H

where the **10** indicates it can read only access control tags, not full-frame tags.

- **•** Using the audible circuit tester, verify that the reader is capable of reading the tag in the read zone. If it is, the problem is probably in the communications between SmartPass and the host.
- 2. Pass a different test tag in front of your SmartPass.

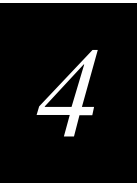

*Note: An internal timer in SmartPass causes SmartPass to ignore a specific tag for 2 minutes after a good read unless a different tag is read in the meantime.*

3. When SmartPass reads the second tag successfully, SmartPass Host displays that tag's information in the status window below the information for the first tag, as shown in Figure 4-8.

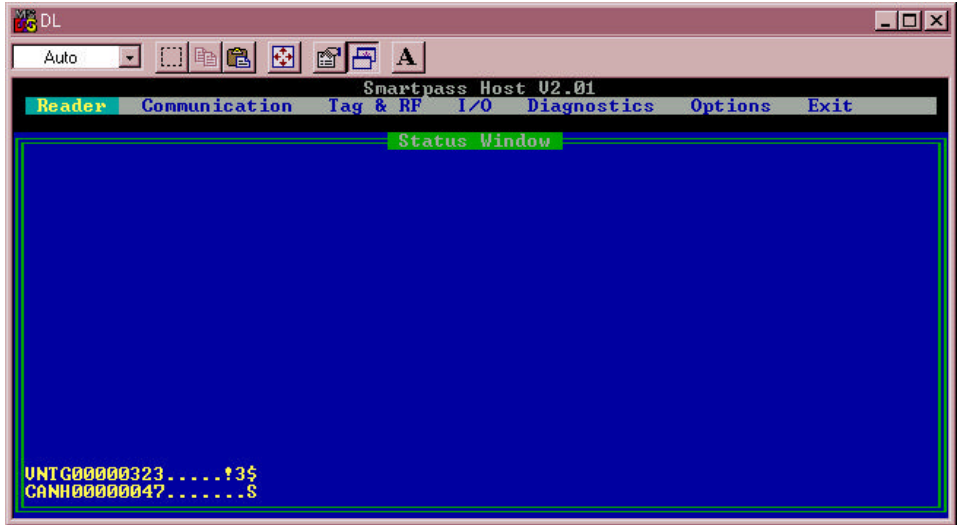

## **Figure 4-8 Second Successful Tag Read**

If the read is unsuccessful, try the following actions:

- **•** Be sure the red/green pair are still twisted together as described in the section "Testing Using an Audible Circuit Tester" on page 4- 4.
- **•** Ensure the tag you are using is compatible with the particular option of SmartPass you are working with. Some SmartPasses cannot read full-frame tags.

To determine if the SmartPass you are working with can read full-frame tags, refer to the section "General Configuration Settings" on page 4-12 for information on reading the configuration label. A SmartPass could have a label such as the following:

## AI1620 HI T **10** H

where the HI indicates high RF power and the **10** indicates it can read only access control tags.

**•** Using the audible circuit tester, verify that the reader is capable of reading the tag in the read zone. If it is, the problem is probably in the communications between SmartPass and the host.

## *Configuring SmartPass Parameters*

Follow the procedures in this section to configure SmartPass parameters using SmartPass Host v2.01. Procedures are listed in alphabetical order by parameter. The PC must be connected to and communicating with SmartPass, and SmartPass Host must be started, as described in the section "Verifying PC-to-SmartPass Communications" on page 4-15.

*Note: If you are using Wiegand mode, you must connect the PC or laptop to Smart-Pass using the RS-232 or RS-422 interface before attempting to send commands to the reader. You can leave the Wiegand interface connected during this procedure.* 

#### *Appended Tag Data*

Use this procedure to set appended tag data parameters using SmartPass Host. See the section "30N Append Time and Date Selection" on page 7-10 and the section "31N Append Auxiliary Information Selection" on page 7-10 for more information.

1. Select the **Tag & RF** drop-down menu and click on **Appended Data**. Figure 4-9 illustrates the options for appending information to tag data.

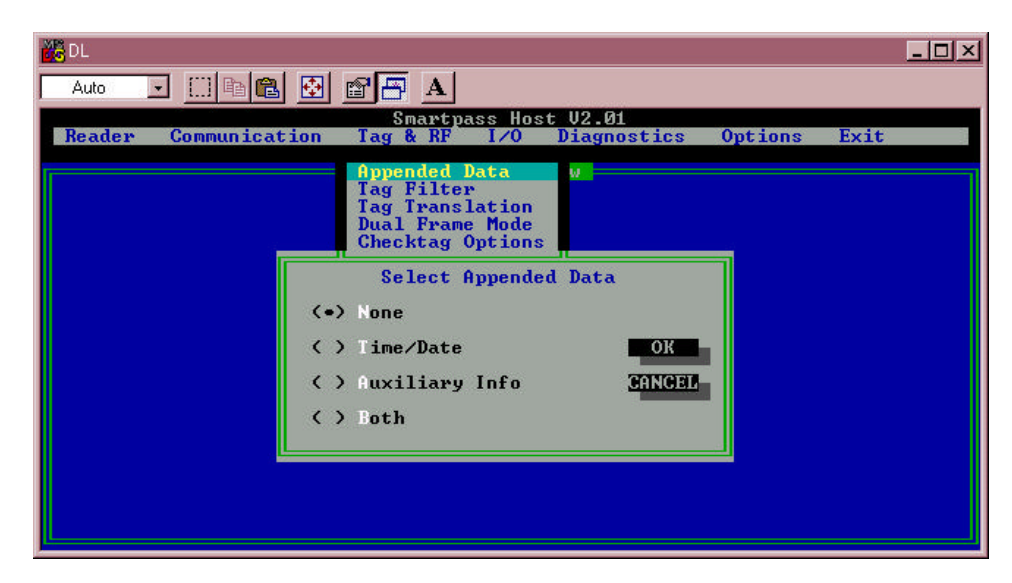

**Figure 4-9 Select Appended Data Dialog Box**

2. Click the option you want to select; then click **OK** to make the change.

#### *Check Tag*

SmartPass supports both host-invoked and periodic check tag operations. If a real tag is in the field when a check tag operation begins, the check tag operation will be aborted. The check tag operation involves use of internal check tag circuitry (internal check tag option).

The circuit of an Amtech check tag is built into each reader to allow a host computer to remotely diagnose SmartPass. The host sends SmartPass command 8110 to activate the check tag. SmartPass transmits the RF signal, which is reflected back into the
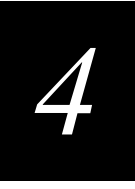

receive circuits by the check tag, just as if a normal tag had been placed into the read zone. The check tag contains the data SYSTEM CHECK TAG that SmartPass will receive, decode, and send to the host system.

## Use the following procedure to set check tag options using SmartPass Host.

See the section "810 Disable Periodic Check Tag (Factory Default)" on page 7-41 for more information.

1. Select the **Tag & RF** drop-down menu and click **Checktag Options**. Figure 4-10 illustrates the submenu for check tag operations.

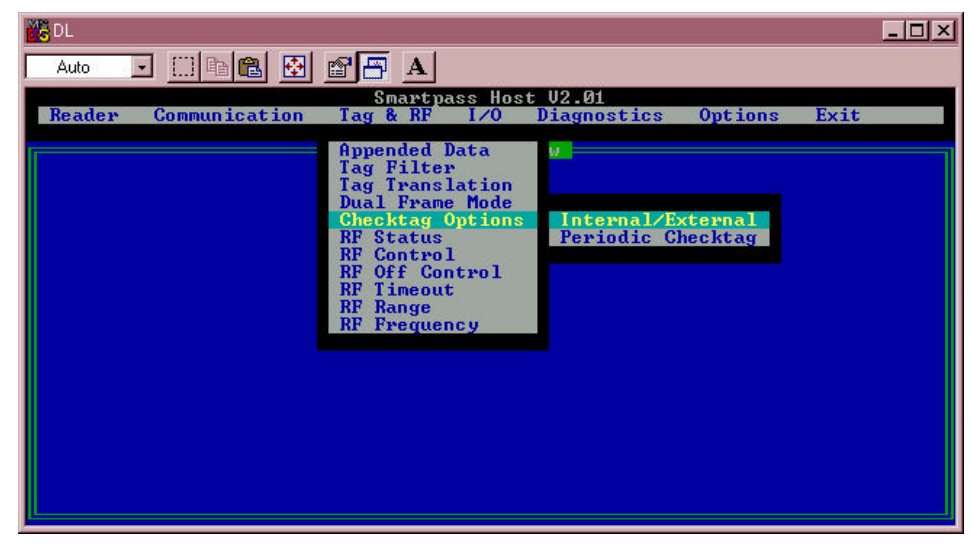

**Figure 4-10 Check Tag Options Submenu**

*Note: Only the internal check tag is available on the AI1620 SmartPass. Selecting the external check tag option will return an error message.*

2. To disable or enable periodic check tag, click **Periodic Checktag** option to display the **Select Periodic Checktag Option** dialog box, as shown in Figure 4-11.

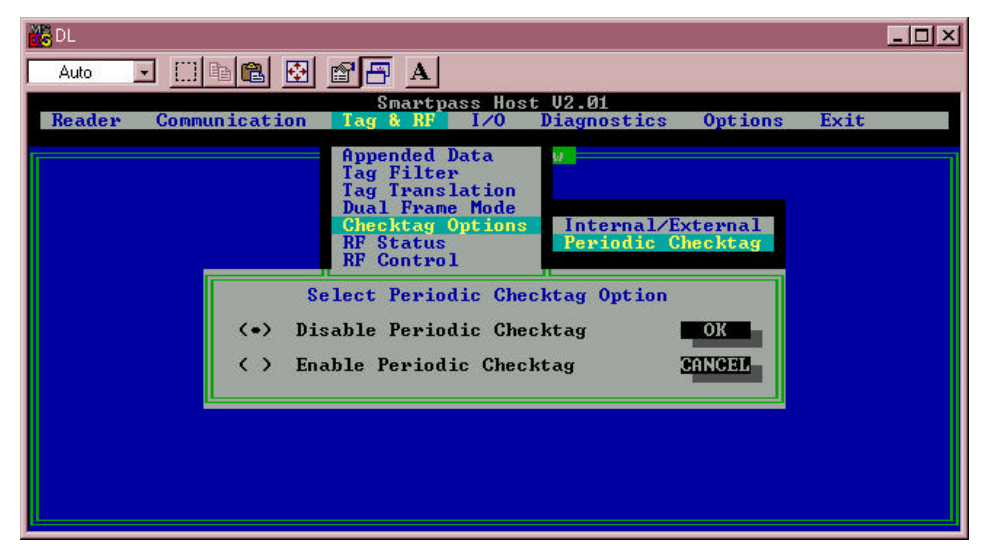

## **Figure 4-11 Select Periodic Checktag Option Dialog Box**

3. Click the option you want to select; then click **OK** to make the change.

## *ID Separation*

The host can select a unique ID separation of one ID (command 4100) or two IDs (command 4101). The uniqueness timeout is fixed at 2 minutes. The reader default operation is for a unique ID separation of one ID and a uniqueness timeout of 2 minutes. The host computer can disable the uniqueness check using command 40 (transmit all IDs) or command 43 (buffer all IDs). In this case, every tag ID received will be transmitted without regard to uniqueness. The host can reinstate uniqueness checking with commands 4100 or 4101 (select ID separation).

Use the following procedure to set ID separation using SmartPass Host. See the section "40 Transmit All ID Codes" on page 7-11 through the section "43 Buffer All ID Codes" on page 7-12.

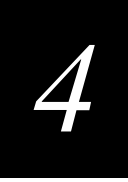

1. Select the **Tag & RF** drop-down menu and click on **Tag Filter**. Figure 4-12 illustrates the options for appending information to tag data.

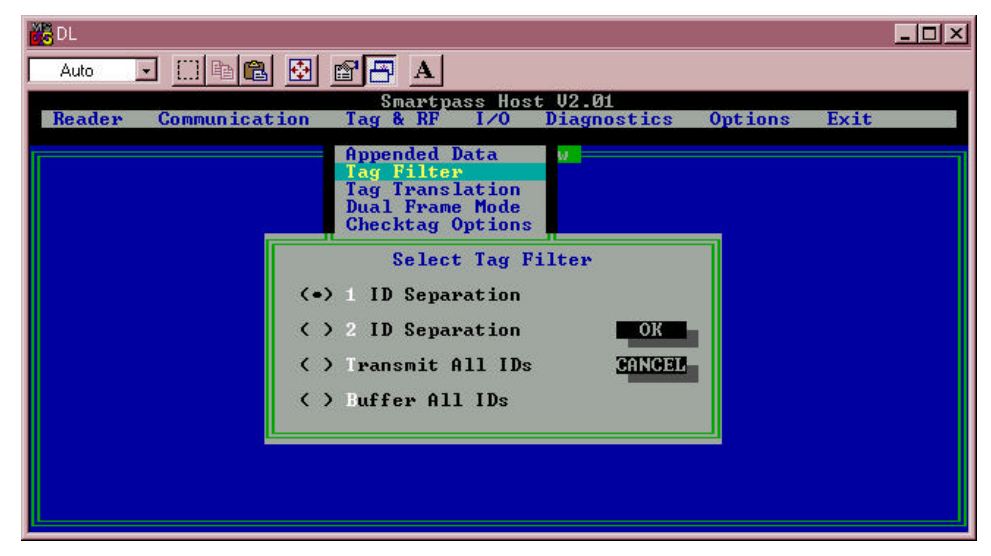

## **Figure 4-12 Select Tag Filter Dialog Box**

2. Click the option you want to select; then click **OK** to make the change.

#### *Sense Output Devices*

Both the RS–232 and RS–422 configurations used by SmartPass have two sense output circuits — sense output0 and sense output1.

By default, SmartPass operates in predefined output mode where sense output0 and sense output1 are asserted every time a unique valid tag is read. Both sense output devices are asserted by issuing command 621 (select the predefined sense output mode). They are not asserted when tags are acquired in the transmit all or buffer all ID mode, or when SmartPass is operating in Wiegand mode. The sense output pulse duration is variable (command 67N).

The host computer can disable the predefined sense output control by issuing command 6201 to turn sense output0 on or by issuing any of the following commands: 6200, 6201, 6202, or 6203. While under host control, the sense outputs are not automatically asserted when a valid tag is read. The host must issue command 621 to return to the predefined mode.

#### *Reports*

SmartPass can be configured to transmit presence without tag reports and input status change reports. Both report messages are handled the same as incoming tag IDs and are buffered behind previously acquired tag IDs.

A presence without tag report is transmitted in data mode only, **and only if the system has a presence detector**. This report is sent if a presence is detected without the detection of a valid tag ID.

If configured with command 82N Select Input Status Change Report Option to transmit input status change reports, the reader will transmit a message to the host any time the inputs change state. Input status change reports are transmitted in data mode only. Input status change reporting is disabled by default.

Use the following procedure to set presence reporting using SmartPass Host. See the section "82N Select Input Status Change Report Option" on page 7-42. Also refer to Chapter 6 for information on message formats.

1. Select the **I/O** drop-down menu and click the **Presence Reports** option. Figure 4-13 illustrates the options for disabling or enabling presence without tag reports.

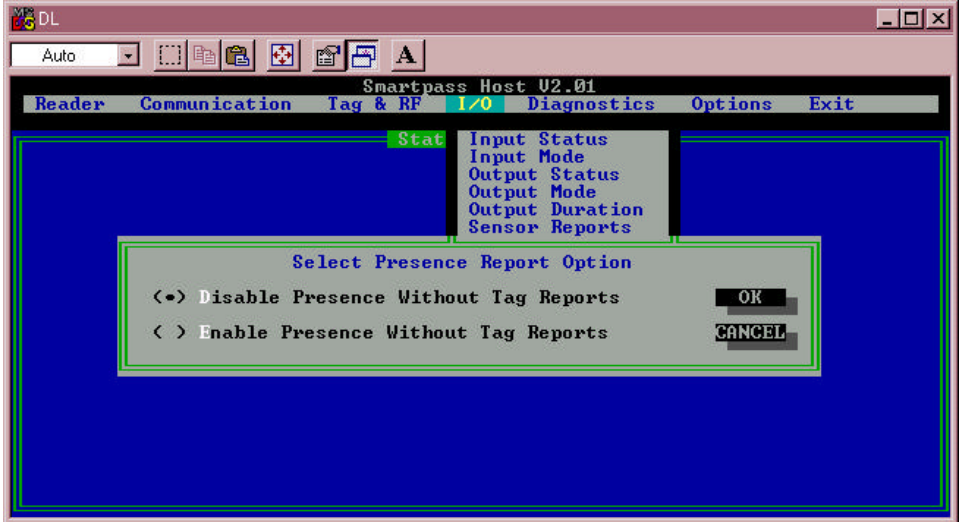

**Figure 4-13 Select Presence Report Option Dialog Box**

2. Click the option you want to select; then click **OK** to make the change.

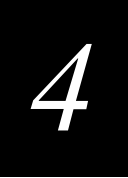

3. Select the **I/O** drop-down menu and click the **Sensor Reports** option. Figure 4-14 illustrates the options for sensor reports.

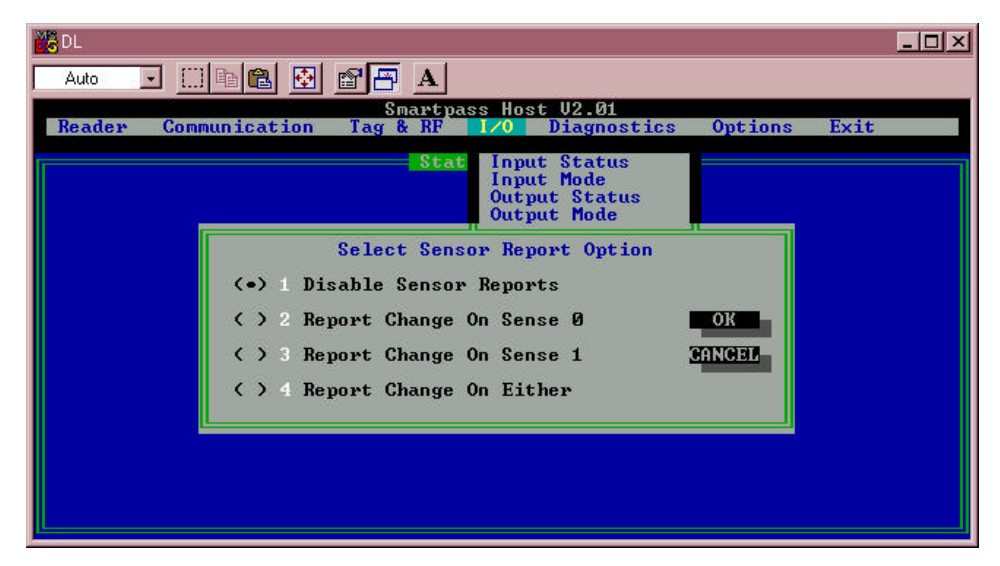

## **Figure 4-14 Select Sensor Report Option Dialog Box**

4. Click the option you want to select; then click **OK** to make the change.

## *Reset*

Reset reader (command 63) clears the tag and message buffer (not in ECP mode). In addition, it resets uniqueness, clears the power fail bit, and transmits the sign-on message. The reader returns to data mode following the completion of this command.

*Note: This command does not reset any of the configuration parameters.*

Use the following procedure to reset SmartPass using SmartPass Host. See the section "63 Reset Reader" on page 7-30.

1. Select the **Reader** drop-down menu and click the **Reset** option, as shown in Figure 4-15.

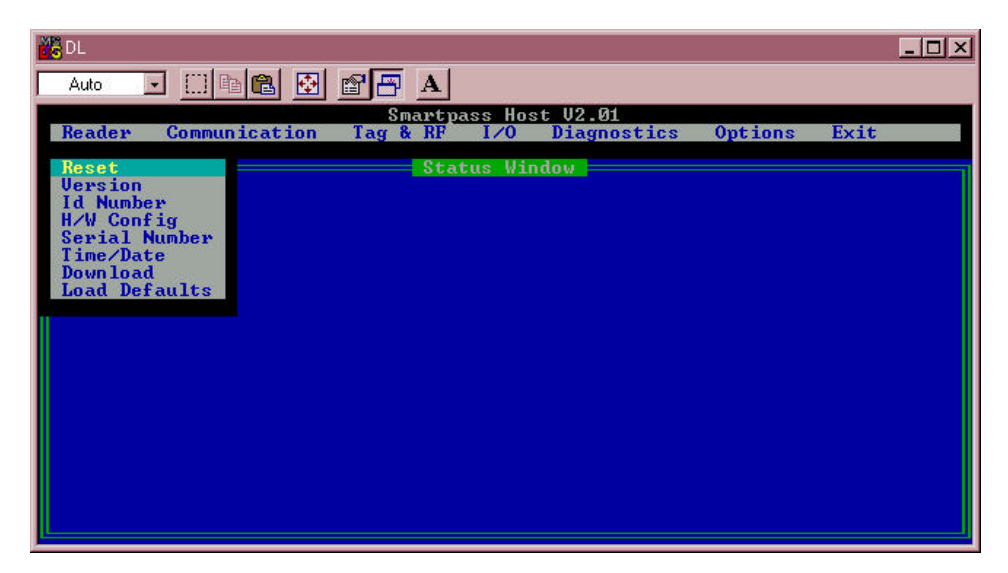

**Figure 4-15 Reader Reset option**

SmartPass Host displays the sign-on message at the bottom of the screen, as shown in Figure 4-16.

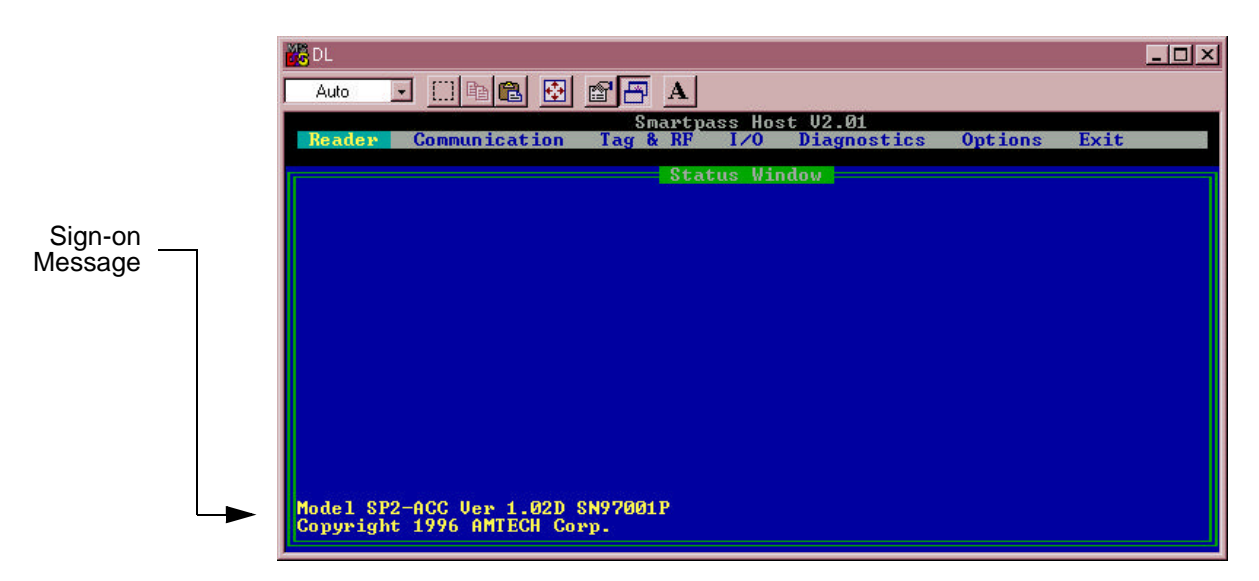

**Figure 4-16 Sign-On Message**

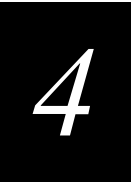

## *Radio Frequency*

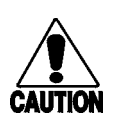

*The RF for each SmartPass at the site must be set according to the frequency specified in the FCC site license.*

You can do this using SmartPass Host or using a terminal emulation program and issuing the frequency command, as discussed in the section "642NN Select RF Operating Frequency" on page 7-31.

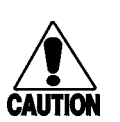

#### **Caution**

**Caution**

*Only trained, authorized installation and maintenance personnel are permitted by FCC to set the RF.*

SmartPass Host allows you to set the frequency range from 902 to 928 MHz in 0.5 MHz steps.

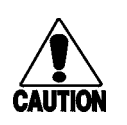

## **Caution**

*The authorized frequency band in the U.S. is 902 to 904 MHz and 909.75 to 921.75 MHz. Contact Amtech if your application requires a frequency outside of this range.*

## Use the following procedure to set the frequency range.

1. To display the current RF setting, select the **Tag & RF** drop-down menu and click the **RF Frequency** option. The example in Figure 4-17 indicates a SmartPass frequency of 902.5 MHz.

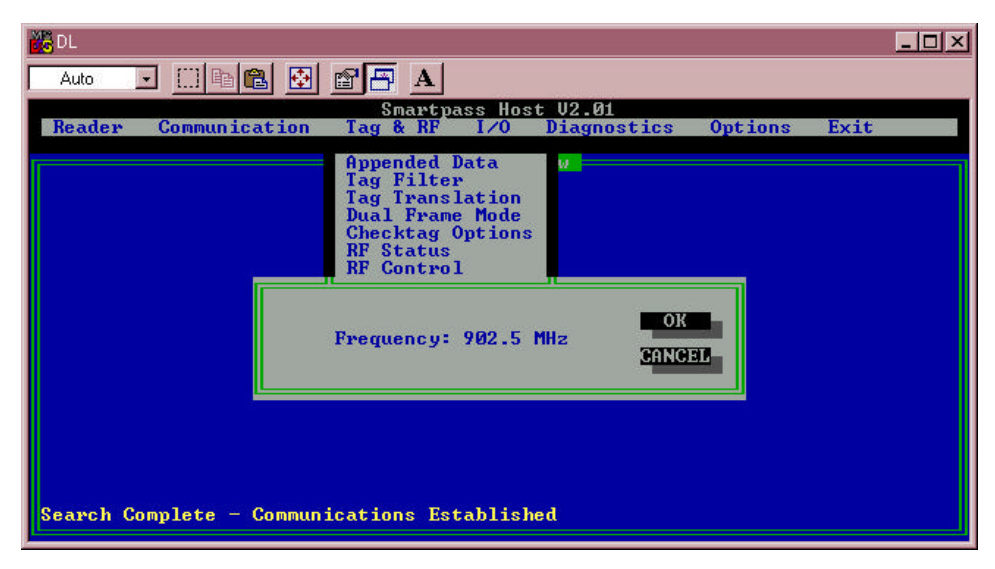

## **Figure 4-17 Current RF Display Box**

2. To change the RF setting, select the **Options** drop-down menu and click on **Send Command**. This displays the **Enter Command Code** dialog box shown in Figure 4-18.

3. Type in command 642NN — where **NN** is a hexadecimal value from 00 to 34 and press ENTER. See Table 7-1 on page 7-32 for a complete listing of the hexadecimal values and the corresponding frequencies.

This sets the frequency from 902 to 928 MHz in 0.5 MHz steps. In the example shown in Figure 4-18, the command 64218 sets the frequency to 914 MHz.

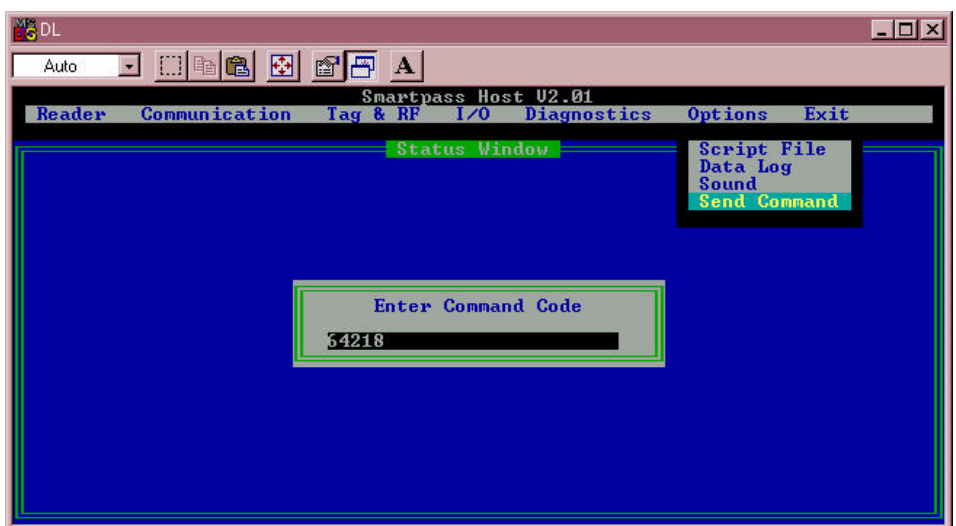

**Figure 4-18 Set RF option**

The **Select Transmission Option** dialog box shown in Figure 4-19 will display.

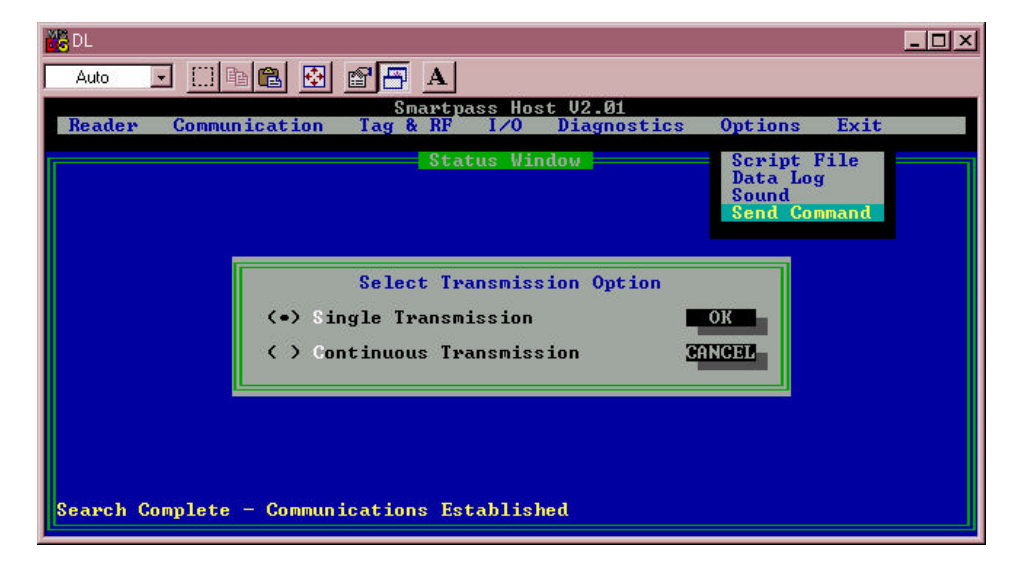

**Figure 4-19 Select Transmission Option Dialog Box**

4. Click the **Single Transmission** option; then click **OK** to send the command to SmartPass.

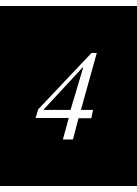

*Note: This is referring to transmission of data from the SmartPass to the host, not to transmitting RF energy.* 

5. To verify that the RF has been changed to the proper setting, select the **Tag & RF** drop-down menu and click the **RF Frequency** option to see the current frequency setting.

## *RF Transmission*

The RF transmission can be controlled by any of the following methods:

- **•** A vehicle detector using one of the two sense input circuits
- **•** Software commands sent to SmartPass by the host
- The sense input0 wire pair twisted together, as in the test configuration

As a factory default, SmartPass is configured to control the RF power with a vehicle detector. The vehicle detector can be a loop detector, an infrared sensor, or an ultrasonic detector that is connected to sense input0 to turn on the SmartPass RF transmitter.

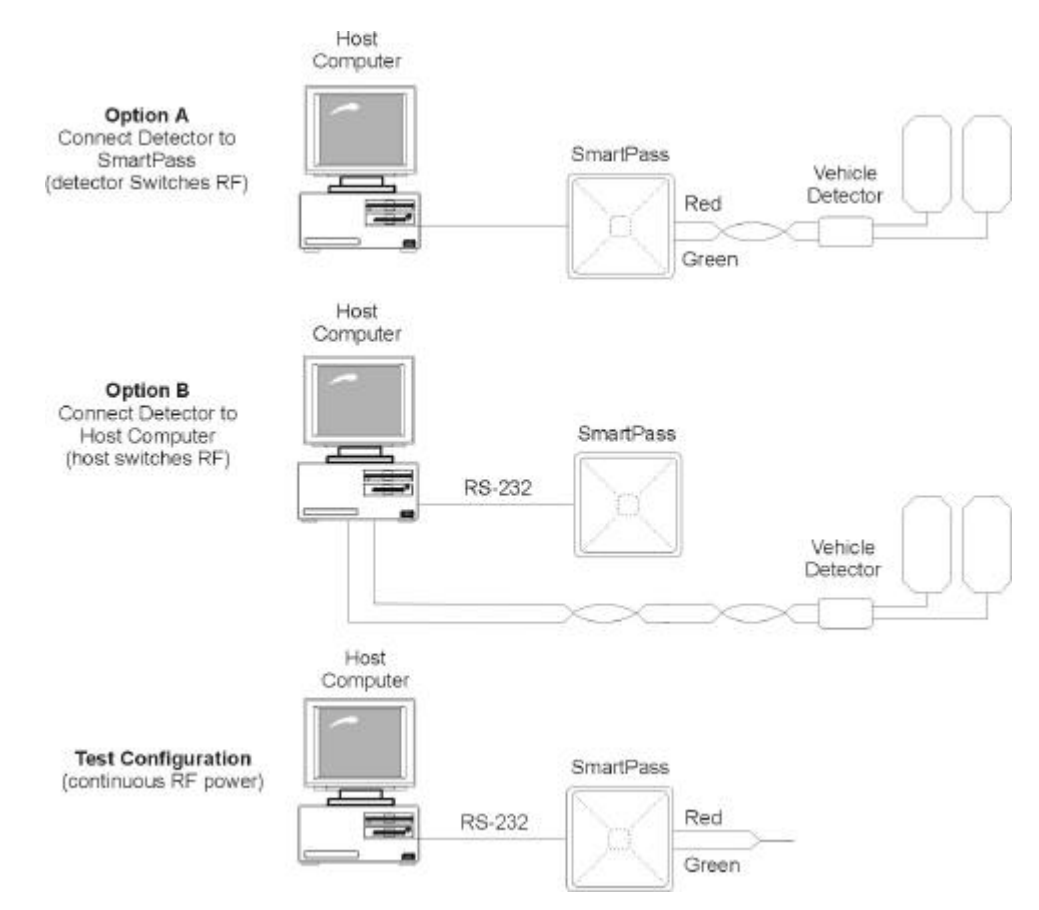

## Figure 4-20 illustrates the three methods of controlling RF sense output.

**Figure 4-20 SmartPass RF Control Options**

## *Vehicle Detector Controlling RF Transmission*

Figure 4-20, Option A, shows a vehicle detector controlling the RF transmitter. This operation is preferred because then the RF transmits only when a vehicle is in the SmartPass read zone.

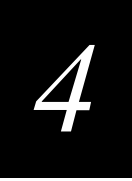

Use the following procedure to set the option of the vehicle detector controlling SmartPass.

1. Select the **RF Control** option from the **Tag & RF** pull-down menu. This displays the **Select RF Control** dialog box shown in Figure 4-21.

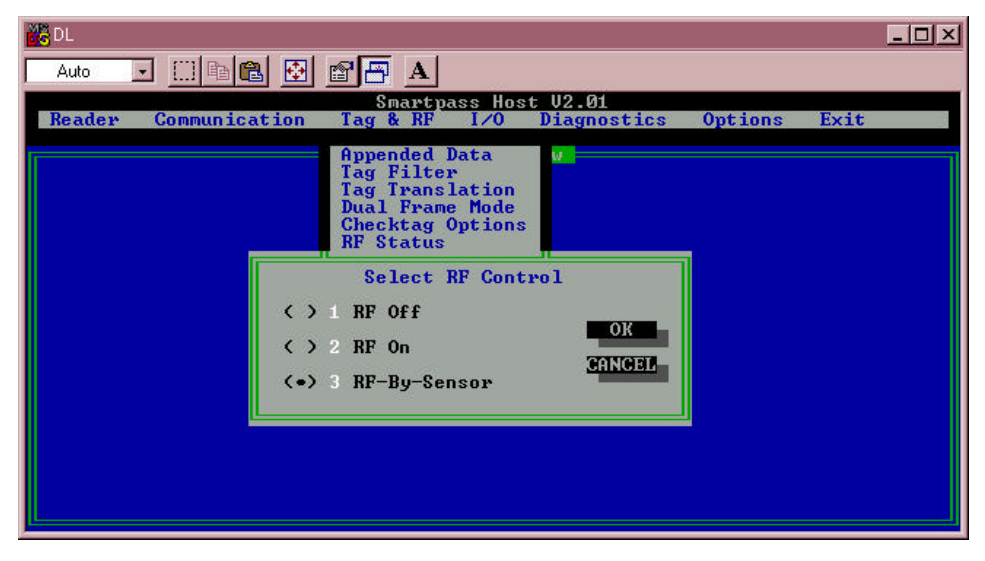

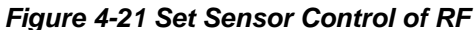

2. Click on **3 RF-By-Sensor**; then click **OK**.

## *Host Controlling RF Transmission*

Figure 4-20, Option B, shows the host controlling the RF transmitter.

*Note: For information and instructions on executing software commands, refer to Chapter 8, "Commands."*

If the vehicle detector is connected to the host computer, as shown in Figure 4-20, Option B, commands 6400 (RF transmitter off) and 6401(RF transmitter on) from the host control the SmartPass RF transmitter. Leave the setting on RF-By-Sensor.

#### *Continuous RF Transmission*

To test SmartPass, as described in the section "Testing Using an Audible Circuit Tester" on page 4-4, you can turn on the SmartPass RF transmitter continuously by twisting the red and green sense input0 wire pair together. SmartPass must be in command mode 6401, which enables the RF-by-input control (factory default).

## *Sense Inputs*

Both the RS–232 and RS–422 configurations used by SmartPass have two sense inputs — sense input0 and sense input1. The default configuration uses sense input0 as the presence detection device line. RF power is automatically turned on only when the presence detection device (loop detector or other device) detects a presence. Sense input1 is not used directly by the reader; it is used by the host. SmartPass sense inputs are designed to connect to a dry contact closure.

You can configure SmartPass to generate input status change reports, which are transmitted like tag IDs. The host can then respond based on the true/false (closed/ open) status of the sense inputs. See the section "Reports" on page 4-23.

The following example shows how to set sense inputs using SmartPass Host. See the section "526 Display I/O Status" on page 7-18, the section "694N Select Input Inversion Option" on page 7-40, and the section "82N Select Input Status Change Report Option" on page 7-42.

1. Select the **I/O** drop-down menu and click the **Input Status** option to display the current status, as shown in Figure 4-22.

*Note: This dialog box is for display only; you cannot make any changes to sense input using this dialog box.* 

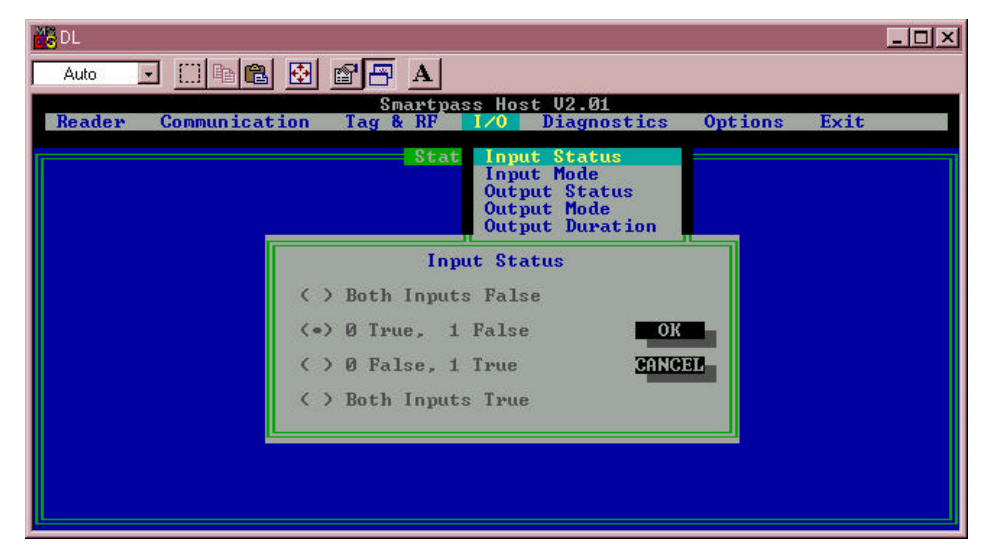

**Figure 4-22 Sense Input Status Dialog Box**

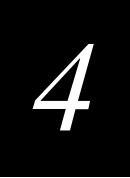

2. Click **OK** to clear the screen; then select the **I/O** drop-down menu again and click the **Input Mode** option. This will display the **Select Input Mode** dialog box, as shown in Figure 4-23.

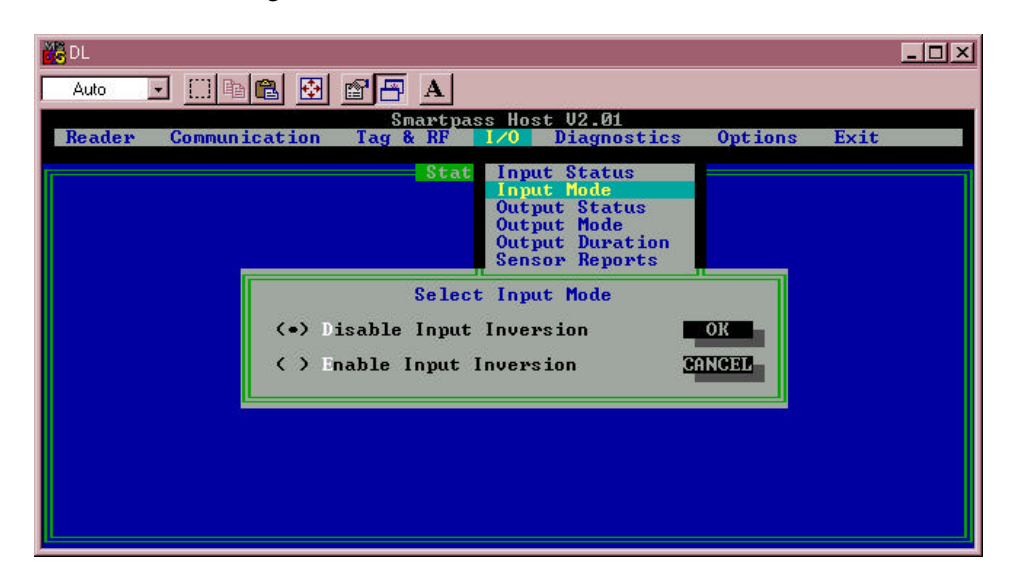

## **Figure 4-23 Select Input Mode Dialog Box**

3. Click on **Enable Input Inversion** to switch the sense input status; then click **OK**.

## *Serial Port Communications*

SmartPass supports one communications port, which can be ordered as either RS–232/ Wiegand or RS–422/Wiegand. For the RS–232 and RS–422 communications specifications, SmartPass maintains the following three sets of parameters that affect serial port communications:

- **•** Port configuration parameters (baud rate, data bits, stop bits, parity)
- **•** Communication protocols (basic, data inquiry, error correcting)
- **•** Flow control scheme (none, software, hardware)

The default serial port configuration for each of these three parameters is as follows:

- **•** 9600 baud, 8 data bits, 1 stop bit, no parity
- **•** Basic communications protocol
- **•** Software flow control (XON/XOFF)

You can change these parameters in data mode and command mode operation by issuing commands with the host or through SmartPass Host. Use the following procedures to set serial port communications parameters using SmartPass Host.

## *Port Configuration Parameters*

Use this procedure to set port configuration parameters using SmartPass Host. See the section "100N Select Baud Rate" on page 7-7 through the section "102N Select Parity" on page 7-8.

1. Select the **Communications** drop-down menu and click the **Parameters** option. Figure 4-24 illustrates the options for port configuration parameters.

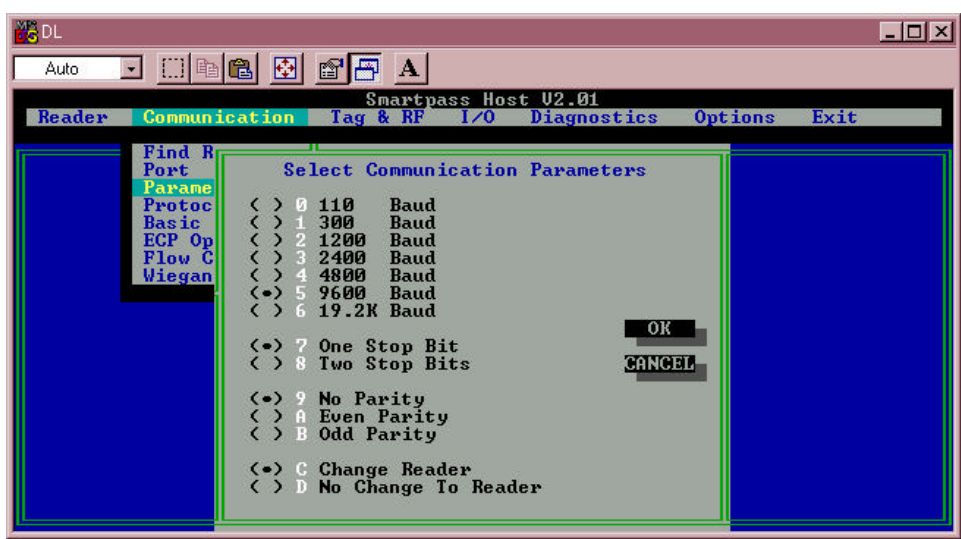

**Figure 4-24 Port Configuration Parameters Dialog Box**

2. Click the option you want; then click **OK** to make the change.

## *Communications Protocol*

Use the following procedures to set communications protocol. Chapter 6 contains detailed reference information relevant to developing host software. Also, see the section "610 Select Basic Protocol (Factory Default)" on page 7-26 through the section "613 Select Data Inquiry Protocol" on page 7-27 for more information.

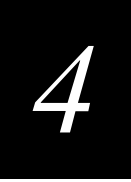

1. Select the **Communications** drop-down menu and click the **Protocol** option. Figure 4-25 illustrates the two options available.

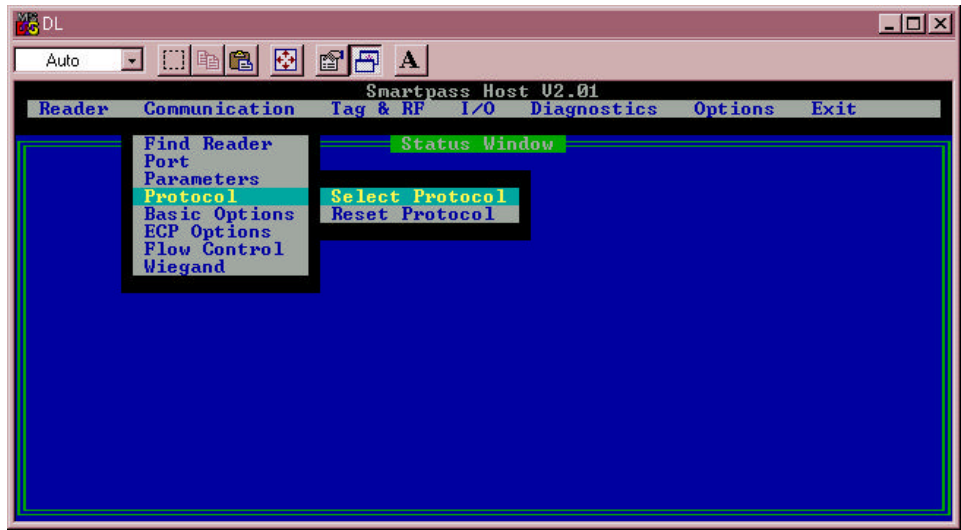

## **Figure 4-25 Protocol Parameters Submenu**

2. The **Select Protocol** option displays the **Select Communications Protocol**  dialog box shown in Figure 4-26.

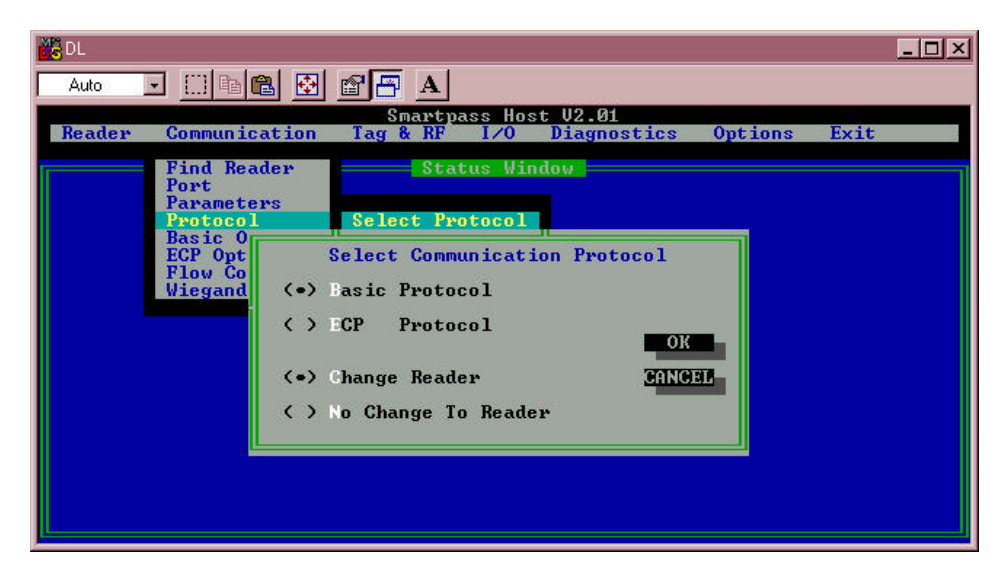

## **Figure 4-26 Select Communications Protocol Dialog Box**

3. Click the option you want; then click **OK** to make the change.

## *Software Flow Control*

Two modes of flow control are supported — software (XON/XOFF) and hardware (CTS - clear to send). The host can enable or disable flow control with command 614N.

The host can use software control characters (XON/XOFF) or the hardware CTS handshake line to interrupt reader transmissions. When the reader is configured for software flow control, it stops transmitting if it receives the XOFF character from the host (command 13H). It resumes transmitting only when it receives the XON character (command 11H) from the host. Likewise, when the reader is configured for hardware flow control, it stops transmitting if it detects that the CTS line is no longer asserted. It resumes transmitting when this line is asserted. If flow control is not needed, the reader should be configured for no flow control (command 6140).

*Note: Amtech recommends that XON/XOFF flow control be disabled while using the error correcting protocol.*

Use the following procedure to set software flow control parameters using Smart-Pass Host. See the section "614N Select Flow Control Option" on page 7-27.

1. Select the **Communications** drop-down menu and click the **Flow Control** command. Figure 4-27 illustrates the two options for flow control.

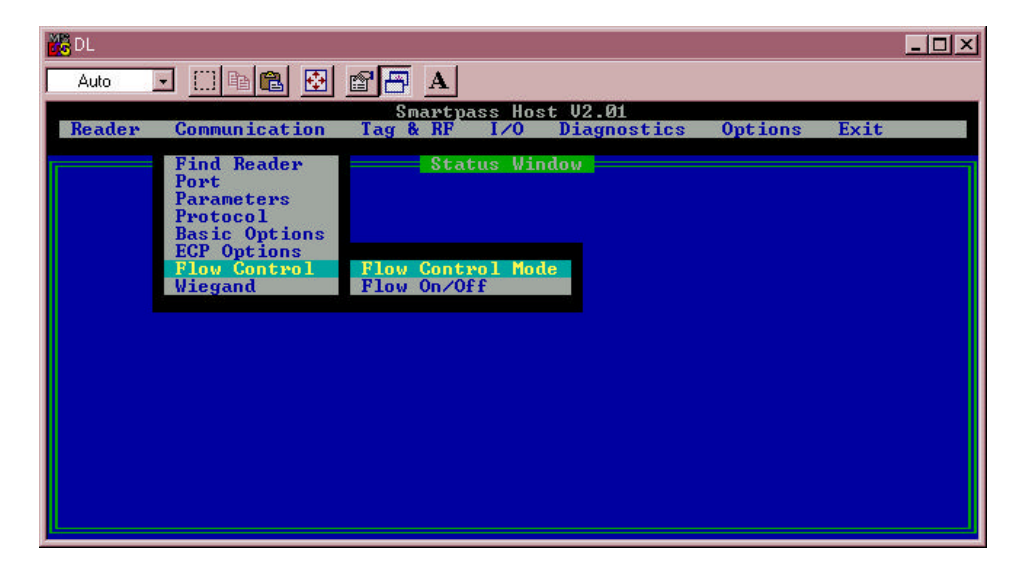

**Figure 4-27 Port Configuration Parameters Submenu**

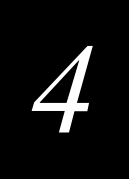

If you select the **Flow Control Modes** option, the **Select Flow Control** dialog box, as shown in Figure 4-28, displays.

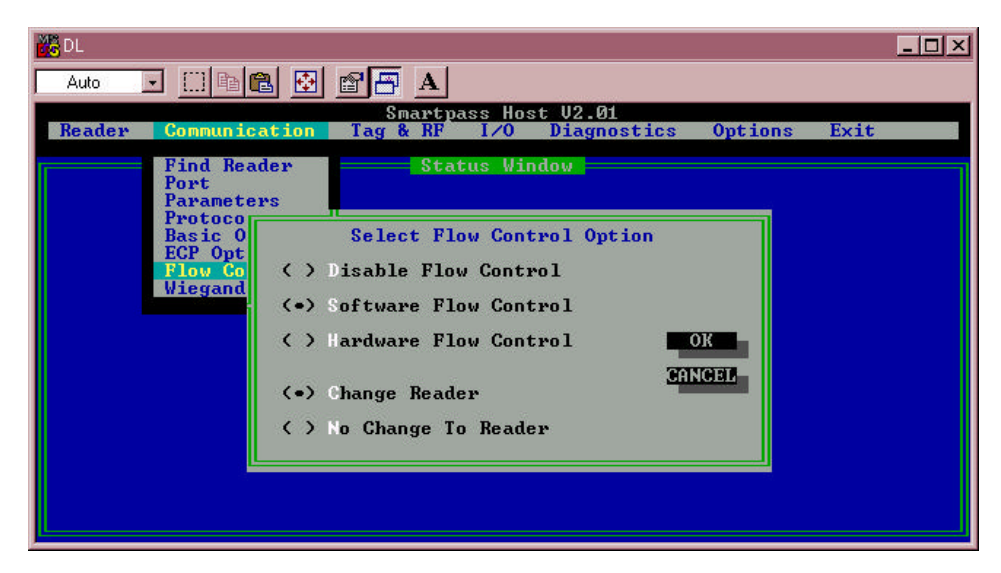

**Figure 4-28 Select Flow Control Option Dialog Box**

If you select the **Flow On/Off** option, the **Select Option** dialog box as shown in Figure 4-29 is displayed.

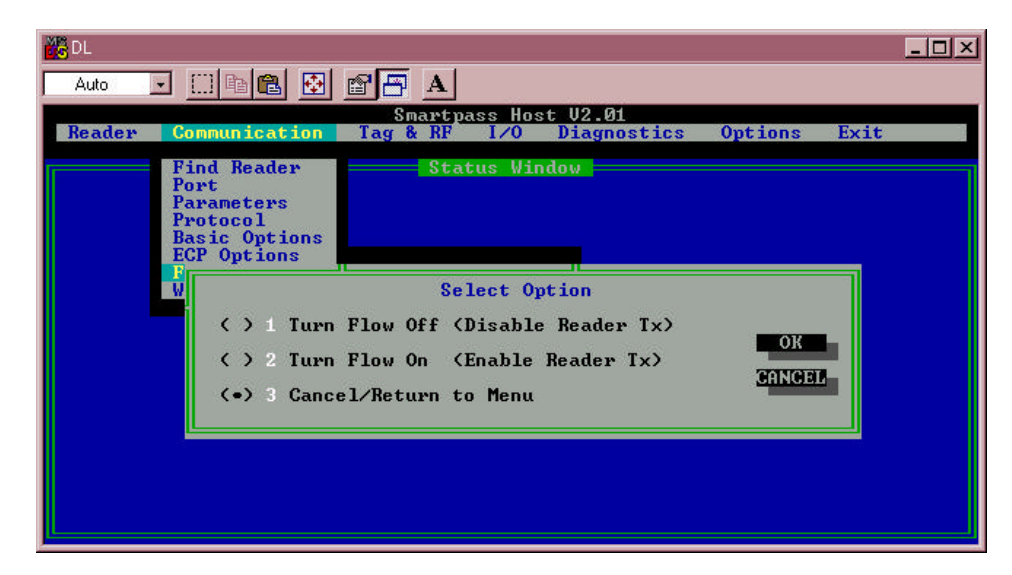

## **Figure 4-29 Select Option Dialog Box**

2. Click the option you want; then click **OK** to make the change.

## *Tag Translation*

Tag translation mode directs SmartPass whether or not to translate data received from half- or dual-frame tags. If tag translation mode is enabled, AAR or ATA tag format will be translated. If a non-ATA tag is read while in translate mode, no data will be displayed.

Use the following procedure to set tag translation options using SmartPass Host. See the section "452 Disable Tag Translation Mode (Factory Default)" on page 7-13 and the section "453 Enable Tag Translation Mode" on page 7-13.

1. Select the **Tag & RF** drop-down menu and click the **Tag Translation** option. Figure 4-30 illustrates the options for translating tag data.

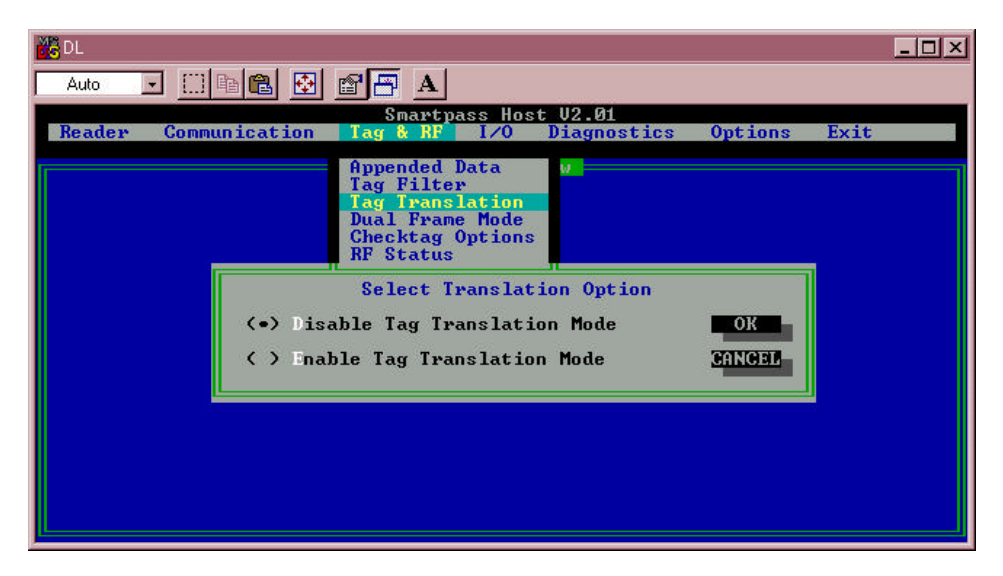

**Figure 4-30 Select Translation Option Dialog Box**

2. Click the option you want to select; then click **OK** to make the change.

# *5*

# *General Software Information*

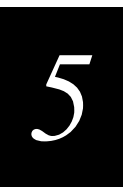

## **This chapter provides software-related information for the AI1620 SmartPass system. The information covers version SP2-ACC V2.01 of the SmartPass software. This version will only execute on AI1620 SmartPass models.**

*Note: Amtech strongly recommends that you read the READ.ME file on the Smart-Pass software diskette before you install or use SmartPass.* 

This chapter contains various software-related topics arranged in alphabetical order by subject. In addition to this chapter, see Chapter 6 and Chapter 7.

# *Command Entry Conventions*

All SmartPass commands are preceded by the start-of-message character (#). The endof-message sequence expected from the host is a carriage return (CR). SmartPass terminates messages with a return and a line-feed (CR/LF). For example, the switch to command mode 01 is typed as follows:

 $#01$ <enter>

where:

<enter> Enter or Return key

Some command characters may be represented by the letter N. This letter indicates you are to supply a value. Maximum valid entries are the numbers 0–9 and the uppercase letters A–F. These letters allow for as many as 16 available user responses and is based on the hexadecimal numbering system.

Commands have at least two characters following the # character. Table 5-1shows the basic structure of a four-character command.

**Table 5-1 Four-Character Command Structure**

| #1005 (Set Baud Rate to 9600 Baud) |                                                                                                    |  |
|------------------------------------|----------------------------------------------------------------------------------------------------|--|
| #                                  | All commands are preceded by the # character.                                                                                                    |  |
|                                    | The entry in the first position of the command indicates the command<br>group. This command is in Group 1- Communications Port Control.                                                                                                    |  |
| 0                                  | The entry in the second position of the command indicates the<br>command subgroup. In this example, all commands with a second digit<br>of 0 apply to the main port.                                                                                                    |  |
| 0                                  | The entry in the third position of the command is the command digit. In<br>this example, the 0 indicates this command affects the baud rate.                                                                                                    |  |
| 5                                  | The entry in the fourth position of the command indicates the setting.<br>Normally this is a variable and is usually a hexadecimal value from 0 to<br>F. In this example, 5 sets the baud rate to 9600, the factory setting. In<br>some commands, this digit may be a four-place hexadecimal string or a<br>character string. |  |

# *Command Response Conventions*

Like SmartPass commands, responses are preceded with the # character. Many SmartPass commands respond with #Done or #Error indicating the command was or was not recognized and completed. Other commands respond with a four-character identifier followed by one or more values.

Table 5-2 shows an example of a command/reply sequence. This example assumes that a SmartPass with serial number 97001P running version SP2-ACC 1.03D software is connected to a PC running a terminal emulation software package such as Windows Terminal or ProCom. The command sequence verifies that communications are working correctly.

| <b>Entry</b>   | <b>SmartPass Response</b>                                          | <b>Notes</b>                                      |
|----------------|--------------------------------------------------------------------|---------------------------------------------------|
| #01 $<$ CR $>$ | #Done <cr lf=""></cr>                                              | Switches SmartPass to command<br>mode             |
|                | #505 < CR >   #Model SP2-ACC Ver 1.03D<br>SN97001P <cr lf=""></cr> | Reports the software version and<br>serial number |
| #00 $<$ CR $>$ | ∣#Done <cr lf=""></cr>                                             | Returns SmartPass to data mode                    |

**Table 5-2 Sample Command Sequence**

In command discussions, SmartPass response characters may be shown in brackets < >. This indicates that the response is a value in the range of characters. The brackets are not part of the response. For example, the display power fail bit command 520 responds with either a 0 or a 1. In the command discussion, the response is shown as:

#PWRB <0-1>

The actual SmartPass response is one of the following:

#PWRB 0

#PWRB 1

In the above example, PWRB is the four-character identifier for *power fail bit*, and the 0 or 1 is the value. All spaces shown in the response are actual spaces sent from SmartPass. In the example above, one space is between the letter B and the number.

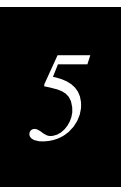

# *Operating Parameters*

SmartPass readers maintain their operating parameters in battery-powered RAM so that the parameters will be preserved after a power-down sequence.

# *Power Fail*

The system maintains a power fail flag. The host transmits display power fail bit (command 520) to determine if a power down has occurred. This flag is cleared by both reset reader (command 63) and reset power fail bit (command 65).

# *Program Download*

Program download stores the SmartPass applications software into SmartPass's flash memory. Program download is used to install program upgrades, add features, and to recover from corrupted program data. The download mode supports commands 90, 91, 96, 97, and 99.

## *Download Considerations*

You should consider the following items when performing program download:

- **•** SmartPass does not process tags while in download mode.
- **•** SmartPass accepts only download commands while in download mode. It responds to all other commands with an error message.
- **•** SmartPass will not accept any program data unless a successful erase of flash memory has been performed before transmitting the data. Erasing the flash memory typically takes 7 seconds.
- **•** Exiting from download mode will re-execute startup. If the new software has been loaded without errors, SmartPass will come up in data mode. If a flash checksum error is detected, SmartPass will reenter download mode and transmit a sign-on message with a software version of 0.00 and without a serial number.

*Note: SmartPass uses default communication parameters when operating in download mode (9600 baud, 8 data bits, 1 stop bit, no parity, basic protocol), and does not echo commands in download mode.*

## *Download Procedures*

If Amtech releases a new release of the SmartPass software or if SmartPass seems not to be working properly, you may need to download the software to SmartPass. Use the following procedures to download a new program file. Use the SmartPass Host software included on the SmartPass software diskette provided to dealers.

## **Follow the instructions in "Connecting SmartPass to the PC" on page 4- 7 to connect a PC to SmartPass. Then follow these instructions.**

- 1. Insert the SmartPass software diskette into the A:\ drive.
- 2. Look in the A: $\setminus$ 1620 directory for the file with an extension of .hex. In this example, the file name is SP2ACC.HEX. This is the firmware download file.
- 3. See "Loading and Starting SmartPass Host" on page 4-15 and "Verifying PC-to-SmartPass Communications" on page 4-15 to launch the SmartPass Host software and connect to SmartPass.
- 4. Select the Reader drop-down menu and click on the Download command. This displays the Select Download File dialog box shown in Figure 5-1.
- 5. Type in the name of the download file as shown in Figure 5-1 and click the OK button.

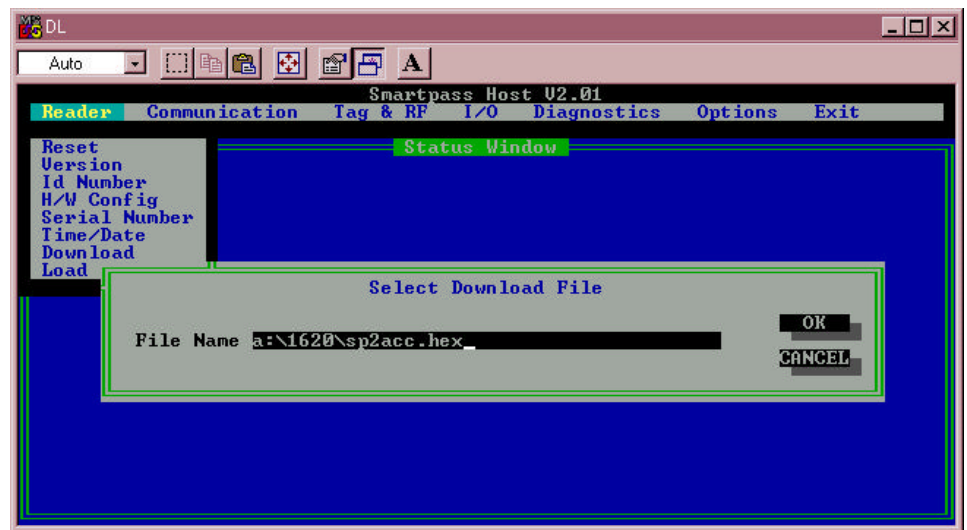

**Figure 5-1 Download File Name Entry**

The software will begin downloading. When the download is complete, SmartPass Host displays a Download Complete message on the message line.

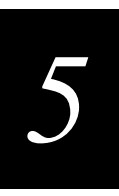

## *Startup*

Upon startup, SmartPass readers transmit a sign-on message or a boot ROM failure message.

## *Sign-On Message*

The sign-on message should appear as shown below:

Model [software version] SNYYYYYY [Copyright notice]

where *YYYYYY* is the serial number assigned to the SmartPass unit being used.

Serial number 000000 is the default setting and is not a valid number. If this number appears in the sign-on message, either the battery has failed or the serial number has never been stored into reader memory. The appropriate serial number is assigned using command 695.

If the flash memory checksum does not verify, the sign-on message appears as shown below:

Model [Model] Ver 0.00 [Copyright notice]

## *Boot Failure Message*

The software performs a checksum function on itself. The function returns a specific value for the particular version of software. If the value returned is not correct, the boot ROM checksum assumes that locations have been corrupted, and a failure condition exists. If the boot ROM checksum is not correct, a boot failure message is transmitted. If the failure message does not transmit, a communications error has occurred, or the boot failed to the extent that it cannot transmit the failure message.

If the failure message version number equals 0.00 and no serial number exists, the flash memory checksum has failed, and SmartPass is operating out of boot ROM. In this case, SmartPass automatically enters download mode and waits for a new program to be loaded into the flash memory. Follow the instructions in "Program Download" on page 5-5.

# *Tag/Message Buffer*

SmartPass readers maintain a tag buffer in battery-backed RAM to save tag IDs acquired while in the command mode and when data inquiry protocol is used. This buffer holds up to 195 time-stamped messages. Error messages will be transmitted to the host to provide buffer status as it fills. When the buffer fills, subsequent tag IDs will be lost. For more information on how the buffer works, refer to "Command Entry Conventions" on page 5-3 and "6161 Enable Buffer Control Mode" on page 7-28.

*AI1620 SmartPass System Guide*

# *6*

# *Communication Protocols*

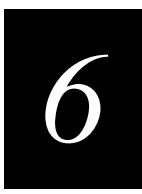

## **This chapter describes the communication protocols for SmartPass.**

# *Introduction*

SmartPass supports the following communication protocols:

- **•** Basic
- **•** Error correcting
- **•** Data inquiry

The following protocol information provides reference information relevant to developing host software.

A two-way message interchange is required in both data mode and command mode when using error correcting protocol (ECP). This interchange is completed by the message recipient returning a message to the sender.

With ECP, all transmissions require a message. If a message is not received, the sender will time out with the same effect as if it had received a negative acknowledgment (from the host) or an Error message (from SmartPass).

XON/XOFF flow control is optionally supported. Be careful in the use of XON/XOFF because noise-induced characters may be interpreted by SmartPass as the XOFF character, which would suspend reader output without the host computer's knowledge.

*Note: Amtech recommends that XON/XOFF flow control be disabled while using ECP.*

Communications are performed using the 7-bit ASCII code with optional parity, thus providing easy setup, testing, and diagnostics with standard ASCII terminals and serial printers. Parity must be enabled to achieve the specified undetected error rate.

Each message is framed with the start-of-message (som) and end-of-message (eom) characters so that the host computer can detect the beginning and end of each message. This convention is most important under marginal communications conditions during which the host may receive extraneous noise-induced characters between reader transmissions. In such instances, the host is able to ignore any messages that do not conform to the som...eom frame sequence.

# *Basic Protocol*

With basic protocol, messages sent from SmartPass to the host are transmitted without error checking. Messages sent from the host to SmartPass are also transmitted without error checking. A Done or Error message is returned to the host by SmartPass for each host transmission.

When the host computer is physically close to SmartPass and no sources of interference exist, the basic protocol provides reliable communications.

The host must be ready to receive reader-transmitted messages, because in basic protocol SmartPass does not wait for the host to acknowledge a message before transmitting the next message. If necessary, the host may halt reader transmissions by using software or hardware flow control. Refer to Chapter 6, "General Software Information," for flow control information.

# *Error Correcting Protocol*

Wherever the quality of data communications is imperative or may be suspect, ECP can be invoked to ensure the integrity of data transmitted between SmartPass and the host.

*Note: Amtech recommends that basic protocol (not ECP) be used when commands are entered manually at the keyboard.*

Error correction is accomplished with use of a cyclic redundancy check (CRC) value that is based on the message data. The originator (reader or host) calculates the CRC of a message and includes it in the transmitted message.

The recipient (reader or host) also calculates a CRC for the received message. If the transmitted message data is correct, the CRC calculated by the recipient will agree with the CRC calculated by the originator. If the CRCs do not agree, the message is rejected.

Message sequence numbers are also included when using the ECP. These sequence numbers are checked to determine if the message received has the correct sequence number; if not, the message is rejected.

Since the 7-bit ASCII code is used and there are 8 data bits per character, the eighth bit can optionally be used to support parity. Where parity is selected, the CRC calculation includes the parity of each character in the calculation of the CRC value.

Parity is required to achieve the most reliable communications. If parity is enabled, both SmartPass and host must issue a message if any received character has a parity error. However, the message must not be transmitted before receipt of the eom character. SmartPass will issue an Error message and the host a negative acknowledgment message.

## *Data Inquiry Protocol*

Data inquiry protocol is a basic protocol option that allows the host to control transmission of reader tag data. The selection of data inquiry protocol affects data mode operation. As SmartPass acquires tags, it buffers them but does not transmit them. Instead, the host must poll SmartPass for each tag by sending a CTRL-E

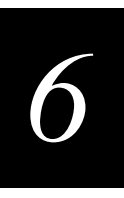

character (hex 5 digits). SmartPass transmits one message (tag ID or report data) for each CTRL-E it receives until the buffer is empty.

Each tag request message sent by the host consists only of the CTRL-E character; no som or eom characters are sent. SmartPass data transmission (tag ID and report data) format is the same as for basic protocol.

Selection of data inquiry protocol does not affect command mode operation.

# *Basic and ECP Protocol Format*

*Note: In the following text, the symbols < and > are used to represent required variable message data, and the symbols [ and ] are used to represent optional data. These symbols are not part of the message syntax.*

## *Reader Transmissions*

The basic protocol format and the data inquiry protocol format are shown below.

<som><data><eom>

The ECP format is shown below.

<som><seq><data><crc><eom>

where:

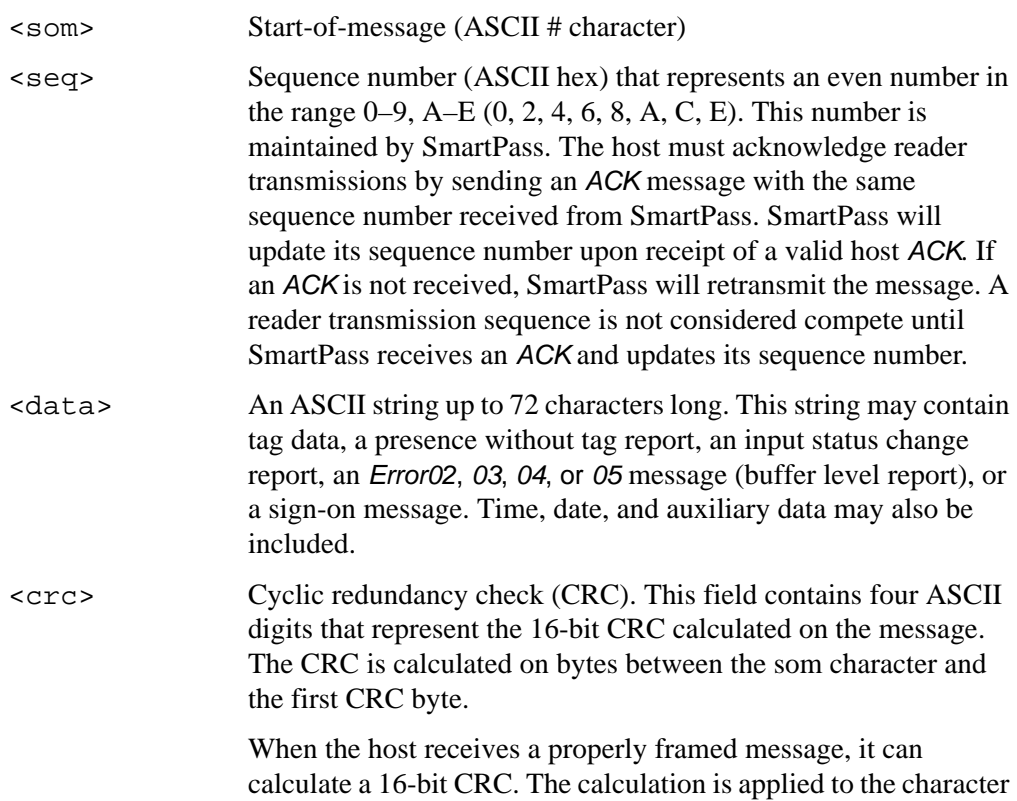

string that immediately follows the  $\leq$  som $>$  and that ends with the character immediately preceding the first <crc> character.

The transmitted CRC can then be compared with the binary equivalent of the received  $\langle \text{crc} \rangle$  characters. If the transmitted and received CRCs are not the same, the message is assumed to have been received in error, and a NAK message response should be transmitted.

<eom> End-of-message characters (ASCII CR and LF). Both a carriage return (CR) and line feed (LF) are included to facilitate the use of terminals and printers.

> If the host receives a  $\leq$ som> character in the middle of a data message, the message in progress must be aborted. The assumption is that an <eom> was lost and SmartPass is in the process of retransmitting the previous message.

## *ECP Host ACK/NAK Response*

With ECP, the host computer responds to all data message transmissions from SmartPass using the following acknowledgment or negative acknowledgment response format.

<som><seq><ack/nak><crc><eom>

where:

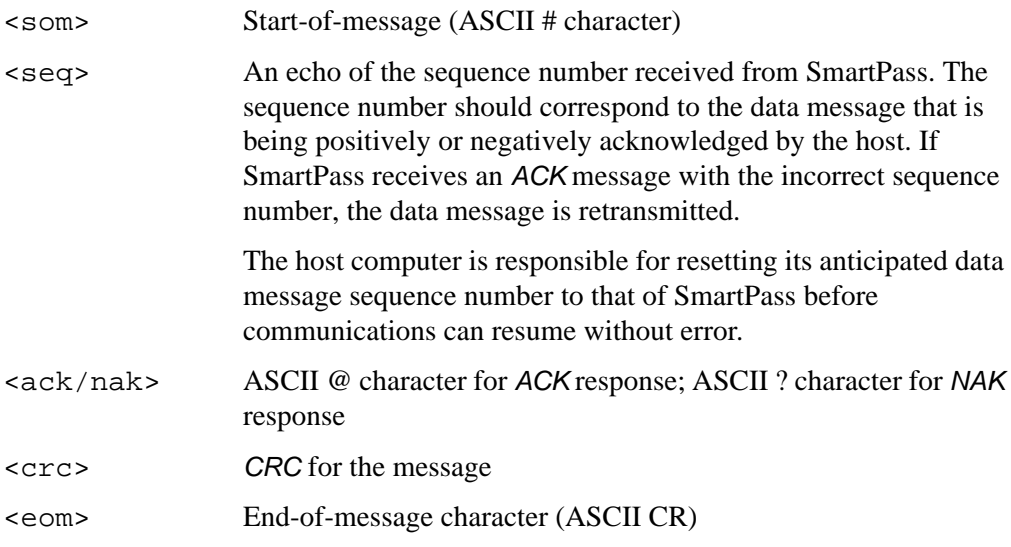

SmartPass sets a user-programmable timeout delay at the time each message is transmitted (based on command  $612NN$ , where  $NN =$  timeout delay). The timeout delay can be disabled for diagnostic purposes by setting  $NN = FF$ .

If the timeout delay expires before SmartPass receives an ACK or NAK message from the host, a logical NAK condition will be declared. If SmartPass receives a NAK or timeout, the data message is retransmitted.

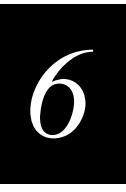

When SmartPass receives an ACK message, the message is treated as having been properly received by the host. The sequence number is then incremented, and pointers are advanced to the next message in SmartPass's message queue to prepare for sending the next message.

## *Switch to Command Mode Request*

The host may issue command 01 (switch to command mode) while in data mode.

The basic protocol format is shown below.

<som><cmd><eom>

The ECP format is shown below.

<som><seq><cmd><crc><eom>

where:

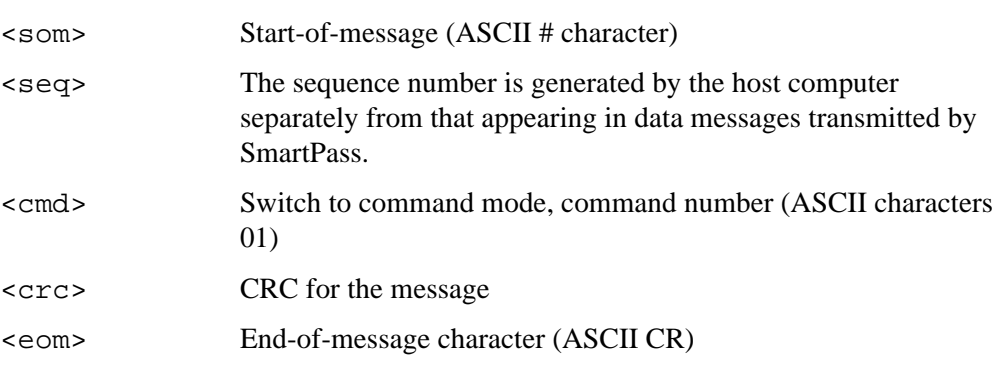

## *Host Transmission*

The host initiates synchronous communications between SmartPass and the host. The host begins a sequence by issuing a command; SmartPass will respond accordingly.

The data inquiry protocol format is shown below.

```
<CTRL-E>
```
The basic protocol format is shown below.

<som><cmd>[<data>]<eom>

The ECP format is shown below.

<som><seq><cmd>[<data>]<crc><eom>

where:

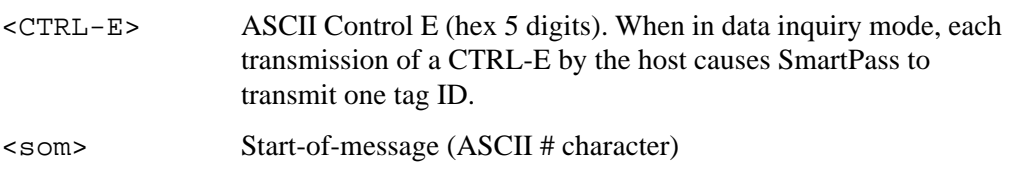

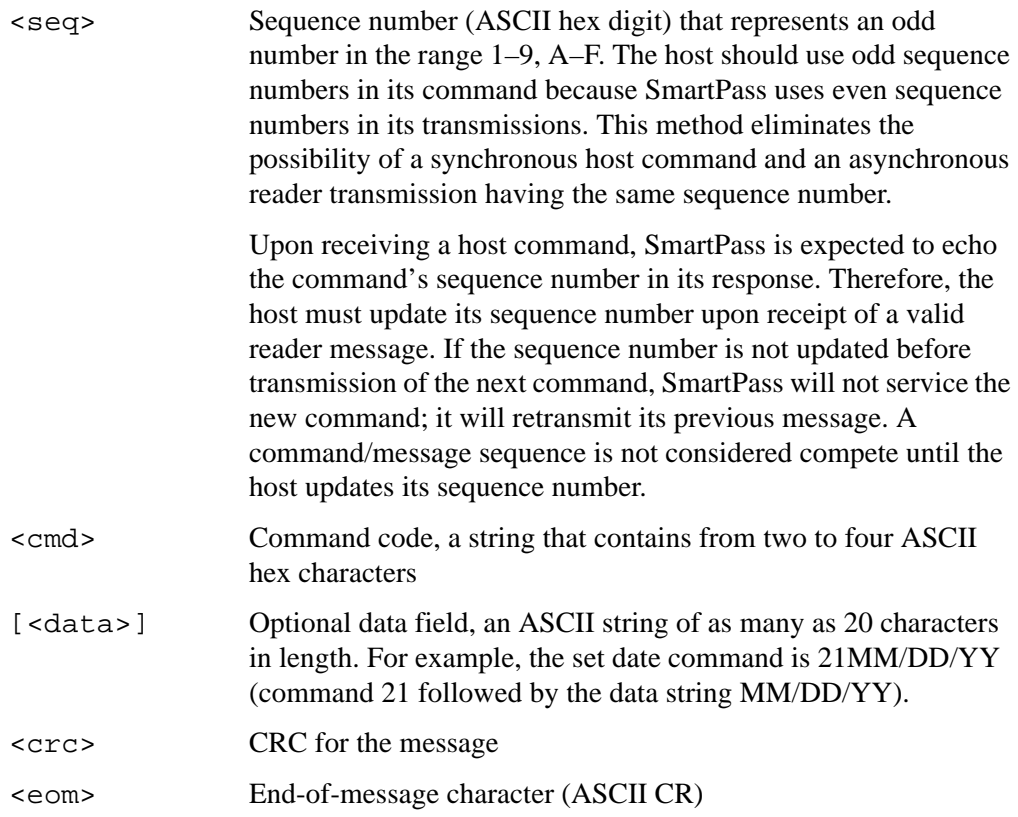

## *Reader Command Response*

The basic protocol format is shown below.

<som><resp><eom>

```
The ECP format is shown below.
```
<som><seq><resp><crc><eom>

where:

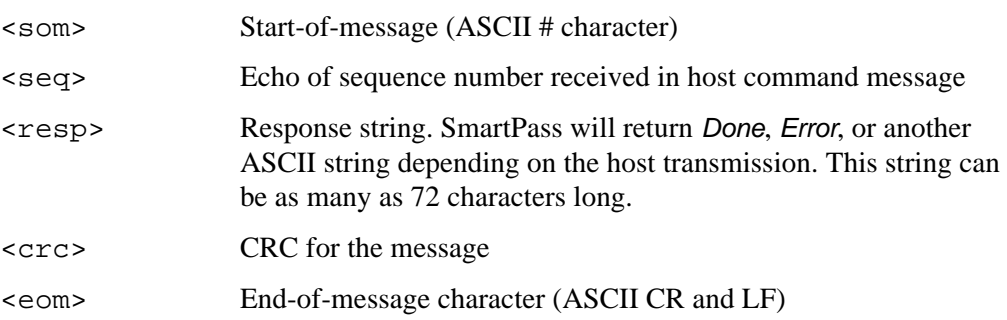

*6*

## *Sample Messages*

This section contains examples of typical messages transmitted between SmartPass and the host.

## *Reader Transmissions*

**Basic protocol — reader transmission**

#KING 1302&10:15:42.14 02/24/94<eom>

#### **Host response:**

No host response for non-ECP

#### **ECP — reader transmission**

 #4KING 1302&10:15:42.14 02/24/94 <crc><eom>

where:

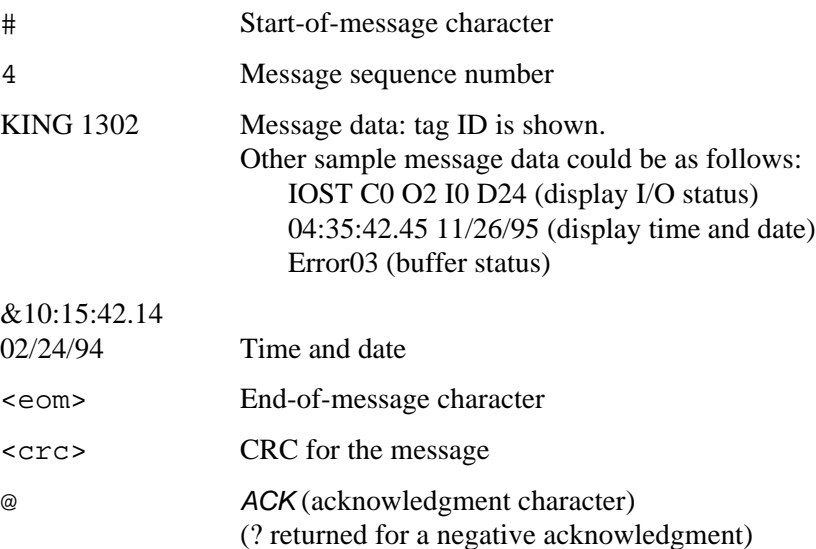

#### **Host response:**

#4@<crc><eom>

## *Host Command Transmissions* **Basic protocol — host transmission**

#2010:15:00<eom>

## **Reader response:**

#Done<eom> or #Error<eom>

#Error<eom> will be returned if the host transmission is not a legal command with legal data.

## **ECP — host transmission**

#72010:15:00<crc><eom>

where:

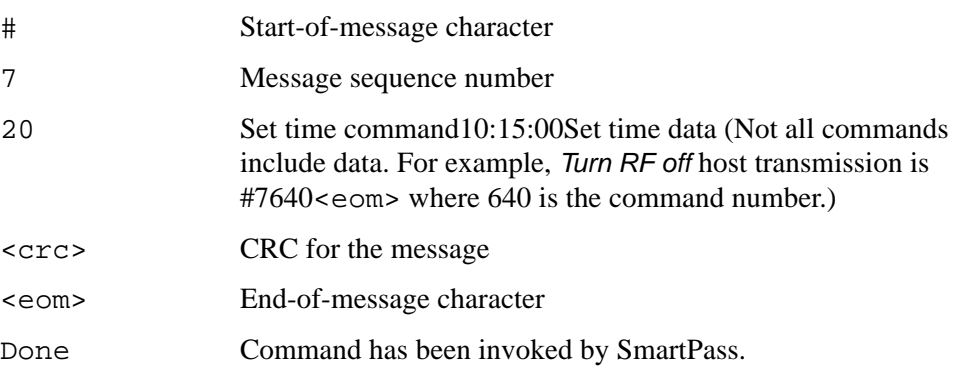

#### **Reader response:**

#7Done<crc><eom> or #7Error<eom>

For some commands, SmartPass will respond with data that relates to the command, such as TT 1, to indicate tag translation enabled for a 534 display tag translation mode command.

#7Error<eom> will be returned if host transmission is not a legal command with legal data.

## *Timing and Synchronization*

The ECP is largely independent of baud rate. The timeout delays previously described are a function of baud rate.

SmartPass supports an ECP timeout, which applies equally to both transmit and receive. In addition, a protection mechanism has been implemented for SmartPass that prevents the assignment of mismatched ECP timeout and baud rate values. SmartPass will not allow the host to alter the ECP timeout (command 612NN) if the specified timeout is too short for the current baud rate. Conversely, SmartPass will not allow the host to alter the baud rate (command 100N) if the specified baud rate is too fast for the current ECP timeout.

The receiver's minimum timeout delay should equal the time to transmit/receive the longest anticipated message at the current baud rate setting. Additional margin should be included for idle periods between characters; for example, processing overhead, if any. The timeout delay period can be expressed as follows:

Trec  $(ms) = L \times [Tchar + Tidle]$ 

where:

Tchar (ms)  $1000 \text{ x} [B_c/R_b]$ Bc Bits per character (typically 10)
## *Communication Protocols*

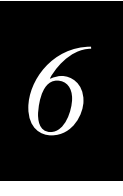

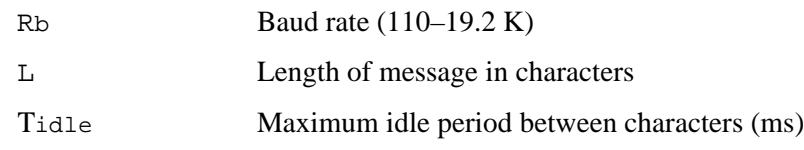

Likewise, the sender must set a timeout delay equal to the delay of nine characters at the current baud rate setting; for example, the time required to shift out the  $\leq$ e $\leq$ character plus the time to shift in the ACK or NAK message to be received) plus a processing allowance for the receiver to process the message and check for error conditions.

Thus, the sending timeout delay can be expressed as the following:

Tsend  $(ms) = 9 * Tchar + Terrchk$ 

where:

Τerrckh (ms) Processing period to perform error checking by receiver

SmartPass supports baud rates between 110 and 19.2 K. The host can remotely set the SmartPass's communications parameters while in the command mode, but Amtech does not recommend this action if communications conditions are marginal.

After SmartPass receives new communications parameters, SmartPass issues the Done message and switches to the new configuration immediately. It is the host computer's responsibility to switch its own communications parameters immediately after the transaction is complete.

As noted, the message initiator, such as SmartPass in data mode and the host computer in command mode, starts a timeout counter at the time a message is transmitted. If the timeout expires before receiving a message, a logical NAK condition is declared, and the message is assumed to have been received in error. In this instance, the message is retransmitted until a message is received.

The message recipient, such as the host computer in data mode and SmartPass in command mode, starts a timeout counter when a <som> character is received. If the timeout expires without the receiver receiving an  $\le$  e $\le$ , the message acquisition is aborted (reset), and the receiver waits for the next <som> character.

If a second <som> character is received before an <eom> character, the message acquisition is aborted (reset), and retransmission of the previous message is assumed to be underway.

These strategies are designed to allow for graceful recovery during periods when communications are marginal or completely lost.

It should be noted that while SmartPass is in command mode, all acquired tag IDs are buffered but not transmitted.

*Note: It is important that the host limit the period during which SmartPass remains in command mode to avoid overflowing SmartPass's tag ID buffer and subsequently losing tag IDs.*

## *Reader-Addressed Failure Conditions*

SmartPass addresses the following failure conditions.

## *Illegal Sequence Number (Not in the Range 0–9, A–F)*

If SmartPass detects an illegal sequence number in a host command message, it discards the received message and does not send a response. If it receives an illegal sequence number in an ACK message, it responds as if a NAK had been received and retransmits the data.

## *Wrong Sequence Number*

If SmartPass receives the wrong sequence number in an ACK message, it responds as if a NAK had been received (it retransmits the data).

## *Bad CRC*

If SmartPass detects a bad CRC in a host command message, it discards the received message. No response is sent. If it receives a bad CRC in an ACK message, it responds as if a NAK had been received, and it retransmits the data.

## *Illegal Command*

If SmartPass receives an illegal command, it returns its standard Error message.

## *Transmission Timeout*

If SmartPass transmits an asynchronous message and the host does not send an ACK before the ECP timeout occurs, SmartPass retransmits the message.

## *Receive Timeout*

If SmartPass receives a <som> but does not receive a matching <eom> before the ECP timeout occurs, it discards the incomplete message and resets its receiver.

## *Asynchronous Message/Command Message Collision*

If SmartPass transmits asynchronous data at the same time that the host sends a command, SmartPass gives priority to receiving the command. It processes the command and sends a message before it retransmits the asynchronous data.

## *Host-Addressed Failure Conditions*

The host addresses the following failure conditions.

## *Illegal or Wrong Sequence Number*

If the host detects an illegal or wrong sequence number in a reader response, it retransmits the command with the same sequence number. If the host detects an illegal sequence number in an asynchronous reader transmission, it sends a NAK message.

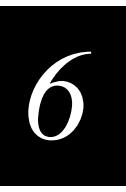

## *Bad CRC*

If the host detects a bad CRC in a reader message, it retransmits the command with the same sequence number. If the host detects a bad CRC in an asynchronous reader transmission, it transmits a NAK message.

## *Transmission Timeout*

If SmartPass does not respond to a host command within a specified interval, the host retransmits the command with the same sequence number.

## *Receive Timeout*

If the host receives a  $\leq$ som but does not receive a matching  $\leq$ eom within a specified timeout interval, it discards the incomplete message and resets its receiver.

## *Asynchronous Message/Command Message Collision*

If the host receives an asynchronous reader transmission at the same time it transmits a command, it ignores the asynchronous message and waits for SmartPass's response. SmartPass retransmits asynchronous data after it transmits the command message.

# *ECP Reliability*

An undetected error is defined as a message having incorrect data or status, but no parity or CRC errors. An error transaction is defined as a message having either a parity or CRC error. Laboratory testing indicates an undetected error rate of less than one undetected error per 1,000,000 error transactions with parity enabled.

To ensure this error rate is not exceeded, the host must enable parity and adhere closely to the timing specifications discussed previously in this chapter in the "Timing and Synchronization" section.

# *CRC Calculation*

The CRC used by the ECP is based on a 16-bit algorithm. The algorithm, as implemented, operates on 8-bit characters; for example, 7-bit ASCII character plus 1optional parity bit. The 16-bit result is converted to 4 ASCII hex characters and is appended to messages transmitted by SmartPass.

SmartPass accepts 4 ASCII  $\langle \rangle$  > characters (60 hex) as a wild card CRC in lieu of a valid 4-character CRC to facilitate testing and diagnostic checkout.

SmartPass implements the algorithm with a 512-byte lookup table to reduce the processing overhead requirements.

To simplify the implementation of the CRC algorithm by host software developers, several examples of the calculation are provided in C source code in Table 7-1 through Table 7-4. The calculation may be performed with or without a lookup table, depending on the trade-off between code memory and processing overhead.

Table 6-1 presents an example of a function (CALCCRC) that calculates the CRC through a call to a separate function (UPDCRC). Table 6-2 shows an example of UPDCRC that does not require a lookup table. Table 6-3 contains an example of UPDCRC that does require a lookup table. Table 6-4 shows an example of a function that creates the lookup table.

**Table 6-1 Example of Routine to Calculate CRC**

```
unsigned short calccrc(char *message)
\{unsigned short crc = 0;
for ( i *message != (char)0; message + +)
   \text{circ} = \text{update}(\text{*message} \& \text{0} \times \text{ff}, \text{crc});
return (crc)
}
```

```
Table 6-2 Example of Routine to Calculate CRC-CCITT without Lookup Table
```

```
#define BITS_PER_CHAR 8
unsigned short updcrc (unsigned short ch, unsigned 
short crc)
{
              register short counter = BITS_PER_CHAR;
              register short temp = crc;
              while (--counter \ge 0) if (temp & 0x8000) {
              temp <<= 1;temp += ((ch \leq 1) \& 0x0100) != 0);temp \texttt{\char'2p} = 0 \times 1021;
               }
                  else {
              temp <<= 1;temp += ((ch \leq 1) \& 0x0100) := 0); }
              return(temp);
}
```
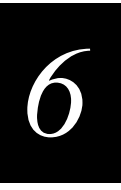

## **Table 6-3 Example of Routine to Calculate CCITT-CRC with Lookup Table**

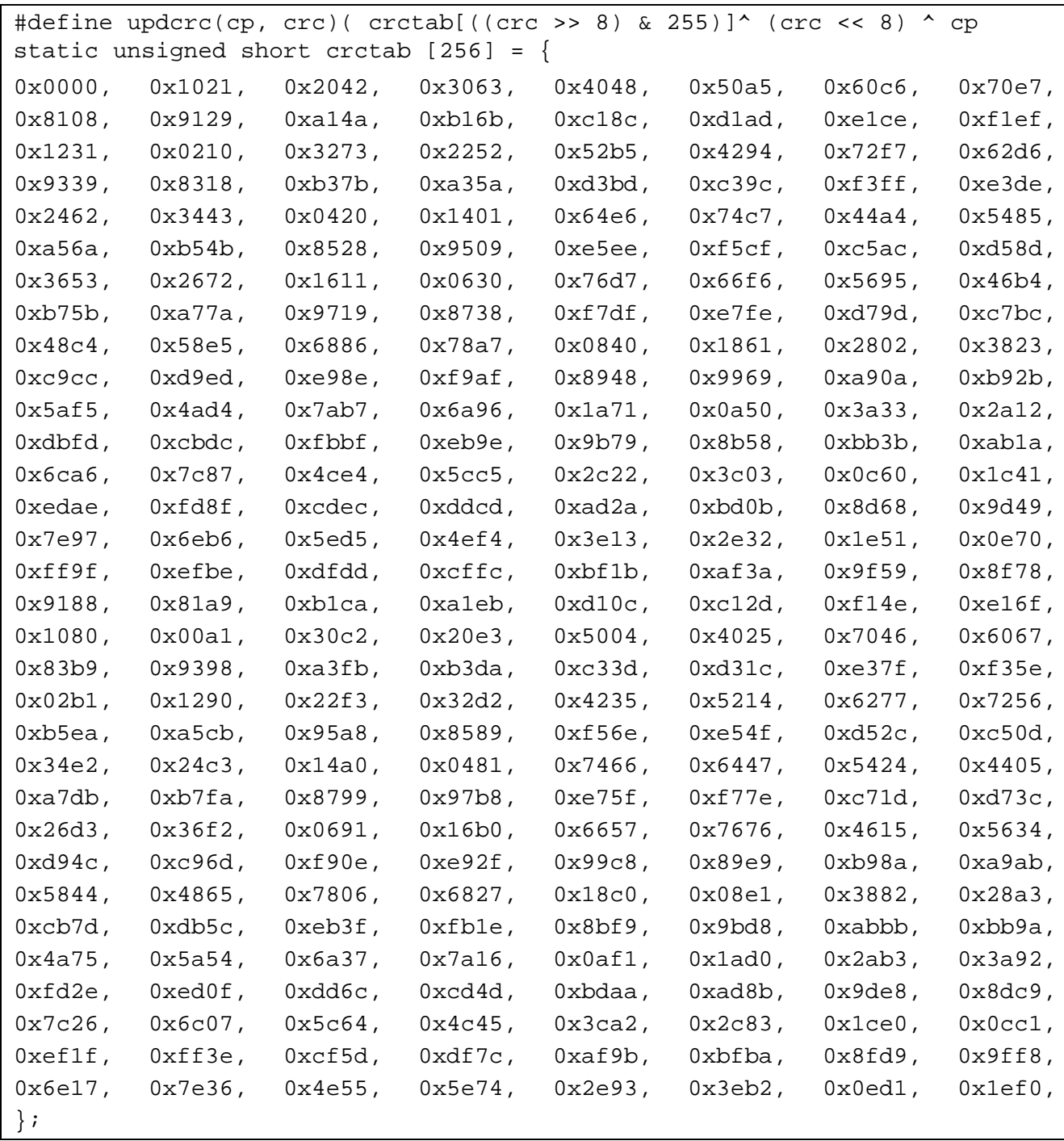

```
#include <stdio.h>
#define MAX_CHAR 256
#define BITS_CHAR 8
#define SIGN_BIT 0x8000
#define POLY 0x1021
unsigned short crctab [MAX_CHAR];
main ()
             {
             unsigned short ch;
             unsigned short workval;
             unsigned short bit;
             unsigned short carry;
             for (ch = 0; ch != MAX_CHAR; ch++) {
             workval = ch << BITS_CHAR;
             for (bit = BITS_CHAR; bit != 0; bit --)
{
             carry = (workval & SIGN_BIT);workval <<= 1;
             if (carry)
             workval ^= POLY;
             }
             crctab[ch] = workval;}
             for (ch = 0; ch != MAX\_CHAR; ch++)
```
printf("0x%04x\n", crctab[ch]);

**Table 6-4 Example of Routine to Create Lookup Table**

}

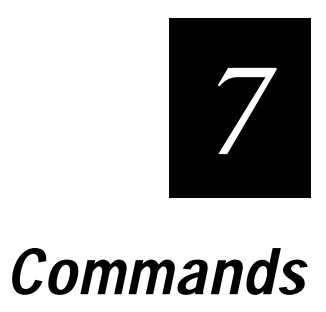

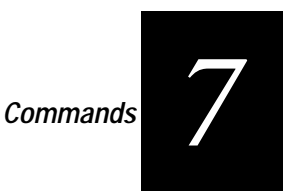

**This chapter discusses the host-transmitted commands that are used to control SmartPass configuration and operation.**

# *Introduction*

SmartPass is delivered from the factory with specified default settings that determine how SmartPass operates. These settings can be changed and additional features can be controlled by commands transmitted by the host. The commands can be transmitted with specialized host software or by manually entering the commands at the host keyboard if the host is in terminal emulation mode. SmartPass can also communicate with ASCII terminals and printers.

*Note: If you are using Wiegand mode, you must connect the PC, laptop, or terminal emulator to SmartPass using the RS-232 or RS-422 interface before attempting to send commands to the reader. You can leave the Wiegand interface connected during this procedure.* 

# *Operating Modes*

SmartPass has three modes of operation: data mode, command mode, and download mode. The software for SmartPass contains two separate programs — one in boot ROM and one in flash EPROM. The boot ROM program has control of SmartPass on startup and when operating in download mode. The flash EPROM program has control of SmartPass during data mode and command mode operation and holds the application code. Together, they control SmartPass in the three modes of operation.

## *Data Mode*

SmartPass is in the data mode upon power-up. While in the data mode, SmartPass sends all communications as data messages, such as tag IDs and reports, to the host computer. Reports provide information on input status changes (input0 and input1), a presence without tag report, and buffer overflow information. The host computer can send only three commands to SmartPass while in data mode:

- Command  $01$  switch to command mode changes SmartPass from the data mode to the command mode. See "01 Switch to Command Mode" on page 7-5.
- Command 05 switch to download mode allows the host computer to download new software into SmartPass. See "05 Switch to Download Mode" on page 7-6.
- **•** Command 8110 perform system check tag test performs a single system check tag test. See "8110 Perform System Check Tag Test" on page 7-41.

*Note: SmartPass transmits tag identification (ID) codes to the host computer when SmartPass is in data mode. If SmartPass is left in the command mode too long, the tag*  *buffer will fill up and any additional tag IDs will be lost. You must return Smart-Pass to data mode as soon as possible to ensure proper transmission of acquired tag IDs. For information on the data mode, refer to the* "Data Mode" on page 7-3*. For information on the tag buffer and buffer control, refer to* "6160 Disable Buffer Control Mode (Factory Default)" on page 7-27 *and* "6161 Enable Buffer Control Mode" on page 7-28*.*

## *Command Mode*

While in the command mode, the host computer sends commands to SmartPass. Host-transmitted commands can be used to control the operation and configuration of the reader. After SmartPass receives a command, it transmits a command response message. Typically, the command message contains Error, Done, or data relating specifically to the command request. These messages may be of variable length since some commands require information as part of the message; for example, time and date.

The host computer sets a timeout delay when the command is transmitted to SmartPass. If the timeout delay expires before the host receives a command message from SmartPass, a logical NAK condition is declared. The host then retransmits the command request message.

Communications can be lost if the host computer attempts to send certain commands under marginal communication conditions. For example, if the host computer transmits the command request to change the baud rate and SmartPass properly receives the request and transmits the Done message, one of the two conditions described below may occur.

If the host computer receives the Done message, then both the host and SmartPass switch to the new baud rate, and communication is maintained.

*Note: SmartPass changes the baud rate immediately after issuing the Done message.*

However, if the Done message transmitted by SmartPass is not received by the host, the host would assume that the command was not properly sent and would not switch to the new baud rate.

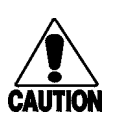

#### **Caution**

*Because this condition would lead to a loss of communications, the host should not attempt to change communications parameters or protocols during marginal communications conditions.* 

*7*

## *Download Mode*

In download mode, SmartPass allows the host to download new software and supports a limited set of commands — #90, #91, #96, #97, and #99. SmartPass does not process tags while in download mode. See "90 Load Program Block" on page 7-42 through "99 Exit Download Mode" on page 7-43.

# *Command List*

Reader commands are divided into eight groups based on primary function. The following sections provide information about each command in command number order. Refer to Appendix D for a listing of commands in alphabetical order.

*Note: In the following text, the symbols < and > represent required variable message data. These symbols are not part of the message syntax.*

## *Reader Mode Control — Command Group 0*

Group 0 commands control reader mode. The mode determines whether the reader is transmitting data to or receiving data from a host computer or terminal.

## *00 Switch to Data Mode (Factory Default)*

Command 00 switches the reader to data mode, which allows the reader to transmit tag data (ID codes) to the host. The reader enters data mode on power up.

While operating in data mode, the reader accepts the following commands:

- **•** Switch to command mode (01)
- **•** Switch to download mode (05)
- **•** Invoke check tag (8110)

Reader message:

Done

## *01 Switch to Command Mode*

Command 01 switches the reader to command mode, which allows the reader to accept commands from a host or terminal. While in command mode, the reader does not transmit tag IDs to the host as they are acquired. The IDs are stored in the reader's tag buffer for transmission when requested by the host.

While operating in command mode, the reader continuously monitors the level of its tag buffer. If the buffer becomes 75% full, the reader transmits an Error 04 message to the host. If the buffer becomes 100% full, it transmits an Error 02 message. When the buffer is full, incoming tag IDs cannot be buffered, and they are lost. The reader does not resume asynchronous tag transmission until it is returned to data mode (command 00). Upon return to data mode, the reader begins to empty the tag buffer. When the

buffer is no longer full, the reader transmits the Error 03 message indicating that the tag buffer has been partially cleared, and new IDs are again being stored. When the buffer has emptied to 50%, the reader transmits the Error 05 message.

Reader message:

Done

### *05 Switch to Download Mode*

Command 05 switches the reader to download mode, which allows an external host computer to download new software into the reader flash memory.

While operating in download mode, the reader accepts a limited set of commands: load program block (90), verify flash checksum (91), erase flash memory (96), perform destructive memory test (97), and exit download mode (99).

*Note: While in download mode, the reader communication port parameters are fixed at the following factory default settings: 9600 baud, 8 data bits, 1 stop bit, no parity, software flow control (XON/XOFF), basic protocol.*

While in download mode, the reader does not echo host commands.

To exit the download mode, the host must transmit exit download mode command 99. The reader re-executes startup to ensure proper initialization of operating parameters and to verify the boot ROM and flash memory checksum values. The reader does not accept the switch to download mode command 05 if it is operating in data mode; it must first be switched to command mode (command 01).

Reader message:

Done or Error

#### *06 Transmit Buffer Entry*

Command 06 allows the host to request data (tag IDs and reports) from the reader. This command is supported if ECP is selected (command 611) and buffer control has been enabled (command 6161). If the reader receives command 06 and it has data in its message buffer, it transmits the buffered message of highest priority. Report data is not transmitted until all tag IDs have been transmitted.

If the reader's message buffer is empty, it sends the Done message. The reader returns an Error message if it receives this command when ECP and/or the buffer control have not been enabled.

Reader message:

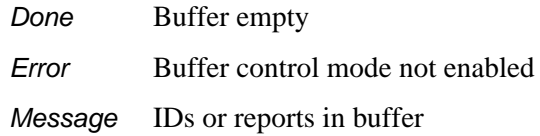

*7*

## *Communications Port Control — Command Group 1*

Group 1 commands configure the parameters used by SmartPass to communicate with a host computer or terminal. These commands set baud rate, stop bits, parity, and end-of-line delay.

## *100N Select Baud Rate*

Command 100N selects the reader baud rate. The factory default setting is 9600 baud. The N variable specifies the baud rate as follows:

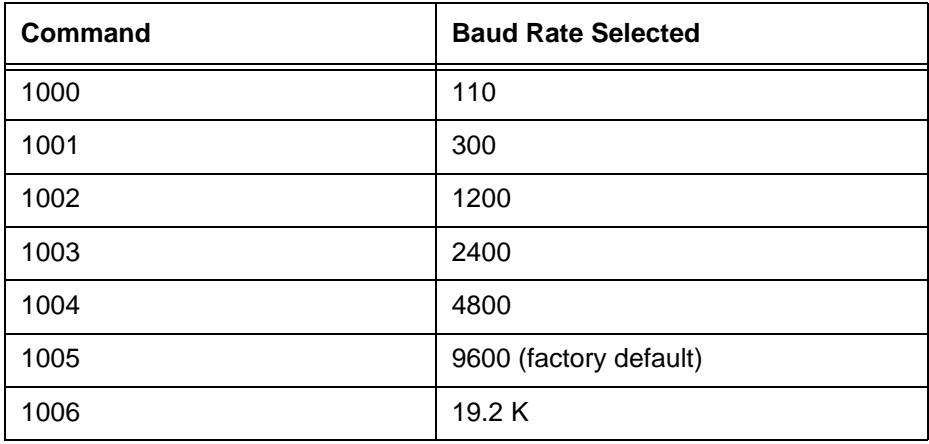

The reader transmits Error if the currently selected ECP timeout is not sufficient for the requested baud rate. The timeout must be increased before the select baud rate command can be retransmitted.

Reader message:

Done or Error

## *101N Select Stop Bits*

Command 101N selects the number of stop bits for reader character transmission. The factory default setting is 1 stop bit. The N variable specifies the number of stop bits as follows:

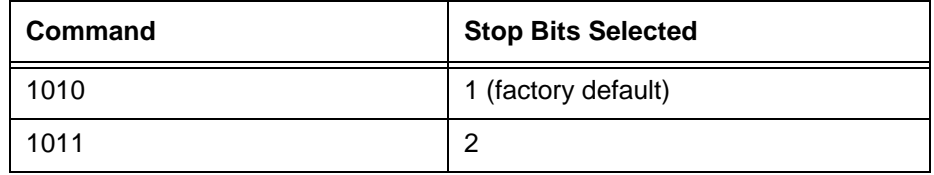

Reader message:

### *102N Select Parity*

Command 102N selects the reader parity setting. The factory default setting is parity disabled. The *N* variable specifies parity as follows:

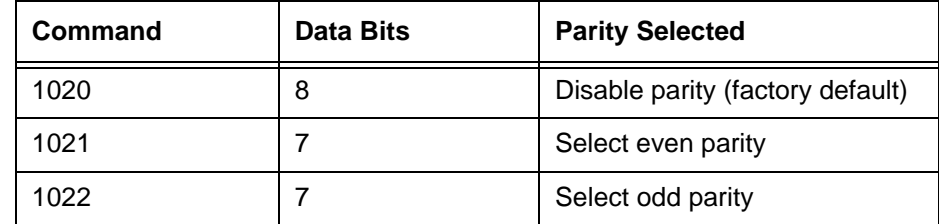

Reader message:

Done

## *Real-Time Clock — Command Group 2*

Group 2 commands control the real-time clock which maintains the SmartPass internal time and date. This time and date can be appended to IDs, error messages, and sensor input reports. An internal battery supports the clock, so time and date are preserved if main power is lost.

#### *20 Set Time*

Command 20 sets the time. Enter the time in the proper format: two-digit decimal entries with no spaces between characters and using colons as delimiters. The entry format is as follows:

20HH:MM:SS or 20HH:MM:SS:hh

where:

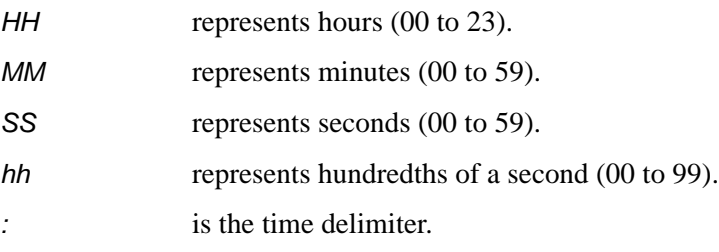

If hundredths of a second are not specified, the reader sets the hundredths register to 00.

Reader message:

Done or Error

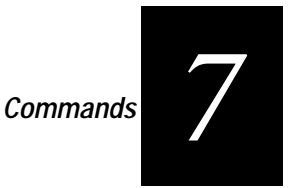

## *21 Set Date*

Command 21 sets the date. Enter the date in the proper format: two-digit decimal entries with no spaces between characters and using forward slashes "/" as delimiters. The entry format is as follows:

#### 21MM/DD/YY

where:

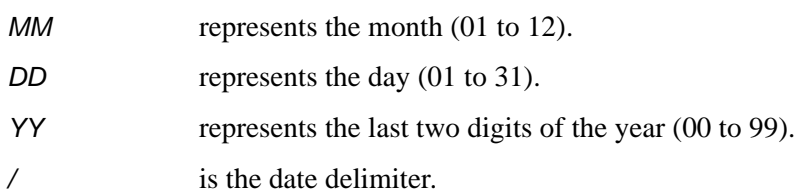

Reader message:

Done or Error

## *22 Display Time and Date*

Command 22 displays the reader's current time and date. One space separates the time and the date output.

Reader message:

HH:MM:SS.hh MM/DD/YY

where:

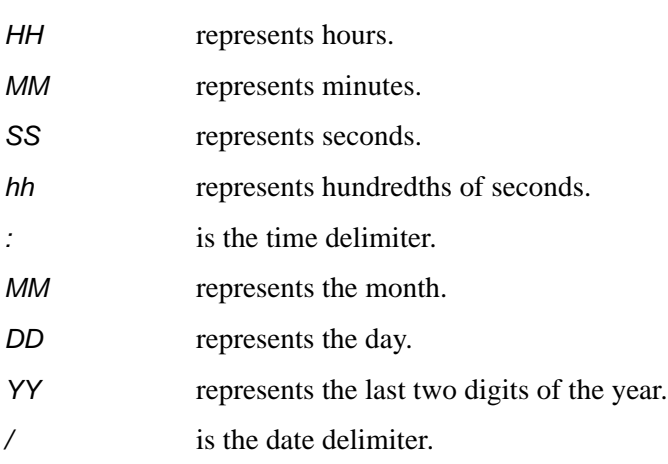

## *Append Information — Command Group 3*

Group 3 commands append useful information to reader transmissions, such as time and date, IDs, error messages, and sensor input reports. The reader is set at the factory to append time and date to all IDs. Auxiliary information, such as reader number, antenna number (or manual entry code), number of times the previous tag was read, and sensor input status can also be appended to the ID using the Group 3 commands.

## *30N Append Time and Date Selection*

This command selects the option of appending the time and date to transmitted IDs, error messages, presence without tag reports, and input status change reports. The factory default setting is time and date appended (command 302).

The reader returns an Error message if its tag buffer contains data. The reset reader command 63 may be transmitted to clear the buffer; however, tag ID data will be lost. If this is unacceptable, allow the buffer to empty before re-issuing append time and date command 30N.

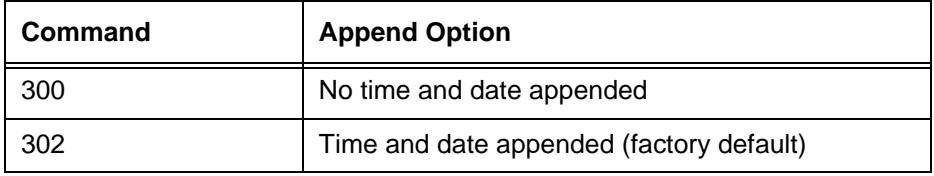

The reader transmits messages with time and date appended as follows. One space separates the time from the date.

```
<string>&<HH:MM:SS.hh MM/DD/YY>
```
where:

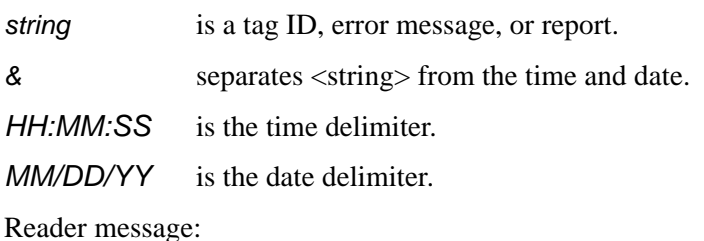

Done or Error

## *31N Append Auxiliary Information Selection*

This command selects the option of appending auxiliary information to transmitted IDs, presence without tag reports, and input status change reports. Auxiliary information is not appended to error messages. The factory default setting is no auxiliary information appended.

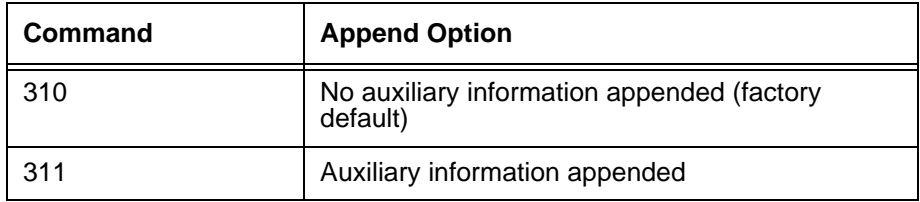

The reader returns an Error message if its tag buffer contains data. The reset reader command 63 may be transmitted to clear the buffer; however, tag ID data will be lost. If this is unacceptable, allow the buffer to empty before re-issuing append auxiliary information command 31N.

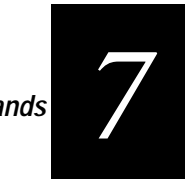

The reader transmits messages with auxiliary information appended as:

<message data>%<xx-y-zz-q>

where:

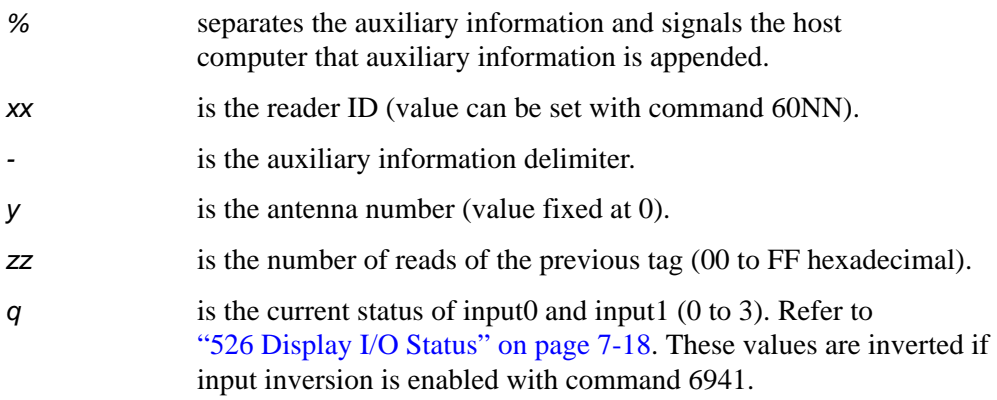

Reader message:

Done or Error

## *ID Filtering — Command Group 4*

Group 4 commands set criteria for filtering (buffering or discarding) ID codes. These commands are useful for eliminating duplicate ID codes and filtering unwanted IDs obtained from fringe areas of the SmartPass read zone.

## *40 Transmit All ID Codes*

Command 40 instructs the reader to transmit all IDs without regard for uniqueness.

*Note: Command 40 is for diagnostic purposes only. The tag buffer must be empty before the reader accepts this command.*

After diagnostics are complete, reinstate the uniqueness check using select unique ID code criteria (command 410N).

Reader message:

Done or Error

#### *410N Anti-Passback (Select Unique ID Code Criteria)*

This command instructs the reader to buffer and transmit ID codes according to the following test: an ID is buffered if, in the time interval since the new ID was last received, previously decoded IDs have changed value at least N+1 times, or the

uniqueness timeout has occurred. IDs that do not pass the test are not buffered. The factory default setting is command 4100, which selects a separation of one ID.

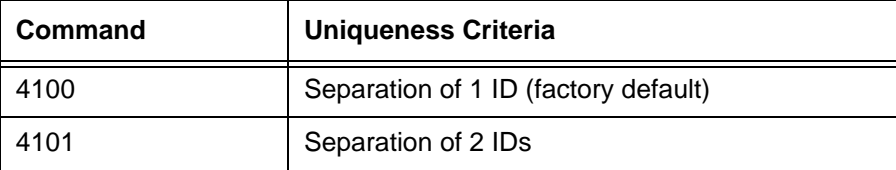

Each time the reader receives a tag ID, it compares the ID with the contents of a comparison register. This register contains the following two items:

Item 1 Most recently acquired ID

Item 2 Second-most recent ID (if different from item 1)

When the uniqueness filter is set to a separation of one ID, the newly acquired ID is transmitted only if it is different from item 1. When the uniqueness filter is set to a separation of two IDs, the newly acquired ID is transmitted only if it is different from both items 1 and 2.

*Note: A new ID can fail the filter test and not be transmitted; however, it remains stored in the comparison register.*

The uniqueness test has a 2-minute time limit. If an ID is buffered, it will not be accepted again unless it arrives at the reader more than 2 minutes from the previous arrival or until the receipt of one or more other IDs reset the uniqueness.

Reader message:

Done

#### *43 Buffer All ID Codes*

Command 43 buffers all acquired ID codes. It effectively cancels any uniqueness criteria previously set by select unique ID code criteria command 410N.

*Note: Command 43 is for diagnostic purposes only.*

After diagnostics are complete, reset the select unique ID code criteria using command 410N.

Reader message:

Done

#### *450 Disable Wiegand Mode (Factory Default)*

Command 450 is a default set in the factory to disable Wiegand mode.

Reader message:

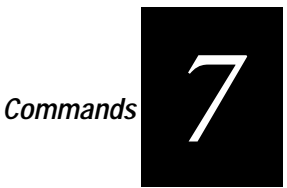

## *451 Enable Wiegand Mode*

Command 451 enables Wiegand mode, which allows the reader to transmit data in a format that emulates the output of a magnetic card reader.

If Wiegand mode is enabled, the reader will transmit Wiegand-formatted data through the Wiegand interface and ASCII data through the serial port interface.

In Wiegand mode, the reader outputs data from Wiegand-programmed tags via the Wiegand interface (the red/blue pair for data1/data0; yellow/black pair for logic ground). Tags that are not Wiegand-formatted will not be transmitted through the Wiegand interface.

Reader message:

Done or Error

## *452 Disable Tag Translation Mode (Factory Default)*

Command 452 disables tag translation mode. Incoming full-frame tags will be directly converted to ASCII. They will not be translated from Association of American Railroads (AAR) and American Trucking Associations (ATA) format to ASCII.

Reader message:

Done

## *453 Enable Tag Translation Mode*

Command 453 enables the translation of tags in AAR and ATA formats. Specific data fields, such as owner ID and car number, will be extracted from these tags, translated according to AAR or ATA standards, and converted to ASCII. Tags that are not programmed in AAR or ATA format will be directly converted to ASCII. The reader will not attempt to translate data from half-frame or dual-frame tags.

Reader message:

Done

## *46NN Set Wiegand Retransmit Interval*

Command 46NN sets the time delay to control the reader retransmission of Wiegand data of a tag remaining in the read zone.

where:

NN where NN is a hexadecimal code from 01 to FF

For example,  $10 = 16$  seconds and FF = 255 seconds. The factory default is 4601 (1) sec). Uppercase or lowercase characters are allowed for NN; for example, hex digits A to f.

Reader message:

Done or Error

### *48N Select Dual-Frame Processing Mode*

Command 48N selects the dual-frame tag processing mode. Dual-frame tags consist of an A frame and a B frame. The dual-frame processing mode selected determines if the A or B frame will be used to reset uniqueness. It also specifies whether the A or B or both frames will be transmitted to the host. The handshake count for a dual-frame tag equals the number of A frame handshakes plus the number of B frame handshakes.

#### where:

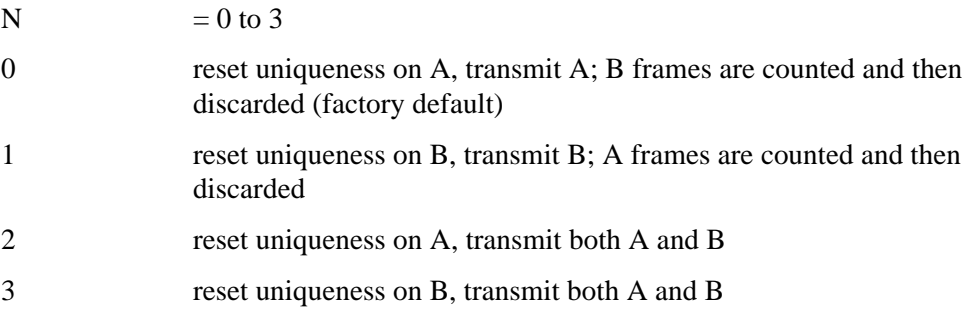

Reader message:

#### Done

If both frames of a dual-frame tag are transmitted to the host, the data is formatted as follows:

- A...A represents A frame data (20 characters)
- B...B represents B frame data (20 characters)

A and B frame data strings are separated by one blank character. Command 302 can be used to append date and time data, and command 311 can be used to append auxiliary information.

Examples:

A...A B...B A...A B...B&HH:MM:SS.hh MM/DD/YY A...A B...B%nn-0-hh-q A...A B...B&HH:MM:SS.hhMM/DD/YY%nn-0-hh-q

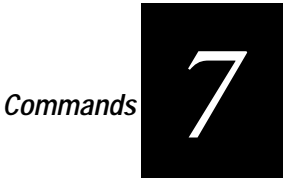

## *Reader Status — Command Group 5*

Group 5 commands provide status reports on the parameters and operation of the reader.

## *505 Display Software Version*

Command 505 displays the reader model number, software version information, and assigned serial number.

Reader message:

Model SP2-ACC Ver X.XXD SNYYYYYY

where:

X.XXD is the version number. YYYYYY is the serial number expressed in decimal digits (0 to 9) with the first two digits representing the year.

## *506 Display Hardware Configuration Information*

Command 506 displays hardware configuration information stored into the reader memory during system testing.

Reader message:

An ASCII string from 1 to 20 characters in length

## *520 Display Power Fail Bit*

Command 520 displays the value of the reader power fail bit. The power fail bit changes from 0 to 1 when power to the reader is interrupted. To reset the bit, use reset reader command 63 or reset power fail bit command 65. On initial power-up, the host transmits one of these two commands to clear the power fail bit.

Reader message:

PWRB P<0 to 1>R0

where:

P0 no power failure detected

P1 power failure detected

R0 not applicable to SmartPass

## *521 Display Reader ID Number*

Command 521 displays the reader ID that is sent in the auxiliary data field.

Reader message:

RDID xx

where:

xx 01 to FF (hexadecimal)

#### *522 Display Communications Port Parameters*

Command 522 displays the selected communications port parameters, including the baud rate (100N), the number of stop bits (101N), the parity scheme (102N), and the end-of-line delay.

Reader message:

MAIN B<0 to 6> S<0 to 1> P<0 to 2> D0

where:

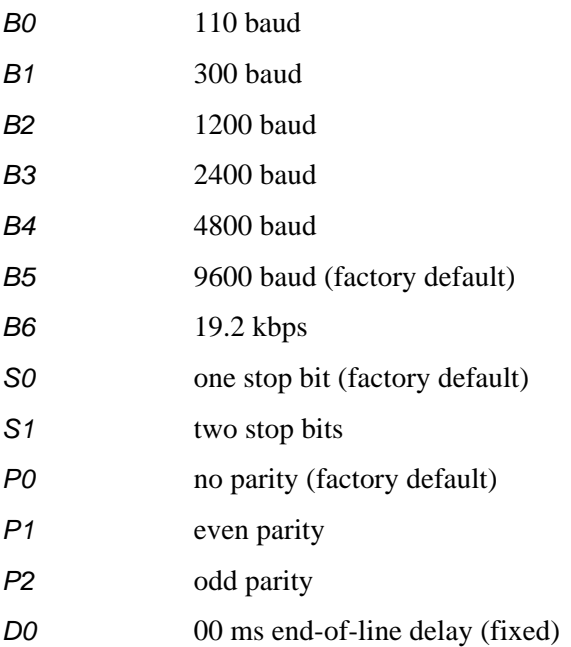

One space is required between each value. For example, if factory default settings are assigned, the reader message is:

MAIN B5 S0 P0 D0

Indicating 9600 baud, one stop bit, no parity, and 0 ms end-of-line delay

*Note: The information transmitted in response to command 522 applies to data and command mode operation only. While operating in download mode, default communication parameters are always used.*

## *524 Display Appended Information Status*

Command 524 displays the information being appended to the reader transmissions. Appended information is selected using command 30N to append time and date selection and command 31N to append auxiliary information.

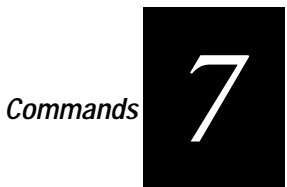

Reader message:

IDAP  $T<0$  to  $1 > D<0$  to  $1 > X<0$  to  $1 >$ 

where:

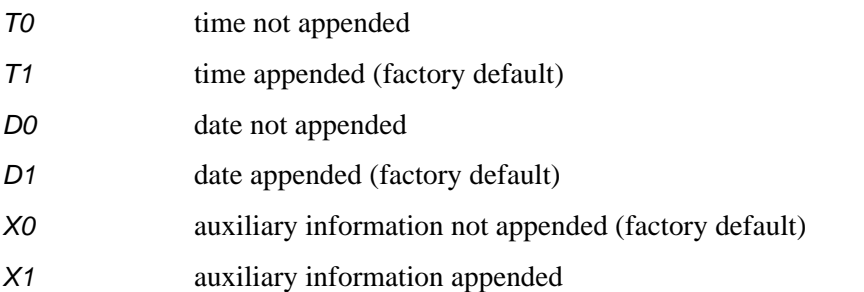

One space is required between each value. For example, if factory default settings are assigned, the reader response is

IDAP T1 D1 X0

Indicating time and date appended and auxiliary information not appended

*Note: Time and date may be appended to ID codes, error messages, presence without tag reports, and input status change reports. Auxiliary information may only be appended to ID codes, presence without tag reports, and input change reports.* 

## *525 Display Communications Protocol Status*

Command 525 displays selected communications protocol command 61N, selected mode of flow control command 614N, and ECP timeout command 612NN.

Reader message:

```
ECPS P<0 to 2> T<01 to FF> X<0 to 2>
```
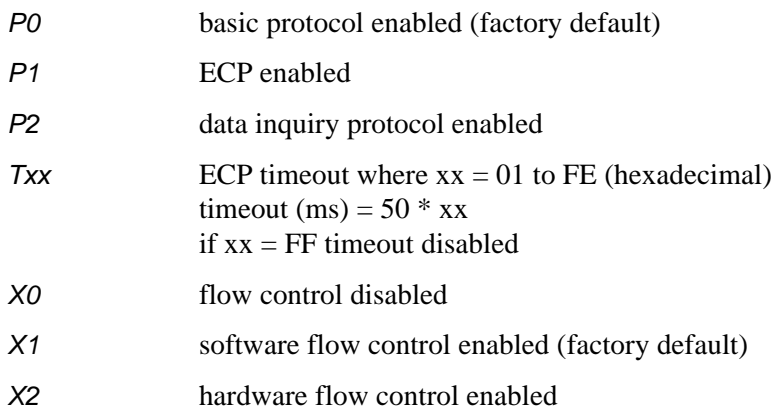

For example, if factory default settings are assigned, the reader message is:

ECPS P0 TFE X1

Meaning: basic protocol enabled, an ECP timeout of 254 (12,700 ms, 12.7 sec), and software flow control enabled

### *526 Display I/O Status*

Command 526 displays the current input/output status. The reader message indicates whether outputs are being controlled externally by the host through output control commands (620N) or internally through predefined output mode command 621. It also displays the current status of two outputs, two inputs, and the selected output pulse duration (set by output pulse duration command 67N).

Reader message:

```
IOST C<0 to 1> O<0 to 3> I<0 to 3> D<0 to F>
```
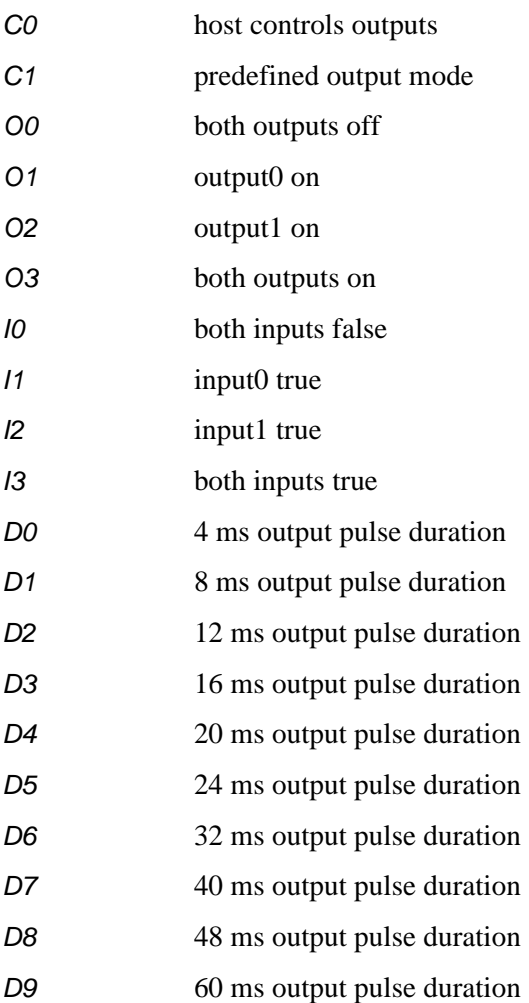

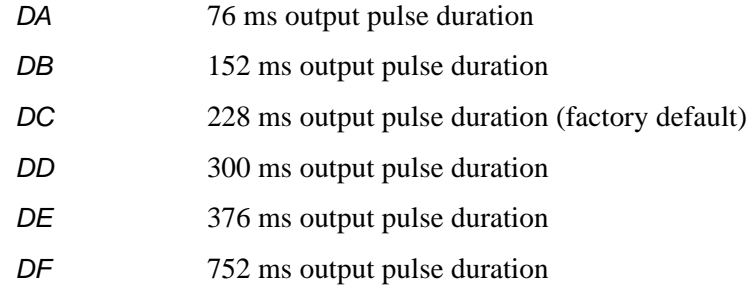

*Note: The first character is alpha; the second character is numeric.* 

The following table shows the output0 and output1 open/closed conditions for the output status displays.

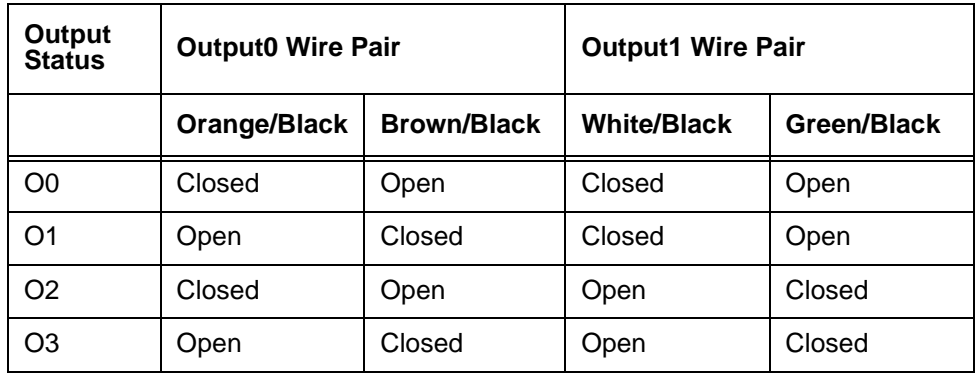

The following table shows the input0 and input1 open/closed conditions for the input status displays.

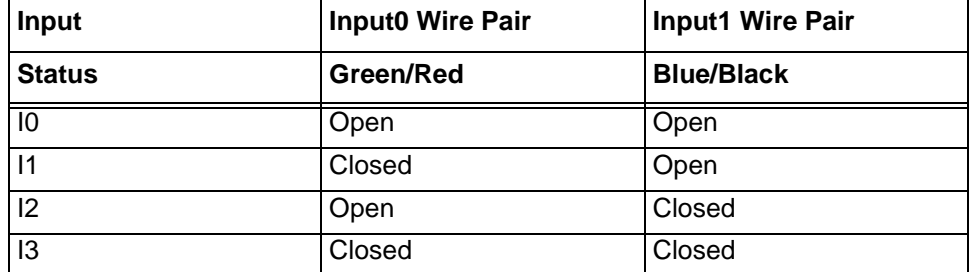

## *527 Display RF Status*

Command 527 displays the current status of the RF module. The reader response indicates whether RF is controlled externally by the host (command 640N) or internally by input (command 641). It also displays the current RF status and the uniqueness timeout, which is fixed at 2 minutes.

Reader message:

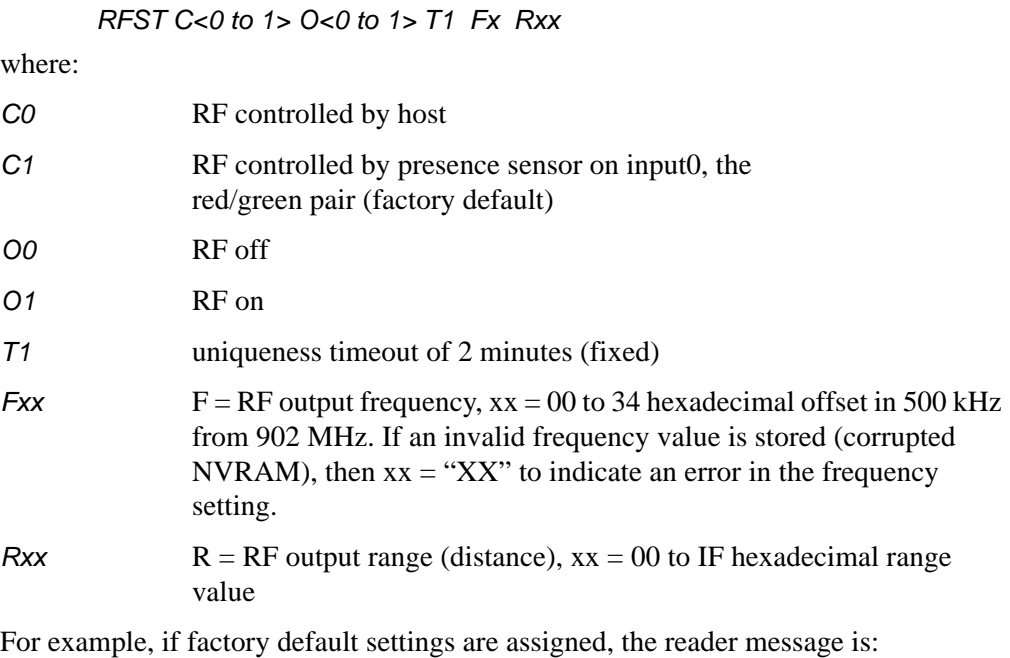

RFST C1 O0 T1 Meaning: RF-by-input control, RF signal off, and uniqueness timeout of 2 minutes

#### *529 Display Presence Input Status*

Command 529 displays the parameters associated with presence detection and RF control. The reader's message indicates if presence without tag reports are enabled/ disabled (690N), if input inversion is enabled/disabled (694N), and the minimum presence true period (always true). It also reports the selected RF timeout (693N) and the selected means of RF-off control (692N). If presence without tag reports is enabled (6901), the reader transmits a report if a presence is detected without the subsequent acquisition of a valid tag.

Reader message:

PRST P<0 to 1> D0 A<0 to 2> T<0 to F> I<0 to 1>

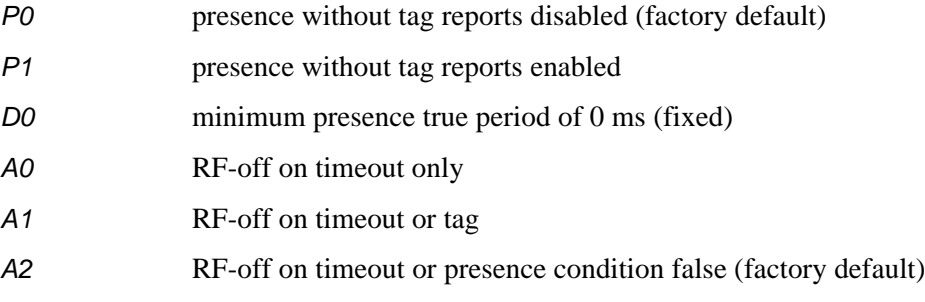

*Commands*

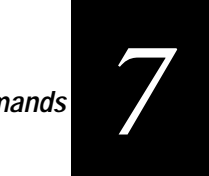

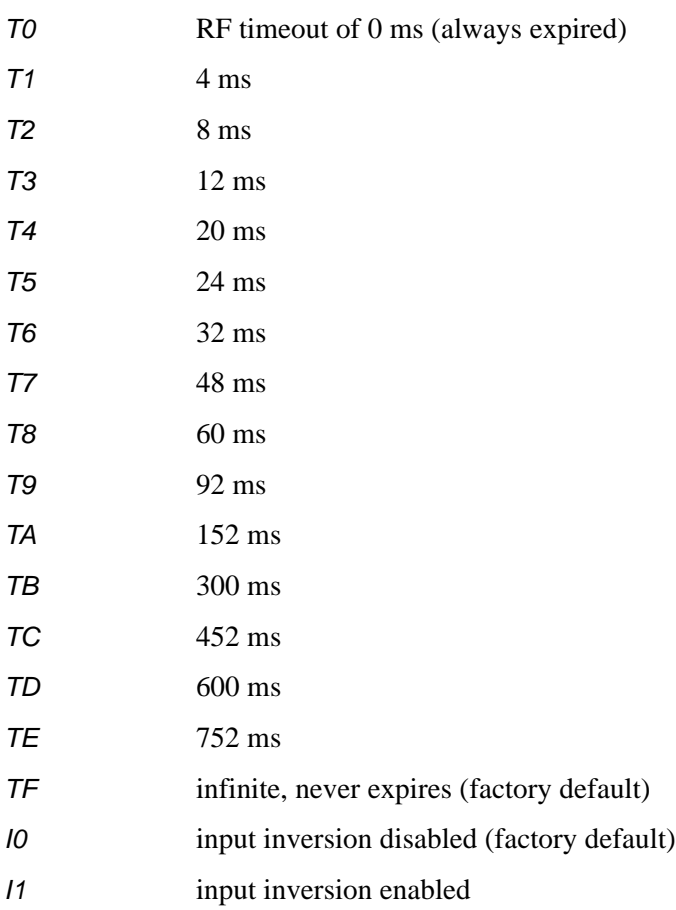

For example, if factory default settings are assigned, the reader message is:

PRST P0 D0 A2 TF I0

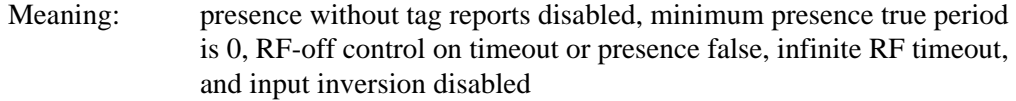

## *530 Display RF0 Filter Status*

Command 530 displays the parameter set for the RF channel input, including the selected unique ID code criteria (command 410N) and the valid ID code criteria, which are fixed at one acquisition.

Reader message:

RF0S U<0 to 3> V0

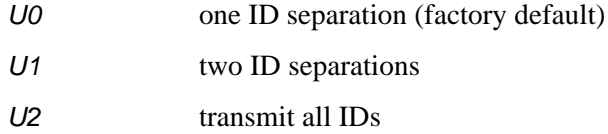

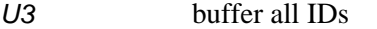

V0 valid ID code criteria of one acquisition (fixed)

For example, if factory default settings are assigned, the reader message is:

RF0S U0 V0

Meaning: separation of one ID for uniqueness filtering and a valid ID code criteria of one acquisition

#### *532 Display Wiegand Mode Status*

Command 532 displays Wiegand mode status enabled or disabled.

Reader message:

 $TOF <0$  to  $1>$ 

where:

0 Wiegand mode disabled

1 Wiegand mode enabled

#### *533 Display Wiegand Retransmit Interval*

Command 533 displays the Wiegand retransmit interval. This interval specifies the delay (in seconds) before the reader retransmits Wiegand data for a tag still in the read zone. The factory default is 1 second.

Reader message:

 $WTI < 01$  to  $FF >$ 

where:

01 to  $FF$  seconds (1–255) in hexadecimal

#### *534 Display Tag Translation Mode Status*

Command 534 displays tag translation mode status, enabled or disabled. If tag translation mode is enabled, incoming full-frame tags in AAR or ATA format are translated according to ISO standards. Refer to "452 Disable Tag Translation Mode (Factory Default)" on page 7-13 and "453 Enable Tag Translation Mode" on page 7- 13 for more information.

Reader message:

 $TT <0$  to 1>

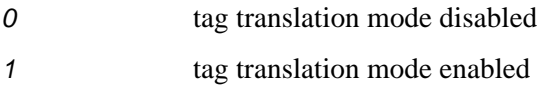

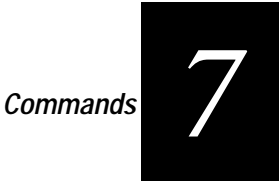

## *535 Display Buffer Control Status*

Command 535 displays buffer control mode status, enabled or disabled. Refer to "6160 Disable Buffer Control Mode (Factory Default)" on page 7-27 and "6161 Enable Buffer Control Mode" on page 7-28 for more information.

Reader message:

 $BCM < 0$  to 1>

where:

0 buffer control mode disabled

1 buffer control mode enabled

## *536 Display Dual-Frame Processing Mode*

Command 536 displays the selected dual-frame processing mode. The mode used determines if frame A or frame B of a dual-frame tag resets uniqueness and which frame(s) are transmitted to the host, A, B, or both. Refer to "48N Select Dual-Frame Processing Mode" on page 7-14 for more information.

Reader message:

DUAL  $<$ 0 to 3 $>$ 

where:

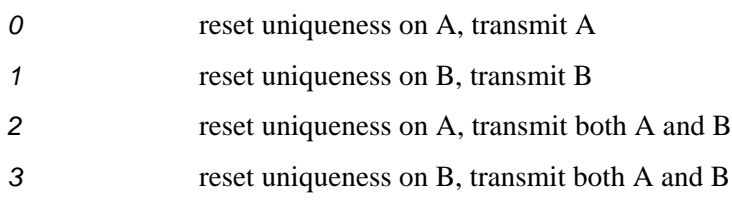

## *537 Display Echo Status*

Command 537 displays echo mode status. In basic protocol (610) and data inquiry protocol (613), the reader may be configured to enable (6171) or disable (6170) the echo of received commands. Refer to "6170 Disable Echo Mode" on page 7-29 and "6171 Enable Echo Mode (Factory Default)" on page 7-30 for more information.

Reader message:

 $ECHO < 0$  to  $1>$ 

- 0 echo status disabled
- 1 echo status enabled

### *540 Display Flash Checksum*

Command 540 displays the flash memory checksum.

Reader message:

PCKS 10000 Exxxx

where:

0000 not applicable to SmartPass

xxxx represents the 4-byte ASCII representation of the flash memory checksum

#### *543 Display Boot Checksum*

Command 543 displays the boot ROM checksum.

Reader message:

BCKS xxxx

where:

xxxx represents the 4-byte ASCII representation of the boot ROM checksum

## *550 Display Periodic Check Tag Status*

Command 550 displays parameters for the periodic check tag function. The periodic check tag function may be enabled by command 8120 or disabled by command 810. The check tag interval is fixed at 30 minutes. If the check tag function is enabled by command 8110, the periodic function will be disabled.

Reader message:

SCTS  $M<0$  to  $1>$  T5

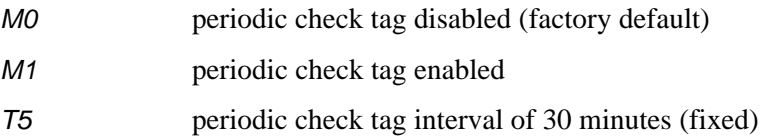

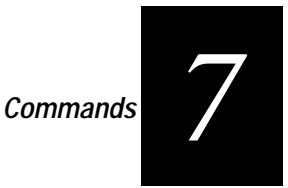

## *551 Display Selected Check Tag Option*

Command 551 displays the currently selected check tag option. Refer to "8160 Select Internal Check Tag (Factory Default)" on page 7-41 for more information.

Reader message:

 $CTAG <0$  to  $1>$ 

where:

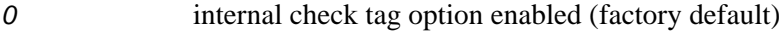

1 external check tag option enabled

## *560 Display Input Status Change Report Options*

Command 560 displays the input status change reporting options. Status change reporting may be disabled by command 82N.

Reader message:

SSTC  $E<0$  to  $1>M<0$  to  $3>$ 

where:

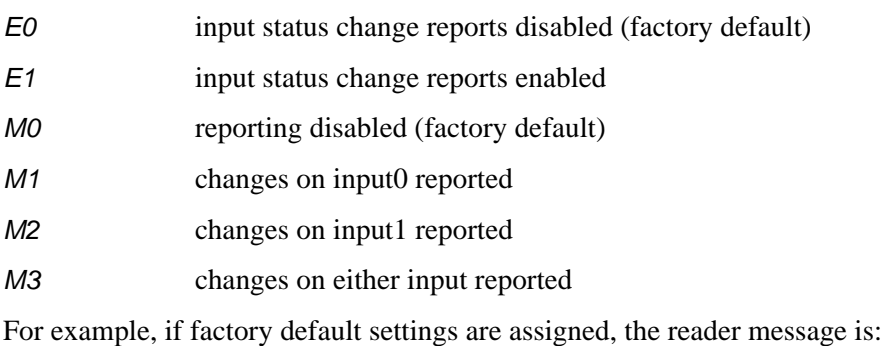

SSTC E0 M0

Meaning: input status change reports disabled on both input0 and input1

## *Reader Control Functions — Command Group 6*

Group 6 commands set reader control functions such as reader ID, communication protocol, output pulse, and RF control.

## *60NN Set Reader ID Number*

Command 60NN sets the reader ID that will be sent in the auxiliary data field (command 311). Uppercase or lowercase characters are allowed for NN; for example, hex digits A–F or a–f

where:

NN 00 to FF (hex for 0 to 255, factory default =  $00$ )

Reader message:

Done

### *610 Select Basic Protocol (Factory Default)*

Command 610 selects the basic communications protocol. Refer to "Basic Protocol" on page 6-3 for more information.

Reader message:

Done or Error

#### *611 Select Error Correcting Protocol*

Command 611 selects the error correcting protocol. Refer to "Error Correcting Protocol" on page 6-4 for more information.

Reader message:

Done or Error

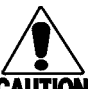

#### **Caution**

*Do not switch to error correcting protocol (command 611) unless the host is prepared to acknowledge each reader transmission.*

#### *612NN Select Error Correcting Protocol Timeout*

Command 612NN selects the timeout interval for ECP. This timeout applies to the transmission of tag, report, and error messages and to the receipt of host commands. The transmit timeout is initiated immediately after the end-ofmessage sequence CR/LF is transmitted. If the host does not acknowledge the message within the specified interval, the reader will time out and retransmit the message.

The receive timeout is initiated upon receipt of the start-of-message character (#). If the end-of-message character (CR) is not received within the specified interval, the reader will discard the partially received message and reset its receiver.

The value for NN specifies the timeout interval as follows:

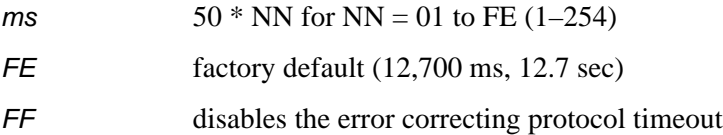

Uppercase or lowercase characters are allowed for NN; for example, hex digits A–F or a–f.

Reader message:

#### Done or Error

A protection mechanism prevents the assignment of mismatched ECP timeout baud rate values. The reader transmits Error in response to command 612NN if the specified timeout (NN) is too short for the current baud rate. Refer to "Timing and Synchronization" on page 6-10 for more information.

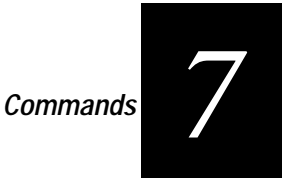

## *613 Select Data Inquiry Protocol*

Command 613 selects the data inquiry protocol. Refer to "Data Inquiry Protocol" on page 6-4 for more information.

Reader message:

Done or Error

## *614N Select Flow Control Option*

This command selects the flow control option for reader-to-host communications. The factory default setting is software flow control (XON/XOFF) enabled. In download mode, flow control is not host-selectable; it is fixed at the default setting. However, during data mode and command mode operation, the following flow control options are available.

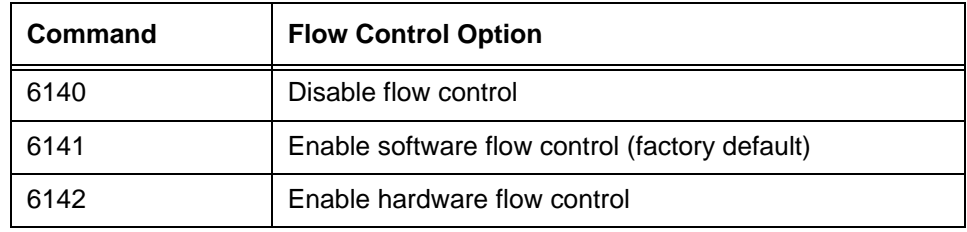

Reader message:

#### Done

If the reader is configured for software flow control (XON/XOFF), it stops transmitting if it receives an XOFF character (command 13H). It will not resume transmitting until it receives an XON character (command 11H). If the reader is configured for hardware flow control (RTS/CTS, request to send/clear to send), it stops transmission if it detects that the CTS line is no longer asserted. It will resume transmission when this line is asserted again.

*Note: Amtech recommends that XON/XOFF flow control be disabled while using the ECP.*

## *6160 Disable Buffer Control Mode (Factory Default)*

Command 6160 is used to disable buffer control. Buffer control is an ECP option that prevents unsolicited (asynchronous) reader transmissions. If buffer control is not active, the reader transmits data to the host as soon as the data is acquired. The host must acknowledge the data according to the ECP acknowledgment/negative acknowledgment (ACK/NAK) protocol. Refer to command 6161 for more information.

Reader message:

## *6161 Enable Buffer Control Mode*

Command 6161 is used to enable buffer control. Buffer control is an ECP option that prevents asynchronous reader transmissions. When buffer control is enabled using command 6161, the reader transmits only in response to command 06, transmit buffer entry. The exception to this rule occurs on startup when the reader transmits its twoline sign-on message asynchronously.

**Number** Command Description Message 06 | Transmit buffer entry | Done, error, or <message> 535 Display buffer control status where  $x=0$  for disabled 1 for enabled BCM x 6160 | Disable buffer control mode (default) | Done 6161 | Enable buffer control mode | Done

The following commands are used for buffer control:

If BCM is enabled, the host must request tag IDs and reports from the reader using the transmit buffer entry command 06. If the reader receives this command and it has data in its buffer, it will transmit the buffered message of highest priority (tag IDs first and then reports). If the reader's buffer is empty, it will transmit the Done message instead. The reader will return an Error message if it receives command 06 when BCM is not enabled.

If buffer control is enabled, the reader will not support ECP ACK or NAK messages from the host. Since all messages are transmitted in response to a host command, acknowledgment from the host is not required. Instead, the ECP sequence numbers are used to ensure data integrity. If the host receives an erroneous reader message, it should retransmit command 06, transmit buffer entry, with the same sequence number. This will cause the reader to search and replace its previous message.

If buffer control is enabled, the reader will not use the timeout to trigger retransmission of data because in buffer control, reader data is transmitted only when requested by the host.

Reader message:

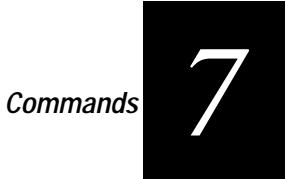

## *Buffer Control Error Messages*

The error messages shown in the following table are transmitted based on the content level of the tag buffer. These messages are transmitted in data mode and command mode. They will not be transmitted if uniqueness checking has been disabled to transmit all IDs (command 40) or buffer all IDs (command 43).

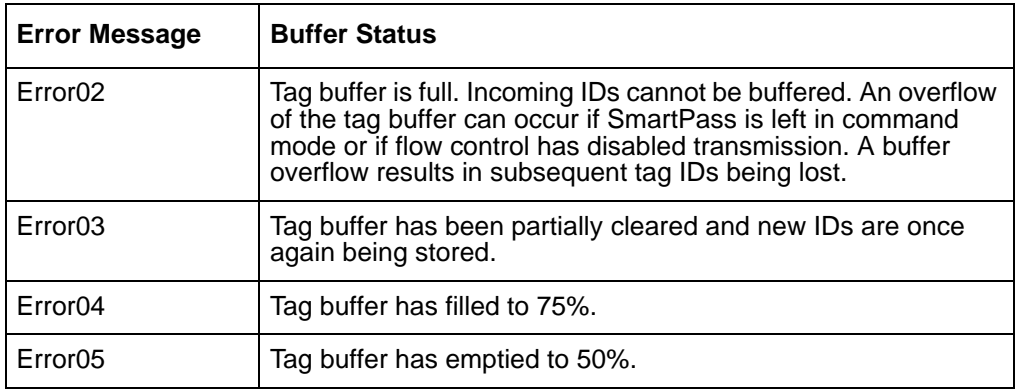

If the buffer fills up and then transmission is re-enabled, the sequence of transmitted reports would be as follows:

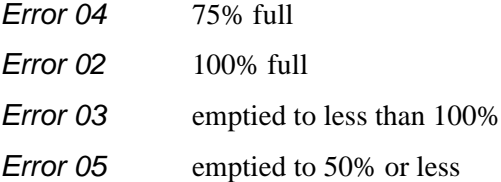

## *6170 Disable Echo Mode*

Command 6170 disables the reader's echo of received host commands. If operating in basic protocol or data inquiry protocol, the reader echoes by default. As the reader receives a host command, it echoes each character of the command. Once the entire command has been received and processed, the reader transmits its response. If echoing is disabled with command 6170, the reader will not echo the command but only transmits its response. The reader never echoes while in ECP or download mode operation.

Reader message:

## *6171 Enable Echo Mode (Factory Default)*

Command 6171 enables the reader to echo received host commands. Refer to command 6170 for more information.

Reader message:

Done or Error

### *620N Output Control*

This command provides direct control of two output lines that may be used to operate external hardware, such as gates or traffic lights. Receipt of any 620N command automatically disables predefined output mode command 621. The value for N specifies the output status requested as follows:

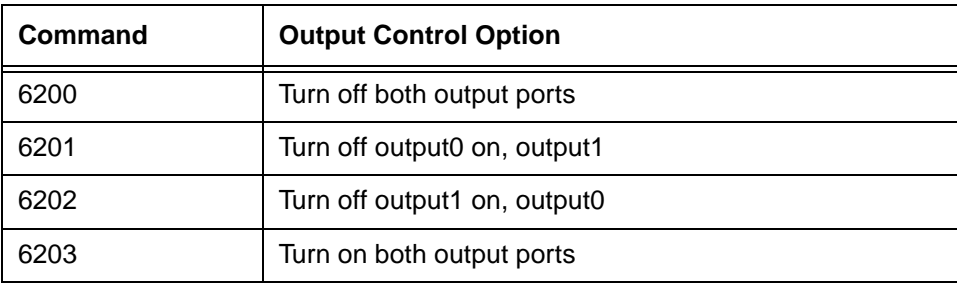

Reader message:

Done

## *621 Predefined Output Control (Factory Default)*

Command 621 configures the reader for predefined output mode. In this mode, both output lines — output0 and output1 — are automatically asserted upon receipt of a valid unique tag ID. The output line remains asserted for the time specified by output pulse duration (command 67N). Any direct control command (620N) automatically disables the predefined output mode.

Reader message:

Done

#### *63 Reset Reader*

Command 63 resets the power fail bit, clears all buffers, resets tag uniqueness, turns off both output lines, transmits the sign-on message, and returns to the data mode.

*Note: This command does not reset any other configuration parameters.*
Reader message:

Model SP2-ACC Ver X.XXD SNYYYYYY

Copyright 1996 AMTECH Corp.

where:

X.XXD is the version number.

YYYYYY is the serial number expressed in decimal digits (0 to 9) with the first two digits representing the year.

#### **Caution**

*All buffered data is lost when command 63 is executed.*

#### *640N RF Control*

This command directly controls the RF module. The N value controls the RF power as follows:

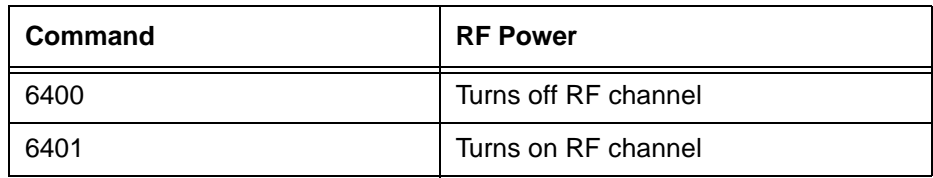

Either command disables RF-by-input control command 641.

Reader message:

Done

#### *641 Select RF-by-Input Control (Factory Default)*

Command 641 configures the reader for RF-by-input control. The reader automatically turns on RF when it detects a presence through sense0. The reader turns off RF according to the selected RF control algorithm command 692N.

Reader message:

Done

#### *642NN Select RF Operating Frequency*

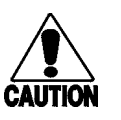

**Caution**

*The authorized frequency band in the U.S. is 902 to 904 MHz and 909.75 to 921.75 MHz. Contact Amtech if your application requires a frequency outside of this range.*

Command 642NN sets the reader RF frequency from 902 to 928 MHz in 500-kHz steps, where NN is a hexadecimal value from 00 to 34. After the reader's frequency is set, the value is stored in battery-backed RAM (non-volatile RAM, NVRAM). This value is NOT altered by power-down, loading default parameters, or a flash download of new software (there is no default frequency value). It can only be changed by issuing command 642NN.

Additionally, if the NVRAM becomes corrupted, the correct operating frequency cannot be guaranteed. In this circumstance, the RF section will shut down and the reader will send an error message to the host (error 06). Until the frequency is reset using command 642NN after NVRAM corruption, the unit will display the same error message every time it is powered up or if an attempt is made to enable the RF (by host or by external sensor).

The commands to set the RF frequency are listed in.

| <b>Command</b> | <b>RF Frequency</b><br>(MHz) | <b>Approved</b><br>for Use in<br>the U.S. |  |
|----------------|------------------------------|-------------------------------------------|--|
| 64200          | 902                          | Yes                                       |  |
| 64201          | 902.5                        | Yes                                       |  |
| 64202          | 903                          | Yes                                       |  |
| 64203          | 903.5                        | Yes                                       |  |
| 64204          | 904                          | Yes                                       |  |
| 64205          | 904.5                        | No                                        |  |
| 64206          | 905                          | <b>No</b>                                 |  |
| 64207          | 905.5                        | No                                        |  |
| 64208          | 906                          | No                                        |  |
| 62409          | 906.5                        | <b>No</b>                                 |  |
| 6420A          | 907                          | <b>No</b>                                 |  |
| 6420B          | 907.5                        | No                                        |  |
| 6420C          | 908                          | <b>No</b>                                 |  |
| 6420D          | 908.5                        | <b>No</b>                                 |  |
| 6420E          | 909                          | No                                        |  |
| 6420F          | 909.5                        | <b>No</b>                                 |  |
| 64210          | 910                          | Yes                                       |  |
| 64211          | 910.5                        | Yes                                       |  |
| 64212          | 911                          | Yes                                       |  |
| 64213          | 911.5                        | Yes                                       |  |

**Table 7-1 RF Frequency Commands**

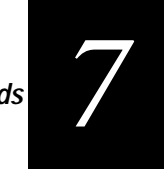

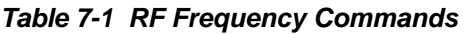

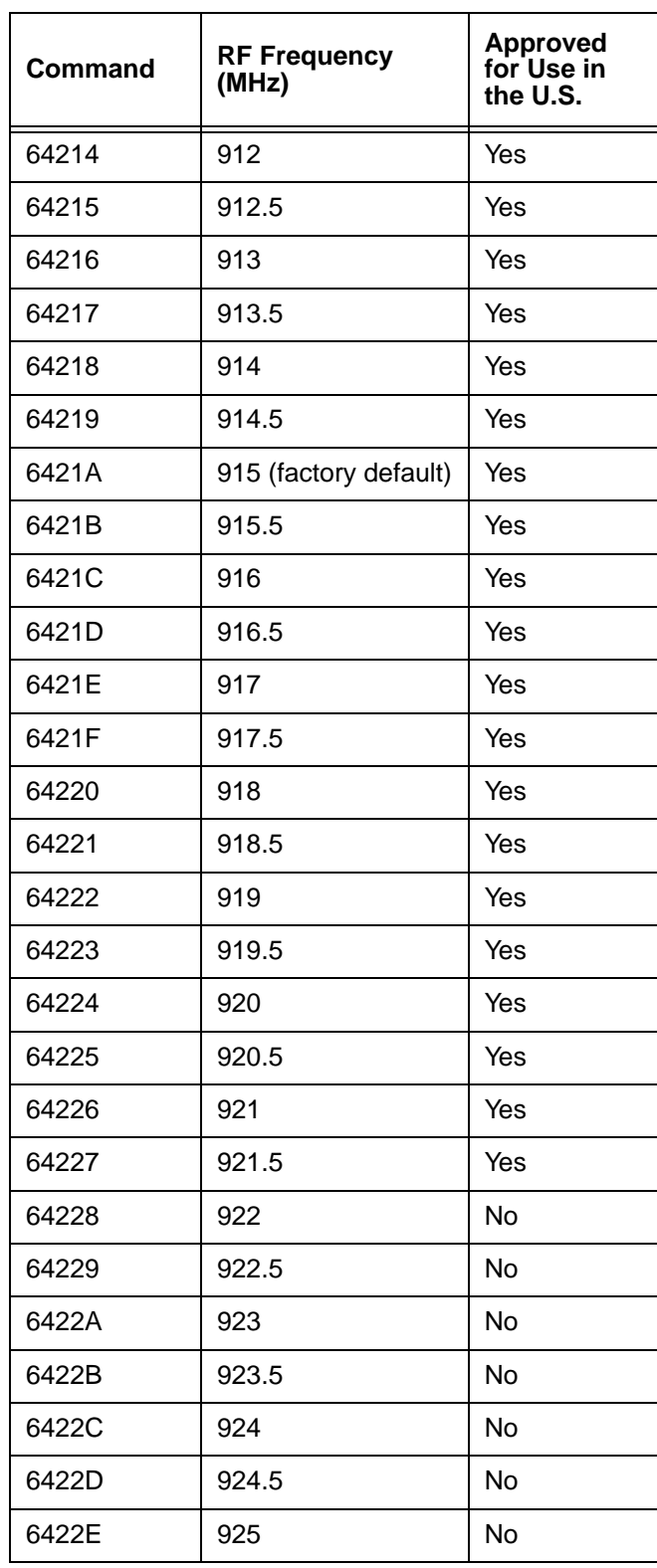

| Command | <b>RF Frequency</b><br>(MHz) | <b>Approved</b><br>for Use in<br>the U.S. |  |
|---------|------------------------------|-------------------------------------------|--|
| 6422F   | 925.5                        | No                                        |  |
| 64230   | 926                          | No                                        |  |
| 64231   | 926.5                        | No                                        |  |
| 64232   | 927                          | No                                        |  |
| 64233   | 927.5                        | No                                        |  |
| 64234   | 928                          | No                                        |  |

**Table 7-1 RF Frequency Commands**

Reader message:

Done

#### *643NN Select RF Operating Range (Distance)*

Command 643NN selects the read range where NN is a hexadecimal value from 00 to 1F; the range increases with increasing NN value. The RF output range can be adjusted for 32 discrete values, shown in the following list:

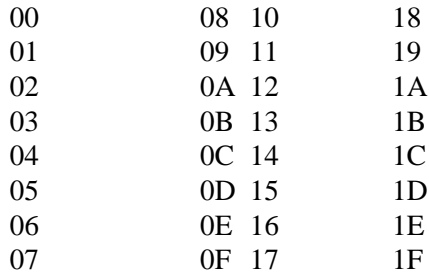

where 00 is the shortest range and 1F is the longest range. The default range value is 1F.

Reader message:

Done

#### *65 Reset Power Fail Bit*

Command 65 resets the power fail bit to 0. The bit changes from 0 to 1 when power is restored to the reader. Upon reader power-up, the host transmits either command 65 or the reset reader command 63 to properly initialize this bit. The current state of the power fail bit may be displayed. Refer to "520 Display Power Fail Bit" on page 7-15 for more information.

Reader message:

Done

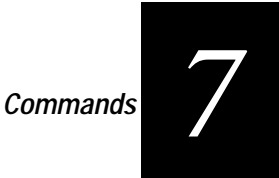

#### *660 Test External RAM*

Command 660 performs a read/write test of external data memory (32 K). The contents of RAM are not disturbed by this test. Command 660 updates information displayed by the display diagnostic results command 661.

Reader message:

Done passed RAM test Error failed RAM test

#### *661 Display Diagnostic Results*

Command 661 displays the results of previously performed diagnostics. The information displayed by this command is updated when the reader receives any diagnostic command. This information is preserved after power-down. Executing command 669 updates every field in this message. If diagnostics have never been performed, the information displayed by this command is not predictable.

Reader message:

DIAG R<0 to 1> E<0 to 1> D<0 to 1> C<0 to 1>

where:

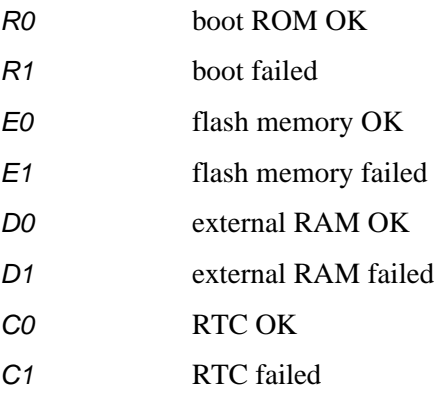

#### *664 Test Real-Time Clock*

Command 664 tests the real-time clock (RTC). The reader tests the RTC by retrieving both the date and time and verifying their validity. This command updates information displayed by the display diagnostic results command 661.

Reader message:

Done real-time clock OK Error real-time clock failed

#### *667 Verify Boot ROM Checksum*

Command 667 calculates and verifies the boot ROM checksum. This command updates information displayed by the display diagnostic results command 661.

Reader message:

Done boot ROM OK Error boot ROM failed

*668 Verify Flash Memory Checksum*

Command 668 calculates and verifies the flash memory checksum. This command updates information displayed by the display diagnostic results command 661.

Reader message:

Done flash memory OK Error flash memory failed

#### *669 Perform All Diagnostics*

Command 669 performs a test on each of the following items:

- **•** External RAM
- **•** Boot ROM
- **•** Flash memory
- **•** Real-time clock

This command also initiates a system check tag operation. This command updates information displayed by the display diagnostic results command 661.

Reader message:

Done all tests OK

Error one or more failures

Use command 661 to display the diagnostic results.

#### *66F Load Default Operating Parameters*

Command 66F loads all the factory default operating parameters. Refer to Table 4-7 on page 4-13 for a listing of the defaults.

Reader message:

Done all parameters loaded OK

Error a parameter load failed

#### *67N Set Output Pulse Duration*

Command 67N sets the output pulse duration for the predefined output mode command 621. This command specifies the length of time that output lines(s) will be asserted upon receipt of a valid and unique tag ID. The factory default setting is 228

ms. The variable *N* specifies an output pulse duration of from 4 ms to 752 ms. Actual pulse length output of the reader may vary from the specified value by up to 4 ms.

Uppercase or lowercase characters are allowed for NN; for example, hex digits A–F or a–f. Table 7-2 indicates the hex command for the output pulse durations.

| <b>Command</b> | Delay (ms)            |
|----------------|-----------------------|
| 670            | 4                     |
| 671            | 8                     |
| 672            | 12                    |
| 673            | 16                    |
| 674            | 20                    |
| 675            | 24                    |
| 676            | 32                    |
| 677            | 40                    |
| 678            | 48                    |
| 679            | 60                    |
| 67A            | 76                    |
| 67B            | 152                   |
| 67C            | 228 (factory default) |
| 67D            | 300                   |
| 67E            | 376                   |
| 67F            | 752                   |

**Table 7-2 Output Pulse Duration Hex Commands**

For example, command 67F specifies an output pulse duration of 752 ms.

Additional IDs may be acquired during the selected output pulse duration; however, the timing restarts upon each successive ID acquisition. This command should be used with discretion. For example, when the tag acquisition interval is short compared to the selected pulse duration, distinct pulses may not be generated.

Reader message:

Done or Error

#### *690N Select Presence Without Tag Report Option*

This command selects the presence without the tag reporting option. If enabled using command 6901, input reports are transmitted when a presence is detected without the subsequent acquisition of a valid tag. The values for N specify the reports as indicated in Table 7-3.

**Table 7-3 Tag Reporting Option Commands**

| Command | <b>Report Option</b>                                      |  |
|---------|-----------------------------------------------------------|--|
| 6900    | Disable presence without tag reports (factory<br>default) |  |
| 6901    | Enable presence without tag reports                       |  |

Reader message:

Done

Refer to "Basic and ECP Protocol Format" on page 6-5 for message format information.

#### *692N Select RF Control Algorithm*

This command selects the algorithm for turning off RF power when RF-by-input control is enabled using command 641.

The values for N specify the following RF control algorithms, as indicated in Table 7-4.

**Table 7-4 RF Control Algorithm Commands**

| Command | <b>RF Power Off</b>                         |
|---------|---------------------------------------------|
| 6920    | On timeout only                             |
| 6921    | Timeout or tag ID acquired                  |
| 6922    | Timeout or presence false (factory default) |

Command 6920 turns off RF power based on the timeout established by command 693N.

Command 6921 allows RF power to be turned off either after the timeout period or upon acquisition of a valid tag ID, whichever occurs first.

Command 6922 turns off RF power either after the timeout period or upon the presence false condition, whichever occurs first.

Reader message:

Done

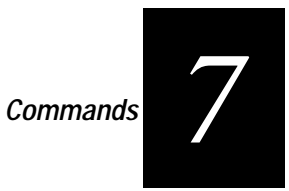

#### *693N Select RF Timeout Period*

Command 693N selects the RF timeout period used by RF control algorithm command 692N. Values for N range from 0 to E.

Command 693F disables the RF timeout. The reader turns off the RF immediately following the acquisition of a valid tag, whether or not it is unique. This control algorithm may be used in Wiegand mode to ensure that the tag data is transmitted once and only once per presence on both serial and Wiegand ports.

Uppercase or lowercase characters are allowed for NN; for example, hex digits A–F or a–f indicates the hex commands for the RF timeout periods.

| Command | Timeout (ms)                              |
|---------|-------------------------------------------|
| 6930    | 0 (always expired)                        |
| 6931    | 4                                         |
| 6932    | 8                                         |
| 6933    | 12                                        |
| 6934    | 20                                        |
| 6935    | 24                                        |
| 6936    | 32                                        |
| 6937    | 48                                        |
| 6938    | 60                                        |
| 6939    | 92                                        |
| 693A    | 152                                       |
| 693B    | 300                                       |
| 693C    | 452                                       |
| 693D    | 600                                       |
| 693E    | 752                                       |
| 693F    | Infinite (never expires, factory default) |

**Table 7-5 RF Timeout Period Commands**

The reader returns an Error message if a valid hexadecimal digit is not substituted for N in command 693N.

Reader message:

Done or Error

#### *694N Select Input Inversion Option*

Command 694N enables or disables input inversion. When inversion is enabled, an open circuit input is interpreted as a closed circuit, and a closed circuit input is interpreted as an open circuit. This feature allows greater flexibility in the attachment of external equipment to the reader inputs. For example, some proximity sensors indicate presence with an open circuit. In this instance, command 6941 can enable input inversion so that an open circuit input indicates a presence. The values for N represent the two inversion options. Table 7-6 presents the hex commands.

#### **Table 7-6 Input Inversion Enable/Disable Commands**

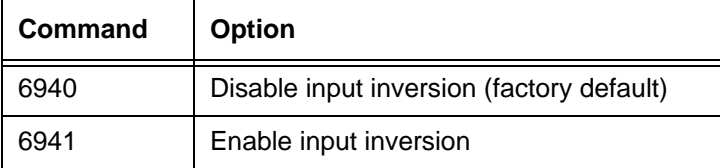

Reader message:

Done

#### *695 Set Serial Number*

Command 695 assigns the reader serial number according to the format:

#### 695SSSSSS

where:

SSSSSS is the serial number.

The serial number may contain as many as six uppercase or lowercase ASCII alphanumeric characters. Once assigned, the serial number is preserved during powerdown and the loading of default parameters.

Reader message:

Done

#### *696S...S Store Hardware Configuration String*

Command 696S...S stores hardware configuration information into reader memory.

*Note: Once assigned, configuration information is preserved during power-down and the loading of default parameters.*

The hardware configuration string is assigned according to the following format:

696S...S

where:

S...S is the hardware configuration string that may contain as many as 20 uppercase or lowercase ASCII alphanumeric characters.

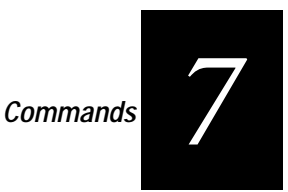

Reader message:

Done

## *Auxiliary Reader Control — Command Group 8*

Group 8 commands provide control of reader functions such as the system check tag and sense input lines.

#### *810 Disable Periodic Check Tag (Factory Default)*

Command 810 disables the periodic operation of the system check tag.

Reader message:

Done

#### *8110 Perform System Check Tag Test*

Command 8110 performs a single system check tag test. It may be executed either in data mode or command mode. Internal check tag circuitry emits a single ID that will be acquired and stored by the reader in the normal manner. If a real tag is in the field at the time, the check tag operation is aborted.

Command 8110 disables the periodic check tag function, which is enabled by command 8120.

Reader message:

Done

#### *8120 Enable Periodic Check Tag*

Command 8120 enables the periodic operation of the system check tag. The reader performs a system check tag test every 30 minutes. These tests continue until either the disable periodic check tag command 810 or the perform system check tag test command 8110 is received.

Reader message:

Done

#### *8160 Select Internal Check Tag (Factory Default)*

Command 8160 selects the internal check tag option. Upon receiving command 8110 or 8120, the reader begins a check tag operation using internal check tag circuitry. This circuitry emits a single ID (system check tag) that is acquired and stored in the normal manner.

Reader message:

Done

#### *82N Select Input Status Change Report Option*

Command 82N selects the input lines to be monitored to report any change in input status. The enabled input lines are monitored for any changes in their logic states. If a change is detected, the reader generates an input status change message and treats it as a tag ID. If the auxiliary information option is enabled, the input status field displays the current input values. The values for N specify the report options as indicated in Table 7-7.

#### **Table 7-7 Report Option Commands**

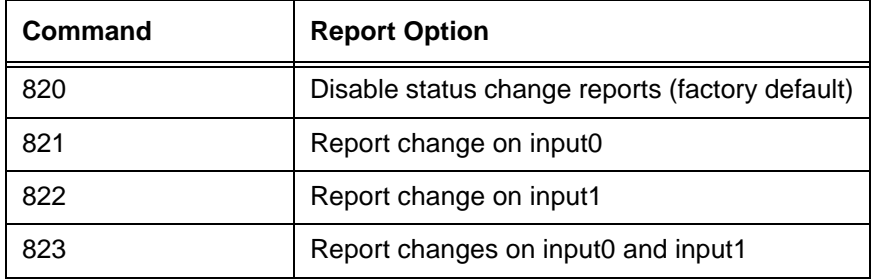

Reader message:

Done

### *Flash Memory Control — Command Group 9*

Group 9 commands enables testing, erasing, and updating flash memory with new software versions.

#### *90 Load Program Block*

Command 90 transfers one Intel hex data record from an external host to the reader flash memory. This command loads an entire program file into reader memory, one block at a time. The flash memory must have been previously erased using command 96.

The reader must be operating in download mode (command 05) before it will accept the load program block command (command 90). Refer to "Program Download" on page 5-5 for download information and the download procedure.

Reader message:

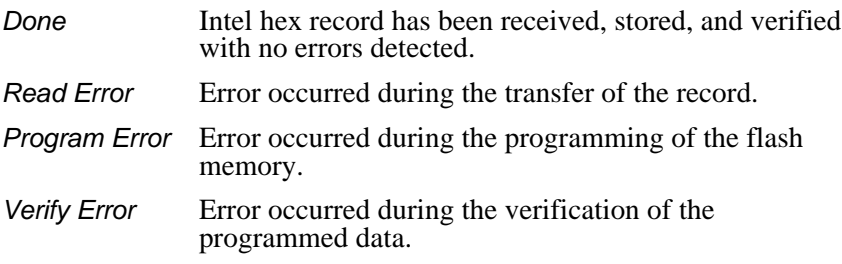

*Commands 7*

#### *91 Verify Flash Checksum*

Command 91 calculates a checksum on the flash memory and then compares it against the stored checksum.

Reader message:

Done flash checksum verified

Error flash checksum failed

#### *96 Erase Flash Memory*

Command 96 erases the flash memory. Once this command is executed, exit from download mode is not possible until a new program is loaded into flash memory.

Reader message:

Done

#### *97 Perform Destructive Flash Test*

Command 97 performs a test on the flash memory. Various patterns are programmed into the memory and verified. This test writes over any program previously stored in the flash memory; therefore, a download of software is required afterwards. Once this command is executed, exit from download mode is not possible until a new program is loaded into flash memory.

Reader message:

Done flash memory OK Error flash memory failed

#### *99 Exit Download Mode*

Command 99 instructs the reader to exit download mode. The reader will re-execute startup to ensure proper initialization of the reader. If the flash memory checksum verifies, the reader displays the sign-on message shown below and enters data mode.

Reader message:

Model SP2-ACC Ver X.XXD SNYYYYYY Copyright 1996 AMTECH Corp.

where:

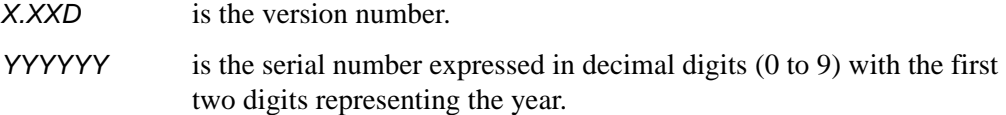

If the flash checksum is not verified, the reader comes up in download mode and transmits the sign-on message shown above.

*AI1620 SmartPass System Guide*

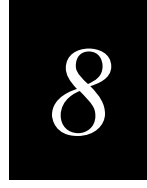

# *Installing SmartPass*

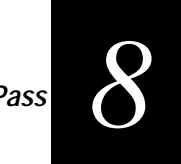

**This chapter lists the materials needed and procedures to install and fine-tune SmartPass.**

# *Installation Process*

After you have developed the site plan, identified the location to install SmartPass, and tested SmartPass, you are ready to install SmartPass. Installation involves the following tasks:

- **•** Mounting SmartPass on a pole, ceiling, or wall
- **•** Connecting SmartPass power
- **•** Setting the read zone
- **•** Connecting SmartPass host and sense input/sense output communications

# *Installation Accessory Kits*

Table 8-1 lists optional Amtech SmartPass installation accessory kits that might be useful:

| Part No.    | <b>Description</b>                      |
|-------------|-----------------------------------------|
| 54-1620-001 | Wall or ceiling mount kit               |
| 58-1620-001 | 5-ft connector cable                    |
| 58-1620-002 | 20-ft connector cable                   |
| 20-1620-003 | Connector kit only                      |
| 56-1620-004 | 13-pair cable (1-ft lengths)            |
| 76-1620-005 | 110 V AC to 18 V AC Class C transformer |
| 76-1620-006 | 12 V AC to 18 V AC step-up transformer  |

**Table 8-1 Installation Accessory Kits**

# *Cabling Assignments*

SmartPass power, communications, and customer interface signals are supplied from SmartPass to the host through a multiwire cable (ordered as a separate accessory), which is a 13-pair pigtail. The 13-wire pigtail is a colored wire pair cable, with different colors denoting the individual pairs, only one of which is red/black. In some instances, an alternate 15-pair pigtail may be substituted. The 15-pair pigtail is a red/

black wire pair cable, with numbers on the pairs to denote the individual pairs. Two pairs of the 15-pair pigtail, numbers 14 and 15, are not used.

SmartPass wiring and cabling assignments for the colored wire pair cable are listed in Table 8-2. Refer to Appendix C for the alternate wiring assignments.

**Table 8-2 Cabling Assignments for Colored Wire Pair Cable**

| <b>Colored Wire Pair</b><br>Cable |              | <b>Signal</b> | <b>Description</b>            | <b>Typical Function</b>                                            |                                                                |  |
|-----------------------------------|--------------|---------------|-------------------------------|--------------------------------------------------------------------|----------------------------------------------------------------|--|
| Pair                              | Pin          | Color         |                               |                                                                    |                                                                |  |
| Red/                              | A            | <b>Black</b>  | TX232.<br>RX422+,<br>IF485-   | RS-232 transmit,<br>RS-422 receive<br>positive, RS-485<br>negative | SmartPass output,<br>host input                                |  |
| Black                             | B            | Red           | RX232,<br>RX422-,<br>$IF485+$ | RS-232 receive,<br>RS-422 receive<br>negative, RS-485<br>positive  | SmartPass input,<br>host output                                |  |
| Yellow/<br>Red                    | $\mathsf{C}$ | Yellow        | RTS232,<br>TX422+             | RS-232 request to<br>send or RS-422<br>transmit positive           | SmartPass output,<br>host input for<br>hardware<br>handshaking |  |
|                                   | D            | Red           | CTS232,<br>TX422-             | RS-232 clear to<br>send or RS-422<br>transmit negative             | SmartPass input,<br>host output for<br>hardware<br>handshaking |  |
| Blue/                             | Е            | <b>Blue</b>   | WGND <sub>0</sub>             | Wiegand data0                                                      | Parking/access<br>control<br>applications                      |  |
| Red                               | F            | Red           | WGND1                         | Wiegand data1                                                      | Parking/access<br>control<br>applications                      |  |
| Orange                            | G            | Orange        | 18V                           | Main power input                                                   |                                                                |  |
| /Red                              | H            | Red           | 18V RTN                       | Main power return                                                  |                                                                |  |
| Brown/                            | J            | <b>Brown</b>  | 18V                           | Main power input                                                   |                                                                |  |
| Red                               | K            | Red           | 18V_RTN                       | Main power return                                                  |                                                                |  |
| White/<br>Red                     | L            | White         | Lock                          | Tag lock sense<br>output, active-<br>closed                        | Testing<br>maintenance                                         |  |
|                                   | м            | Red           | Lock RTN                      | Tag lock return                                                    | Testing<br>maintenance                                         |  |

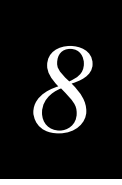

| <b>Colored Wire Pair</b><br>Cable |        | Signal       | <b>Description</b>                                                                | <b>Typical Function</b>                                    |                                                                                                    |
|-----------------------------------|--------|--------------|-----------------------------------------------------------------------------------|------------------------------------------------------------|----------------------------------------------------------------------------------------------------|
| Pair                              | Pin    | Color        |                                                                                   |                                                            |                                                                                                    |
| Green/                            | N      | Green        | Sense Input0                                                                      | Sense input0<br>(loop)                                     | Loop and presence<br>detect                                                                        |
| Red                               | P      | Red          | Sense<br>Sense input0<br>Input0_RTN<br>return; not isolated<br>from signal ground |                                                            | Loop and presence<br>detect                                                                        |
| Blue/                             | R      | <b>Blue</b>  | Sense Input1                                                                      | Sense input1                                               | General-purpose<br>sense input, not<br>used to detect<br>presence.                                 |
| <b>Black</b>                      | S      | <b>Black</b> | Sense<br>Input1_RTN                                                               | Sense input1<br>return; not isolated<br>from signal ground | General-purpose<br>sense input, not<br>used to detect<br>presence.                                 |
| Brown/                            | T      | <b>Black</b> | Out <sub>0_COM</sub>                                                              | Sense output0 (tag<br>detect), common<br>terminal          | Switched sense<br>output to control<br>gate                                                        |
| <b>Black</b>                      | U      | <b>Brown</b> | Out0 No                                                                           | Sense output0<br>normally open<br>terminal                 | Switched sense<br>output to control<br>gate                                                        |
| Orange                            | $\vee$ | <b>Black</b> | Out <sub>0_COM</sub>                                                              | Sense output0 (tag<br>detect output),<br>common terminal   | Switched sense<br>output for any<br>external control<br>(light, gate, buzzer,<br>$etc.$ )          |
| /Black                            | W      | Orange       | Out 0<br>Normally<br>Closed                                                       | Sense output0<br>normally closed<br>terminal               | Switched sense<br>output for any<br>external control<br>(light, gate, buzzer,<br>$et$ $\bar{c}$ .) |
|                                   | X      | <b>Black</b> | Out1 COM                                                                          | Sense output1,<br>common terminal                          | Switched sense<br>output.                                                                          |
| Green/<br><b>Black</b>            | Υ      | Green        | Out1_NO                                                                           | Sense output1<br>normally open<br>terminal                 | Switched sense<br>output                                                                           |
|                                   | Ζ      | <b>Black</b> | Out1_COM                                                                          | Sense output1,<br>common                                   | Switched sense<br>output                                                                           |
| White/<br><b>Black</b>            | a      | White        | Out1_NO                                                                           | Sense output1<br>normally closed<br>terminal               | Switched sense<br>output                                                                           |

**Table 8-2 Cabling Assignments for Colored Wire Pair Cable**

| <b>Colored Wire Pair</b><br>Cable |            | <b>Signal</b><br><b>Description</b> |            | <b>Typical Function</b> |                                                                     |  |
|-----------------------------------|------------|-------------------------------------|------------|-------------------------|---------------------------------------------------------------------|--|
| Pair                              | <b>Pin</b> | Color                               |            |                         |                                                                     |  |
| Yellow/<br><b>Black</b>           | b          | Yellow                              | <b>GND</b> | logic ground            | Signal ground<br>(used with RS232<br>and Wiegand<br>communications) |  |
|                                   | C          | <b>Black</b>                        | GND        | logic ground            | Signal ground<br>(used with RS232<br>and Wiegand<br>communications) |  |

**Table 8-2 Cabling Assignments for Colored Wire Pair Cable**

# *Mounting SmartPass to Round Pole or Flat Surface*

This section lists materials required and procedures for mounting SmartPass on a round pole or on a ceiling, wall, or other flat surface, based on the site's requirements.

### *Mounting SmartPass on a Round Pole*

SmartPass can be simply and inexpensively mounted on virtually any pole regardless of its diameter. Follow the instructions below for mounting SmartPass to a pole.

#### *Materials Required*

You will need the following materials to install SmartPass:

- **•** A 5/32-in. Allen wrench to assemble and adjust the mounting brackets
- **•** Two 1/2-in. (1.3 cm) stainless steel hose clamp straps, 12-in. (30.5 cm) length for a typical 2-in. (5 cm) diameter pole
- **•** Two 1/2-in. (1.3 cm) stainless steel hose clamp straps, 24-in. (61 cm) length for a 10-in. (25 cm) diameter pole
- **•** Flat-tip screwdriver or adjustable wrench to tighten hose clamp straps

#### *Procedures*

#### **Use the following procedures to mount SmartPass to a pole.**

1. Unpack SmartPass. A factory-mounted bracket (Figure 8-1) is attached to the back of SmartPass, and a pole mount bracket assembly (Figure 8-2) is bubblewrapped with SmartPass and contains a plastic bag of screws.

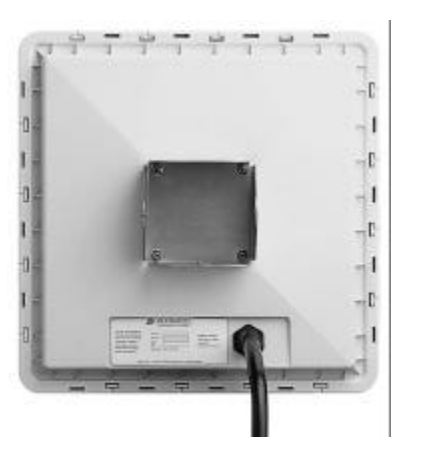

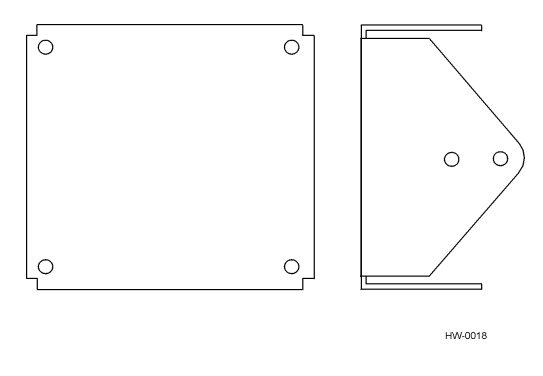

**Figure 8-1 Factory-Mounted Bracket**

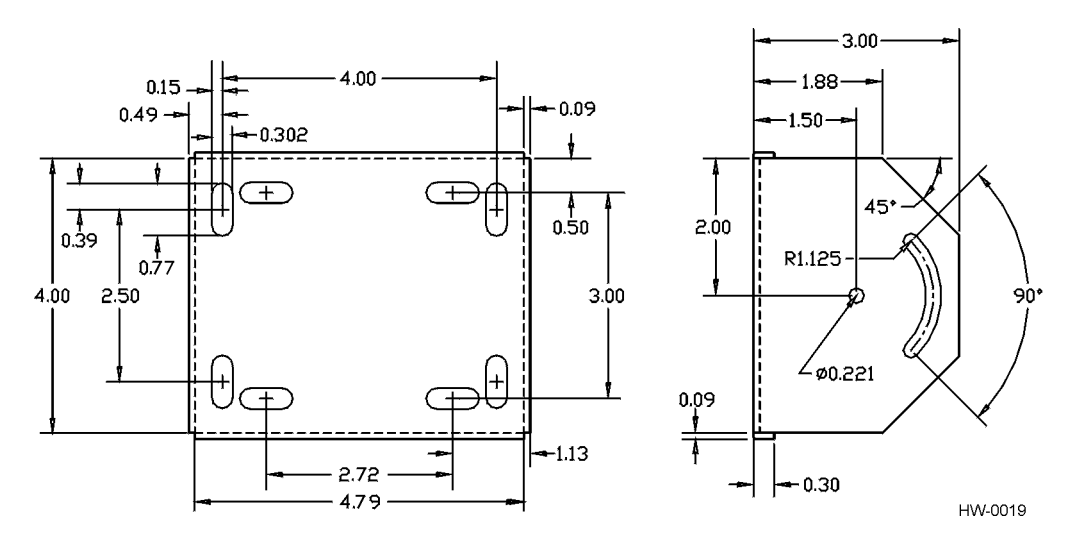

#### **Figure 8-2 Pole Mount Bracket Assembly**

2. Using the two 1/2-in. (1.3 cm) stainless steel straps, attach the pole mount bracket assembly to the pole approximately 6 to 8 ft (1.8 to 2.4 m) above the pavement surface. Tighten slightly so you can adjust SmartPass left or right, but not so slightly that it will slide down the pole.

3. Using the four machine screws and washers, attach SmartPass to the pole mount bracket (Figure 8-3). Tighten the screws slightly so that SmartPass can be adjusted up or down.

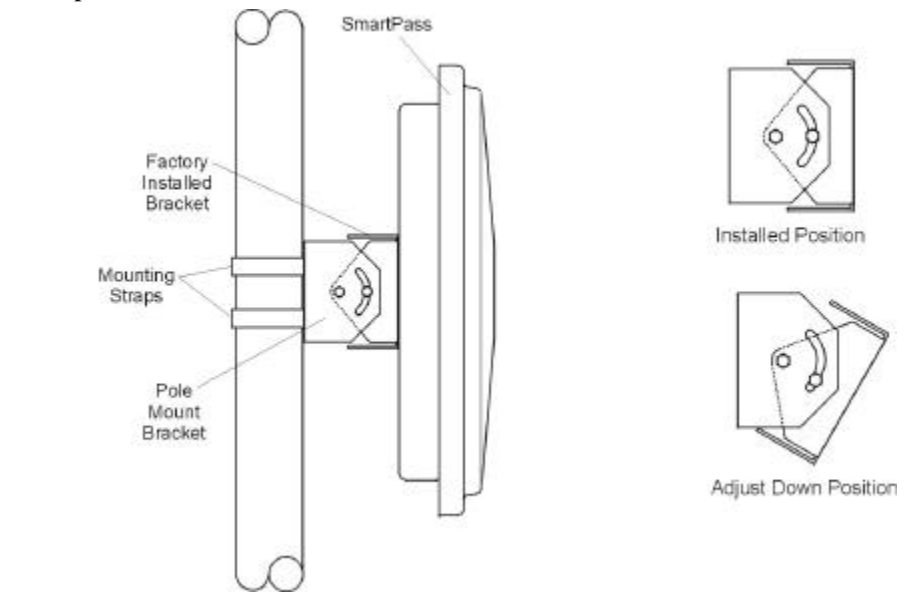

**Figure 8-3 SmartPass Mounted Using Pole Mount Bracket**

4. Adjust the assembly by pointing SmartPass to the middle of the area where tags will be read and tighten all screws and straps. Figure 8-4 illustrates a front and top view of a pole-mounted SmartPass. The figure shows the approximate measurements used for sites where tags would be mounted on the interior driver's side windshield

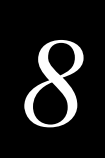

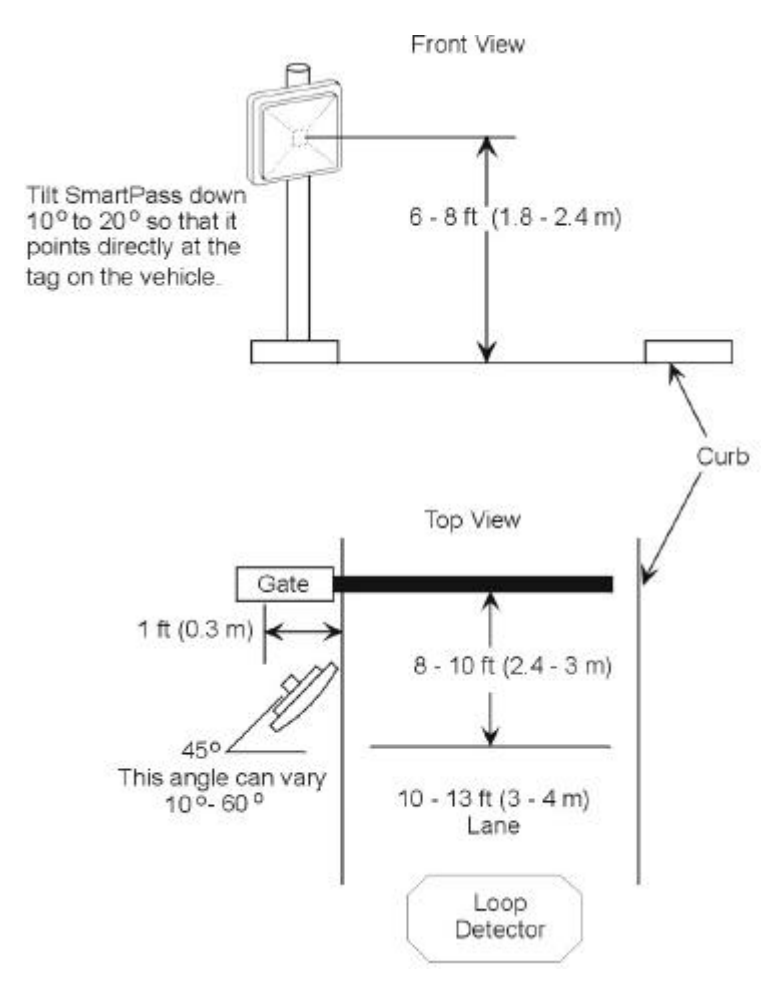

*Note: These are approximate dimensions for sites where tags will be mounted on the driver's side. Adjust SmartPass to match site and tag mounting positions to provide the most direct line of sight to the tags.*

**Figure 8-4 Front and Top Views of SmartPass Position**

# *Mounting SmartPass to a Wall or Ceiling*

Because SmartPass weighs only 9 1/2 lbs (4.3 kg), 1/4-in. (0.6 cm) bolt hardware is adequate to secure the unit to a wall or ceiling.

#### *Materials Required*

.

You will need the following materials to install SmartPass on a wall or ceiling. Be sure to use high-quality corrosion-resistant anchor hardware.

- **•** Anchor hardware suitable for the surface on which you will mount SmartPass
- **•** Four hex nuts 3/8-16 threaded and four lockwashers 3/8-in. threaded
- **•** 5/32-in. Allen wrench
- **•** SmartPass wall mount bracket accessory kit (recommended)

The basic SmartPass is supplied with a pole mount bracket assembly (Figure 8-2) that allows you to adjust SmartPass up and down. Amtech recommends using the wall mount bracket accessory kit (Figure 8-5) to provide additional horizontal aiming flexibility when attaching SmartPass to a pole with flat sides, or to a wall or ceiling where other structures may interfere with accurately aiming SmartPass toward the tags.

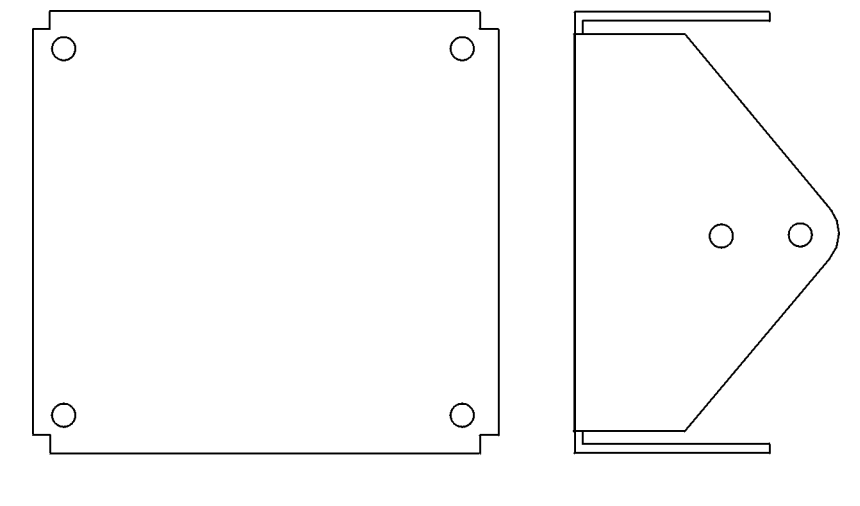

HW-0018

**Figure 8-5 Wall Mount Bracket Accessory**

#### *Procedures*

#### **Use the following instructions to mount SmartPass to a wall or ceiling using the pole mount and wall mount bracket accessory kits.**

- 1. Unpack SmartPass. Set aside the pole mount bracket. This bracket will be used in the steps below to provide greater adjustment for SmartPass. The pole mount bracket is wrapped separately from SmartPass and contains a plastic bag of screws.
- 2. Using the 5/32-in. Allen wrench, remove the factory-mounted bracket attached to the back of SmartPass. Remove all four machine screws and washers from the bracket.
- 3. Unpack the optional wall mount bracket accessory kit.

4. Using the screws and washers set aside in Step 2, attach the wall mount bracket to the back of SmartPass, as shown in Figure 8-6.

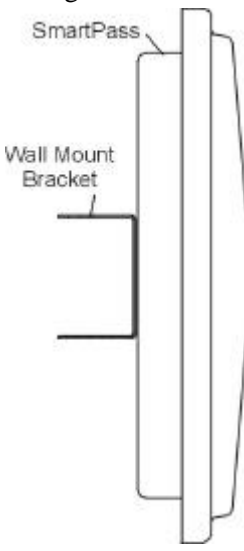

#### **Figure 8-6 Wall Mount Bracket Attached to SmartPass**

- 5. Tighten the screws to secure this bracket.
- 6. Using the four machine screws and washers, attach the factory mount bracket to the wall mount bracket, lining up the four outside screw holes (Figure 8-7).

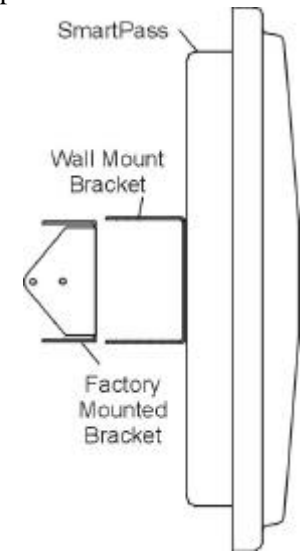

#### **Figure 8-7 Factory Mount Bracket Attached to Wall Mount Bracket**

7. Tighten lightly, since you will want to adjust later. This subassembly allows SmartPass to be aimed left or right when all three brackets are assembled.

8. Mount the pole mount bracket to the wall, ceiling, or fixture using appropriate anchors (Figure 8-8).

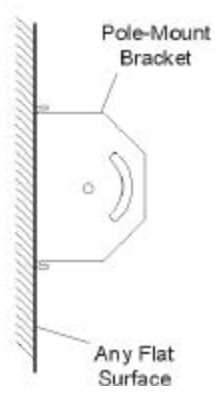

#### **Figure 8-8 Pole Mount Bracket Attached to Wall**

9. Mount SmartPass to the pole mount bracket using machine screws, as shown in Figure 8-9.

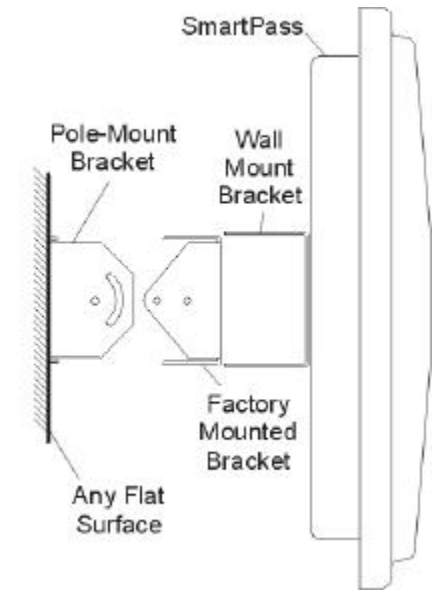

#### **Figure 8-9 Connecting SmartPass Assembly to Pole Mount Bracket**

10. Adjust and tighten machine screws in both axes to point SmartPass at the read zone.

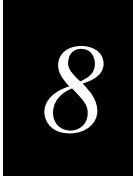

# *Connecting the AC Power Supply*

#### **To connect SmartPass to a low-voltage AC power supply, perform the following steps.**

1. Connect the SmartPass power wires from the cable to the transformer using the cable coding as described in Table 8-3.

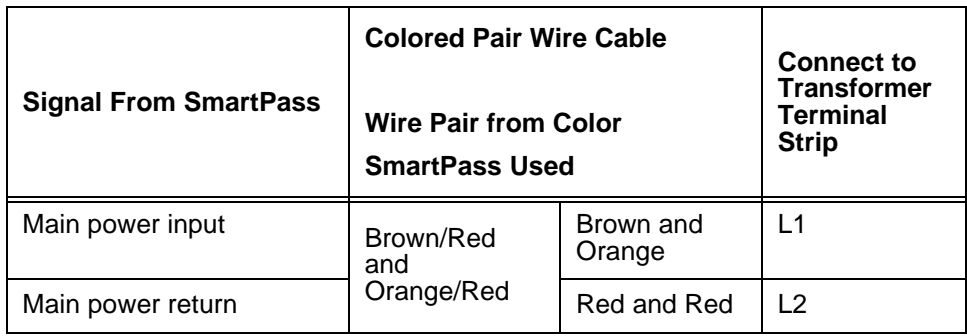

#### **Table 8-3 AC Transformer Connections for Colored Pair Wire Cable**

2. Complete the power connections at the power supply.

### *Connecting the DC Power Supply*

To install SmartPass using low voltage DC connections, use the connection designations shown in Table 8-4.

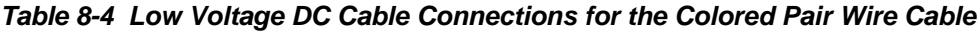

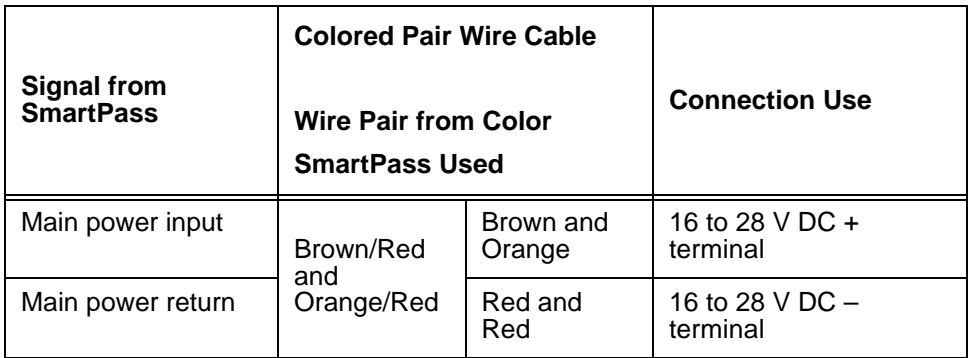

# *Marking the Read Zone*

The antenna pattern, or read zone, of SmartPass would look roughly like a pearshaped balloon if you were able to see it. When installing SmartPass, you will first mark the unit's read zone with the RF range set at the factory default maximum. You can then adjust the read zone using the techniques discussed in "Fine-Tuning and Verifying the Read Zone" on page 8-16.

If two SmartPass readers are installed near each other, Amtech recommends that you fine-tune each SmartPass for the ideal read zone before connecting it to permanent sense input/sense output and communications cables.

## *Materials Required*

To mark the read zone, you will need the following items:

- **•** SmartPass software diskette, which is supplied to Amtech dealers and distributors, or any terminal program running on a PC
- **•** PC or laptop with 1.44 MB floppy disk drive, MS-DOS, RS–232 serial port, and a communications cable with a DB9 or DB25 connector
- **•** Test tag, supplied by the Amtech dealer or distributor
- **•** Communications cable to connect to the COM1 port on your PC

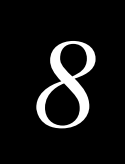

- **•** Audible circuit tester and 9 V DC battery for circuit tester power as described in the section, "Testing SmartPass" on page 4-6.
- **•** Piece of chalk or roll of tape
- **•** Plastic or wooden yardstick
- **•** Vinyl electrical tape or hook-and-loop material

## *Marking Procedures*

#### **Follow the steps below to mark the read zone:**

- 1. Connect the red and white leads from the audible tester to the red and white pair of wires from the SmartPass cable.
- 2. Twist together the red and green pair of wires from the SmartPass cable to turn on continuous RF power.
- 3. Secure the test tag to the end of the yardstick using electrical tape or hook-andloop material. Be sure the tag polarization matches that of the SmartPass when the yardstick is held upright.
- 4. Stand directly in front of and about 5 ft (1.5 m) away from SmartPass. Hold the stick so that the tag is positioned at a height and angle consistent with a tag installed on a vehicle. The test tag should cause the audible tester to sound.

*Note: If you hold the test tag in your hand, your hand will absorb the RF signal and the test results will be incorrect.*

- 5. Move to the left until the sound stops.
- 6. Mark the ground with chalk or tape at the location of the tag when the sound stopped.
- 7. Step backward 1 to 2 ft (0.3 to 0.6 m) and repeat Steps 5 and 6.
- 8. Continue moving the tag back and forth in this manner, placing marks on the ground to identify the boundary of the read zone each time the sound stops. Continue moving the tag to various locations until the read zone is fully marked.

The marks on the ground will indicate the area, called the read zone, where SmartPass reads tags at the current RF range. Figure 8-10 is a view of an ideal read

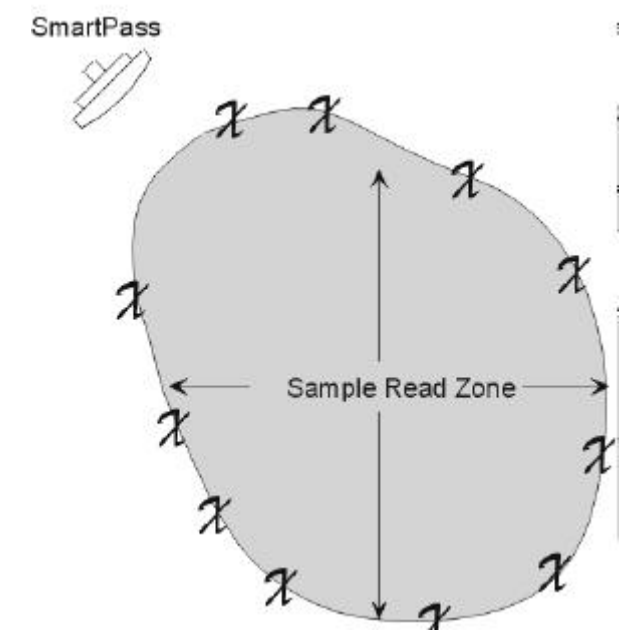

zone within a controlled lane. The *x* marks show the outside edges of the read zone.

#### **Figure 8-10 Sample Read Zone Marking Pattern**

9. Standing at the farthest point of the pattern, walk toward SmartPass and listen for a continuous sound from the audible tester. If the sound is not continuous, it could indicate a weak or "patchy" RF pattern. See the section, "Fine-Tuning and Verifying the Read Zone" on page 8-16, to adjust the read zone.

### *Fine-Tuning and Verifying the Read Zone*

If the read zone is too wide or too deep, it can be fine-tuned by changing the angle of SmartPass or by changing the RF range. Physically adjusting SmartPass and changing the RF range can confine the read zone to the area of the single lane where tagged vehicles are expected to pass. Fine-tuning the read zone also helps prevent SmartPass from reading tagged vehicles in adjacent lanes or parked behind or next to a SmartPass unit.

You can make the read zone smaller by adjusting the RF range down from the factory default (maximum range). The range can be adjusted through a host command or using SmartPass Host.

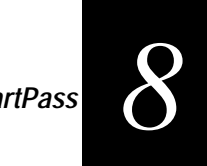

#### **Use the following procedure to adjust the RF range using SmartPass Host, included on the software diskette supplied to dealers and distributors.**

- 1. Connect the laptop PC to SmartPass and load SmartPass Host, as discussed in "Connecting SmartPass to the PC" on page 4-7, and "Loading and Starting SmartPass Host" on page 4-15.
- 2. Have another person hold the test tag at the farthest distance at which you want SmartPass to read a tag.
- 3. Select the Tag  $\&$  RF drop-down menu and click on the RF Range command. This displays the Range Value dialog box, as shown in Figure 8-11.

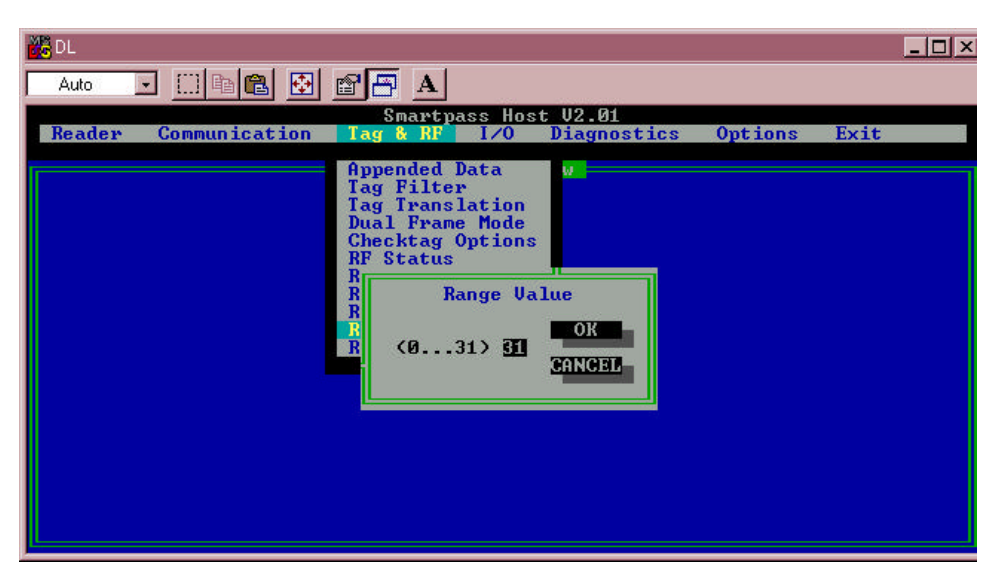

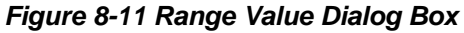

- 4. Type in a value from 0 to 31, with 31 being the maximum (default). Smaller entries decrease the read zone size; larger entries increase the read zone size. Click on the OK button to make the change.
- 5. Follow the steps in the section, "Marking Procedures" on page 8-15, to mark the new read zone on the ground with the tape or chalk.
- 6. With SmartPass Host running, place one tag behind your back while you hold another tag in the read zone. If a good read is accomplished, the data from the tag held in the read zone will be displayed on the PC screen.
- 7. Switch tags, placing the other tag behind your back and holding the first tag in the read zone. If a good read is accomplished, the data from this tag held in the read zone will be displayed on the PC screen.
- 8. If both tags read successfully, you are ready to connect communications to the junction box terminal. If one or both tags did not read, follow the suggestions in the 'Verifying Tag Read Capability' section on page 4-20.

9. As a last test, attach test tags to vehicles and simulate traffic going through the read zone to verify that the system performs accurately in a live environment.

# *Connecting Communications*

Amtech offers reader communications through RS–232, RS–422, and Wiegand interface protocols. This section provides the procedures for connecting the communications to the junction box and to the sense input and sense output circuits.

Before connecting the SmartPass communications cable to the junction box, Amtech recommends that you test and configure SmartPass hardware and software as presented in Chapter 4, "Testing and Configuring SmartPass Before Installation." All the wiring tables are also shown in Appendix C, "Wiring Tables."

### *Connecting SmartPass to the PC*

SmartPass communications and customer interface signals are supplied from SmartPass to the host through a multiwire cable, which is a 13- or 15-pair pigtail. The connector for this cable is located on the back of SmartPass. Refer to the following sections to connect the appropriate wires from the communications cable to the terminal strip that is located inside the junction box.

This section contains instructions for connecting RS-232, RS-422, and Wiegand communications between SmartPass and the PC. Each section contains wiring instructions and pin assignments followed by step-by-step connection procedures. SmartPass does not need to be powered down before attaching it to the PC.

#### *Using a RS-232 Interface*

This section contains instructions for connecting SmartPass to a PC using an RS–232 interface. RS–232 interface signals are supplied by five wires from the SmartPass communications cable. The pin assignments for the signal to the host male DB9 and DB25 connectors are shown in Figure 8-12.

*Installing SmartPass*

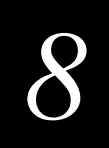

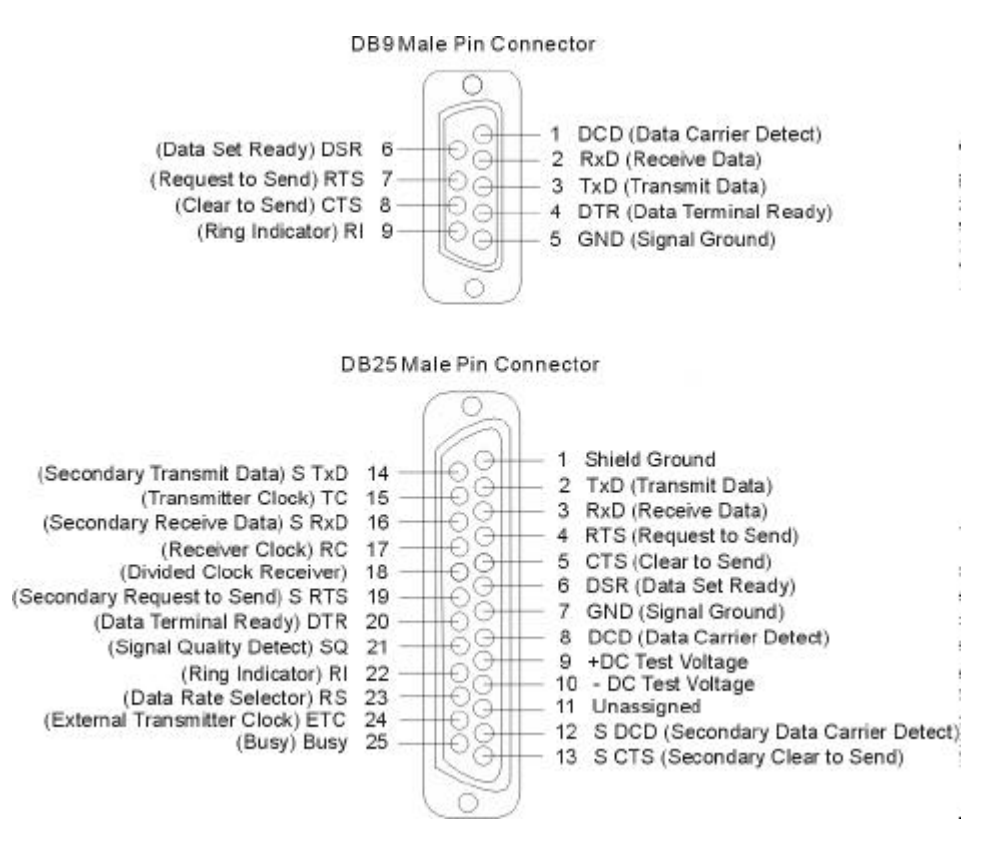

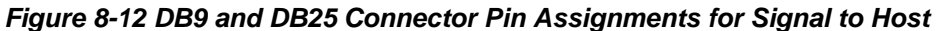

#### *Connecting Colored Wire Pair Cable*

Table 8-5 shows the RS-232 colored wire assignments.

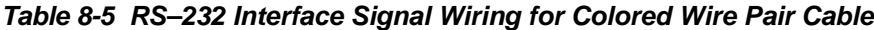

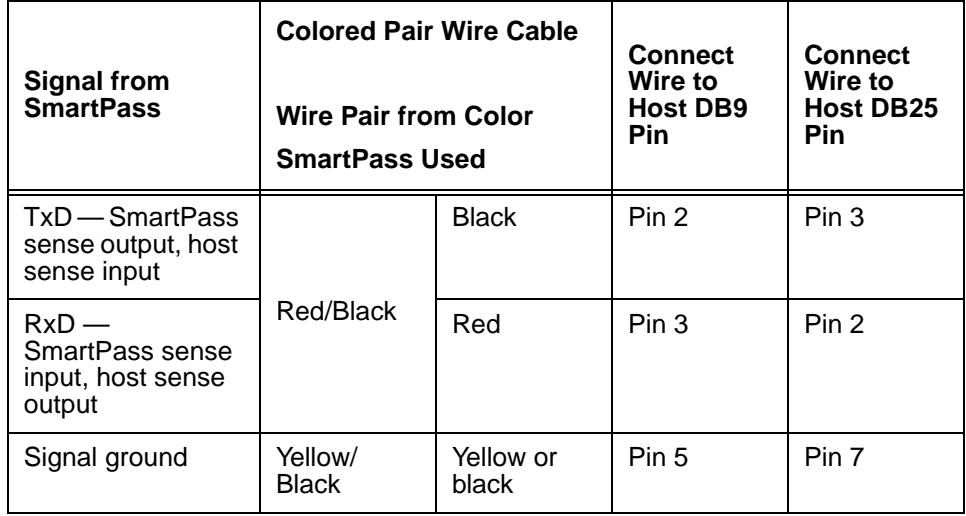

| <b>Optional for hardware handshaking</b>                  |            |        |       |       |  |  |
|-----------------------------------------------------------|------------|--------|-------|-------|--|--|
| $RTS -$<br>SmartPass sense<br>output, host sense<br>input | Yellow/Red | Yellow | Pin 8 | Pin 5 |  |  |
| $CTS -$<br>SmartPass sense<br>input, host sense<br>output |            | Red    | Pin 7 | Pin 4 |  |  |

**Table 8-5 RS–232 Interface Signal Wiring for Colored Wire Pair Cable**

- 1. Connect the black wire (transmit data) from the red and black SmartPass wire pair to pin 2 of the DB9 connector or pin 3 of the DB25 connector.
- 2. Connect the red wire (receive data) from the red and black SmartPass wire pair to pin 3 of the DB9 connector or pin 2 of the DB25 connector.
- 3. Connect either the yellow or black wire (logic ground) from the yellow and black SmartPass wire pair to pin 5 of the DB9 connector or pin 7 of the DB25 connector.
- 4. Plug the DB9 connector or DB25 connector into the PC.

If the host is set up for hardware handshaking, use the following procedures.

- 1. Connect the yellow wire (RTS) from the yellow and red SmartPass wire pair to pin 8 of the DB9 connector or pin 5 of the DB25 connector.
- 2. Connect the red wire (CTS) from the yellow and red SmartPass wire pair to pin 7 of the DB9 connector or pin 4 of the DB25 connector.

#### *Using RS-422 Interface*

This section contains instructions for connecting SmartPass to a PC using an RS–422 interface. RS–422 interface signals are supplied by four wires from the SmartPass communications cable. Your host must have an RS–422 interface with either an internal or external converter.

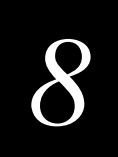

#### *Connecting Colored Wire Pair Cable*

Table 8-6 lists the RS–422 signals and their interface wires.

#### **Table 8-6 RS–422 Interface Signal Wiring for Colored Wire Pair Cable**

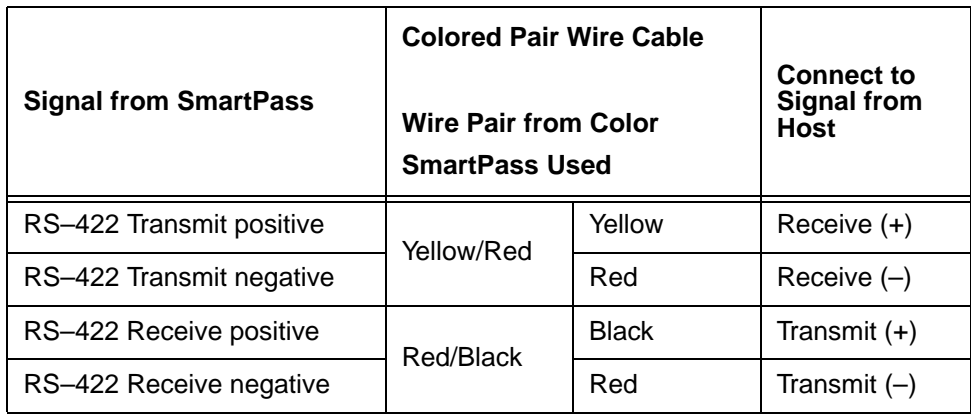

#### **To connect the interface perform the following steps.**

- 1. Connect the yellow wire (transmit +) from the yellow and red SmartPass wire pair to the host receive (+) signal.
- 2. Connect the red wire (transmit –) from the yellow and red SmartPass wire pair to the host receive (–) signal.
- 3. Connect the black wire (receive +) from the red and black SmartPass wire pair to the host transmit  $(+)$  signal.
- 4. Connect the red wire (receive –) from the red and black SmartPass wire pair to the host transmit  $(-)$  signal.

#### *Using Wiegand Interface*

This section contains instructions for connecting SmartPass to a PC using a Wiegand interface. Wiegand interface signals are supplied by three wires from the SmartPass communications cable.

#### **SmartPass with RS–232 or RS–422 comes with the Wiegand option built in. To use Wiegand, follow these steps.**

- 1. Connect SmartPass to the PC, laptop, or terminal emulator using RS–232 connections as described in the 'Using a RS-232 Interface' section on 8-18 or RS–422 connections as described in the 'Using RS-422 Interface' section on 8- 20.
- 2. If you are using SmartPass Host, select the **Communication** drop-down menu and click the **Wiegand Interface** option to configure SmartPass to Wiegand interface.

#### **If you are using a terminal emulator, use command 451 to configure SmartPass to Wiegand interface.**

- 1. Power down the PC.
- 2. Disconnect the connection between SmartPass and the PC, laptop, or terminal emulator.
- 3. Follow the directions in the "Connecting Colored Wire Pair Cable" on page 8-22 to connect the interface.

#### *Connecting Colored Wire Pair Cable*

Table 8-7 lists the Wiegand signals and the interface wires.

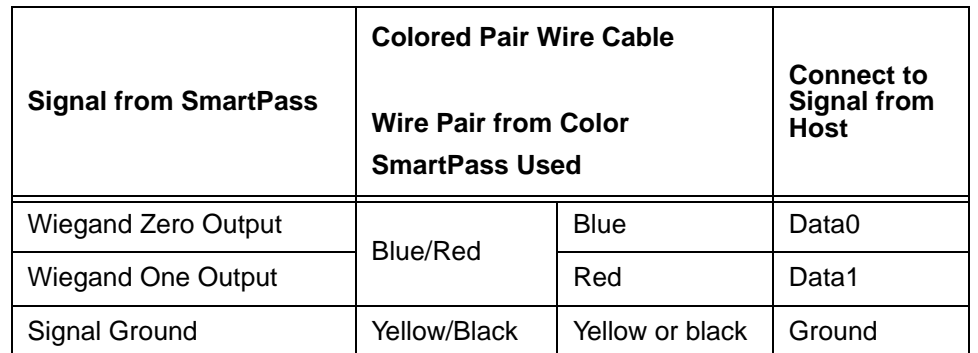

#### **Table 8-7 Wiegand Interface Signal Wiring for Colored Wire Pair Cable**

#### **To connect the interface perform the following steps.**

- 1. Connect the blue wire (data0) from the blue and red SmartPass wire pair to the data0 wire of your Wiegand device.
- 2. Connect the red wire (data1) from the blue and red SmartPass wire pair to the data1 wire of your Wiegand device.
- 3. Connect either the yellow or black wire from the yellow and black wire SmartPass wire pair to your Wiegand device logic ground.

*Note: The RS–232 or RS–422 interface is still included on SmartPass even when you use the Wiegand configuration. Pull the RS–232 red/black wire pairs to a convenient location and tape the ends. Do not cut these wires. If you cut the wires, you may not be able to use them in the future for testing, setting frequency, or adding additional functions.*

# *Connecting Sense Input and Sense Output Circuits*

SmartPass has two sense input circuits and three sense output circuits available. The sense input circuits can be used to notify SmartPass of external events and are designed to be connected to a free-of-voltage dry contact. Sense output circuits are single-pole, double-throw relays that provide normally closed and normally open dry contacts.
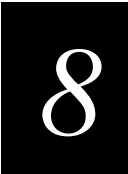

The following sections provide information to connect the sense input and sense output circuits.

# *Connecting Sense Input Circuits*

SmartPass supports two sense inputs — sense input0 and sense input1. This requires two sense input lines for each loop sense or a total of four sense input connections. Sense input0 is the presence detection device line and is used to control RF power. Sense input0 is through the green/red wire pair on the I/O pigtail. SmartPass expects the sense input0 circuit to close when a vehicle is present (i.e., a normally open condition). The minimum presence true period is fixed at 0 ms, which indicates that no delay occurs in closing the circuit when a vehicle is present.

Sense input1 is not used directly by SmartPass. Sense input1 is under the host computer's control.

# *Connecting Sense Output Circuits*

SmartPass supports three sets of sense output signals. Two sets (sense output0 and sense output1) provide normally open or normally closed sense outputs. The third sense output set is dedicated for testing and setup of the reader. It is defined as the TAG\_LOCK signal, which indicates when a valid tag is in the read field.

These sense outputs are dry contacts that provide normally open and normally closed sense outputs. The relay contacts are rated at 30  $V_{rms}$  or 60 V DC at 1 A, maximum.

As illustrated in Figure 8-13, sense output0, normally closed, is located on the orange/ black pair. Sense output0, normally open, is located on the brown/black pair.

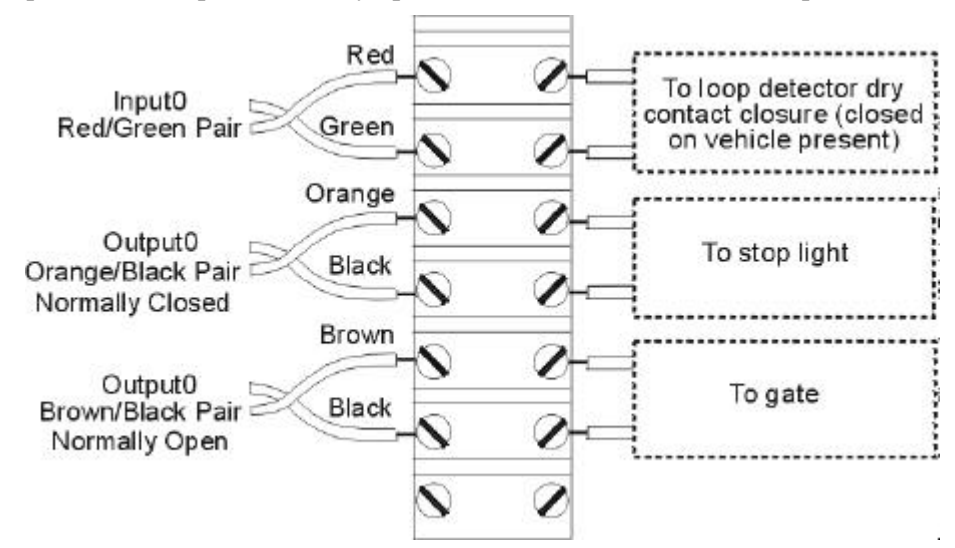

#### **Figure 8-13 Sample Circuit Connections**

In Wiegand mode operation, the sense outputs are not controlled by a predefined output mode.

Table 8-8 lists the cable descriptions and functions for the interface signals. These wire pairs can be used or terminated based on the specific project applications.

Connect the remaining wires to the appropriate terminal blocks on the terminal strip in the junction box. As a guide to the functions of each of the wire signals, use Table 8-8 if SmartPass has the colored wire pair cable.

| Pair                   | Pin    | <b>Color</b> | <b>Signal</b>        | <b>Description</b>                                            | <b>Typical Function</b>                                                                |
|------------------------|--------|--------------|----------------------|---------------------------------------------------------------|----------------------------------------------------------------------------------------|
| Blue/<br>Red           | E      | <b>Blue</b>  | WGND0                | Wiegand data0                                                 | Parking/access<br>control applications                                                 |
|                        | F      | Red          | WGND1                | Wiegand data1                                                 | Parking/access<br>control applications                                                 |
| White/<br>Red          | L      | White        | Lock                 | Tag lock output,<br>active-closed                             | Testing<br>maintenance                                                                 |
|                        | M      | Red          | Lock_RTN             | Tag lock return                                               | Testing<br>maintenance                                                                 |
| Green/<br>Red          | N      | Green        | Sense Input0         | Sense Input0<br>(loop)                                        | Loop and presence<br>detect                                                            |
|                        | P      | Red          | Sense<br>Input0_RTN  | Sense Input0<br>return; not<br>isolated from<br>signal ground | Loop and presence<br>detect                                                            |
| Blue/<br><b>Black</b>  | R      | <b>Blue</b>  | Sense Input1         | Sense Input1                                                  | General-purpose<br>sense input, not<br>used to detect<br>presence.                     |
|                        | S      | <b>Black</b> | Sense<br>Input1_RTN  | Sense Input1<br>return; not<br>isolated from<br>signal ground | General-purpose<br>sense input, not<br>used to detect<br>presence.                     |
| Brown/<br><b>Black</b> | T      | <b>Black</b> | Out <sub>0_COM</sub> | Sense Output0<br>(tag detect),<br>common terminal             | Switched output to<br>control gate                                                     |
|                        | U      | <b>Brown</b> | Out <sub>0_No</sub>  | Sense Output0<br>normally open<br>terminal                    | Switched output to<br>control gate                                                     |
| Orang<br>e/Black       | $\vee$ | <b>Black</b> | Out <sub>0_COM</sub> | Sense Output0<br>(tag detect<br>output), common<br>terminal   | Switched sense<br>output for any<br>external control<br>(light, gate, buzzer,<br>etc.) |

**Table 8-8 Sense Input/Output Cabling Assignments for Colored Wire Pair Cable**

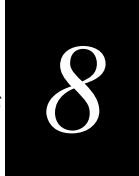

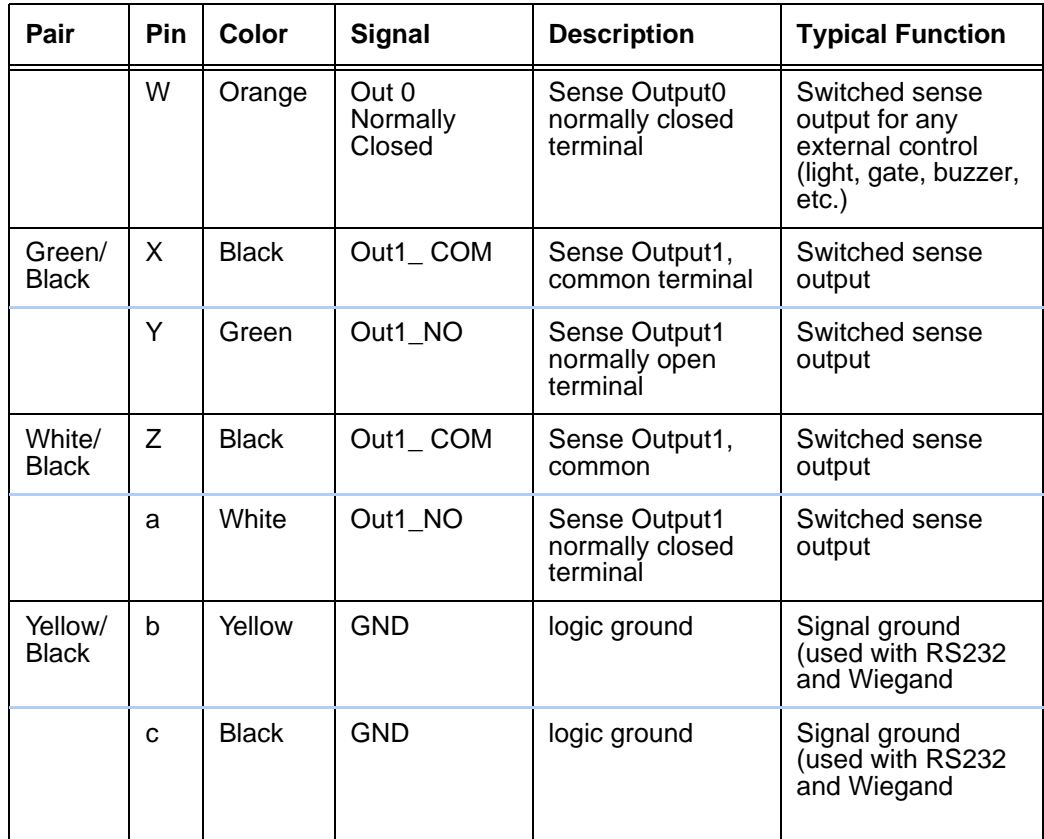

#### **Table 8-8 Sense Input/Output Cabling Assignments for Colored Wire Pair Cable**

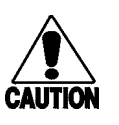

#### **Caution**

*After connecting the wires in the communications cable, ground all drain wires from the communications cable to the chassis ground in the NEMA enclosure.*

*AI1620 SmartPass System Guide*

# *9*

# *Troubleshooting and Maintenance*

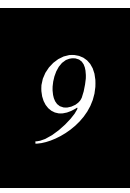

**This chapter includes information for troubleshooting SmartPass and performing minimal maintenance checks. It also includes information for returning products for repair, obtaining support, and a contact for providing feedback and suggestions to Amtech.**

# *Error Messages*

SmartPass transmits an error message if a command received from the host is not a recognized command, or if information supplied with the command is not correct. The reader sends this message to diagnostic commands if the reader fails the specified test.

Table 9-1 contains a list of error messages. Messages Error02 through Error05 are transmitted based on the content level of the tag buffer. They will not be transmitted if uniqueness checking has been disabled to transmit all IDs ("40 Transmit All ID Codes" on page 7-11) or buffer all IDs ("43 Buffer All ID Codes" on page 7-12). For a detailed explanation of buffer control and its associated error messages, refer to "6161 Enable Buffer Control Mode" on page 7-28.

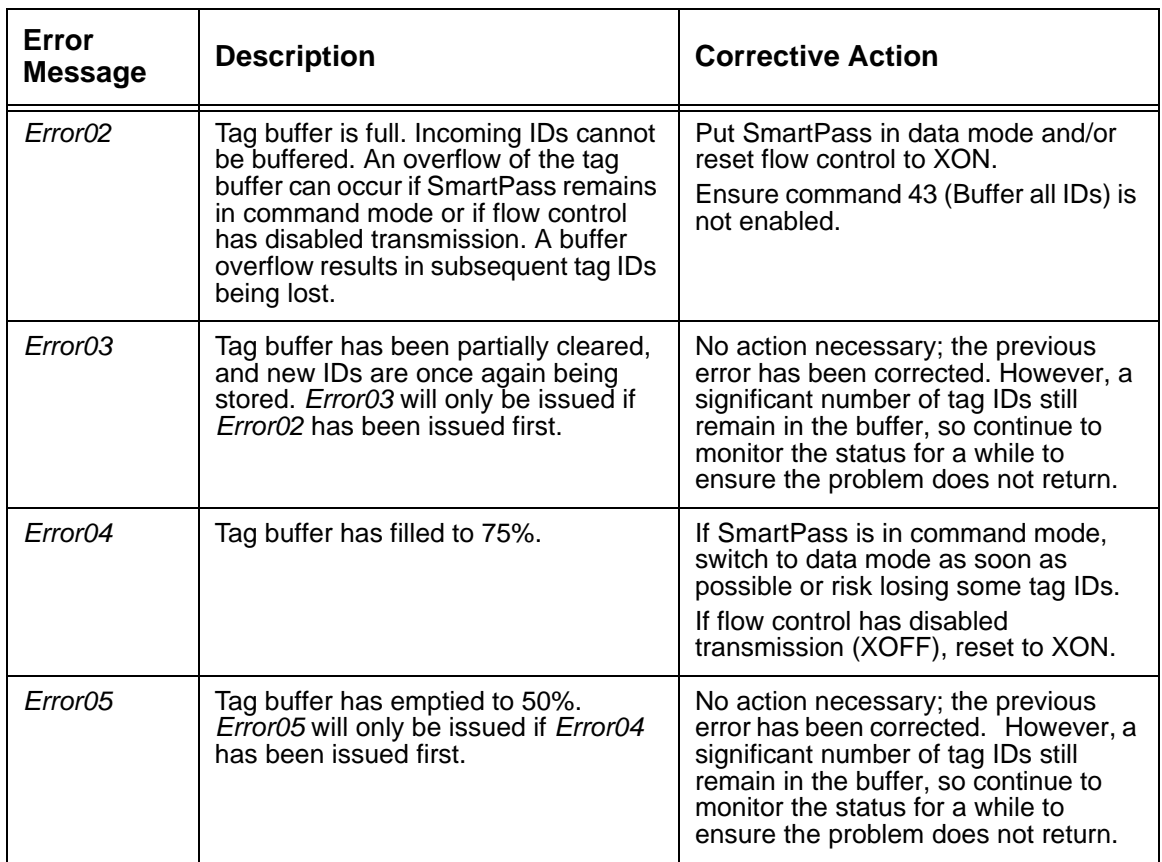

#### **Table 9-1 Error Messages**

| Error<br>Message | <b>Description</b>                                                                                                    | <b>Corrective Action</b>                                                                                   |
|------------------|----------------------------------------------------------------------------------------------------|----------------------------------------------------------------------------------------------------|
| Error06          | NVRAM parameters have been lost.<br>SmartPass will not function properly<br>because the RF section is shut off<br>until the frequency is reset using<br>command 642.                                                                                                  | Reset the frequency using command<br>642.                                                                  |
| Error07          | The RF PLL has lost lock and is<br>unable to operate at its intended<br>frequency. RF output is disabled while<br>SmartPass attempts to reset the PLL.                                                                                                    | Reset the RF frequency. Refer to<br>"Radio Frequency" on page 4-27 for<br>instructions.                    |
| Error08          | The RF PLL has successfully<br>regained lock and has been reset to<br>its proper operating frequency. The<br>RF section is returned to its state prior<br>to losing lock (enabled/disabled).<br>Error08 will only be issued if Error07<br>has been issued first.      | No action necessary; the previous<br>error has been corrected.                                             |
| ErrorO9          | SmartPass software has detected an<br>old or unsupported version of<br>SmartPass hardware and will not<br>function. SmartPass is immediately<br>placed into download mode after<br>issuing this message. This error can<br>only occur on system power-up or<br>reset. | Obtain a copy of the correct version of<br>SmartPass software from Amtech and<br>download it to SmartPass. |

**Table 9-1 Error Messages (Continued)**

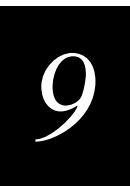

# *Troubleshooting*

The following table can be used for troubleshooting. Should problems continue after referring to Table 9-2, consult your *SmartPass Dealer's Guide* for return and replacement procedures.

**Table 9-2 Symptoms and Remedies**

| Symptom<br>Number <sup>*</sup> | Symptom                                                                                                    | Remedy                                                                                                    |
|--------------------------------|----------------------------------------------------------------------------------------------------|----------------------------------------------------------------------------------------------------|
| 1                              | When performing a quick<br>test of SmartPass, the<br>buzz box does not buzz.                                                       | Check all your wiring connections, and check that your<br>buzz box is functioning.<br>The wires from SmartPass are grouped in pairs. You could<br>find more than one red wire, more than one black wire, and<br>so on. You must connect the correct red and white wire pair<br>to the leads from the battery.<br>Verify that the red/green wire pair is still twisted together as<br>described in Chapter 4. Twisting the red/green wire pair<br>turns on a continuous RF signal. |
| 2                              | The baud rate is selected<br>automatically from the<br>DEMO menu on the<br>SmartPass software<br>diskette, but nothing<br>happens. | SmartPass is not communicating with your PC. Check the<br>power supply to your PC, and check the connections<br>between the PC and SmartPass. Try reversing the receive<br>and transmit connections.<br>Verify that the red/green wire pair is still twisted together.                                                                                                    |
| 3                              | When testing SmartPass,<br>all the wires are connected<br>correctly, but the unit does<br>not respond.                             | SmartPass may not have the software loaded inside the<br>unit. Obtain the SmartPass software diskette from your<br>dealer and using your PC, load the software into the<br>system.<br>If you are using a terminal emulation program, check that<br>the terminal emulation setting on SmartPass is VT100.<br>Check that the SmartPass communication cable is<br>connected to the correct COM port.                                                                                 |
| 4                              | Strange signal responses<br>come from SmartPass<br>when tested with the PC.                                                        | Check the system defaults using the SmartPass software<br>diskette that is supplied to the dealer or distributor. Your<br>system should be set to 9600 baud, 8 bits, 1 stop bit, and<br>no parity.                                                                                                    |
| 5                              | When a tag is moved in<br>front of the reader, a<br>clicking sound comes from<br>SmartPass.                                        | SmartPass works! You hear the relay inside SmartPass<br>that is controlled by a lock signal. The relay is actuated<br>when a tag is in the read zone.                                                                                                    |
| 6                              | Nothing happens when the<br>test tag is passed in front<br>of SmartPass.                                                           | Ensure that the red/green pair of wires is twisted together<br>to turn on the RF power continuously. Ensure that<br>SmartPass is powered on and is in predefined output<br>mode.                                                                                                    |

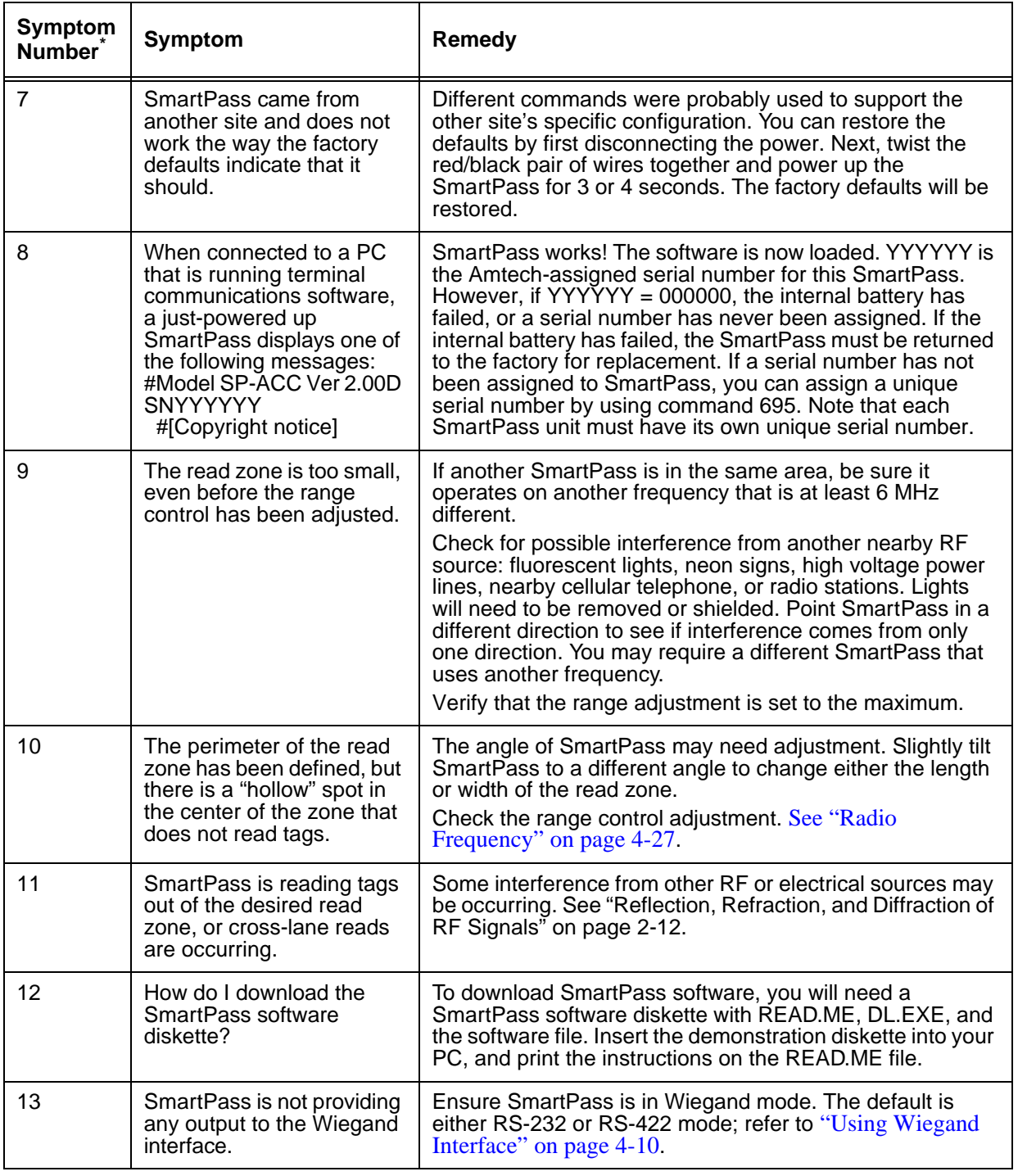

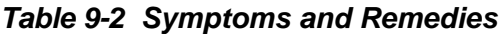

\*Use this number to reference the problem you are having with SmartPass if you call Technical Support.

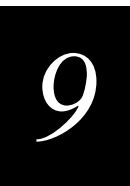

# *Product Repair and Returns*

SmartPass is designed for whole-unit replacement and is manufactured with surfacemounted components. It requires sophisticated testing and repair equipment. All testing and repairs are performed at Amtech's factory.

# *Technical Support*

Amtech Systems Division authorized dealers and distributors are responsible for the direct support of all customers. Authorized dealers and distributors needing support can call (972) 733-6600 and ask for the Amtech Response Center (ARC), 9:00 a.m. to 5:00 p.m. Central time, Monday through Friday. Send faxes to (972) 733-6695 ATTN: ARC. Please be prepared to answer a series of questions that are designed to direct you to the best Amtech support resource available. These questions will relate to symptoms, configuration, model, and tags used.

*Note: End users and facility operators calling the ARC will be referred to the dealer responsible for the system sale.*

# *Marketing Support*

Dealers requiring marketing support may call SmartPass Marketing at 1-972-733-6600, 9:00 a.m. to 5:00 p.m. Central time, Monday through Friday. Send faxes to (972) 733-6699 ATTN: SmartPass Marketing. For marketing support during other hours, please call the ARC at (972) 733-6600.

# *Find Something Wrong or Want to Suggest an Improvement?*

Call 1-800-755-0378, 9:00 a.m. to 5:00 p.m. Central time, Monday through Friday, and ask for the SmartPass product manager. Send faxes to (972) 733-6699 ATTN: SmartPass Product Manager.

*AI1620 SmartPass System Guide*

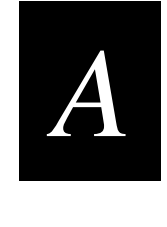

# *Glossary*

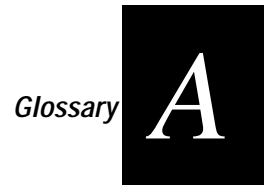

**A**

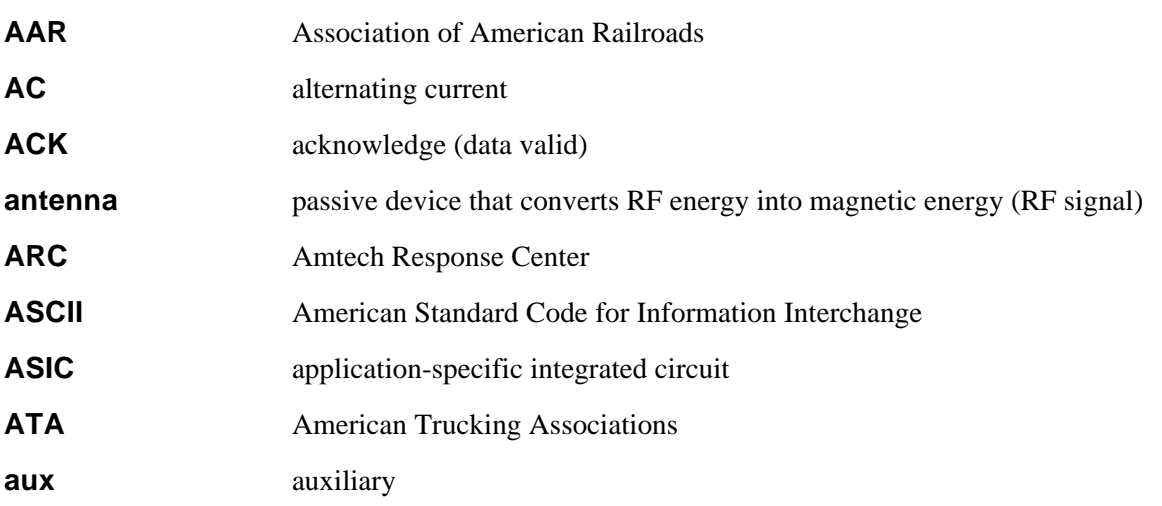

# **B**

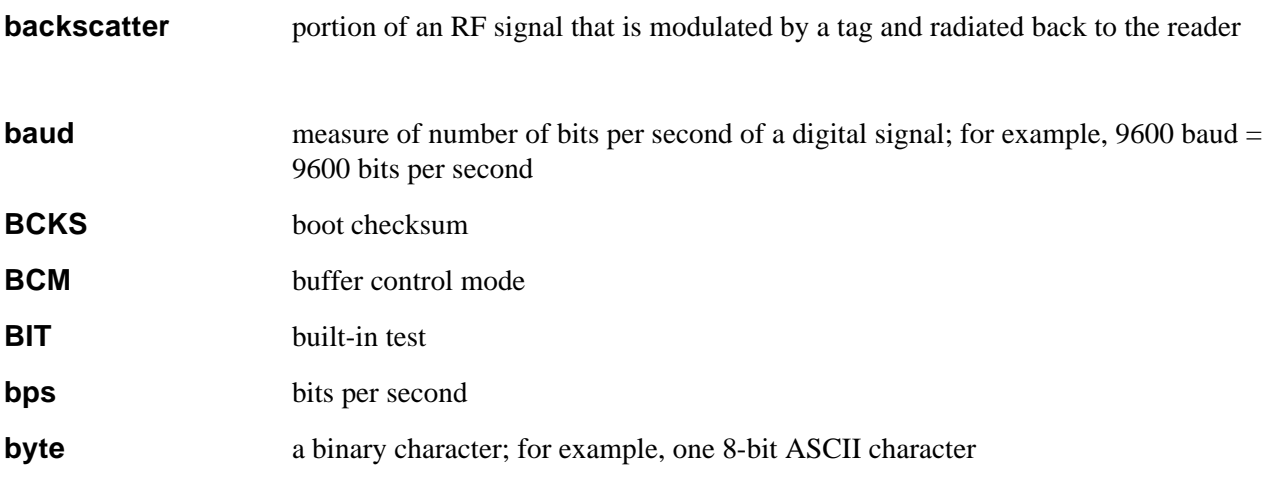

# **C**

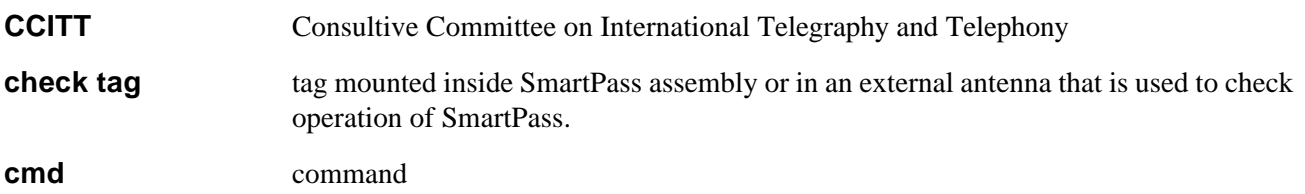

### *AI1620 SmartPass System Guide*

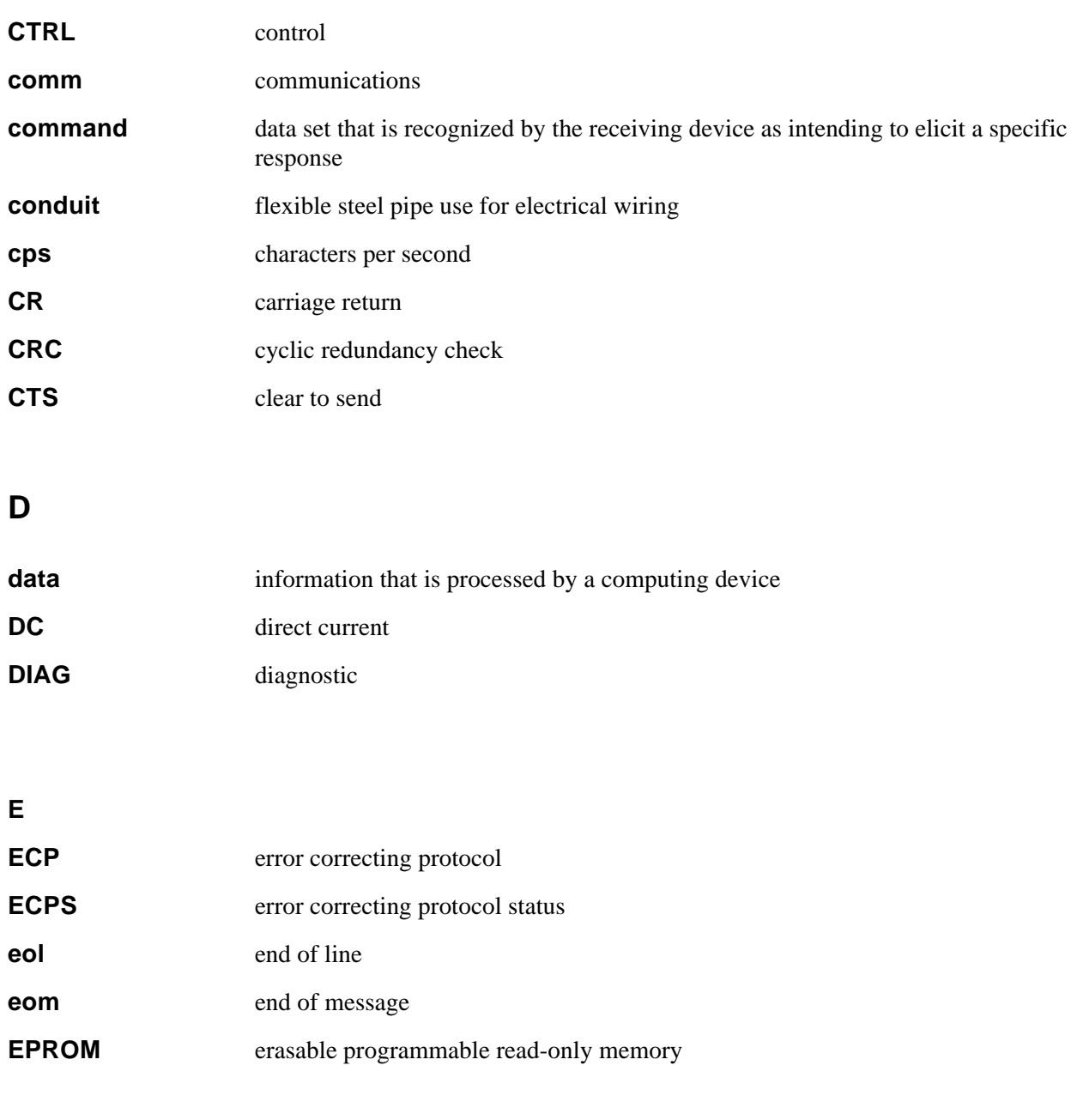

**F**

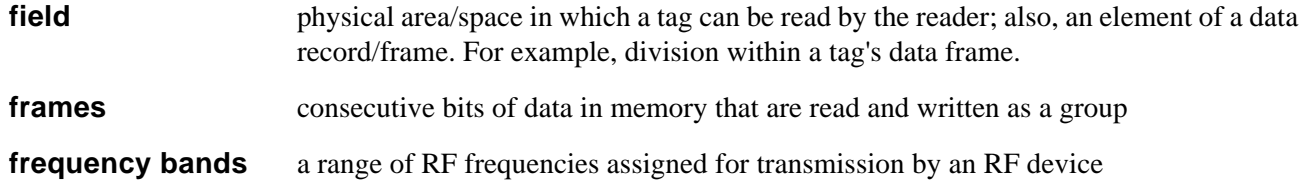

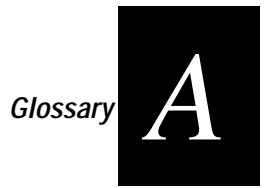

## **H**

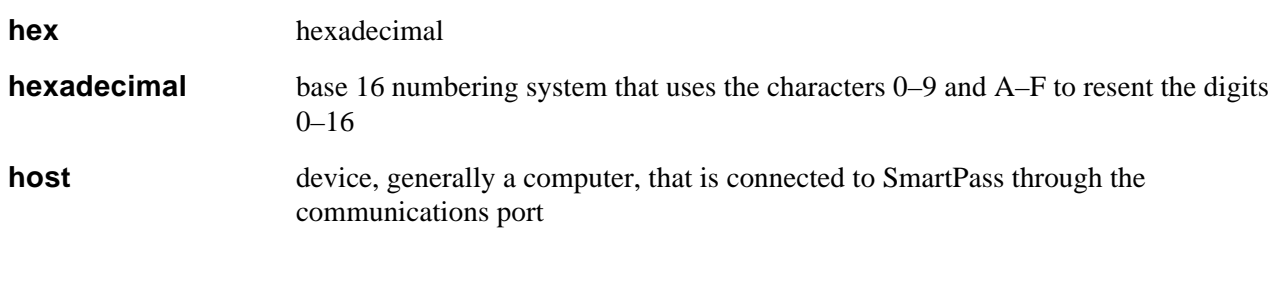

# **I**

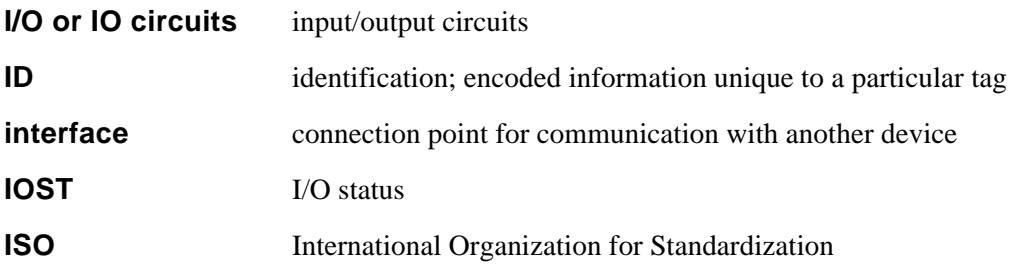

## **L**

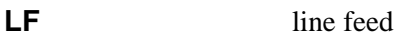

### **M**

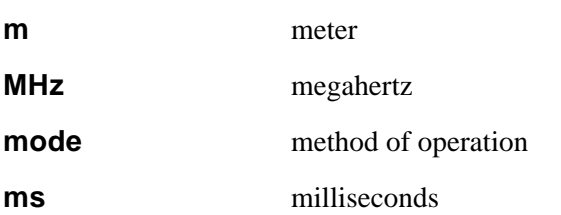

## **N**

**NAK** negative acknowledgment (data not valid)

### **P**

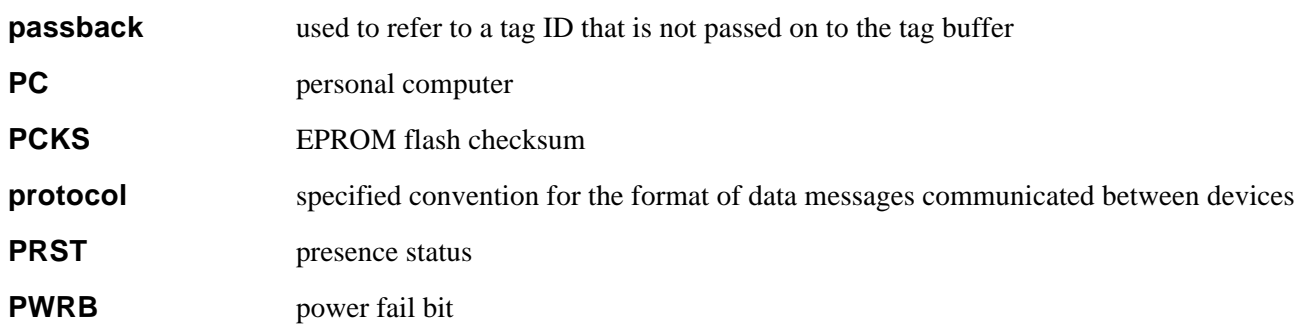

### **R**

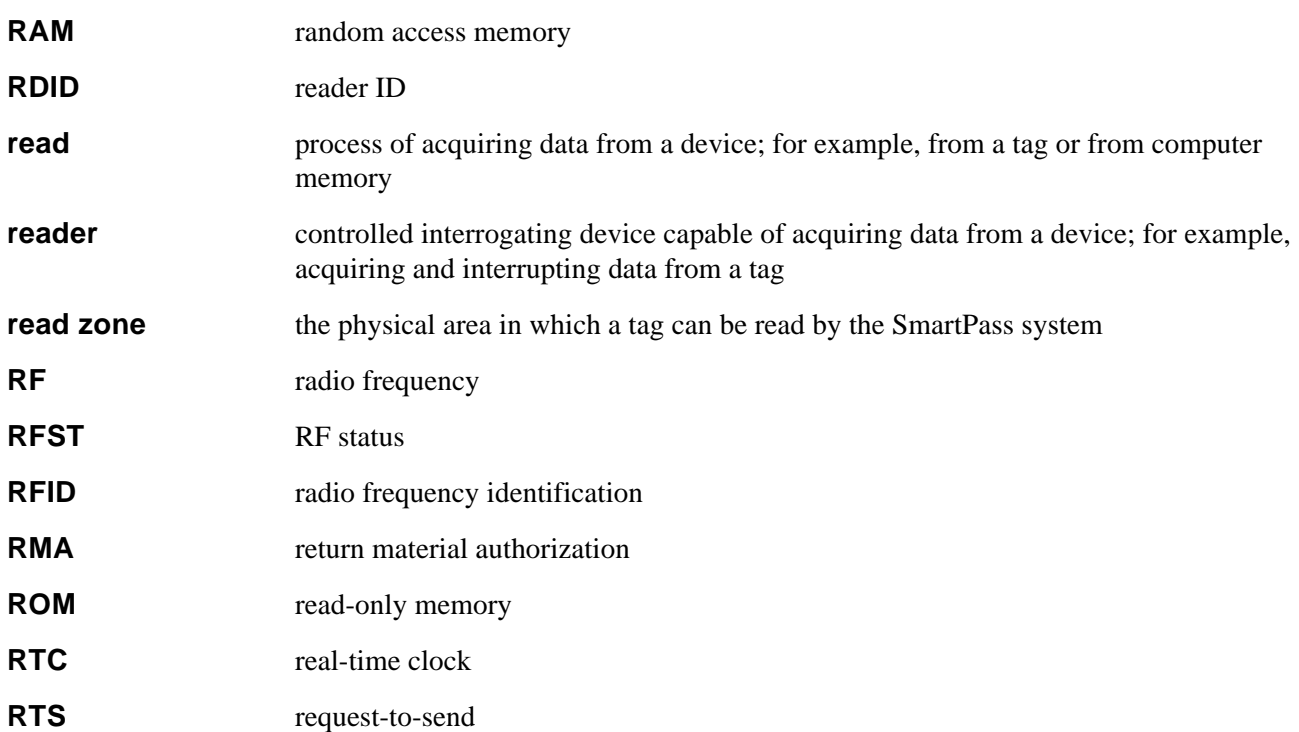

## **S**

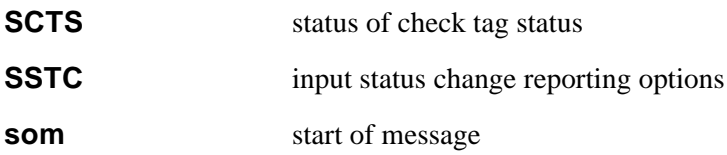

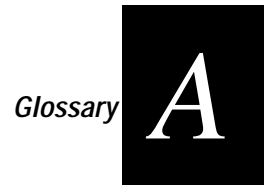

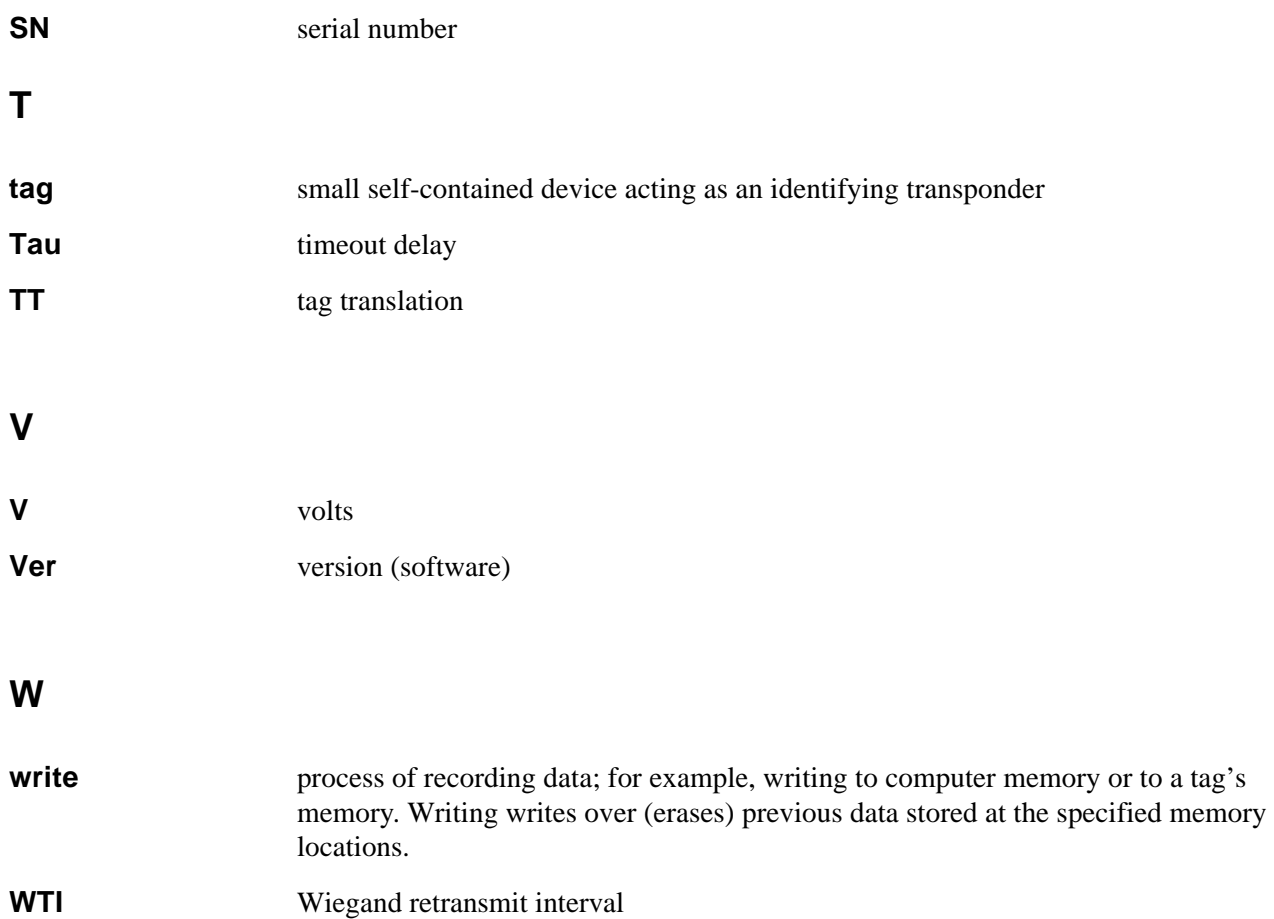

*AI1620 SmartPass System Guide*

# *B*

# *Technical Specifications*

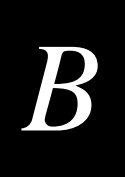

# *Reader Specifications*

### *Communications*

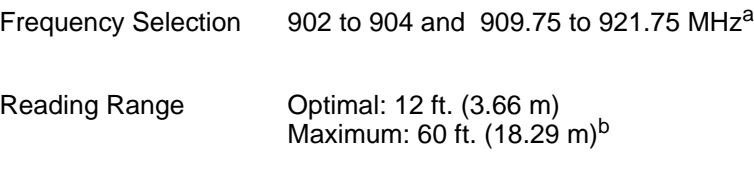

a. Operation in the United States is regulated by the Federal Communications Commission (FCC). Local regulations apply. The user is required to obtain a license issued by the FCC. Contact Amtech for more information. b. Depending on system configuration and operating environment.

### *Hardware Features*

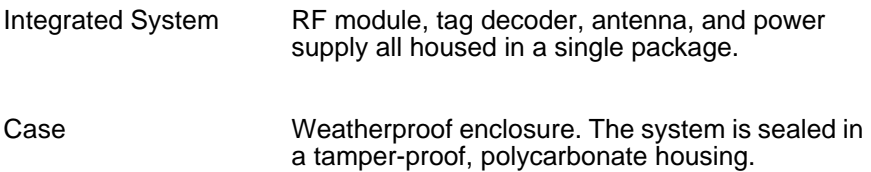

### *Power Requirements*

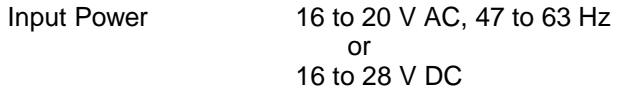

### *Physical Attributes*

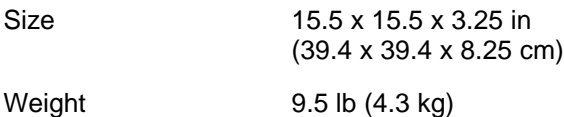

### **AH1101 Handheld Reader User Guide**

### *Environmental Parameters*

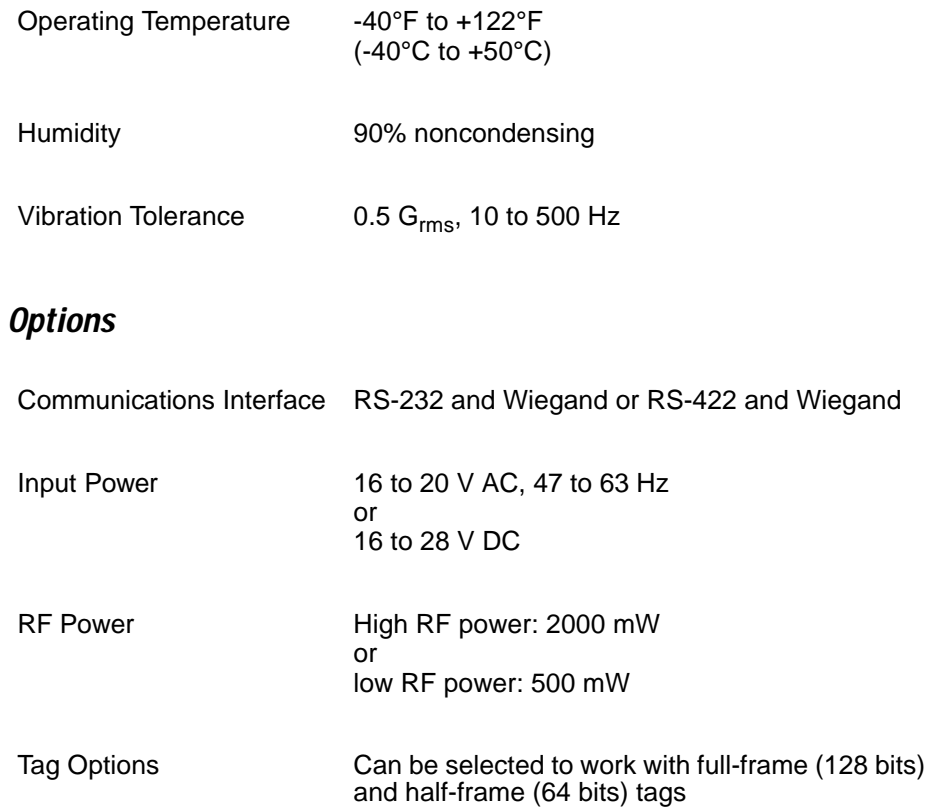

# *C*

# *Wiring Tables*

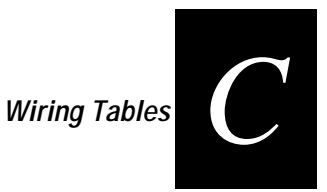

**The following tables show the wiring connections used to install and test SmartPass. For information on testing SmartPass, refer to Chapter 4. For information on installing SmartPass, refer to Chapter 8**.

# *Communications Interfaces*

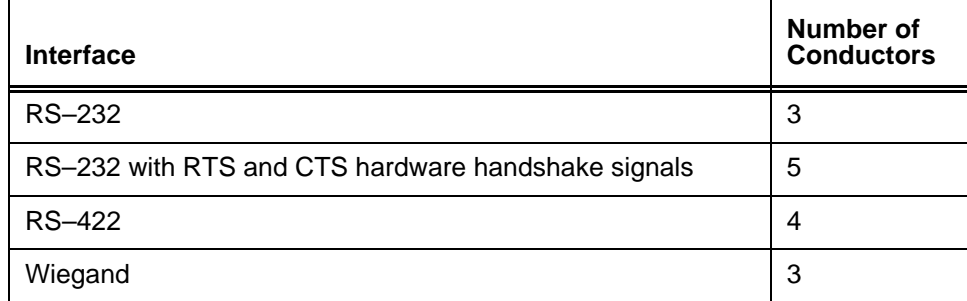

#### **Table C-1 Communications Interfaces and Conductors**

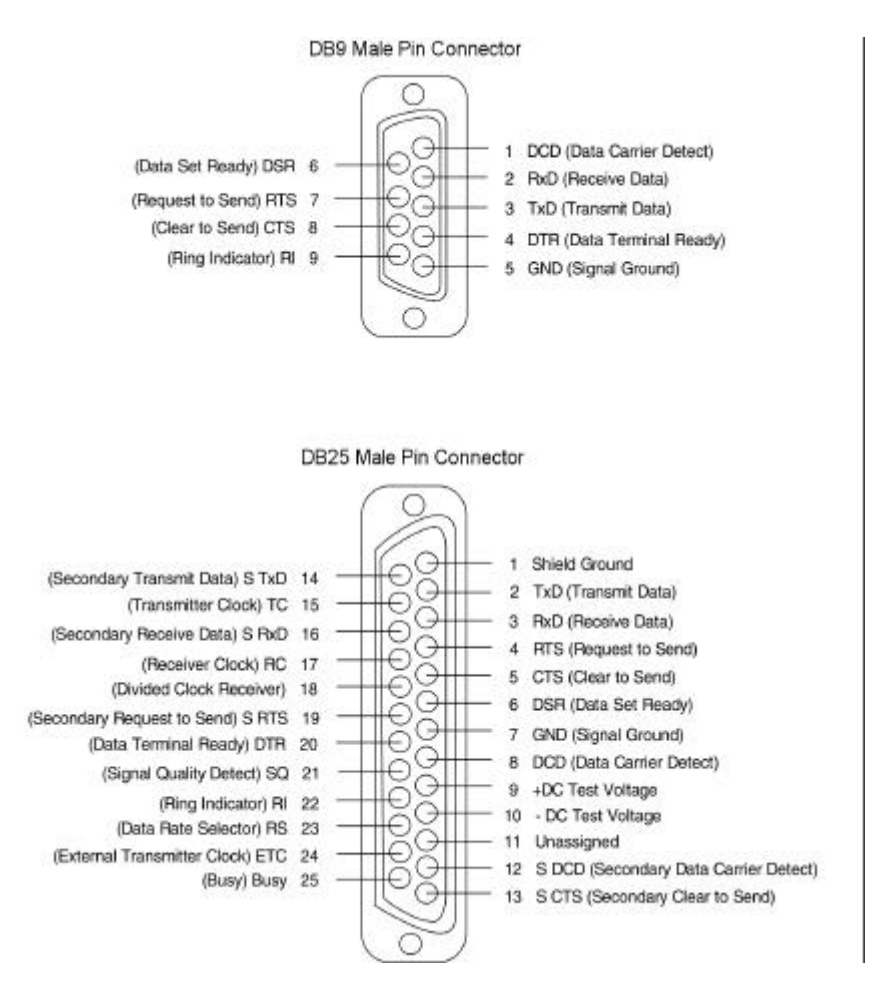

 **Figure C-1 DB9 and DB25 Connector Pin Assignments for Signal to Host**

# *Cable Supplied with SmartPass*

SmartPass may be delivered with a multiwire cable (ordered as a separate accessory), which is a 13-pair pigtail. In some instances, an alternate 15-pair pigtail may be substituted. The 13-pair pigtail is a colored wire pair cable, with different colors denoting the individual pairs, one pair of which is red/black. The alternate 15-pair pigtail is a red/black wire pair cable, with numbers on the pairs to denote the individual pairs. Two pairs of the 15-pair pigtail, numbers 14 and 15, are not used.

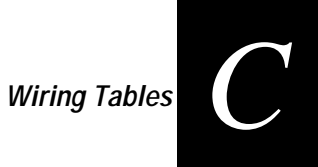

# *RS–232 Interface*

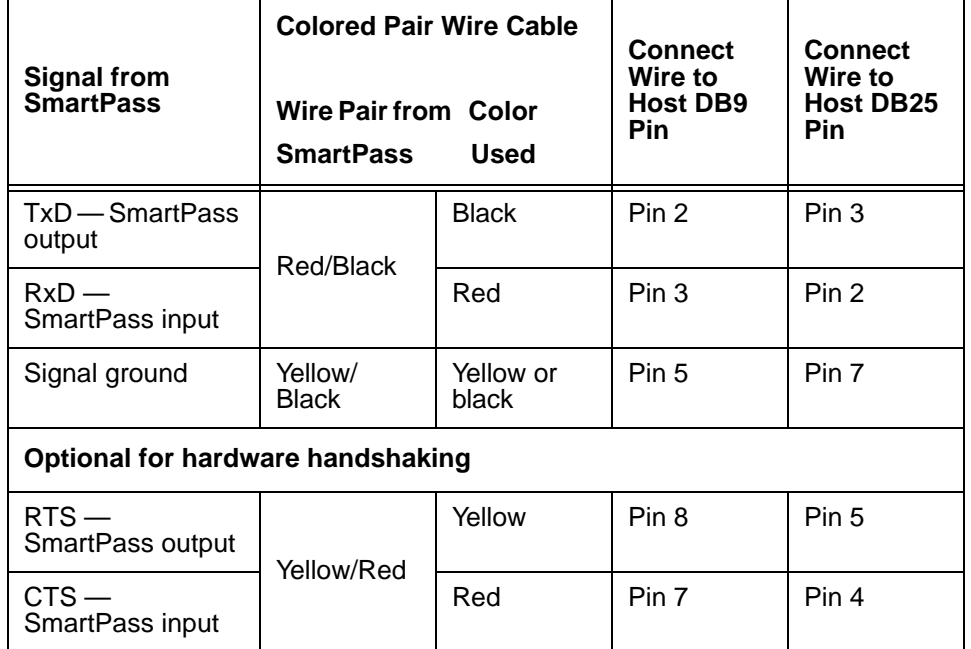

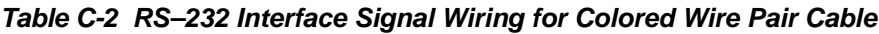

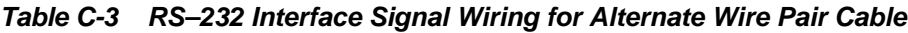

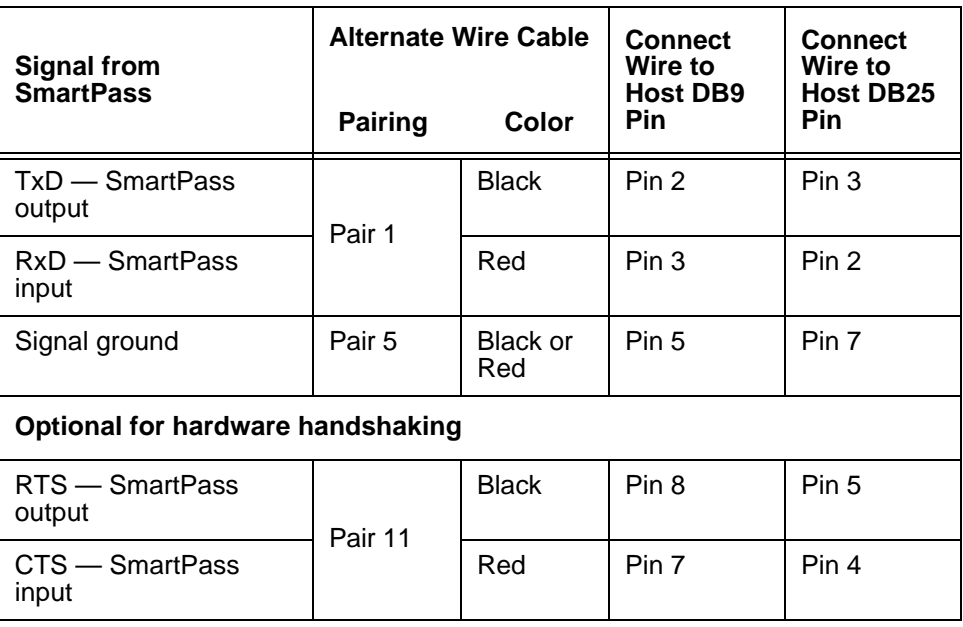

## *RS-422 Interface*

**Table C-4 RS–422 Interface Signal Wiring for Colored Wire Pair Cable**

| <b>Signal from SmartPass</b> | <b>Colored Pair Wire Cable</b><br><b>Wire Pair from Color</b><br><b>SmartPass</b><br><b>Used</b> |              | <b>Connect to</b><br><b>Signal from</b><br><b>Host</b> |
|------------------------------|--------------------------------------------------------------------------------------------------|--------------|--------------------------------------------------------|
| RS-422 Transmit positive     | Yellow/Red                                                                                       | Yellow       | Receive (+)                                            |
| RS-422 Transmit negative     |                                                                                                  | Red          | Receive $(-)$                                          |
| RS-422 Receive positive      | Red/Black                                                                                        | <b>Black</b> | Transmit $(+)$                                         |
| RS-422 Receive negative      |                                                                                                  | Red          | Transmit $(-)$                                         |

**Table C-5 RS–422 Interface Signal Wiring for Alternate Wire Pair Cable**

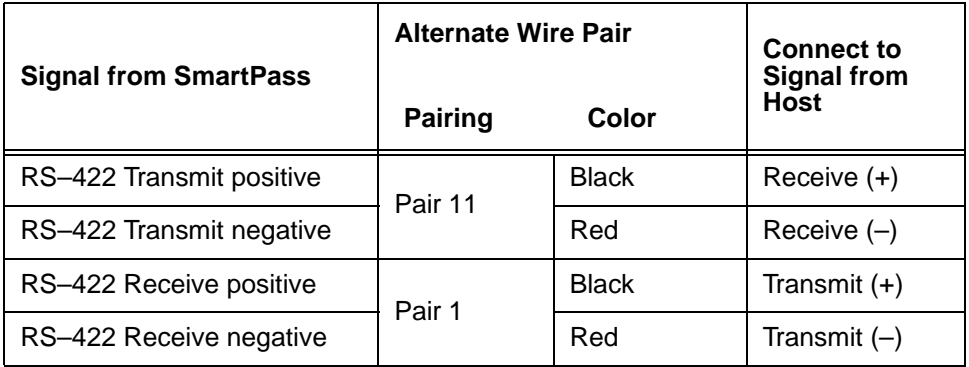

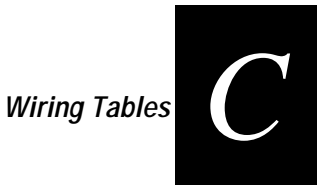

# *Wiegand Interface*

**Table C-6 Wiegand Interface Signal Wiring for Colored Wire Pair Cable**

| <b>Signal from SmartPass</b> | <b>Colored Pair Wire Cable</b><br><b>Wire Pair from Color</b><br><b>SmartPass</b> | <b>Connect to</b><br><b>Signal from</b><br>Host |        |
|------------------------------|-----------------------------------------------------------------------------------|-------------------------------------------------|--------|
| Wiegand Zero Output          | Blue/Red                                                                          | Blue                                            | Data0  |
| <b>Wiegand One Output</b>    |                                                                                   | Red                                             | Data1  |
| Signal Ground                | Yellow/Black                                                                      | Yellow or black                                 | Ground |

**Table C-7 Wiegand Interface Signal Wiring for Alternate Wire Pair Cable**

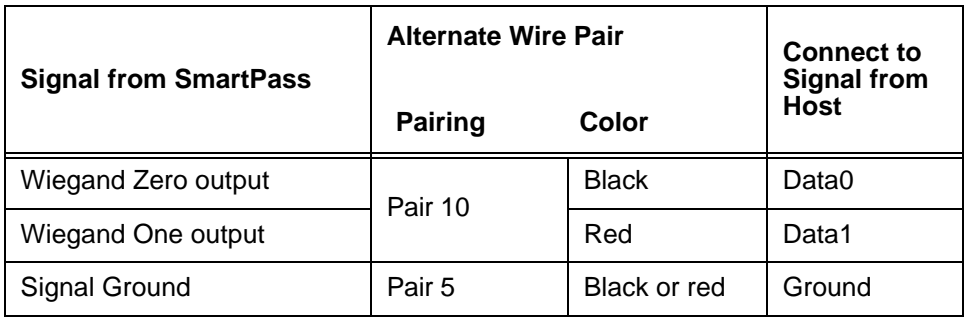

# *Power Supply Connections*

### *AC Power*

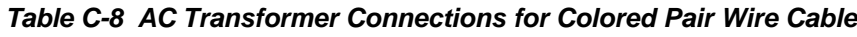

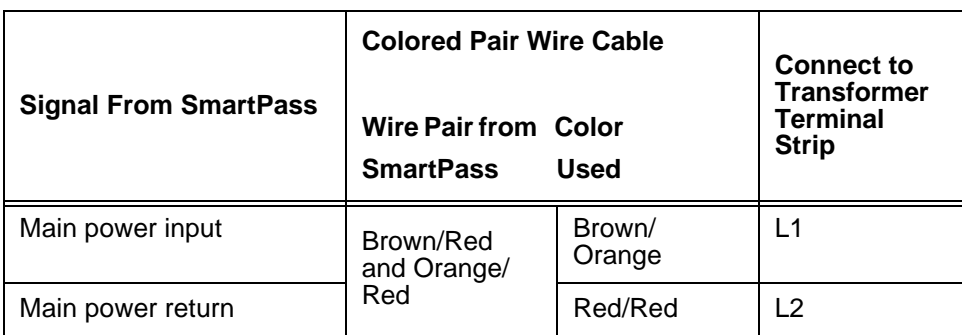

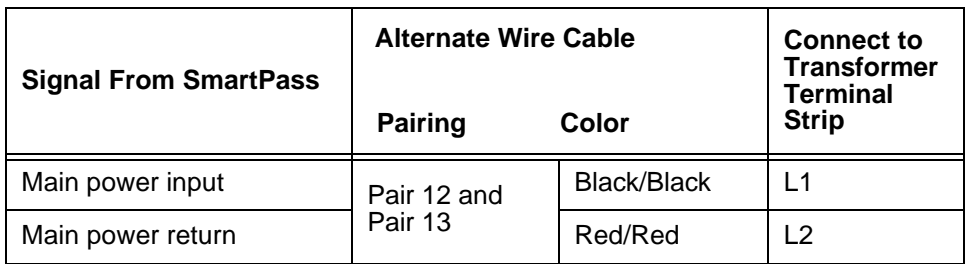

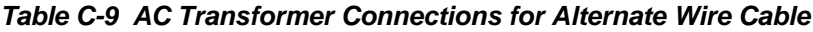

## *Low-Voltage DC Power*

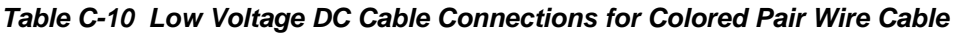

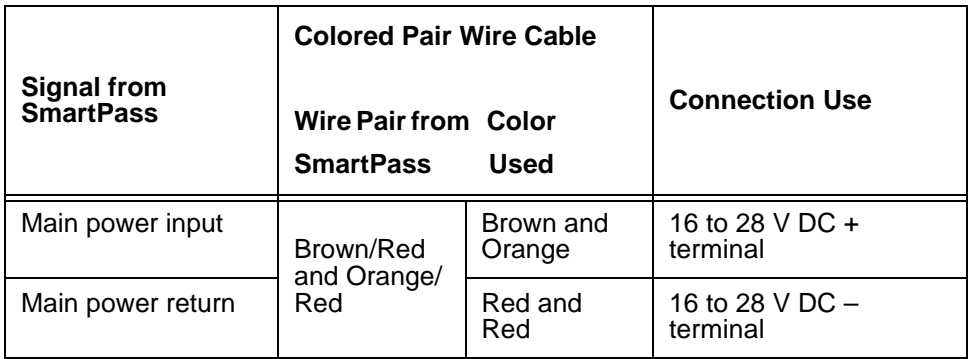

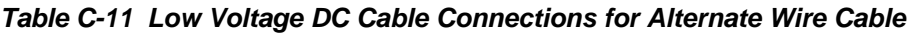

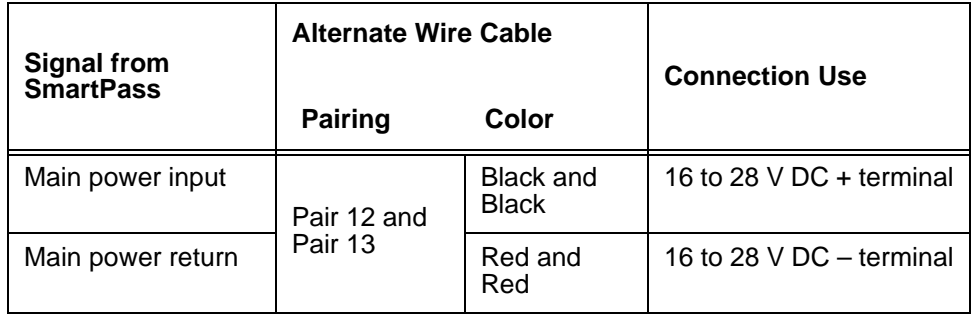

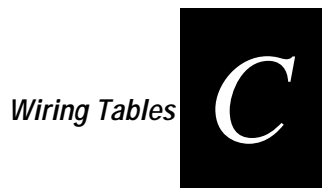

# *Input/Output Cabling Assignments*

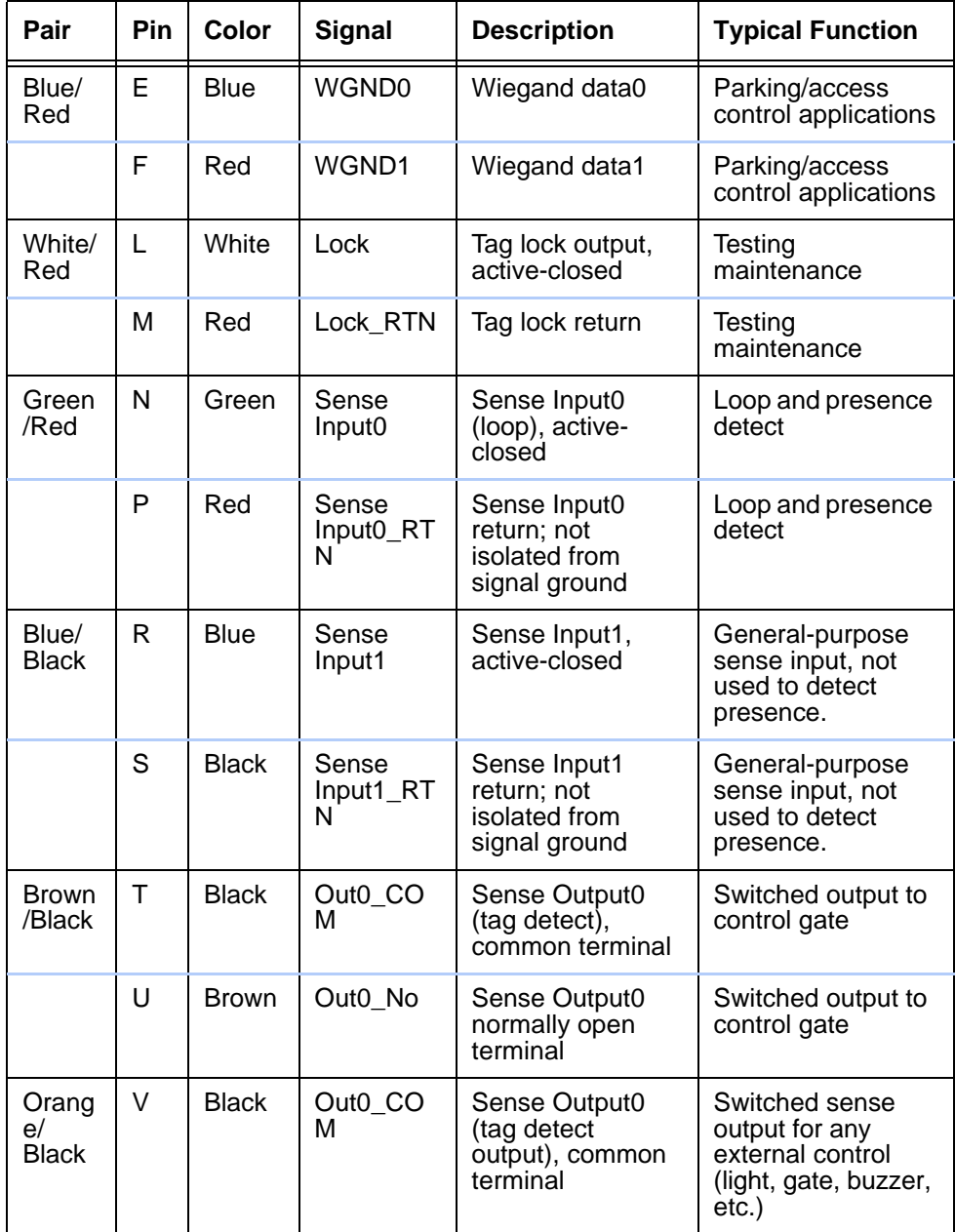

#### **Table C-12 Sense Input/Output Cabling Assignments for Colored Wire Pair Cable**

| Pair             | Pin | <b>Color</b> | <b>Signal</b>                          | <b>Description</b>                           | <b>Typical Function</b>                                                                |
|------------------|-----|--------------|----------------------------------------|----------------------------------------------|----------------------------------------------------------------------------------------|
|                  | W   | Orang<br>e   | Out <sub>0</sub><br>Normally<br>Closed | Sense Output0<br>normally closed<br>terminal | Switched sense<br>output for any<br>external control<br>(light, gate, buzzer,<br>etc.) |
| Green<br>/Black  | X   | <b>Black</b> | Out1<br><b>COM</b>                     | Sense Output1,<br>common terminal            | Switched sense<br>output                                                               |
|                  | Y   | Green        | Out1_NO                                | Sense Output1<br>normally open<br>terminal   | Switched sense<br>output                                                               |
| White/<br>Black  | Z   | <b>Black</b> | Out1<br><b>COM</b>                     | Sense Output1,<br>common                     | Switched sense<br>output                                                               |
|                  | a   | <b>White</b> | Out1_NO                                | Sense Output1<br>normally closed<br>terminal | Switched sense<br>output                                                               |
| Yellow<br>/Black | b   | Yellow       | <b>GND</b>                             | logic ground                                 | Signal ground<br>(used with RS-232<br>and Wiegand<br>communications)                   |
|                  | C   | <b>Black</b> | GND                                    | logic ground                                 | Signal ground<br>(used with RS-232<br>and Wiegand<br>communications)                   |

**Table C-12 Sense Input/Output Cabling Assignments for Colored Wire Pair Cable**

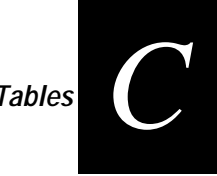

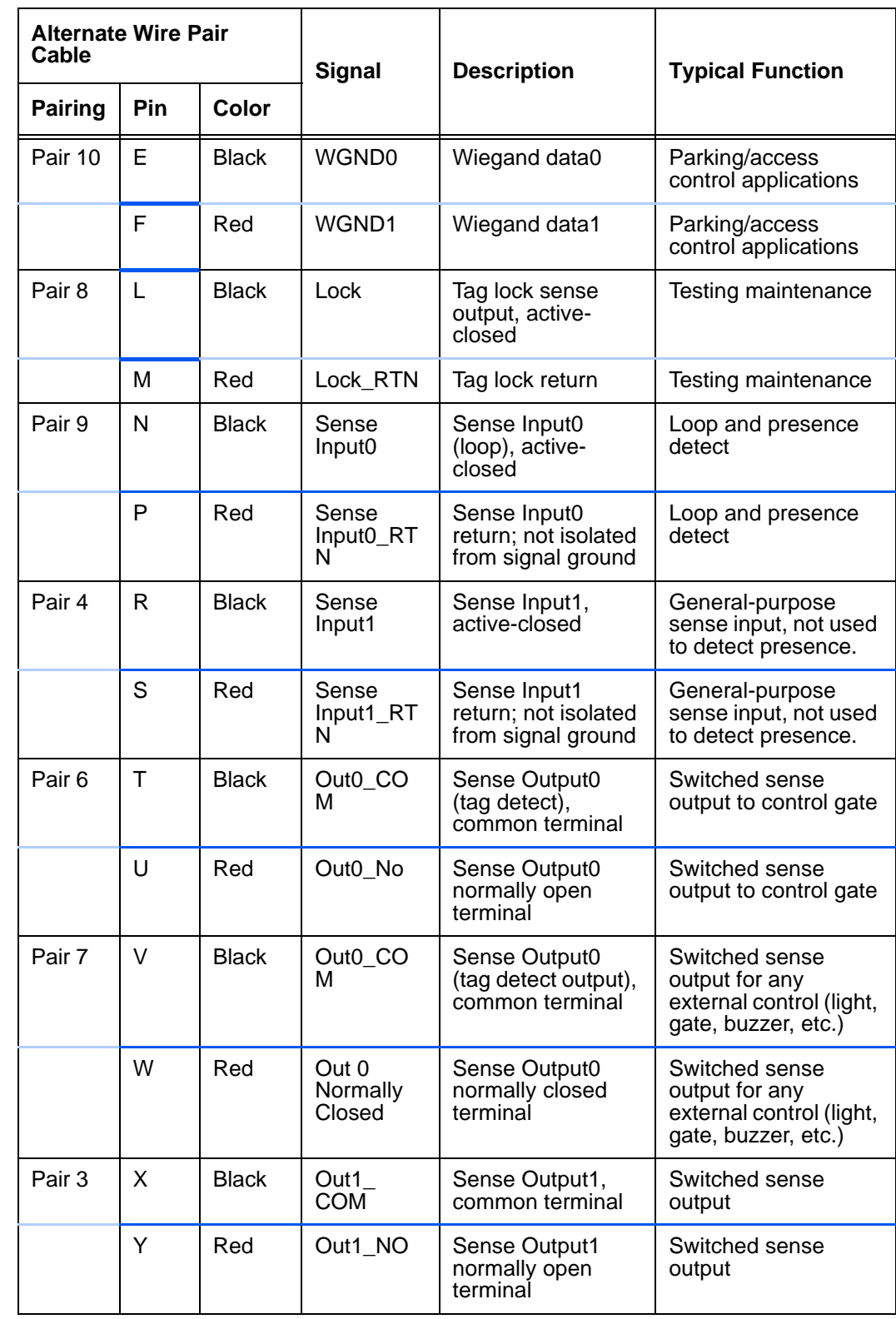

### **Table C-13 Sense Input/Output Cabling Assignments for Alternate Wire Cable**

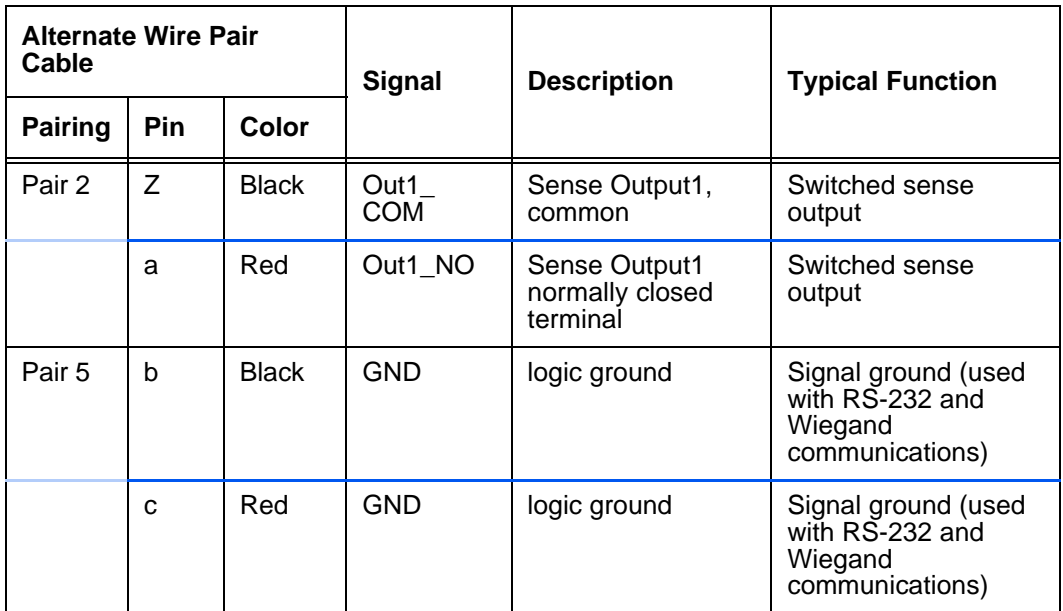

# *Summary Table*

**Table C-14 All Cabling Assignments for Colored Wire Pair Cable or Alternate Wire Pair Cable**

| <b>Colored Wire Pair</b><br>Cable |              |              | <b>Alternate Wire</b><br><b>Pair Cable</b> |              | <b>Signal</b>               | <b>Description</b>                                                 | <b>Typical Function</b>                                        |
|-----------------------------------|--------------|--------------|--------------------------------------------|--------------|-----------------------------|--------------------------------------------------------------------|----------------------------------------------------------------|
| Pair                              | <b>Pin</b>   | Color        | Pair                                       | Color        |                             |                                                                    |                                                                |
| Red/<br><b>Black</b>              | A            | <b>Black</b> | Pair 1                                     | <b>Black</b> | TX232,<br>RX422+,<br>IF485- | RS-232 transmit,<br>RS-422 receive<br>positive, RS-485<br>negative | SmartPass output,<br>host input                                |
|                                   | <sub>B</sub> | Red          |                                            | Red          | RX232,<br>RX422-,<br>IF485+ | RS-232 receive,<br>RS-422 receive<br>negative, RS-485<br>positive  | SmartPass input,<br>host output                                |
| Yellow/<br>Red                    | C            | Yellow       | Pair 11                                    | <b>Black</b> | RTS232,<br>TX422            | RS-232 request to<br>send or RS-422<br>transmit positive           | SmartPass output,<br>host input for<br>hardware<br>handshaking |
|                                   | D            | Red          |                                            | Red          | CTS232,<br>TX422            | RS-232 clear to<br>send or RS-422<br>transmit negative             | SmartPass input,<br>host output for<br>hardware<br>handshaking |
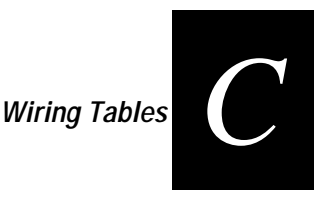

## *Summary Table*

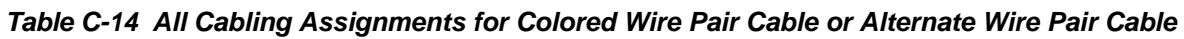

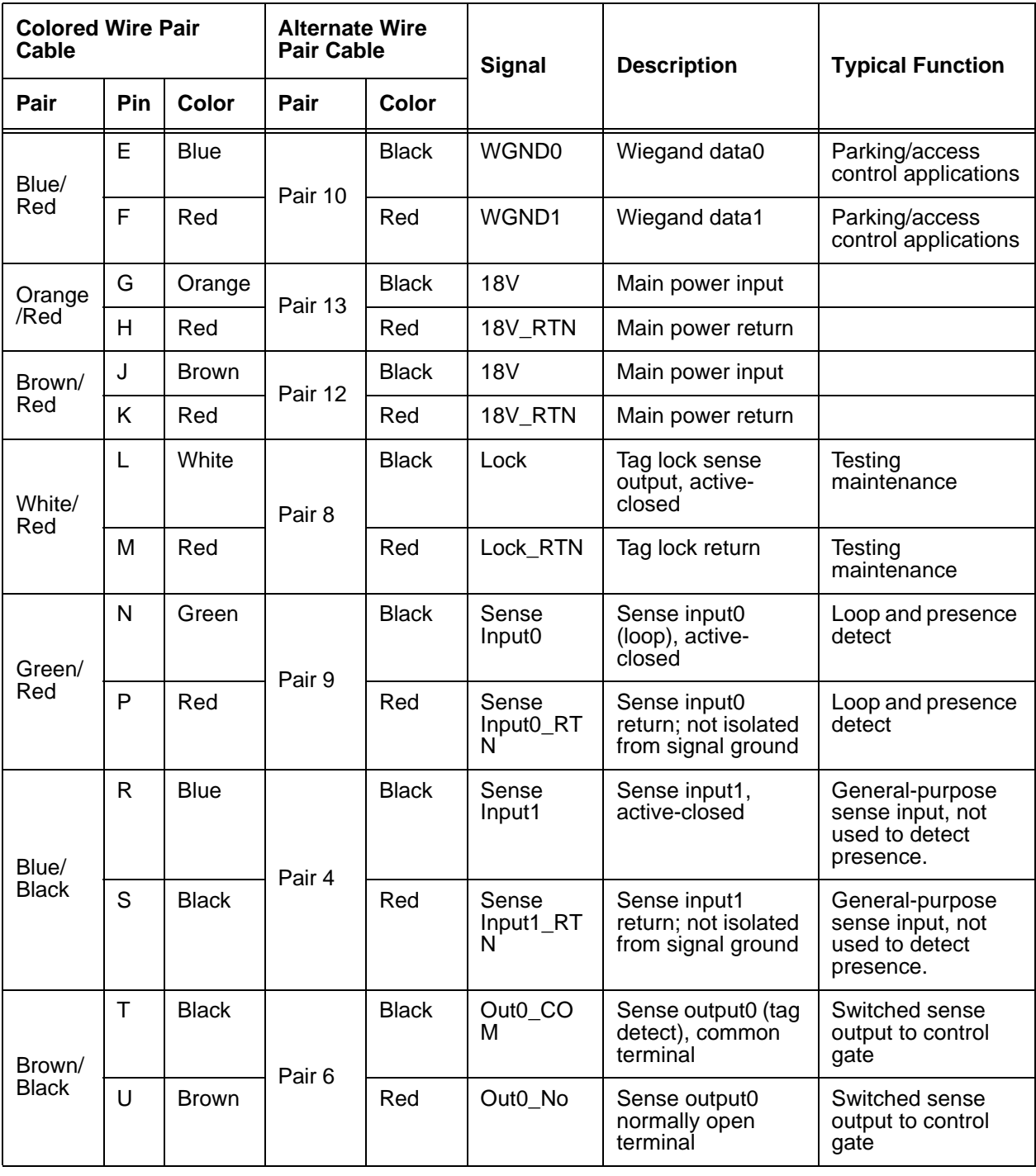

## *Summary Table*

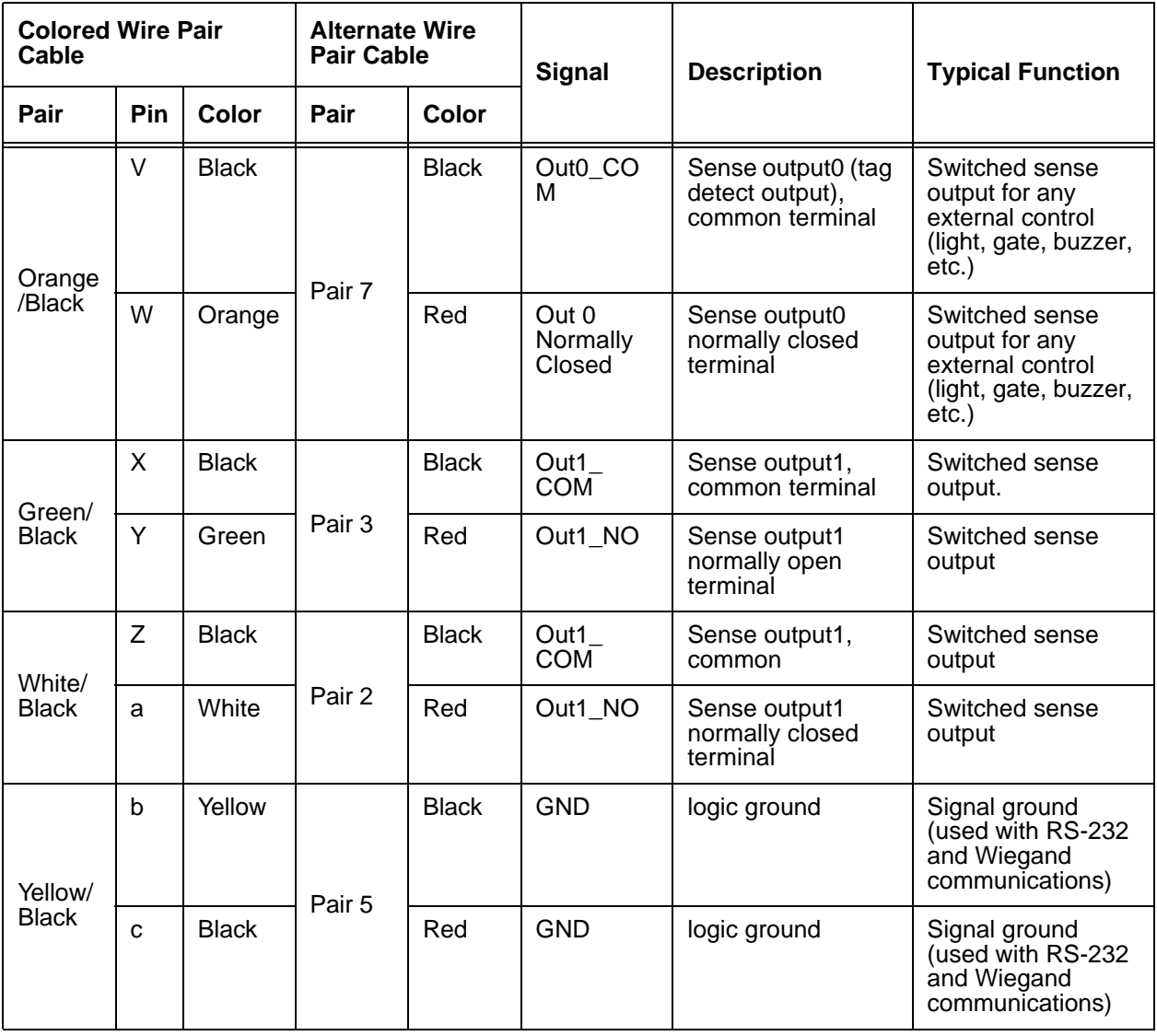

#### **Table C-14 All Cabling Assignments for Colored Wire Pair Cable or Alternate Wire Pair Cable**

# *D*

## *Command Quick Reference*

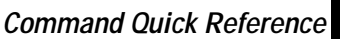

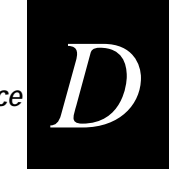

**The command numbers consist of from 2 to 4 hex digits. The letters** N **or**  S **may follow a command number. The letter** N **indicates that part of the command number is variable. The letter** S **indicates the requirement for an alphanumeric data string that is to be included immediately following the command number. Hex digits (0–9, A–F) in either uppercase or lowercase characters may be used in data strings and for hex digits A–F.**

Table D-1 on page D-3 lists factory default settings. Table D-2 on page D-5 lists all of the commands available to users. Table D-3 on page D-13 lists the same commands by command name.

## *Factory Default Settings*

| <b>Parameter</b>               | <b>Setting</b>            | Command           |
|--------------------------------|---------------------------|-------------------|
| Operating mode                 | Data                      | 00                |
| Baud rate                      | 9600                      | 1005              |
| Stop bits                      | 1                         | 1010              |
| Parity                         | None                      | 1020              |
| End-of-line delay              | 0 <sub>ms</sub>           | 1030 <sup>a</sup> |
| Time and date appended         | Enabled                   | 302               |
| Auxiliary information appended | <b>Disabled</b>           | 310               |
| Unique ID code criteria        | Separation of 1 ID        | 4100              |
| Valid ID code criteria         | 1 acquisition             | 4200 <sup>a</sup> |
| Uniqueness timeout             | 2 minutes                 | 441 <sup>a</sup>  |
| Wiegand mode                   | <b>Disabled</b>           | 450               |
| Tag translation mode           | <b>Disabled</b>           | 452               |
| Wiegand transmit mode          | 1 second                  | 4601              |
| Dual processing mode           | Reset on A, Transmit on A | 4800              |
| Reader ID number               | 00                        | 6000              |
| Communications protocol        | Basic                     | 610               |

**Table D-1 SmartPass Default Configuration Settings**

| <b>Parameter</b>                           | <b>Setting</b>                      | <b>Command</b>    |
|--------------------------------------------|-------------------------------------|-------------------|
| Error correcting protocol (ECP)<br>timeout | 12.7 sec                            | 612FE             |
| Flow control                               | Software (XON/XOFF)                 | 6141              |
| Start-of-message character                 | # (23 hex)                          | 6150 <sup>a</sup> |
| Buffer control mode                        | <b>Disabled</b>                     | 6160              |
| Echo mode                                  | Enabled                             | 6171              |
| sense output control                       | Predefined                          | 621               |
| RF-by-input control                        | Enabled                             | 641               |
| RF operating frequency                     | 902 MHz                             | 64200             |
| RF operating range                         | Maximum                             | 6431F             |
| sense output pulse duration                | 228 ms                              | 67C               |
| Presence without tag reports               | <b>Disabled</b>                     | 6900              |
| Minimum presence true period               | 0 <sub>ms</sub>                     | 6910 <sup>a</sup> |
| RF-off control                             | Timeout or no presence              | 6922              |
| <b>RF</b> timeout                          | Never true                          | 693F              |
| Input inversion                            | <b>Disabled</b>                     | 6940              |
| Serial number                              | SSSSSS (6 digit number)             | 695               |
| Store hardware configuration               | Hardware configuration not<br>known | 696               |
| Periodic system check tag                  | <b>Disabled</b>                     | 810               |
| Periodic check tag interval                | 30 min                              | $8135^a$          |
| Check tag location                         | Internal                            | 8160 <sup>a</sup> |
| Input status change reports                | <b>Disabled</b>                     | 820               |

**Table D-1 SmartPass Default Configuration Settings (Continued)**

a. Fixed parameter, not changeable by user.

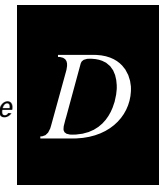

## *Numerical Command List*

*Note: The following conventions are used in Table D-2:* 

- **•** Items in **bold italics** identify factory default settings.
- **•** Only the data portion of the command number is shown.
- **•** Only the command-related data portion of the reader message is shown.
- **•** Refer to Chapter 6, "Communication Protocols," for the complete syntax of commands and messages.

| <b>Number</b> | <b>Command Name</b>              | <b>Reader Message</b>                                                                                                    |
|---------------|----------------------------------|----------------------------------------------------------------------------------------------------|
| 00            | Switch to data mode              | <b>Done</b>                                                                                                    |
| 01            | Switch to command mode           | Done                                                                                                    |
| 05            | Switch to download mode          | Done                                                                                                    |
| 06            | Transmit buffer entry            | Done, Error, or Tag Data<br>$Done = buffer$ empty<br>$Error = not in buffer control mode$<br>Tag Data = highest priority tag ID |
| 1000          | Set baud rate = 110 baud         | Done or Error                                                                                                    |
| 1001          | Set baud rate = 300 baud         | Done or Error                                                                                                    |
| 1002          | Set baud rate $= 1200$ baud      | Done or Error                                                                                                    |
| 1003          | Set baud rate $= 2400$ baud      | Done or Error                                                                                                    |
| 1004          | Set baud rate $=$ 4800 baud      | Done or Error                                                                                                    |
| 1005          | Set baud rate = 9600<br>baud     | <b>Done or Error</b>                                                                                                    |
| 1006          | Set baud rate = $19.2 K$<br>baud | Done or Error                                                                                                    |
| 1010          | Use one stop bit                 | Done                                                                                                    |
| 1011          | Use two stop bits                | Done                                                                                                    |
| 1020          | <b>Disable parity</b>            | Done                                                                                                    |
| 1021          | Select even parity               | Done                                                                                                    |
| 1022          | Select odd parity                | Done                                                                                                    |

**Table D-2 SmartPass Commands Listed By Number**

| <b>Number</b> | <b>Command Name</b>                                                 | <b>Reader Message</b> |
|---------------|---------------------------------------------------------------------|-----------------------|
| 20SS          | Set time<br>$SS = HH:MM:SS$ or<br>HH:MM:SS:hh                       | Done or Error         |
| 21SS          | Set date<br>$SS = MM/DD/YY$                                         | Done or Error         |
| 22            | Display time and date                                               | HH:MM:SS.hh MM/DD/YY  |
| 300           | Disable time and date<br>append                                     | Done or Error         |
| 302           | <b>Enable time and date</b><br>append                               | <b>Done or Error</b>  |
| 310           | Disable aux info append                                             | <b>Done or Error</b>  |
| 311           | Enable aux info append                                              | Done or Error         |
| 40            | <b>Transmit all IDs</b>                                             | Done                  |
| 4100          | <b>Select one ID separation</b>                                     | <b>Done</b>           |
| 4101          | Select two ID separation                                            | Done                  |
| 43            | <b>Buffer all IDs</b>                                               | Done                  |
| 450           | <b>Disable Wiegand mode</b>                                         | <b>Done</b>           |
| 451           | Enable Wiegand mode                                                 | Done                  |
| 452           | Disable tag translation<br>mode                                     | Done                  |
| 453           | Enable tag translation<br>mode                                      | Done                  |
| <b>46NN</b>   | <b>Set Wiegand retransmit</b><br>interval<br>$NN = 01 - FF$ seconds | <b>Done or Error</b>  |

**Table D-2 SmartPass Commands Listed By Number**

| <b>Number</b> | <b>Command Name</b>                                                                                                    | <b>Reader Message</b>                                                                                                    |
|---------------|----------------------------------------------------------------------------------------------------|----------------------------------------------------------------------------------------------------|
| 48N           | Select dual-frame<br>processing mode<br>$N = 0 - 3$<br>$0 =$ Reset uniqueness on<br>Α,<br>transmit A<br>1 = Reset uniqueness on<br>В,<br>transmit B<br>2 = Reset uniqueness on<br>Α,<br>transmit both<br>3 = Reset uniqueness on<br>В,<br>transmit both | <b>Done</b>                                                                                                    |
| 505           | Display version                                                                                                    | Model [model]<br>Ver [ver no.] SN [serial no.]                                                                                                    |
| 506           | Display hardware<br>configuration information                                                                                                    | SS<br>$SS = ASCII$ string<br>(maximum length of 20<br>characters)                                                                                                    |
| 520           | Display power fail bit                                                                                                    | PWRB Px R0<br>$PO = no power fail$ has occurred<br>$P1$ = power fail has occurred                                                                                                    |
| 521           | Display reader ID number                                                                                                    | RDID xx<br>$xx = 00 - FF$                                                                                                    |
| 522           | Display comm port<br>parameters                                                                                                    | MAIN Bx Sx Px D0<br>$B0 = 110$<br>$B1 = 300$<br>$B2 = 1200$<br>$B3 = 2400$<br>$B4 = 4800$<br>$B5 = 9600$<br>$B6 = 19.2$<br>$S0 =$ one stop bit<br>$S1 =$ two stop bits<br>$P0 = no$ parity<br>$P1 = even$<br>$P2 = odd$<br>$D0 = EOL$ delay of 0 ms |
| 524           | Display appended info<br>status                                                                                                    | <b>IDAP Tx Dx Xx</b><br>$TO = time not appended$<br>$T1 =$ time appended<br>$D0 =$ date not appended<br>$D1 =$ date appended<br>$X0 = aux info not appended$<br>$X1 = aux info appended$                                                            |

**Table D-2 SmartPass Commands Listed By Number**

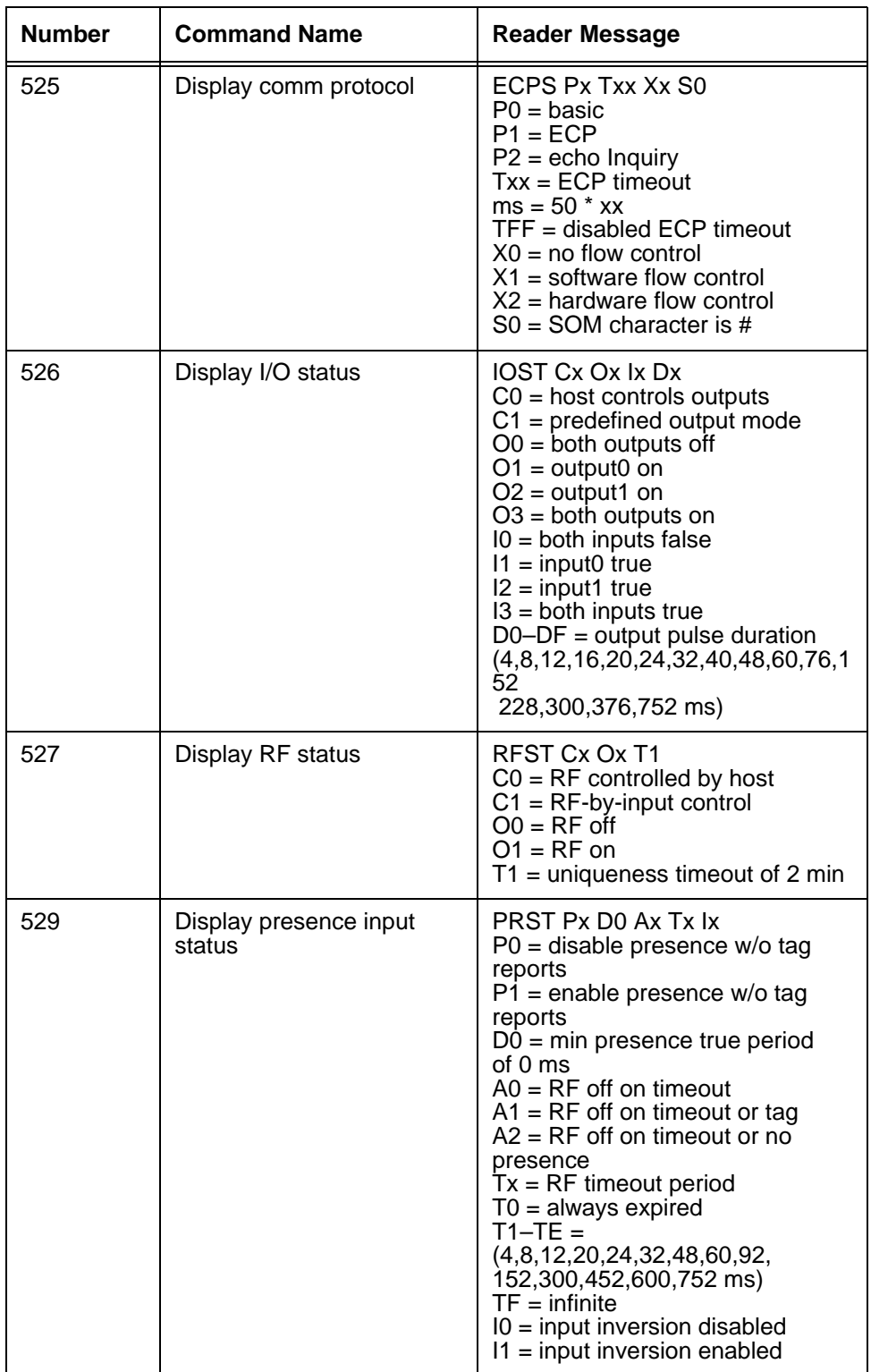

#### **Table D-2 SmartPass Commands Listed By Number**

| <b>Number</b> | <b>Command Name</b>                    | <b>Reader Message</b>                                                                                                    |
|---------------|----------------------------------------|----------------------------------------------------------------------------------------------------|
| 530           | Display RF0 filter status              | RF0S Ux V0<br>$U0 =$ one ID separation<br>$U1 = two ID$<br>$U2 =$ transmit all<br>$U3 = buffer$ all                                                                                                  |
| 532           | Display Wiegand mode<br>status         | T <sub>0</sub> F <sub>x</sub><br>$0 =$ disabled<br>$1 =$ enabled                                                                                                    |
| 533           | Display Wiegand<br>retransmit interval | WTI xx<br>$xx = 01 - FF$ seconds                                                                                                    |
| 534           | Display tag translation<br>mode        | TT x<br>$0 =$ disabled<br>$1 =$ enabled                                                                                                    |
| 535           | Display buffer control<br>status       | BCM x<br>$0 =$ disabled<br>$1 =$ enabled                                                                                                    |
| 536           | Display dual-frame<br>processing mode  | DUAL x<br>$0 =$ reset uniqueness on A,<br>transmit A<br>$1 =$ reset uniqueness on B,<br>transmit B<br>$2 =$ reset uniqueness on A,<br>transmit both<br>$3 =$ reset uniqueness on B,<br>transmit both |
| 537           | Display echo status                    | ECHO x<br>$0 =$ disabled<br>$1 =$ enabled                                                                                                    |
| 540           | Display flash checksum                 | PCKS 10000 Exxxx<br>$xxxx = 4$ -byte ASCII checksum                                                                                                    |
| 543           | Display boot checksum                  | <b>BCKS</b> xxxx<br>$xxxx = 4$ -byte ASCII checksum                                                                                                    |
| 550           | Display periodic check tag<br>status   | <b>SCTS Mx T5</b><br>$MO =$ periodic checktag disabled<br>$M1$ = periodic checktag enabled<br>$T5$ = periodic interval of 30 min                                                                     |
| 551           | Display selected check tag<br>option   | CTAG x<br>$0 =$ internal<br>$1 =$ external                                                                                                    |

**Table D-2 SmartPass Commands Listed By Number**

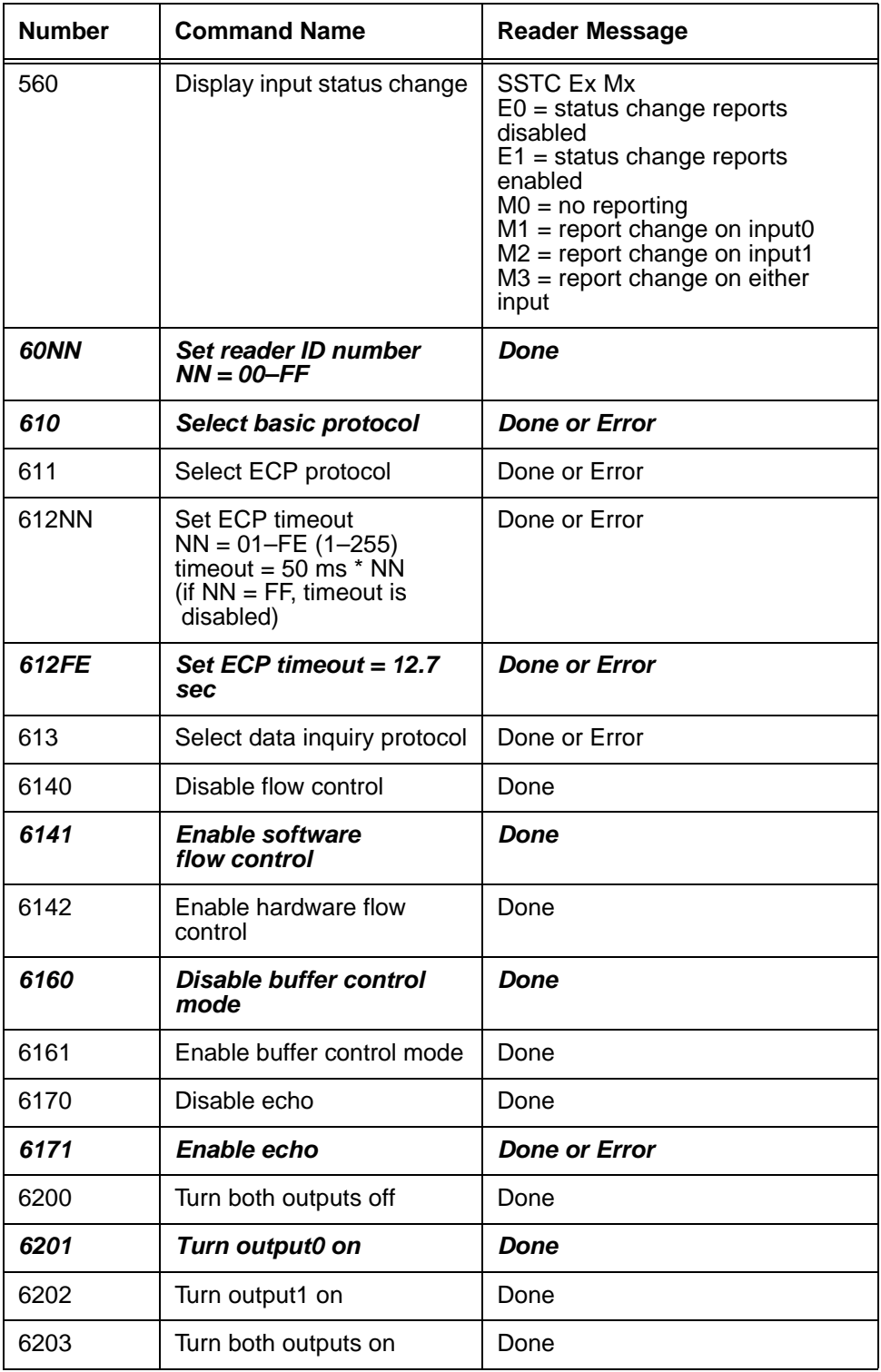

#### **Table D-2 SmartPass Commands Listed By Number**

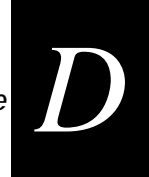

| <b>Number</b> | <b>Command Name</b>                                                                                       | <b>Reader Message</b>                                                                                                    |
|---------------|----------------------------------------------------------------------------------------------------|----------------------------------------------------------------------------------------------------|
| 621           | Select predefined output<br>mode                                                                          | Done                                                                                                    |
| 63            | Reset reader                                                                                              | Model [model]<br>Ver [ver no.] SN [serial no.]<br>Copyright [date]<br>AMTECH Corp.                                                                                                    |
| 6400          | Turn RF off                                                                                               | Done                                                                                                    |
| 6401          | Turn RF on                                                                                                | Done                                                                                                    |
| 641           | <b>Select RF-by-input</b><br>control                                                                      | Done                                                                                                    |
| 642           | Set RF operating<br>frequency                                                                             | Done                                                                                                    |
| 643NN         | Set RF operating range                                                                                    | Done                                                                                                    |
| 65            | Reset power fail bit                                                                                      | Done                                                                                                    |
| 660           | <b>Test external RAM</b>                                                                                  | Done or Error                                                                                                    |
| 661           | Display diagnostic results                                                                                | DIAG Rx Ex Dx Cx<br>$RO =$ boot ROM OK<br>$R1 =$ boot failed<br>$E0 =$ flash memory OK<br>$E1 =$ flash failed<br>$D0 =$ external RAM OK<br>$D1 = RAM$ failed<br>$CO = RTC OK$<br>$C1 = RTC$ failed |
| 664           | Test real-time clock                                                                                      | Done or Error                                                                                                    |
| 667           | Verify boot ROM checksum                                                                                  | Done or Error                                                                                                    |
| 668           | Verify flash memory<br>checksum                                                                           | Done or Error                                                                                                    |
| 669           | Perform all diagnostics<br>Use 661 to display<br>diagnostic<br>results                                    | Done or Error                                                                                                    |
| 66F           | Load default operating<br>parameters                                                                      | Done or Error                                                                                                    |
| 67N           | Set output pulse duration<br>$N = 0-F$<br>(4,8,12,16,20,24,32,40,48,<br>60,76,152,228,300,376,<br>752 ms) | Done or Error                                                                                                    |

**Table D-2 SmartPass Commands Listed By Number**

| <b>Number</b> | <b>Command Name</b>                                                                                                 | <b>Reader Message</b> |
|---------------|----------------------------------------------------------------------------------------------------|-----------------------|
| 67C           | Set output pulse<br>duration = $228$ ms                                                                             | <b>Done or Error</b>  |
| 6900          | <b>Disable presence</b><br>without tag reports                                                                      | Done                  |
| 6901          | Enable presence without<br>tag reports                                                                              | Done                  |
| 6920          | Turn RF off on timeout                                                                                              | Done                  |
| 6921          | Turn RF off on timeout/tag                                                                                          | Done                  |
| 6922          | <b>Turn RF off on</b><br>timeout/no presence                                                                        | Done                  |
| 693N          | Set RF timeout<br>$N = 0-F$<br>(always expired,<br>4,8,12,20,24,<br>32,48,60,92,152, 300,452,<br>600,752, infinite) | Done or Error         |
| 693F          | Set RF timeout = infinite                                                                                           | Done                  |
| 6940          | <b>Disable input inversion</b>                                                                                      | Done                  |
| 6941          | Enable input inversion                                                                                              | Done                  |
| 695SS         | Set serial number<br>$SS = ASCII$ string<br>(maximum length of 6<br>characters)                                     | Done                  |
| 696SS         | <b>Store hardware</b><br>configuration string<br>$SS = ASCII$ string<br>(maximum length of 20<br>characters)        | Done                  |
| 810           | <b>Disable periodic check</b><br>tag                                                                                | Done                  |
| 8110          | Invoke check tag                                                                                                    | Done                  |
| 8120          | Enable periodic check tag                                                                                           | Done                  |
| 8160          | Select internal check tag                                                                                           | Done                  |
| 820           | <b>Disable status change</b><br>reports                                                                             | Done                  |
| 821           | Report change on input0                                                                                             | Done                  |
| 822           | Report change on input1                                                                                             | Done                  |

**Table D-2 SmartPass Commands Listed By Number**

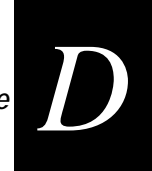

| <b>Number</b> | <b>Command Name</b>               | Reader Message                                                                     |
|---------------|-----------------------------------|------------------------------------------------------------------------------------|
| 823           | Report changes on both            | Done                                                                               |
| 90            | Load program block                | Done, Checksum Error,<br>Program Error, or Verify Error                            |
| 91            | Verify flash checksum             | Done or Error                                                                      |
| 96            | Erase flash memory                | Done                                                                               |
| 97            | Perform destructive flash<br>test | Done or Error                                                                      |
| 99            | Exit download mode                | Model [model]<br>Ver [ver no.] SN [serial no.]<br>Copyright [date]<br>AMTECH Corp. |

**Table D-2 SmartPass Commands Listed By Number**

## *Alphabetical Command List*

*Note: The following conventions are used in Table D-3:* 

- **•** Items in **bold italics** identify factory default settings.
- **•** Only the data portion of the command number is shown.
- **•** Only the command-related data portion of the reader message is shown.
- **•** Refer to 7 for the complete syntax of commands and messages.

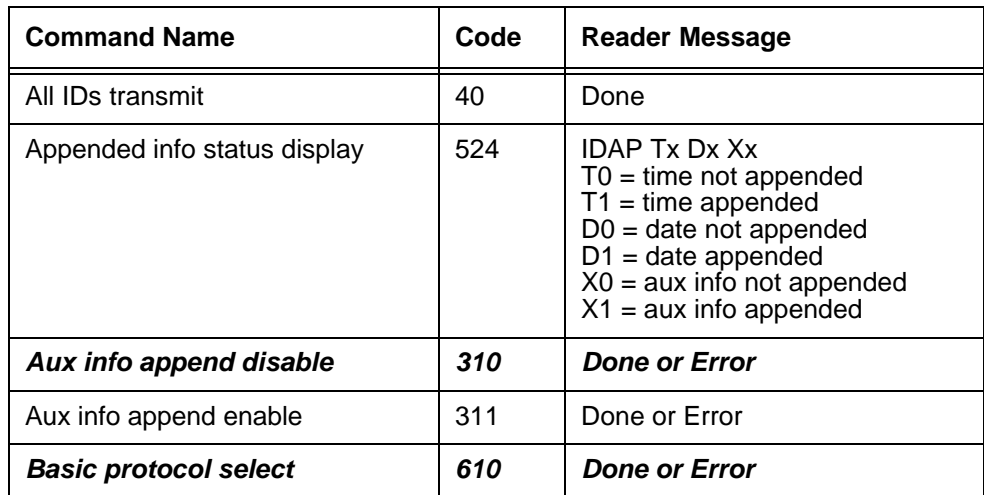

| <b>Command Name</b>                | Code | <b>Reader Message</b>                                                                                                    |
|------------------------------------|------|----------------------------------------------------------------------------------------------------|
| Baud rate $= 110$ baud set         | 1000 | Done or Error                                                                                                    |
| Baud rate $= 1200$ baud set        | 1002 | Done or Error                                                                                                    |
| Baud rate = $19.2$ K baud set      | 1006 | Done or Error                                                                                                    |
| Baud rate = $2400$ baud set        | 1003 | Done or Error                                                                                                    |
| Baud rate $=$ 300 baud set         | 1001 | Done or Error                                                                                                    |
| Baud rate = $4800$ baud set        | 1004 | Done or Error                                                                                                    |
| Baud rate = 9600 baud set          | 1005 | <b>Done or Error</b>                                                                                                    |
| Boot checksum display              | 543  | <b>BCKS</b> xxxx<br>$xxxx = 4$ -byte ASCII checksum                                                                                                    |
| Boot ROM checksum verify           | 667  | Done or Error                                                                                                    |
| <b>Buffer all IDs</b>              | 43   | Done                                                                                                    |
| <b>Buffer control mode disable</b> | 6160 | Done                                                                                                    |
| Buffer control mode enable         | 6161 | Done                                                                                                    |
| Buffer control status display      | 535  | BCM x<br>$0 =$ disabled<br>$1 =$ enabled                                                                                                    |
| Buffer entry transmit              | 06   | Done, Error, or Tag Data<br>$Done = buffer$ empty<br>$Error = not in buffer control mode$<br>Tag Data = highest priority tag ID                                                                                                    |
| <b>Check tag select internal</b>   | 8160 | Done                                                                                                    |
| Check tag invoke                   | 8110 | Done                                                                                                    |
| Comm port parameters display       | 522  | MAIN Bx Sx Px D0<br>$B0 = 110$<br>$B1 = 300$<br>$B2 = 1200$<br>$B3 = 2400$<br>$B4 = 4800$<br>$B5 = 9600$<br>$B6 = 19.2$<br>$S0 =$ one stop bit<br>$S1 =$ two stop bits<br>$P0 = no$ parity<br>$P1 = even$<br>$P2 = odd$<br>$D0 = EOL$ delay of 0 ms |

**Table D-3 SmartPass Commands Listed by Command Name**

| <b>Command Name</b>                                                  | Code | <b>Reader Message</b>                                                                                                    |
|----------------------------------------------------------------------|------|----------------------------------------------------------------------------------------------------|
| Comm protocol display                                                | 525  | ECPS Px Txx Xx S0<br>$PO = basic$<br>$P1 = ECP$<br>$P2 = data$ inquiry<br>$Txx = ECP$ timeout<br>$ms = 50 * xx$<br>TFF = disabled ECP timeout<br>$X0 = no$ flow control<br>$X1$ = software flow control<br>$X2$ = hardware flow control<br>$SO = SOM$ character is # |
| Command mode switch                                                  | 01   | Done                                                                                                    |
| Data inquiry protocol select                                         | 613  | Done or Error                                                                                                    |
| Data mode switch                                                     | 00   | Done                                                                                                    |
| Date set<br>$SS = MM/DD/YY$                                          | 21SS | Done or Error                                                                                                    |
| Default operating parameters<br>load                                 | 66F  | Done or Error                                                                                                    |
| Destructive flash test perform                                       | 97   | Done or Error                                                                                                    |
| Diagnostic results display                                           | 661  | DIAG Rx Ex Dx Cx<br>$R0 =$ boot ROM OK<br>$R1 =$ boot failed<br>$E0 =$ flash memory OK<br>$E1 =$ flash failed<br>$D0 =$ external RAM OK<br>$D1 = RAM$ failed<br>$CO = RTC OK$<br>$C1 = RTC$ failed                                                                   |
| Diagnostics perform all<br>Use 661 to display diagnostic<br>results. | 669  | Done or Error                                                                                                    |
| Download mode exit                                                   | 99   | Model [model]<br>Ver [ver no.] SN [serial no.]<br>Copyright [date]<br>AMTECH Corp.                                                                                                    |
| Download mode switch                                                 | 05   | Done                                                                                                    |
|                                                                      |      |                                                                                                    |

**Table D-3 SmartPass Commands Listed by Command Name**

| <b>Command Name</b>                                                                                                    | Code       | <b>Reader Message</b>                                                                                                    |
|----------------------------------------------------------------------------------------------------|------------|----------------------------------------------------------------------------------------------------|
| Dual-frame processing mode<br>display                                                                                                    | 536        | DUAL x<br>$0 =$ reset uniqueness on A,<br>transmit A<br>$1 =$ reset uniqueness on B,<br>transmit B<br>$2 =$ reset uniqueness on A,<br>transmit both<br>$3 =$ reset uniqueness on B,<br>transmit both |
| <b>Dual-frame processing mode</b><br>select<br>$N = 0$<br>$0 =$ Reset uniqueness on A,<br>transmit A<br>1 = Reset uniqueness on B,<br>transmit B<br>2 = Reset uniqueness on A,<br>transmit both<br>3 = Reset uniqueness on B,<br>transmit both | <b>48N</b> | <b>Done</b>                                                                                                    |
| Echo disable                                                                                                    | 6170       | Done                                                                                                    |
| Echo enable                                                                                                    | 6171       | <b>Done or Error</b>                                                                                                    |
| Echo status display                                                                                                    | 537        | ECHO x<br>$0 =$ disabled<br>$1 =$ enabled                                                                                                    |
| ECP protocol select                                                                                                    | 611        | Done or Error                                                                                                    |
| $ECP$ timeout = 12.7 sec set                                                                                                    | 612FE      | <b>Done or Error</b>                                                                                                    |
| ECP timeout set<br>$NN = 01 - FE (1 - 255)$<br>timeout = $50 \text{ ms}$ * NN<br>$(if NN = FF, timeout is disabled)$                                                                                                    | 612NN      | Done or Error                                                                                                    |
| Even parity select                                                                                                    | 1021       | Done                                                                                                    |
| <b>External RAM test</b>                                                                                                    | 660        | Done or Error                                                                                                    |
| Flash checksum display                                                                                                    | 540        | PCKS 10000 Exxxx<br>$xxxx = 4$ -byte ASCII checksum                                                                                                    |
| Flash checksum verify                                                                                                    | 91         | Done or Error                                                                                                    |
| Flash memory checksum verify                                                                                                    | 668        | Done or Error                                                                                                    |
| Flash memory erase                                                                                                    | 96         | Done                                                                                                    |
| Flow control disable                                                                                                    | 6140       | Done                                                                                                    |
| <b>Flow control enable</b>                                                                                                    | 6141       | Done                                                                                                    |

**Table D-3 SmartPass Commands Listed by Command Name**

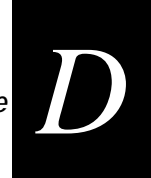

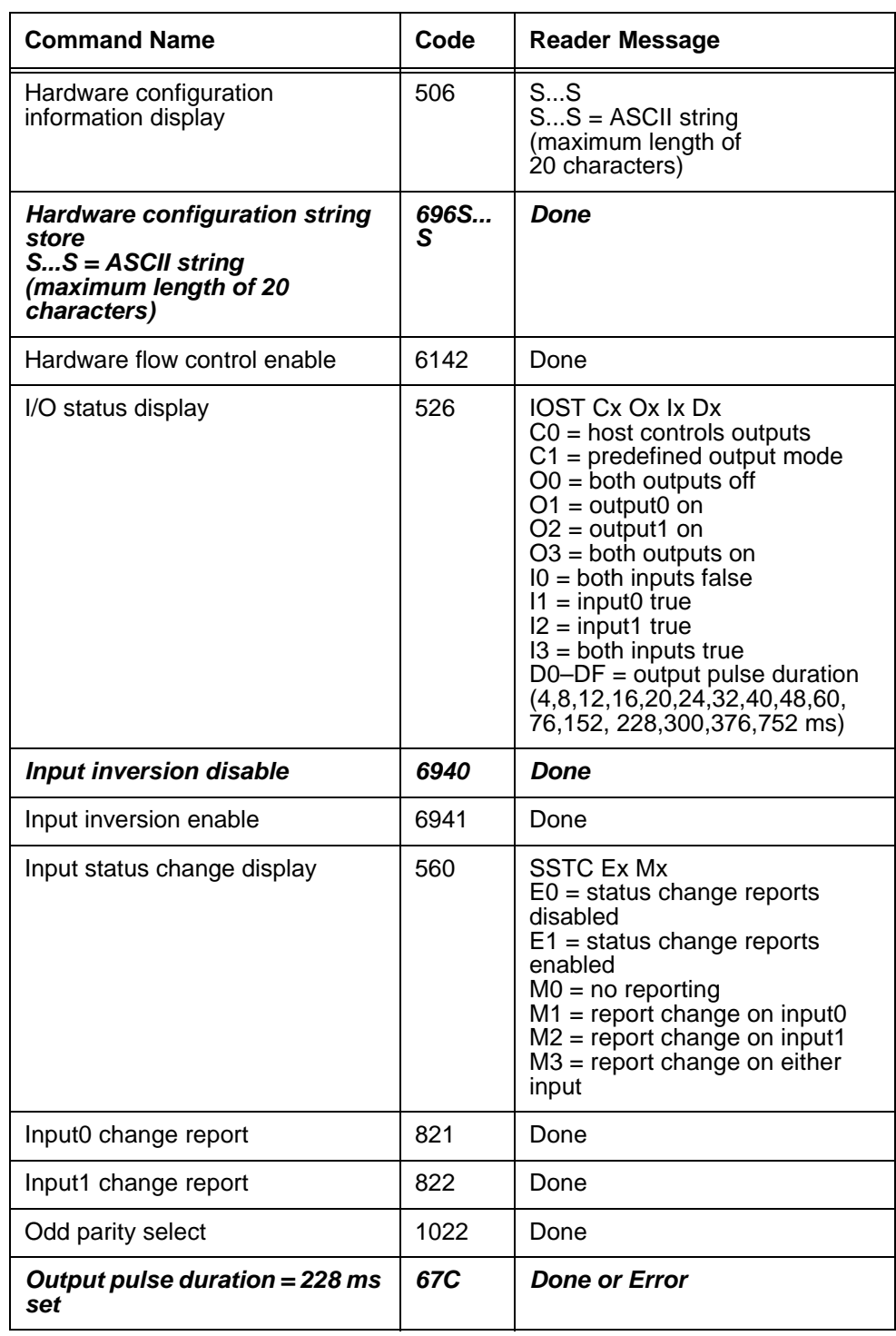

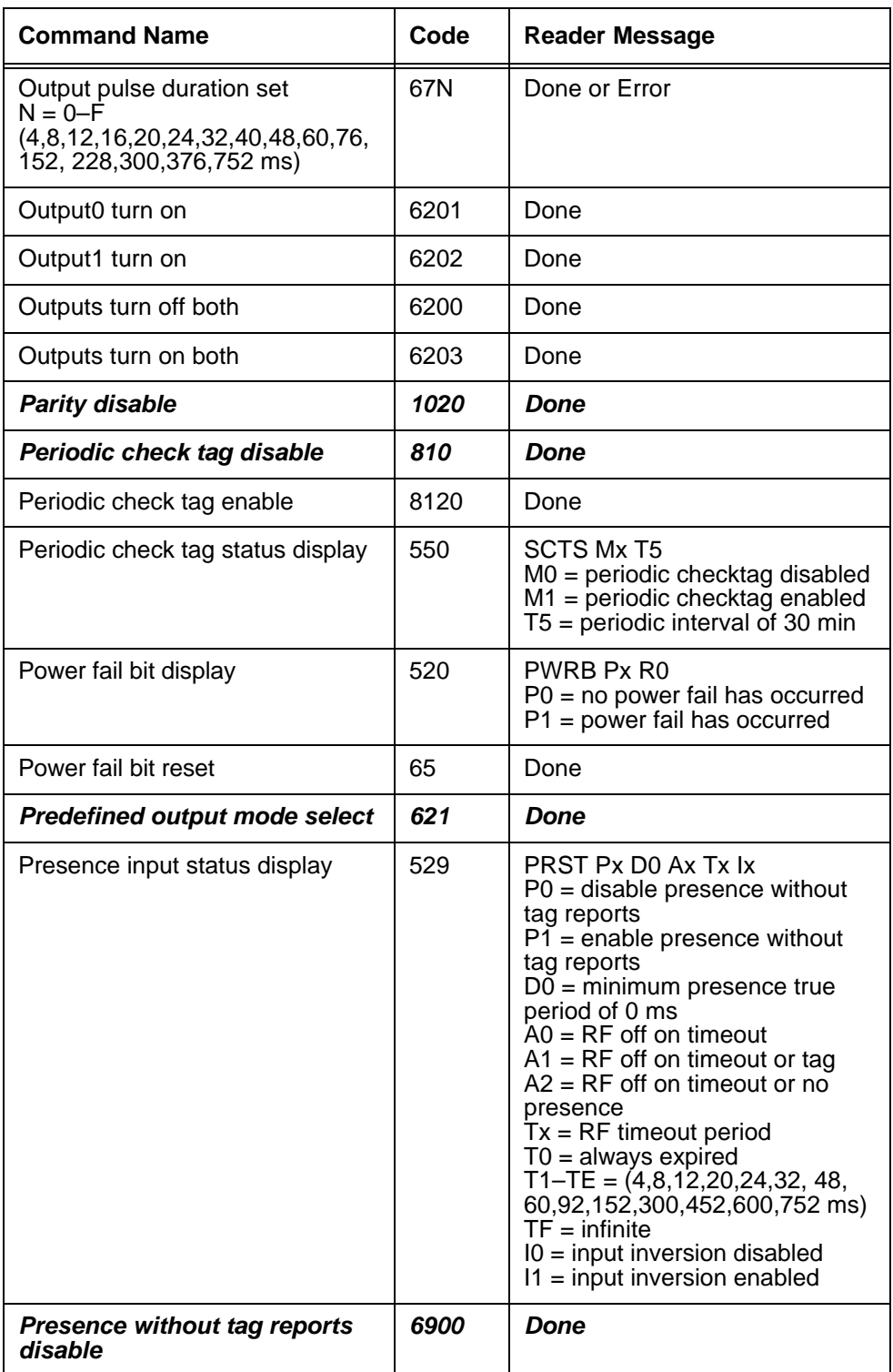

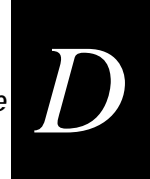

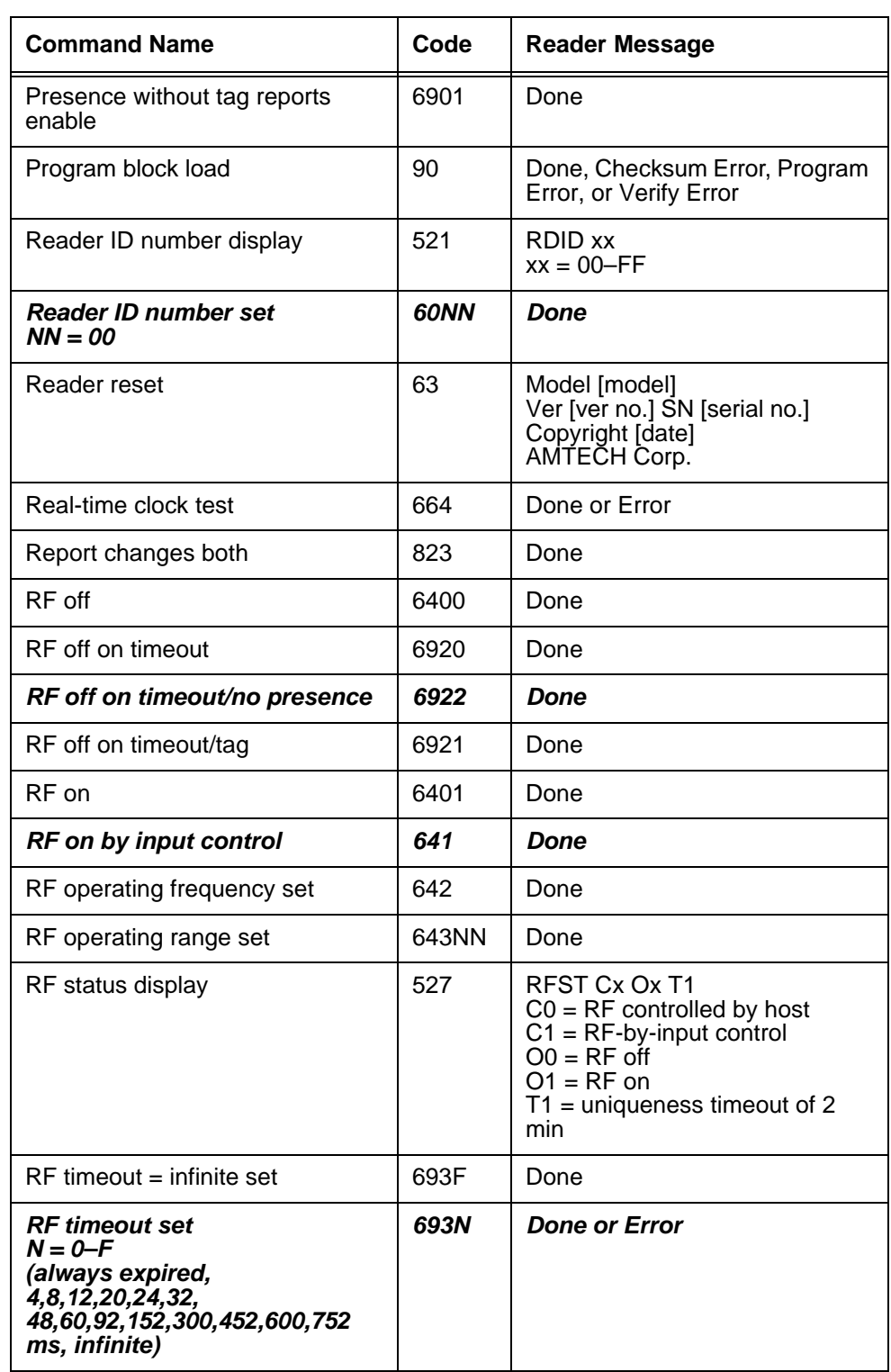

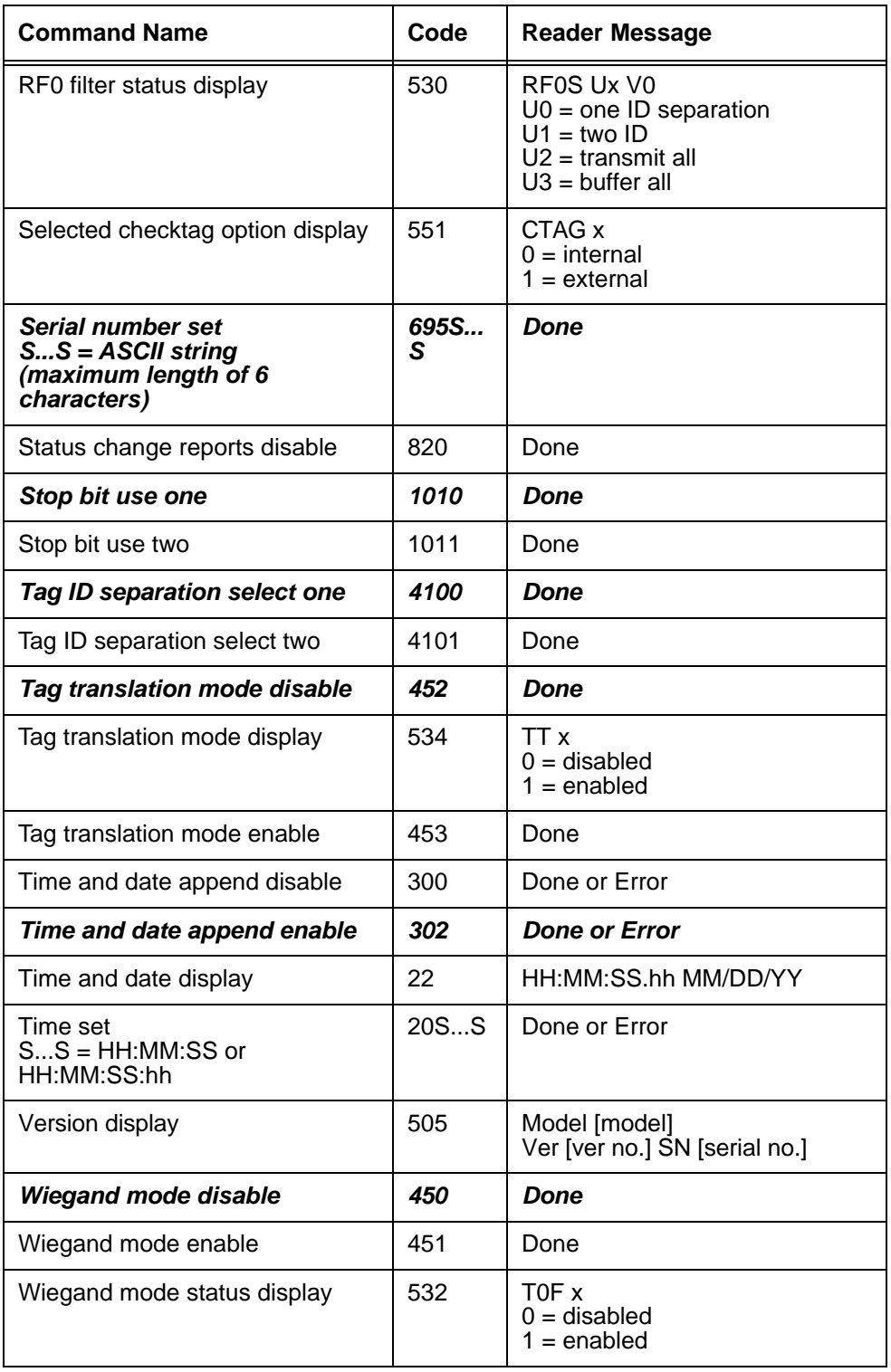

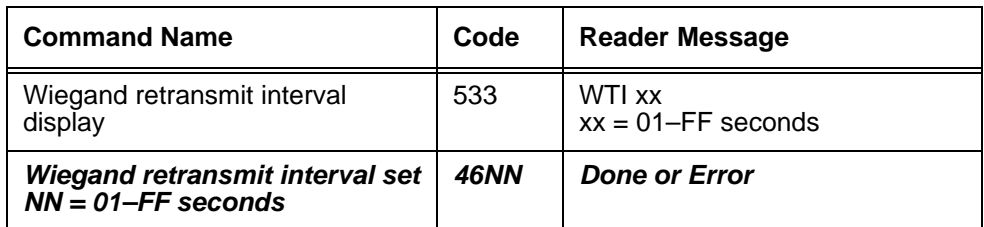

*AI1620 SmartPass System Guide*

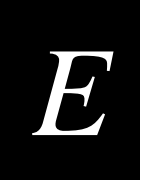

# *Using Error Correcting Protocol*

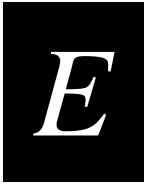

**This appendix gives helpful information about using Error Correcting Protocol (ECP) and, in particular, how to escape from an ECP "time-out" loop. The SmartPass software user should be thoroughly familiar with the description of ECP given in Chapter 6, "Communications Protocols," in this manual.**

## *Communications in ECP*

Under certain conditions, communications between the host and SmartPass may be lost temporarily. The reader or host is sending out a message and waiting for an acknowledgment. When the acknowledgment is not received, the message is sent again. Often the first indication that the SmartPass software is in an ECP "loop" is when the user/technician sees a recurring display of the same message repeated over and over again on the monitor. During such a loss of communications, a large number of tag IDs may be acquired and stored in the buffer which holds as many as 195 timestamped tag reads.

To escape this repeat loop and safely move the data to the host application, each transmission must be acknowledged, the buffer cleared of any stored and unacknowledged reads, and communications restored. Once the buffer has been cleared, the user may then take the reader out of ECP and/or change the timeout factor to be able to key in commands manually within the allowed time.

Since ECP operates very quickly (about 4 milliseconds), it is difficult to type in the necessary commands within the allowed time. Meta keys may be set in a terminal emulator (ProComm Plus, for example) to enter commands manually within the allowed time.

### *Setting Up Meta Keys*

To set up meta keys, the user must follow the instructions for the terminal emulation program being used. Any value can be assigned to a meta key entry. Table E-1 lists example meta keys and their assigned values that can be used for escaping from an ECP loop.

In Table E-4 the value corresponds to the ECP host response or host message. If the value is used for acknowledgment, the format is:

<som><seq><ack><crc><eom>

where:

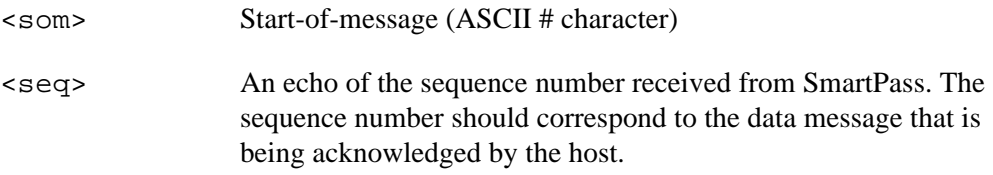

| <ack></ack>                                                 | ASCII @ character for ACK response                                                                                                    |
|-------------------------------------------------------------|----------------------------------------------------------------------------------------------------|
| $<$ $crc$                                                   | SmartPass accepts 4 ASCII < ` > characters (60 hex) as a wild<br>card CRC in lieu of a valid 4-character CRC to facilitate testing<br>and diagnostic checkout. |
| $<\epsilon$ om $>$                                          | End-of-message character (ASCII CR)                                                                                                    |
| If the value is used for a host command, the ECP format is: |                                                                                                    |
|                                                             | <som><seq><cmd><crc><eom></eom></crc></cmd></seq></som>                                                                                                    |
| where:                                                      |                                                                                                    |
| $<$ som $>$                                                 | Start-of-message (ASCII # character)                                                                                                    |
| $<$ seg>                                                    | The sequence number. In this case, 0.                                                                                                    |
| $<$ cmd $>$                                                 | Command number                                                                                                    |
| $<$ c $rc$                                                  | $4$ ASCII < $\ge$ > characters (60 hex as a wild card CRC in lieu of a<br>valid 4-character CRC)                                                               |
| $<\epsilon$ om $>$                                          | End-of-message character (ASCII CR)                                                                                                    |

**Table E-4 Example meta keys and values**

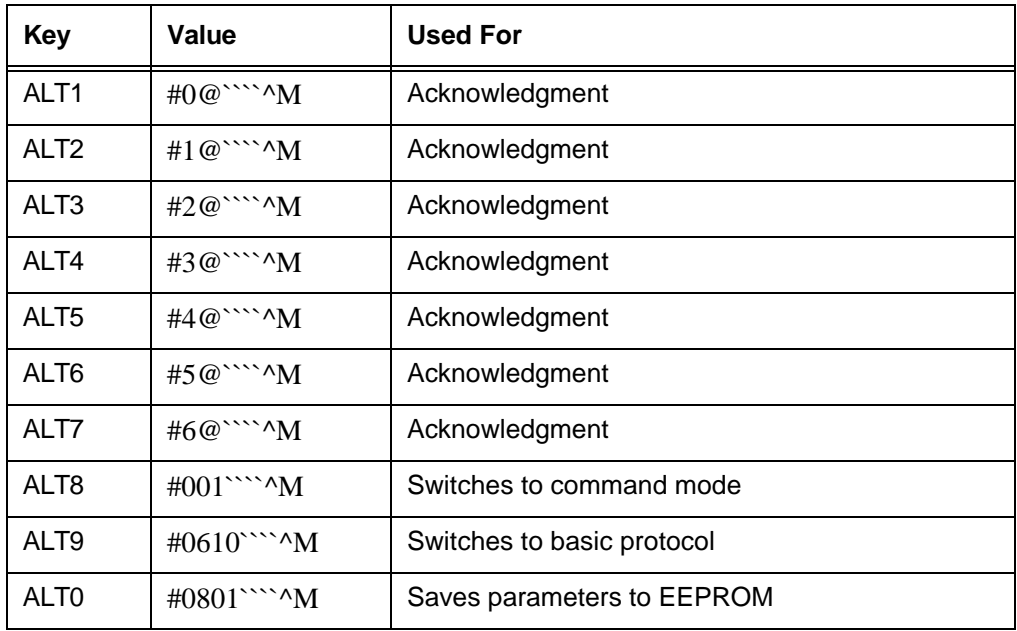

In the examples above, meta keys ALT1 and ALT2 are used to acknowledge the reader's sign-on message and copyright message line. Meta keys ALT3 through ALT7

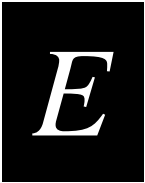

are used to acknowledge the first 5 tag reads in the buffer.

Meta keys ALT8 and ALT9 are used to switch the reader into command mode and disable ECP by switching the reader into basic communication protocol.

*Note: The communication mode cannot be changed with data still in the reader's buffer, so additional meta keys may have to be programmed with additional acknowledgment sequences (cycling hex digits 0-9 and A-F) if more tag reads remain in the buffer.* 

#### *Understanding Sequence Numbers*

Tag reads are stored in the buffer in one of two numbering schemes, depending on software version. In the sequential numbering scheme, tags reads are assigned consecutive sequence numbers, for example 1, then 2, then 3, and so on. In the even numbering scheme, tag reads are assigned only even numbers, for example 2, then 4, then 6, and so on.

With consecutive sequence numbers, the first tag read line would be displayed as #1DNT123457TimeDate (for example) and would scroll continuously until acknowledged. The next tag read line would then be displayed as #2DNT123456 (for example) and would scroll until acknowledged.

With even sequence numbers, the display would first be #2DNT123457Time/Date and then the next line displayed would be #4DNT123456, the next #6DNT123455, and so on.

You must acknowledge the sequence number that is displayed.

#### *Reader Power Down or Power Loss*

In the event of power loss or power down while the reader is in ECP, the buffer display will start with #0modelAI1620Ver2.50/N89001ABCD (for example). After acknowledgment of the first message line, then the reader will display #1CopyrightAMTECH CORPABCD. After acknowledgment of the second entry, the third entry will be a tag read line beginning with the start of message character and sequence number.

#### *Escaping from an ECP Loop*

To escape from an ECP "loop" perform the following actions

- 1. Acknowledge the reader's sign-on message and the tag reads in the buffer by pressing the meta key that corresponds to the message line on the screen. The sequence number should correspond to the data message that is being acknowledged.
- 2. When the buffer is cleared of all tag reads, switch to command mode by pressing the meta key ALT8 (or any meta key that you have programmed with the correct command value).
- 3. Switch to basic communications protocol by pressing the meta key ALT9.

#### *Changing the Time-out Value*

The user can also configure the reader for an ECP timeout value of approximately 10 seconds by entering, while in command mode, the command #612NN

where:

NN is a hexadecimal number that specifies the timeout interval. In this case, use C8 to specify approximately 10 seconds.

A meta key with the following syntax can also be created:

#0612C8''''^M

This meta key changes timeout value to approximately 10 seconds.

Having ten seconds allows the user enough time to enter commands to clear the buffer of as many tag reads as necessary, without creating many meta keys.